# **917 Coulometer**

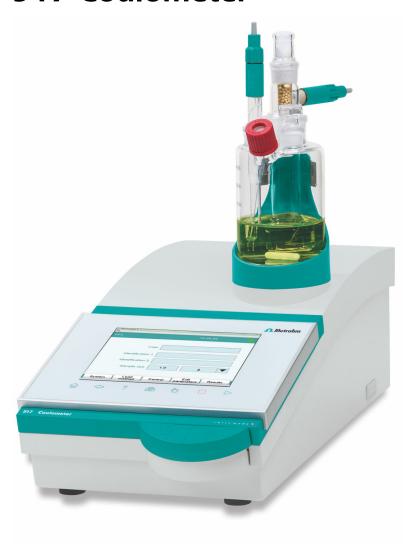

**Manual** 8.917.8004EN / 2022-04-30

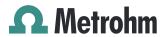

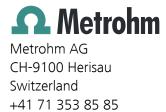

info@metrohm.com www.metrohm.com

# **917 Coulometer**

Program version 5.917.0025

# **Manual**

Technical Communication Metrohm AG CH-9100 Herisau

This documentation is protected by copyright. All rights reserved.

This documentation has been prepared with great care. However, errors can never be entirely ruled out. Please send comments regarding possible errors to the address above.

#### Disclaimer

Deficiencies arising from circumstances that are not the responsibility of Metrohm, such as improper storage or improper use, etc., are expressly excluded from the warranty. Unauthorized modifications to the product (e.g. conversions or attachments) exclude any liability on the part of the manufacturer for resulting damage and its consequences. Instructions and notes in the Metrohm product documentation must be strictly followed. Otherwise, Metrohm's liability is excluded.

Melody for the BEEP command: excerpt from "En Altfrentsche", with kind permission of the Laseyer Quartett, Appenzell.

# **Table of contents**

| 1 | Introduction                                   | on                                                                                                    | 1        |
|---|------------------------------------------------|----------------------------------------------------------------------------------------------------|----------|
|   | 1.1<br>1.1.1<br>1.1.2<br>1.1.3<br>1.2<br>1.2.1 | Instrument description  Titration and measuring modes  Connectors Intended use  About the documentation  Symbols and conventions | 2        |
| 2 | Safety inst                                    | ructions                                                                                                    | 4        |
|   | 2.1                                            | General notes on safety                                                                                                    | 4        |
|   | 2.2                                            | Electrical safety                                                                                                    | 4        |
|   | 2.3                                            | Tubing and capillary connections                                                                                                 | 5        |
|   | 2.4                                            | Flammable solvents and chemicals                                                                                                 | 5        |
|   | 2.5                                            | Recycling and disposal                                                                                                    | ε        |
| 3 | Overview o                                     | of the instrument                                                                                                    | 7        |
|   | 3.1                                            | Front of the instrument                                                                                                    | 7        |
|   | 3.2                                            | Rear of the instrument                                                                                                    | 8        |
| 4 | Installation                                   | 1                                                                                                    | g        |
|   | <b>4.1</b><br>4.1.1<br>4.1.2<br>4.1.3          | Setting up the instrument Packaging Checks Location                                                                              | <u>9</u> |
|   | 4.2                                            | Setting up the titration cell for coulometry                                                                                     | 10       |
|   | 4.2.1                                          | Inserting the titration cell                                                                                                    |          |
|   | 4.2.2<br>4.2.3                                 | Preparing the titration cell                                                                                                    |          |
|   | 4.3                                            | Connecting the coulometer to the power supply                                                                                    |          |
|   | 4.4                                            | Connecting sensors                                                                                                    |          |
|   | 4.4.1                                          | Connecting generator electrodes                                                                                                  | 16       |
|   | 4.4.2<br>4.4.3                                 | Connecting a temperature sensor                                                                                                  |          |
|   |                                                | Connecting a temperature sensor                                                                                                  |          |
|   | <b>4.5</b><br>4.5.1                            | Connecting MSB devices  Connecting a dosing device                                                                               |          |
|   | 4.5.2                                          | Connecting a dosing device                                                                                                    |          |
|   | 4.5.3                                          | Connecting a Remote Box                                                                                                    |          |
|   | <b>4.6</b><br>4.6.1                            | Connecting USB devices                                                                                                    |          |

|   | 4.6.2          | Connecting a USB hub                                            | 24 |
|---|----------------|-----------------------------------------------------------------|----|
|   | 4.6.3          | Connecting a printer                                            |    |
|   | 4.6.4          | Connecting a balance                                            |    |
|   | 4.6.5          | Connecting a PC keyboard                                        |    |
|   | 4.6.6          | Connecting a barcode reader                                     |    |
|   | 4.6.7          | Connecting the 885 Compact Oven SC                              | 27 |
|   | 4.7            | Connecting the Coulometer to a network                          | 28 |
| 5 | Titrations     |                                                                 | 29 |
|   | 5.1            | Coulometric water content determination accordant Fischer (KFC) | •  |
|   | 5.2            | Bromine index determination (BRC)                               | 30 |
| 6 | Operation      |                                                                 | 31 |
|   | 6.1            | Switching the instrument on and off                             | 31 |
|   | 6.2            | Fundamentals of operation                                       | 32 |
|   | 6.2.1          | Touch-sensitive screen                                          | 32 |
|   | 6.2.2          | Display elements and controls                                   |    |
|   | 6.2.3          | Status display                                                  |    |
|   | 6.2.4          | Entering text and numbers                                       | 35 |
| 7 | System set     | tings                                                           | 37 |
|   | 7.1            | General system settings                                         | 37 |
|   | 7.1.1          | Selecting the dialog language                                   |    |
|   | 7.1.2          | Setting the date, time and local time                           | 38 |
|   | 7.2            | System-specific dialog options                                  | 39 |
|   | 7.3            | User administration                                             |    |
|   | 7.3.1          | Editing the user configuration                                  |    |
|   | 7.3.2          | Creating an identification profile                              |    |
|   | 7.3.3          | Defining login options                                          |    |
|   | 7.3.4<br>7.3.5 | Password options                                                |    |
|   | 7.3.5          | Reasons                                                         |    |
|   | 7.3.7          | Audit Trail                                                     |    |
|   | <b>7.4</b>     | Measured value display                                          |    |
|   | 7.5            | Acoustic signals                                                |    |
| 8 | Reagents       |                                                                 | 56 |
|   | 8.1            | Editing reagent data                                            | 56 |
|   | 8.2            | Reagent monitoring                                              | 57 |
| 9 | Sensors        |                                                                 | 60 |
|   | 9.1            | Adding a new sensor                                             | 61 |
|   | 9.2            | Editing the sensor data                                         | 61 |

|           | 9.3                                                 | Monitoring the working life                                                                                            | 62                      |
|-----------|-----------------------------------------------------|----------------------------------------------------------------------------------------------------|-------------------------|
| 10 Devic  | e man                                               | ager                                                                                                    | 64                      |
|           | 10.1                                                | Adding a new device                                                                                                    | 65                      |
|           | 10.2                                                | Configuring the instrument                                                                                             | 65                      |
|           | <b>10.3</b><br>10.3.1<br>10.3.2<br>10.3.3<br>10.3.4 | Coulometer  E-mail  PC/LIMS report  Shared memory  TCP/IP settings                                                     | . 67<br>. 68<br>. 69    |
|           | <b>10.4</b><br>10.4.1<br>10.4.2<br>10.4.3           | Metrohm control instruments  Properties – Measuring input  Properties – MSB connector  Properties – Peripheral devices | . 73<br>. 74            |
|           | <b>10.5</b><br>10.5.1<br>10.5.2<br>10.5.3           | 885 Compact Oven SC  Properties - 885 Compact Oven SC  Properties - Tower  Properties - Oven module                    | . 76<br>77              |
|           | <b>10.6</b><br>10.6.1<br>10.6.2<br>10.6.3           | Printer  PDF settings  Network printer  More options                                                                   | . 80<br>. 81            |
|           | 10.7                                                | Balance                                                                                                    | 83                      |
|           | 10.8                                                | USB/RS-232 adapter                                                                                                    | 85                      |
|           | 10.9                                                | PC keyboard                                                                                                    | 87                      |
|           | 10.10                                               | Barcode reader                                                                                                    | 88                      |
| 11 File m | าลทลต                                               | er                                                                                                    | 91                      |
|           | 11.1                                                | Managing files  Copying a file  Renaming a file  File properties                                                       | <b>91</b><br>93<br>. 93 |
|           | 11.2                                                | External storage medium                                                                                                | 95                      |
|           | <b>11.3</b><br>11.3.1                               | Creating backups / Restoring data                                                                                      |                         |
| 12 GLP r  | nanag                                               | er                                                                                                    | 99                      |
|           | 12.1                                                | Automatic system test                                                                                                  | 100                     |
|           | 12.2                                                | Test tools                                                                                                    | 100                     |
|           | <b>12.3</b> 12.3.1                                  | GLP tests for measurement and titration                                                                                |                         |

|           | <b>12.4</b> 12.4.1                                    | System validation                                                |                                 |
|-----------|-------------------------------------------------------|------------------------------------------------------------------|---------------------------------|
|           | <b>12.5</b> 12.5.1 12.5.2                             |                                                                  | . 109                           |
| 13 Comn   | non va                                                | ariables                                                         | 111                             |
|           | 13.1                                                  | Editing common variables                                         | 112                             |
|           | 13.2                                                  | Properties of common variables                                   | 113                             |
|           | 13.3                                                  | Monitoring validity                                              | . 114                           |
|           | 13.4                                                  | Assigning a result automatically to a common variable            | 115                             |
| 14 Temp   | lates                                                 |                                                                  | 117                             |
|           | <b>14.1</b><br>14.1.1<br>14.1.2                       | Sample data  Sample identification list  Sample assignment table | . 118                           |
|           | <b>14.2</b> 14.2.1                                    | <b>Custom result templates</b> Editing result templates          |                                 |
|           | <b>14.3</b> 14.3.1                                    | Input lines Editing the input signal                             |                                 |
|           | <b>14.4</b> 14.4.1                                    | <b>Output lines</b> Editing the output signal                    |                                 |
|           | 14.5                                                  | Report header                                                    | . 130                           |
| 15 Meth   | ods                                                   |                                                                  | 132                             |
|           | 15.1                                                  | Creating a new method                                            | 132                             |
|           | 15.2                                                  | Saving a method                                                  | . 133                           |
|           | 15.3                                                  | Loading a method                                                 | 134                             |
|           | <b>15.4</b> 15.4.1                                    | Editing a method                                                 |                                 |
|           | <b>15.5</b> 15.5.1 15.5.2 15.5.3 15.5.4 15.5.5 15.5.6 | Note                                                             | 138<br>140<br>141<br>144<br>146 |
| 16 Electr | onic s                                                | ignatures                                                        | 149                             |
|           | 16.1                                                  | Signing methods/determinations electronically                    | 149                             |
|           | 16.2                                                  | Deleting electronic signatures                                   | 150                             |

| 17 Contro | ol                                                                                         |                                                                                                    | 151                                                                       |
|-----------|--------------------------------------------------------------------------------------------|----------------------------------------------------------------------------------------------------|---------------------------------------------------------------------------|
| 18 Favor  | ites                                                                                       |                                                                                                    | 155                                                                       |
|           | <b>18.1</b> 18.1.1                                                                         | Creating favorites                                                                                                    |                                                                           |
| 19 Samp   | le dat                                                                                     | a                                                                                                    | 159                                                                       |
| -         | 19.1                                                                                       | Entering sample data in the main dialog                                                                                                    | 159                                                                       |
|           | 19.2                                                                                       | Requesting sample data at the start of the determination                                                                                                    |                                                                           |
| 20 Samp   | le tab                                                                                     | le                                                                                                    | 162                                                                       |
| -         | 20.1                                                                                       | General                                                                                                    | 162                                                                       |
|           | 20.2                                                                                       | Editing sample data                                                                                                    | 165                                                                       |
|           | 20.3                                                                                       | Properties                                                                                                    | 167                                                                       |
| 21 Deter  | minat                                                                                      | ion run                                                                                                    | 170                                                                       |
|           | 21.1                                                                                       | Carrying out a single KFC determination                                                                                                    | 170                                                                       |
|           | 21.2                                                                                       | Performing a sample series                                                                                                    | 171                                                                       |
|           | 21.3                                                                                       | Canceling determinations manually                                                                                                    | 172                                                                       |
|           |                                                                                            |                                                                                                    |                                                                           |
| 22 Live n | nodifi                                                                                     | cations                                                                                                    | 173                                                                       |
| 22 Live n | nodific<br>22.1                                                                            | cations  Editing the sample data of the running determination                                                                                                    |                                                                           |
| 22 Live n |                                                                                            | Editing the sample data of the running determination<br>Editing the sample table while a determination is run-                                                                                                    | 173                                                                       |
| 22 Live n | 22.1<br>22.2                                                                               | Editing the sample data of the running determination Editing the sample table while a determination is running                                                                                                    | 173<br>174                                                                |
| 22 Live n | <ul><li>22.1</li><li>22.2</li><li>22.3</li></ul>                                           | Editing the sample data of the running determination  Editing the sample table while a determination is running  Live display                                                                                                    | 173<br>174<br>175                                                         |
| 22 Live n | 22.1<br>22.2                                                                               | Editing the sample data of the running determination Editing the sample table while a determination is running                                                                                                    | 173<br>174<br>175                                                         |
|           | <ul><li>22.1</li><li>22.2</li><li>22.3</li><li>22.4</li></ul>                              | Editing the sample data of the running determination  Editing the sample table while a determination is running  Live display                                                                                                    | 173<br>174<br>175                                                         |
|           | <ul><li>22.1</li><li>22.2</li><li>22.3</li><li>22.4</li></ul>                              | Editing the sample data of the running determination  Editing the sample table while a determination is running  Live display  Live parameters                                                                                                    | 173<br>174<br>175<br>176<br>178<br>179                                    |
|           | 22.1<br>22.2<br>22.3<br>22.4<br>ts and                                                     | Editing the sample data of the running determination  Editing the sample table while a determination is running  Live display  Live parameters  more determination data  More determination data                                                                                                    | 173 174 175 176 178 179                                                   |
|           | 22.1<br>22.2<br>22.3<br>22.4<br>ts and<br>23.1<br>23.1.1                                   | Editing the sample data of the running determination  Editing the sample table while a determination is running  Live display  Live parameters  more determination data  More determination data  Details                                                                                                    | 173 174 175 176 178 179 180                                               |
|           | 22.1<br>22.2<br>22.3<br>22.4<br>ts and<br>23.1<br>23.1.1                                   | Editing the sample data of the running determination Editing the sample table while a determination is running Live display Live parameters  more determination data  More determination data  Details  Messages                                                                                                   | 173 174 175 176 178 179 180 182                                           |
|           | 22.1<br>22.2<br>22.3<br>22.4<br>ts and<br>23.1<br>23.1.1<br>23.2<br>23.3                   | Editing the sample data of the running determination Editing the sample table while a determination is running Live display Live parameters  more determination data More determination data Details  Messages Local common variables                                                                              | 173<br>174<br>175<br>176<br>178<br>179<br>180<br>182<br>182<br>183        |
|           | 22.1<br>22.2<br>22.3<br>22.4<br>ts and<br>23.1<br>23.1.1<br>23.2<br>23.3<br>23.4<br>23.5   | Editing the sample data of the running determination Editing the sample table while a determination is running Live display Live parameters  more determination data More determination data Details  Messages Local common variables Determination properties Loading a determination                             | 173<br>174<br>175<br>176<br>178<br>179<br>180<br>182<br>182<br>183<br>185 |
|           | 22.1<br>22.2<br>22.3<br>22.4<br>ts and<br>23.1.1<br>23.2<br>23.3<br>23.4<br>23.5<br>23.5.1 | Editing the sample data of the running determination  Editing the sample table while a determination is running  Live display  Live parameters  more determination data  More determination data  Details  Messages  Local common variables  Determination properties  Loading a determination  Determination list | 173<br>174<br>175<br>176<br>178<br>179<br>180<br>182<br>183<br>185<br>186 |

917 Coulometer VII

| 24 Statis | stics            |                                                  | 194 |
|-----------|------------------|--------------------------------------------------|-----|
|           | 24.1             | Displaying details for a result                  | 196 |
|           | 24.2             | Deleting statistical data                        | 197 |
|           | 24.3             | Adding a determination to a determination series | 197 |
| 25 Resu   | lt table         | 2                                                | 199 |
|           | 25.1             | Properties                                       | 200 |
|           | 25.2             | Saving the result table                          | 204 |
|           | 25.3             | Loading the result table                         | 204 |
| 26 Print  | ing              |                                                  | 205 |
|           | 26.1             | General report options                           | 207 |
|           | 26.2             | Settings of the individual reports               | 208 |
|           | 26.3             | List of all printable reports                    | 209 |
| 27 Manı   | ual cor          | ntrol                                            | 213 |
|           | 27.1             | Opening and closing the manual control           | 214 |
|           | 27.2             | Measuring                                        | 215 |
|           | 27.2.1           | Parameter description                            | 216 |
|           | 27.3             | Dosing                                           |     |
|           | 27.3.1           | Continuous dosing                                |     |
|           | 27.3.2<br>27.3.3 | 5                                                |     |
|           | 27.3.4           | 1 3                                              |     |
|           | 27.3.5           | 1 7 3                                            |     |
|           | 27.3.6           | 5                                                |     |
|           | 27.4             | Stirring                                         |     |
|           | 27.5             | Remote                                           | 224 |
|           | 27.6             | 885 Compact Oven SC                              | 225 |
|           | 27.6.1           | Controlling the heating/gas flow                 | 227 |
| 28 Paraı  | neters           |                                                  | 229 |
|           | 28.1             | Coulometric Karl Fischer titrations (KFC)        |     |
|           | 28.1.1           | Control parameters                               |     |
|           | 28.1.2           | 1                                                |     |
|           | 28.1.3           | I .                                              |     |
|           | 28.1.4<br>28.1.5 | 5                                                |     |
|           | 28.1.5           |                                                  |     |
|           | 28.1.7           |                                                  |     |
|           | 28.2             |                                                  |     |
|           | _                | Bromine index determination (BRC)                |     |

VIII •••••• 917 Coulometer

| 28.2.2 | Titration parameters                                                |       |
|--------|---------------------------------------------------------------------|-------|
| 28.2.3 | Stop conditions                                                     |       |
| 28.2.4 | Conditioning                                                        |       |
| 28.2.5 | Cell                                                                |       |
| 28.2.6 | Sensor                                                              |       |
| 28.2.7 | Stirrer                                                             | 246   |
| 28.3   | Measurements (MEAS)                                                 | 247   |
| 28.3.1 | Measuring parameters                                                | 247   |
| 28.3.2 | Sensor                                                              |       |
| 28.3.3 | Stirrer                                                             | 251   |
| 28.4   | Evaluations (EVAL)                                                  |       |
| 28.4.1 | Fixed endpoint evaluation (EVAL FIX-EP)                             | 253   |
| 28.4.2 | Minimum and maximum evaluation (EVAL MIN/MAX)                       | 254   |
| 28.4.3 | Rate evaluation (EVAL RATE)                                         | 255   |
| 28.5   | Calculations                                                        | 256   |
| 28.5.1 | Calculations (CALC)                                                 | 256   |
| 28.5.2 | Calculations (CALC LIVE)                                            | 262   |
| 28.5.3 | Formula editor                                                      | 264   |
| 28.6   | Reports (REPORT)                                                    | 271   |
| 28.6.1 | General report options                                              |       |
| 28.6.2 | Settings of the individual reports                                  | 272   |
| 28.6.3 | List of reports                                                     |       |
| 28.7   | Dosing and Liquid Handling                                          | 276   |
| 28.7.1 | Preparing an exchange or dosing unit (PREP)                         |       |
| 28.7.2 | Emptying a dosing unit (EMPTY)                                      |       |
| 28.7.3 | Dosing a specified volume (ADD)                                     |       |
| 28.7.4 | Liquid Handling (LQH)                                               |       |
| 28.8   | Communication                                                       | . 285 |
| 28.8.1 | Scanning remote lines (SCAN)                                        |       |
| 28.8.2 | Setting remote lines (CTRL)                                         |       |
| 28.8.3 | Scanning the RS-232 interface (SCAN RS)                             |       |
| 28.8.4 | Defining RS-232 commands (CONTROL RS)                               |       |
| 28.9   | Automation                                                          | 289   |
| 28.9.1 | Rotating sample rack (MOVE)                                         |       |
| 28.9.2 | Moving the lift (LIFT)                                              |       |
| 28.9.3 | Resetting the rack (RACK)                                           |       |
| 28.9.4 | Defining the sample variable (SAMPLE)                               |       |
| 28.9.5 | Creating a subsequence (SUBSEQ)                                     |       |
| 28.9.6 | Controlling the heating (HEATER)                                    |       |
| 28.9.7 | Controlling the gas flow (FLOW)                                     |       |
| 28.9.8 | Starting the measurement for temperature and gas flow (MEAS T/F ON) |       |
| 28.9.9 | Exiting the measurement for temperature and gas flow                | ,     |
|        | (MEAS T/F OFF)                                                      | 298   |
| 28.10  | Miscellaneous commands                                              | 298   |
|        | 1 Controlling a stirrer (STIR)                                      | 298   |

|                                         |                                                                      | Pausing the method run (WAIT)                                                                                                    |                                                                                    |
|-----------------------------------------|----------------------------------------------------------------------|----------------------------------------------------------------------------------------------------|------------------------------------------------------------------------------------|
|                                         | 28.10.3<br>28.10.4                                                   |                                                                                                    |                                                                                    |
|                                         |                                                                      | Signing a determination (SIGN)                                                                                                    |                                                                                    |
|                                         |                                                                      | Canceling the method run (END)                                                                                                    |                                                                                    |
| 29 Operat                               | tion a                                                               | nd maintenance                                                                                                    | 302                                                                                |
| 2                                       | 29.1                                                                 | System initialization                                                                                                    | 302                                                                                |
| 2                                       | 29.2                                                                 | Maintenance                                                                                                    | 303                                                                                |
| 30 Trouble                              | eshoc                                                                | oting                                                                                                    | 304                                                                                |
| 3                                       | 30.1                                                                 | Editing methods                                                                                                    | 304                                                                                |
| 3                                       | 30.2                                                                 | Sample table                                                                                                    | 304                                                                                |
| 3                                       | 30.3                                                                 | Results/Statistics                                                                                                    | 305                                                                                |
| 3                                       | 30.4                                                                 | Printing                                                                                                    | 305                                                                                |
| 3                                       | 30.5                                                                 | Manual control                                                                                                    | 306                                                                                |
| 3                                       | 30.6                                                                 | Titration stand with pump                                                                                                    | 306                                                                                |
| 3                                       | 30.7                                                                 | Coulometric Karl Fischer titration                                                                                                    | 306                                                                                |
| 31 Appen                                | dix                                                                  |                                                                                                    | 310                                                                                |
| • • •                                   |                                                                      |                                                                                                    |                                                                                    |
| <b>3</b>                                |                                                                      | Dosing unit  Maximum dosing and filling rate  Default parameters for preparing (PREP) and emptying (FMPTY)                                                                                                   | . 310                                                                              |
| 3                                       | <b>31.1</b><br>31.1.1<br>31.1.2                                      | Maximum dosing and filling rate  Default parameters for preparing (PREP) and emptying (EMPTY)                                                                                                    | . 310                                                                              |
| 3 3                                     | <b>31.1</b><br>31.1.1<br>31.1.2                                      | Maximum dosing and filling rate  Default parameters for preparing (PREP) and emptying (EMPTY)  Exchange unit                                                                                                 | 310<br>310<br><b>311</b>                                                           |
| 3<br>3<br>3                             | <b>31.1</b> 31.1.1 31.1.2 <b>31.2</b>                                | Maximum dosing and filling rate  Default parameters for preparing (PREP) and emptying (EMPTY)                                                                                                    | 310<br>310<br><b>311</b><br>311                                                    |
| 3<br>3<br>3<br>3                        | <b>31.1</b> 31.1.1 31.1.2 <b>31.2</b> 31.2.1 31.2.2                  | Maximum dosing and filling rate  Default parameters for preparing (PREP) and emptying (EMPTY)  Exchange unit  Maximum dosing and filling rate                                                                | 310<br>310<br><b>311</b><br>311                                                    |
| 3 3 3 3 3                               | <b>31.1</b> 31.1.1 31.1.2 <b>31.2</b> 31.2.1 31.2.2 <b>31.3</b>      | Maximum dosing and filling rate  Default parameters for preparing (PREP) and emptying (EMPTY)  Exchange unit  Maximum dosing and filling rate  Default parameters for preparing (PREP)                       | 310<br>311<br>311<br>311                                                           |
| 3 3 3 3 3 3 3 3 3 3 3 3 3 3 3 3 3 3 3 3 | 31.1<br>31.1.1<br>31.1.2<br>31.2<br>31.2.1<br>31.2.2<br>31.3<br>31.4 | Maximum dosing and filling rate Default parameters for preparing (PREP) and emptying (EMPTY)  Exchange unit  Maximum dosing and filling rate Default parameters for preparing (PREP)  Stirring rate          | 310<br>310<br>311<br>311<br>311                                                    |
|                                         | 31.1<br>31.1.1<br>31.1.2<br>31.2.1<br>31.2.2<br>31.3<br>31.4<br>31.5 | Maximum dosing and filling rate Default parameters for preparing (PREP) and emptying (EMPTY)  Exchange unit  Maximum dosing and filling rate Default parameters for preparing (PREP)  Stirring rate  Balance | . 310<br>. 311<br>. 311<br>. 311<br>. 312<br>313<br>314<br>. 315<br>. 316<br>. 317 |

|          | 31.7.6                                                | Software update (loading program versions and language files)                                                               | 322                                   |
|----------|-------------------------------------------------------|----------------------------------------------------------------------------------------------------|---------------------------------------|
|          | 31.7.7                                                | Service                                                                                                    |                                       |
| 32 Techn | ical sp                                               | pecifications                                                                                                    | 326                                   |
|          | 32.1                                                  | Touch screen                                                                                                    | 326                                   |
|          | <b>32.2</b> 32.2.1 32.2.2 32.2.3 32.2.4 32.2.5 32.2.6 | Measuring inputs  Generator electrode Indicator electrode Temperature sensor Determination range Resolution Reproducibility | 327<br>. 327<br>. 327<br>328<br>. 328 |
|          | 32.3                                                  | Internal stirrer                                                                                                    |                                       |
|          | 32.4                                                  | Pump                                                                                                    | 328                                   |
|          | 32.5                                                  | Interfaces and connectors                                                                                                   | 329                                   |
|          | 32.6                                                  | Power supply                                                                                                    | 329                                   |
|          | 32.7                                                  | Declarations of Conformity                                                                                                  | 329                                   |
|          | 32.8                                                  | Ambient temperature                                                                                                    | . 330                                 |
|          | 32.9                                                  | Reference conditions                                                                                                    | . 330                                 |
|          | 32.10                                                 | Dimensions                                                                                                    | . 330                                 |
|          | 32.11                                                 | Storage capacity                                                                                                    | 331                                   |
| 33 Acces | sories                                                |                                                                                                    | 332                                   |
| Index    |                                                       |                                                                                                    | 333                                   |
|          |                                                       |                                                                                                    |                                       |

917 Coulometer XI

Table of figures

# **Table of figures**

| Figure 1  | Front                                                      | 7   |
|-----------|------------------------------------------------------------|-----|
| Figure 2  | Rear                                                       | 8   |
| Figure 3  | Inserting the titration cell                               | 10  |
| Figure 4  | Filling the adsorber tube                                  | 11  |
| Figure 5  | Equipping the titration cell                               | 12  |
| Figure 6  | Mounting the addition and aspiration tube                  | 14  |
| Figure 7  | Connecting the power supply unit                           | 15  |
| Figure 8  | Unscrewing the protective cap from the generator electrode | 17  |
| Figure 9  | Screwing the electrode cable to the generator electrode    | 17  |
| Figure 10 | Connecting a generator electrode                           | 18  |
| Figure 11 | Unscrewing the protective cap from the indicator electrode | 18  |
| Figure 12 | Screwing the electrode cable to the indicator electrode    | 19  |
| Figure 13 | Connecting an indicator electrode                          |     |
| Figure 14 | MSB connections                                            |     |
| Figure 15 | MSB connector                                              |     |
| Figure 16 | Directory structure on the external storage medium         |     |
| Figure 17 | Evaluation of minimum and maximum                          |     |
| Figure 18 | Rotational speed depending on the stirring rate            | 312 |

XII -------

1 Introduction

## 1 Introduction

## 1.1 Instrument description

The 917 Coulometer is a compact titration system for coulometric Karl Fischer titration. This titrator combines in a single device the touch-sensitive color monitor for convenient and efficient operation, the magnetic stirrer and the membrane pump for adding and aspirating solvents. The upper side of the housing offers space for the titration cell. Thanks to its compact construction, you can use the 917 Coulometer in a small space as a stand-alone titrator.

You manage reagents, sensors, methods, etc. conveniently in the internal memory of the coulometer. You can also save your files externally through the USB connector, e.g. on a USB flash drive. On this storage medium you can not only store your methods and determinations, but also create a backup together with all of the data and settings of your system.

The integrated Ethernet connector is available to you should you wish to connect your 917 Coulometer to a network. The network connection offers you the following advantages:

- Saving data to a computer within the network
- Printing reports on a network printer
- Sending displayed messages as e-mails

#### 1.1.1 Titration and measuring modes

The 917 Coulometer supports the following titration and measuring modes.

#### KFC

Coulometric water content determination according to Karl Fischer with voltametric measurement.

#### BRC

Coulometric bromine index determination. Determining the amount of double bonds in e.g. mineral oils.

#### MEAS

Measuring modes:

- Ipol (voltametric measurement with selectable polarization current)
- Upol (amperometric measurement with selectable polarization voltage)
- **T** (temperature measurement)

1.2 About the documentation

#### 1.1.2 Connectors

The 917 Coulometer is equipped with the following connectors:

#### Power connection

For connecting to the power grid using the power supply unit provided

#### Two MSB connectors (Metrohm Serial Bus)

For connecting dosing devices, one additional stirrer or a Remote Box.

#### USB connector

For connecting peripheral devices (printer, PC keyboard, etc.), a USB flash drive, a Sample Processor or a USB hub.

#### Sensor connectors

One connector each for:

- Generator electrode
- Indicator electrode
- Temperature sensor (Pt1000 or NTC)

#### Ethernet connector

For connecting the Coulometer to a network.

#### Two connection nipples

For connecting tubing for replacing reagent using the built-in pump.

#### 1.1.3 Intended use

The 917 Coulometer is designed for usage as a titrator in analytical laboratories. Its main application field is coulometric Karl Fischer titration.

This instrument is suitable for processing chemicals and flammable samples. Therefore, the use of the instrument requires the user to have basic knowledge and experience in handling toxic and caustic substances. Knowledge regarding the application of fire prevention measures prescribed for laboratories is also mandatory.

#### 1.2 About the documentation

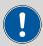

#### **CAUTION**

Please read through this documentation carefully before putting the instrument into operation. The documentation contains information and warnings which the user must follow in order to ensure safe operation of the instrument.

2 •••••• 917 Coulometer

1 Introduction

# 1.2.1 Symbols and conventions

The following symbols and formatting may appear in this documentation:

| 3 ,             | 3 , , , ,                                                                                      |
|-----------------|------------------------------------------------------------------------------------------------|
| (5- <b>12</b> ) | Cross-reference to figure legend                                                               |
|                 | The first number refers to the figure number, the second to the instrument part in the figure. |
| 1               | Instruction step                                                                               |
|                 | Perform the steps one after the other.                                                         |
| Method          | Dialog text, parameter in the software                                                         |
| File ► New      | Menu or menu item                                                                              |
| [Continue]      | Button or key                                                                                  |
|                 | WARNING                                                                                        |
|                 | This symbol draws attention to a possible life-threat-<br>ening hazard or risk of injury.      |
| <u> </u>        | WARNING                                                                                        |
| 7               | This symbol draws attention to a possible hazard due to electrical current.                    |
|                 | WARNING                                                                                        |
| <u> </u>        | This symbol draws attention to a possible hazard due to heat or hot instrument parts.          |
|                 | WARNING                                                                                        |
|                 | This symbol draws attention to a possible biological hazard.                                   |
|                 | WARNING                                                                                        |
| 楽               | Warning of optical radiation                                                                   |
| Ω               | CAUTION                                                                                        |
|                 | This symbol draws attention to possible damage to instruments or instrument parts.             |
| i               | NOTICE                                                                                         |
|                 | This symbol highlights additional information and tips.                                        |
|                 |                                                                                                |

2.1 General notes on safety

# 2 Safety instructions

# 2.1 General notes on safety

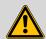

#### WARNING

Operate this instrument only according to the information contained in this documentation.

This instrument left the factory in a flawless state in terms of technical safety. To maintain this state and ensure non-hazardous operation of the instrument, the following instructions must be observed carefully.

# 2.2 Electrical safety

The electrical safety when working with the instrument is ensured as part of the international standard IEC 61010.

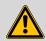

#### WARNING

Only personnel qualified by Metrohm are authorized to carry out service work on electronic components.

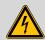

#### **WARNING**

Never open the housing of the instrument. The instrument could be damaged by this. There is also a risk of serious injury if live components are touched.

There are no parts inside the housing which can be serviced or replaced by the user.

#### Supply voltage

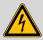

#### **WARNING**

An incorrect supply voltage can damage the instrument.

Only operate this instrument with a supply voltage specified for it (see rear panel of the instrument).

4 917 Coulometer

2 Safety instructions

#### **Protection against electrostatic charges**

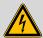

#### **WARNING**

Electronic components are sensitive to electrostatic charges and can be destroyed by discharges.

Do not fail to pull the power cord out of the power socket before you set up or disconnect electrical plug connections at the rear of the instrument.

# 2.3 Tubing and capillary connections

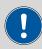

#### **CAUTION**

Leaks in tubing and capillary connections are a safety risk. Tighten all connections well by hand. Avoid applying excessive force to tubing connections. Damaged tubing ends lead to leakage. Appropriate tools can be used to loosen connections.

Check the connections regularly for leakage. If the instrument is used mainly in unattended operation, then weekly inspections are mandatory.

#### 2.4 Flammable solvents and chemicals

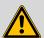

#### **WARNING**

All relevant safety measures are to be observed when working with flammable solvents and chemicals.

- Set up the instrument in a well-ventilated location (e.g. fume cupboard).
- Keep all sources of flame far from the workplace.
- Clean up spilled liquids and solids immediately.
- Follow the safety instructions of the chemical manufacturer.

2.5 Recycling and disposal

# 2.5 Recycling and disposal

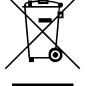

This product is covered by European Directive 2012/19/EU, WEEE – Waste Electrical and Electronic Equipment.

The correct disposal of your old instrument will help to prevent negative effects on the environment and public health.

More details about the disposal of your old instrument can be obtained from your local authorities, from waste disposal companies or from your local dealer.

6 ••••• 917 Coulometer

3 Overview of the instrument

# 3 Overview of the instrument

#### 3.1 Front of the instrument

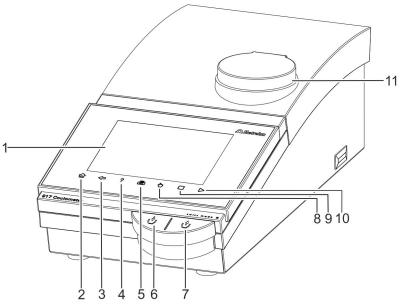

Figure 1 Front

#### 1 Display

Touch screen.

#### **3** Fixed key [Back]

Saves the entry and opens the next-higher dialog page.

#### 5 Fixed key [Print]

Opens the print dialog.

#### **7** Key

Pressing the key aspirates air out of the aspiration bottle. The vacuum in the aspiration bottle aspirates the liquid out of the titration cell and into the aspiration bottle.

#### **9** Fixed key [STOP]

Cancels the running determination.

#### 11 Magnetic stirrer

For placing the titration vessel holder.

# 2 Fixed key [Home]

Opens the main dialog.

#### 4 Fixed key [Help]

Opens the online help for the dialog displayed.

#### 6 Key

Pressing the key pumps air into the solvent bottle. The overpressure in the solvent bottle pushes solvent into the titration cell.

#### 8 Fixed key [Manual]

Opens the manual control.

#### 10 Fixed key [START]

Starts a determination.

3.2 Rear of the instrument

## 3.2 Rear of the instrument

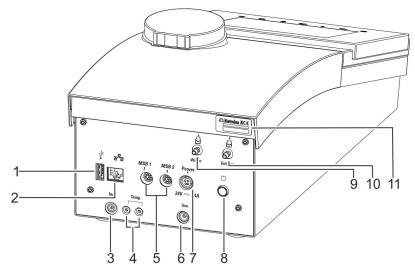

Figure 2 Rear

1 USB connector (type A)

For connecting printers, USB flash drives, USB hubs, 885 Compact Oven SC, etc.

- **3 Indicator electrode connector (Ind.)** For connecting the indicator electrode.
- MSB connector (MSB 1 and MSB 2)
  Metrohm Serial Bus. For connecting external dosing devices, stirrers or a Remote Box.
  Mini DIN, 8-pin.
- **7** Power socket (Power)

For connecting the external power supply unit.

- **9 Connection nipple for PVC tubing**For aspirating the contents of the titration cell.
- 11 Type plate

Contains the serial number.

- **Ethernet connector (RJ-45)** For connecting to a network.
- Temperature sensor connector (Temp.)
  - For connecting temperature sensors (Pt1000 or NTC). Two B sockets, 2 mm.
- **Generator electrode connector (Gen.)** For connecting the generator electrode.
- 8 Power switch

Switches the instrument on/off.

**10** Connection nipple for PVC tubing

For aspirating solvent.

8 ------ 917 Coulometer

# 4 Installation

# 4.1 Setting up the instrument

### 4.1.1 Packaging

The instrument is supplied in protective packaging together with the separately packed accessories. Keep this packaging, as only this ensures safe transportation of the instrument.

#### 4.1.2 Checks

Immediately after receipt, check whether the shipment has arrived complete and without damage by comparing it with the delivery note.

#### 4.1.3 Location

The instrument has been developed for operation indoors and may not be used in explosive environments.

Place the instrument in a location of the laboratory which is suitable for operation and free of vibrations and which provides protection against corrosive atmosphere and contamination by chemicals.

The instrument should be protected against excessive temperature fluctuations and direct sunlight.

# 4.2 Setting up the titration cell for coulometry

#### 4.2.1 Inserting the titration cell

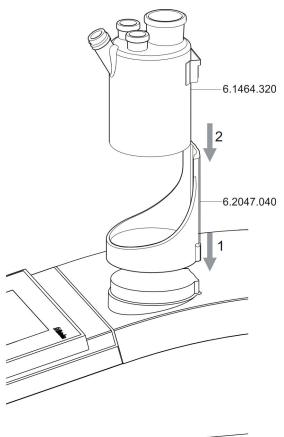

Figure 3 Inserting the titration cell

Set up the titration cell on the magnetic stirrer as follows:

**1** Attach the 6.2047.040 titration vessel holder to the magnetic stirrer.

-----

2 Insert the 6.1464.320 titration cell into the titration vessel holder.

# 4.2.2 Preparing the titration cell

#### Filling the adsorber tube

Before setting up the titration cell, the 6.1403.030 adsorber tube has to be filled with 6.2811.000 molecular sieve. Proceed as follows:

10 -----917 Coulometer

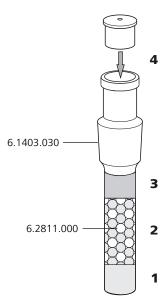

Figure 4 Filling the adsorber tube

- 1 Insert a small cotton plug into the bottom of the adsorber tube. Do not pack the cotton too tightly.
- **2** Fill the molecular sieve up to ¾ of the height.
- **3** Place a small cotton plug on the molecular sieve. Do not pack the cotton too tightly.
- **4** Seal the adsorber tube with the appropriate cover.

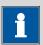

#### **NOTICE**

Note that the molecular sieve must be replaced at regular intervals. Each time you refill the adsorber tube with molecular sieve, you can, for example, write the date directly on the adsorber tube.

# 6.0341.100 6.0341.100 6.0345.100 6.0344.100 6.2713.000 6.2701.040 6.2701.040 6.1448.020 6.1464.320 1 6.1903.030

**Equipping the titration cell** 

-----

Figure 5 Equipping the titration cell

Equip the titration cell as follows:

- **1** Place the 6.1903.030 stirring bar in the titration cell.
- 2 Cut the 6.2713.0x0 ground-joint sleeves to the correct length and attach them to the ground joints of the inserts (electrodes, adsorber tube, etc.).
  - Take care to ensure that the edges of the ground-joint sleeves are cut to size cleanly and that there are no fringes. The ground-joint sleeves must not protrude at the lower edge of the ground-joint opening.
- **3** Insert the 6.1403.030 adsorber tube into the generator electrode.

12 ••••• 917 Coulometer

- Insert the 6.0345.100 generator electrode without diaphragm or the 6.0344.100 generator electrode with diaphragm together with the adsorber tube into the large ground-joint opening at the rear.
- Insert the 6.0341.100 indicator electrode into the left ground-joint opening.
- Place the 6.1448.020 septum on the front opening of the titration cell and screw it shut with the 6.2701.040 screw cap.

  Tighten the screw cap only enough so that it seals. The septum must not bend.

# Filling the titration cell (generator electrode without diaphragm)

Proceed as follows when using a generator electrode without a diaphragm:

- **1** Fill approximately 100 mL of reagent into the titration cell using the 6.2738.000 funnel.
- 2 Close the remaining ground-joint opening on the right with the 6.1437.000 ground-joint stopper (with ground-joint sleeve attached).

# Filling the titration cell (generator electrode with diaphragm)

Proceed as follows when using a generator electrode with a diaphragm:

- 1 Fill approximately 5 mL of catholyte into the generator electrode.
- Fill approximately 100 mL of anolyte into the titration cell using the 6.2738.000 funnel. The level of the anolyte should be roughly 1 2 mm above the level of the catholyte.
- Close the remaining ground-joint opening on the right with the 6.1437.000 ground-joint stopper (with ground-joint sleeve attached).

#### 4.2.3 Mounting the addition and aspiration tube

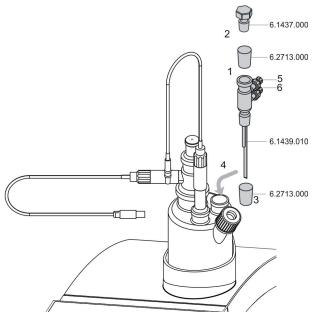

Figure 6 Mounting the addition and aspiration tube

Insert the addition and aspiration tube as follows into the titration cell:

-----

- Attach the 6.2713.000 ground-joint sleeve that has been cut to size to the ground joint of the 6.1437.000 stopper.
- 2 Insert the stopper into the 6.1439.010 addition and aspiration tube.
- Attach the 6.2713.000 ground-joint sleeve that has been cut to size to the ground joint of the addition and aspiration tube.
- 4 Insert this assembly into the ground-joint opening.
- **5** Connect the tubing for the reagent addition at the upper connector of the addition and aspiration tube (5).
- 6 Connect the tubing for the aspiration of the titration cell at the lower connector of the addition and aspiration tube (6).

Details regarding how to connect the addition tubing and the aspiration tubing can be found in the tutorial for the 917 Coulometer.

14 •••••• 917 Coulometer

# 4.3 Connecting the coulometer to the power supply

#### **Connecting the power supply unit**

The 917 Coulometer has an external power supply unit for a 24 V power supply (DC). This is connected to the power socket of the coulometer.

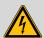

#### WARNING

An incorrect supply voltage can damage the instrument.

Operate the instrument only with the supply voltage specified for it. Use the supplied power supply unit exclusively, see chapter *Technical specifications*.

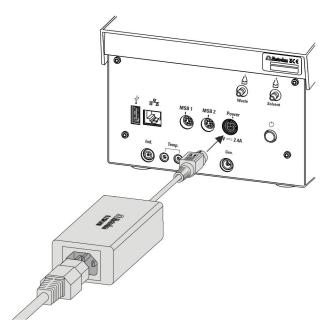

Figure 7 Connecting the power supply unit

Proceed as follows:

Connect the plug of the external power supply unit with the power socket of the coulometer.

4.4 Connecting sensors

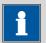

#### **NOTICE**

The plug of the power supply unit is protected against accidental disconnection of the cable by means of a pull-out protection feature. If you wish to pull out the plug, you first need to pull back the outer plug sleeve marked with arrows.

2 Connect the power cord with the external power supply unit of the coulometer and with the power grid.

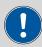

#### **CAUTION**

Switch off the Coulometer correctly by pressing the power switch before you disconnect the electricity supply. If this is not done, then there is a danger of data loss.

# 4.4 Connecting sensors

The measuring interface contains the following measuring inputs:

- **Gen.** for a generator electrode
- **Ind.** for a double Pt electrode
- **Temp.** for a temperature sensor of the Pt1000 or NTC type

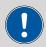

#### **CAUTION**

Under all circumstances, avoid mixing up the electrode cable from the indicator electrode with the one from the generator electrode. Mark the screw heads of the cables accordingly.

## 4.4.1 Connecting generator electrodes

#### Screwing the electrode cable to the generator electrode

**1** Unscrew the protective cap from the generator electrode.

**16** ----- 917 Coulometer

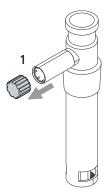

Figure 8 Unscrewing the protective cap from the generator electrode

2 Tighten the 6.2104.120 electrode cable to the generator electrode.

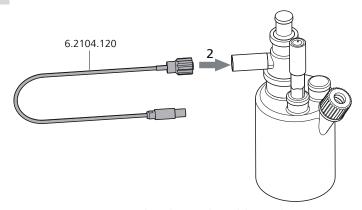

Figure 9 Screwing the electrode cable to the generator electrode

## **Connecting the electrode cable to the coulometer**

1 Plug the electrode plug into the **Gen.** socket of the coulometer.

4.4 Connecting sensors

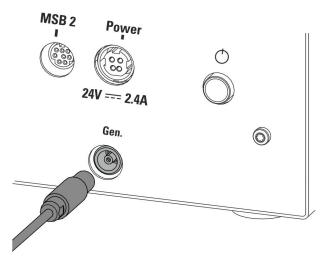

Figure 10 Connecting a generator electrode

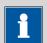

#### NOTICE

The electrode cable is protected against accidental disconnection of the cable by means of a pull-out protection. If you wish to pull out the plug again, you first need to pull back the outer plug sleeve.

#### 4.4.2 Connecting indicator electrodes

#### Screwing the electrode cable to the indicator electrode

1 Unscrew the protective cap from the indicator electrode.

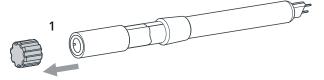

Figure 11 Unscrewing the protective cap from the indicator electrode

**2** Tighten the 6.2104.020 electrode cable to the indicator electrode.

18 •••••• 917 Coulometer

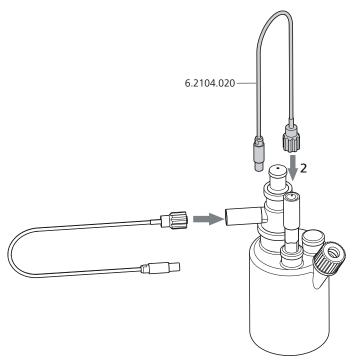

Figure 12 Screwing the electrode cable to the indicator electrode

# Connecting the electrode cable to the coulometer

1 Plug the electrode plug into the **Ind.** socket of the coulometer.

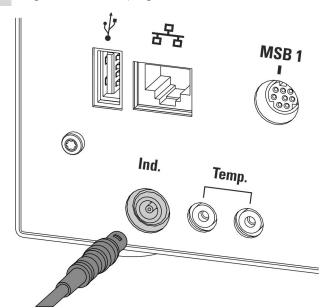

Figure 13 Connecting an indicator electrode

4.4 Connecting sensors

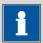

#### **NOTICE**

The electrode cable is protected against accidental disconnection of the cable by means of a pull-out protection. If you wish to pull out the plug again, you first need to pull back the outer plug sleeve

#### 4.4.3 Connecting a temperature sensor

A temperature sensor of the Pt1000 or NTC type can be connected to the **Temp.** connector.

Connect the temperature sensor as follows:

1 Insert the plugs of the temperature sensor into the **Temp.** sockets of the coulometer.

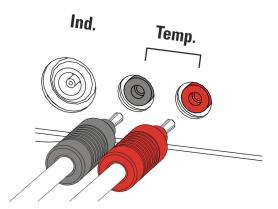

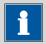

#### **NOTICE**

Always insert the red plug into the red socket. This is the only way that shielding against electrical interference can be ensured.

20 -----917 Coulometer

# 4.5 Connecting MSB devices

In order to connect MSB devices, e.g. dosing device or Remote Box, the Coulometer has two connectors at what is referred to as the *Metrohm Serial Bus* (MSB). Various peripheral devices can be connected in sequence (daisy chain) at a single MSB connector (8-pin Mini DIN socket) and be controlled simultaneously by the Coulometer. In addition to the connection cable, stirrers and the Remote Box are each equipped with their own MSB socket for this purpose.

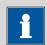

#### **NOTICE**

The additional stirrer must not be connected to the MSB 1!

The following figure provides an overview of the instruments that can be connected to an MSB socket, along with a number of different cabling variations.

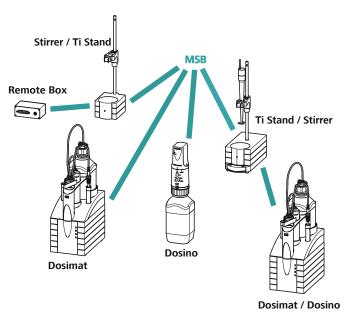

Figure 14 MSB connections

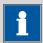

#### **NOTICE**

When connecting MSB devices together, the following must be observed:

- No additional stirrer may be connected to the MSB 1!
- Only one device of the same type may be used at a single MSB connector at one time.

-----

• When making the connection, take care to ensure that the flat part of the MSB plug marked with arrows is pointing in the direction of the marking on the MSB connector (see figure 15, page 22).

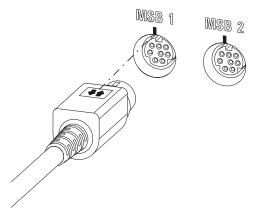

Figure 15 MSB connector

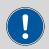

#### **CAUTION**

Switch off the Coulometer before you plug in MSB devices. When it is switched on, the Coulometer automatically recognizes which device is connected to which MSB connector. The connected MSB devices are entered automatically in the device manager.

MSB connections can be extended with the 6.2151.010 cable. The maximum connection length permitted is 6 m.

#### 4.5.1 Connecting a dosing device

You can connect two dosing devices to the Coulometer.

The types of dosing devices that are supported are:

- 800 Dosino
- 805 Dosimat

22 •••••• 917 Coulometer

4 Installation

#### Proceed as follows:

**1** Switch off the Coulometer.

**2** Connect the dosing device connection cable to an MSB connector on the rear side of the Coulometer.

**3** Switch on the Coulometer.

## 4.5.2 Connecting an additional stirrer or titration stand

Proceed as follows:

- 1 Switch off the Coulometer.
- **2** Connect the connection cable of the magnetic stirrer or of the titration stand to MSB 2 on the rear of the Coulometer.
- **3** Switch on the Coulometer.

## 4.5.3 Connecting a Remote Box

Instruments that are controlled via remote lines and/or that send control signals via remote lines can be connected via the 6.2148.010 Remote Box. In addition to Metrohm, other instrument manufacturers also use similar connectors that make it possible to connect different instruments together. These interfaces are also frequently given the designations "TTL Logic", "I/O Control" or "Relay Control" and they generally have a signal level of 5 volts.

Control signals are understood to be electrical line statuses or brief (> 200 ms) electrical pulses which display the operational state of an instrument or which trigger or report an event. Sequences on a variety of instruments can thus be coordinated in a single complex automation system. However, no exchange of data is possible.

Proceed as follows:

- **1** Switch off the Coulometer.
- **2** Connect the Remote Box connection cable to an MSB connector on the rear side of the Coulometer.
- **3** Switch on the Coulometer.

You will find precise information concerning the pin assignment of the interface on the Remote Box in the *appendix*.

-----

# 4.6 Connecting USB devices

#### 4.6.1 General

The 917 Coulometer has a USB connector (type A socket) for peripheral devices with a USB interface and for the 885 Compact Oven SC. If you wish to connect more than one device to the USB, you can use a commercially available USB hub.

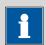

#### NOTICE

We recommend that the Coulometer be switched off while you set up or disconnect connections between the devices.

## 4.6.2 Connecting a USB hub

Use a USB hub with its own power supply.

Connect the USB hub as follows:

With the help of the 6.2151.030 cable (length 0.6 m) or the 6.2151.020 cable (length 1.8 m), connect the USB connector of the Coulometer (Type A) with the USB connector of the hub (Type B, see manual for the USB hub).

The USB hub is recognized automatically.

#### 4.6.3 Connecting a printer

Printers connected to the 917 Coulometer must meet the following requirements:

- Printer languages: HP-PCL, HP-PCL-GUI, Canon BJL Commands or Epson ESC P/2
- Paper size: A4 or Letter.

Connect the printer as follows:

- With the aid of the 6.2151.020 cable, connect the USB connector of the Coulometer (type A) with the USB connector of the printer (type B, see manual for the printer).
- **2** Configure the printer in the device manager of the Coulometer (see chapter 10.6, page 79).

24 •••••• 917 Coulometer

4 Installation

## 4.6.4 Connecting a balance

If you want to connect a balance to the Coulometer you need a USB/RS-232 adapter (6.2148.050).

The following table offers an overview of the balances that you can use together with the Coulometer and of which cable you will need for connection to the RS-232 interface:

| Balance                                                | Cables                                                                                               |
|--------------------------------------------------------|----------------------------------------------------------------------------------------------------|
| AND ER, FR, FX with RS-232 interface (OP-03)           | 6.2125.020 + 6.2125.010                                                                              |
| Mettler AB, AG, PR (LC-RS9)                            | In the scope of delivery for the balance                                                             |
| Mettler AM, PM, PE with interface                      | 6.2146.020 + 6.2125.010                                                                              |
| option 016 or Mettler AJ, PJ with interface option 018 | Also from Mettler: ME 47473<br>adapter and either ME 42500<br>hand switch or ME 46278 foot<br>switch |
| Mettler AT                                             | 6.2146.020 + 6.2125.010                                                                              |
|                                                        | Also from Mettler: ME 42500<br>hand switch or ME 46278 foot<br>switch                                |
| Mettler AX, MX, UMX, PG, AB-S, PB-S, XP, XS            | 6.2134.120                                                                                           |
| Mettler AE with interface option                       | 6.2125.020 + 6.2125.010                                                                              |
| 011 or 012                                             | Also from Mettler: ME 42500<br>hand switch or ME 46278 foot<br>switch                                |
| Ohaus Voyager, Explorer, Analytical Plus               | Cable AS017-09 from Ohaus                                                                            |
| Precisa balances with RS-232-C interface               | 6.2125.080 + 6.2125.010                                                                              |
| Sartorius MP8, MC, LA, Genius,<br>Cubis                | 6.2134.060                                                                                           |
| Shimadzu BX, BW                                        | 6.2125.080 + 6.2125.010                                                                              |

Connect the balance as follows:

1 Connect the USB plug of the USB/RS-232 adapter with the USB connector of the Coulometer (Type A).

-----

- The USB/RS-232 adapter will be recognized automatically and entered in the device manager of the Coulometer.
- **2** Connect the RS-232 interface of the USB/RS-232 adapter with the RS-232 interface of the balance (see table for cable).
- **3** Switch on the balance.
- **4** If necessary, switch on the RS-232 interface of the balance.
- **5** Configure the RS-232 interface of the USB/RS-232 adapter in the device manager of the Coulometer (see chapter 10.8, page 85).
- **6** Enter and configure the balance in the device manager of the Coulometer (see chapter 10.7, page 83).
- **7** Make sure that the parameters of the USB/RS-232 adapter configured in the device manager match those of the balance.

## 4.6.5 Connecting a PC keyboard

The PC keyboard is used as an aid for text and numerical input.

Connect the PC keyboard as follows:

- 1 Connect the USB plug of the keyboard with the USB connector of the Coulometer (Type A).
- **2** Enter and configure the keyboard in the device manager of the Coulometer (see chapter 10.9, page 87).

## 4.6.6 Connecting a barcode reader

The barcode reader is used as an aid for text and numerical input. You can connect a barcode reader with USB interface.

Connect the barcode reader as follows:

1 Connect the USB plug of the barcode reader with the USB connector of the Coulometer (Type A).

26 •••••• 917 Coulometer

4 Installation

Enter and configure the barcode reader in the device manager of the (see chapter 10.10, page 88).

## Settings on the barcode reader:

Program the barcode reader as follows (also see manual for the barcode reader):

- **1** Switch the barcode reader to programming mode.
- **2** Specify the desired layout for the keyboard (USA, Germany, France, Spain, German-speaking Switzerland).

This setting must match the setting in the device manager.

- Make sure that the barcode reader is set in such a way that Ctrl characters (ASCII 00 to 31) can be sent.
- Program the barcode reader in such a way that the ASCII character 02 (STX or Ctrl B) is sent as the first character. This first character is normally referred to as the "Preamble" or "Prefix Code".
- Program the barcode reader in such a way that the ASCII character 04 (EOT or Ctrl D) is sent as the last character. This last character is normally referred to as the "Postamble", "Record Suffix" or "Postfix Code".
- **6** Exit the programming mode.

## 4.6.7 Connecting the 885 Compact Oven SC

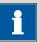

#### NOTICE

In order for the 885 Compact Oven SC to be controlled with the 917 Coulometer, the following firmware versions must be installed on the instruments as a minimum requirement:

- 917 Coulometer 5.917.0025
- 885 Compact Oven SC 5.885.0013

The 885 Compact Oven SC is connected via the USB interface. The 6.2151.110 USB cable is required for this.

If the USB interface on the 917 Coulometer is also needed for other USB devices (USB flash drive, USB keyboard, USB/RS-232 adapter for balance), use a USB hub with its own power supply.

Connect the 885 Compact Oven SC as follows:

- **1** Switch off the 917 Coulometer.
- **2** Connect the 885 Compact Oven SC to the Coulometer using a USB cable.

-----

- **3** Switch on the 885 Compact Oven SC.
- **4** Switch on the 917 Coulometer.

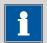

#### **NOTICE**

When the 917 Coulometer is started, the 885 Compact Oven SC is added to the device manager and the settings from the device manager are transferred to the instrument.

The switch-on sequence must be strictly observed with the 885 Compact Oven SC.

**5** Configure the 885 Compact Oven SC in the device manager (see chapter 10.5, page 75).

# 4.7 Connecting the Coulometer to a network

The 917 Coulometer has a network connection (Ethernet). This can be used to integrate your Coulometer in your network. You can, for example, store data on a PC within the network or print reports on a network printer. In *Chapter 10, page 64*, you will find information as to which settings are necessary for the network connection.

Connecting the Coulometer to a network

28 •••••• 917 Coulometer

5 Titrations

## 5 Titrations

# 5.1 Coulometric water content determination according to Karl Fischer (KFC)

The coulometric Karl Fischer titration is a variation of the classic water content determination method according to Karl Fischer.

The conventional method works with a methanolic solution of iodine, sulfur dioxide and a base as buffer substance. When titrating a sample containing water several reactions take place, which can be summarized by the following equation:

 $H_2O + I_2 + [RNH]SO_3CH_3 + 2 RN \iff [RNH]SO_4CH_3 + 2 [RNH]I$ 

According to the equation above, the  $I_2$  reacts quantitatively with  $H_2O$ . This chemical relation is the base for the water content determination.

With the coulometric Karl Fischer titration, the necessary iodine is directly and electrochemically generated in the submitted electrolyte ("electronic buret"). Between the amount of electric charge and the amount of generated iodine, there is a strictly quantitative relationship, which is used for high-precision dosing of the iodine. No titer needs to be determined as the coulometric Karl Fischer method is an absolute determination. It must only be ensured that the reaction generating the iodine runs with a 100% current efficiency. This is the case with all the reagents available at present.

The endpoint indication is effected voltametrically by modulating an alternating current of constant strength to a double Pt electrode. This produces a voltage difference between the Pt wires, which significantly declines when lowest amounts of free iodine are present. This circumstance is used for detecting the endpoint of the titration.

# **5.2** Bromine index determination (BRC)

The bromine index is a measure for the content of olefins in a sample.

The basis for the bromine index determination is the addition of bromine to the double bond of olefins. A bromine molecule is used for every carbon-carbon double bond.

-----

With the bromine index determination, the necessary bromine is directly and electrochemically generated in the submitted electrolyte ("electronic buret"). Between the amount of electric charge and the amount of generated bromine, there is a strictly quantitative relationship, which is used for high-precision dosing of the bromine. No titer needs to be determined as the bromine index determination is an absolute determination.

The bromine index is usually indicated in mg bromine per 100 g sample.

30 ••••••

6 Operation

# 6 Operation

## 6.1 Switching the instrument on and off

## **Switching on the instrument**

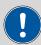

#### **CAUTION**

Peripheral devices (e.g., printers, 885 Compact Oven SC, etc) must be connected and switched on before you switch on the 917 Coulometer.

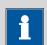

#### **NOTICE**

English is set as the default dialog language when the instrument is switched on for the first time.

Proceed as follows:

Press the power switch on the left-hand side of the back panel of the 917 Coulometer.

The 917 Coulometer is initialized. A system test is performed. This process takes some time.

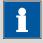

#### **NOTICE**

If a buret unit is connected, then a request appears to carry out the **Prepare** function:

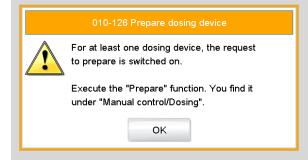

All tubings and the cylinder are rinsed with the **Prepare** function. The preparing of the buret unit is described in *chapter 27.3.3*, page 221.

• Confirm the message with **[OK]**.

The main dialog is displayed:

#### **Switching off the instrument**

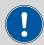

#### **CAUTION**

The 917 Coulometer must be switched off by pressing the power switch on the rear of the instrument before the electricity supply is interrupted. If this is not done, then there is a danger of data loss.

-----

Proceed as follows:

Press the power switch on the left-hand side of the back panel of the 917 Coulometer.

The current data is saved and the system is shut down. This process takes just a short time. At the same time, all other instruments connected to the 917 Coulometer via a USB cable are also being switched off (except the 885 Compact Oven SC).

## 6.2 Fundamentals of operation

#### **6.2.1** Touch-sensitive screen

The entire 917 Coulometer user interface is touch-sensitive. Simply touch a few of the buttons on the interface to learn how a touch-sensitive screen reacts. You can always return to the main dialog by touching [ în ].

In order to enable an element on the 917 Coulometer user interface, just touch the screen with your fingertip, the eraser of a pencil or a stylus (special tool for operating instruments with touch-sensitive screens).

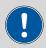

#### **CAUTION**

Never touch the touch screen with a pointed or sharp object such as a ballpoint pen.

In the default setting, the software is configured in such a way that an acoustic signal will be generated every time an active control is touched. This setting can be deactivated in the system settings (see chapter 7.5, page 55).

32 ••••••

6 Operation

## **6.2.2** Display elements and controls

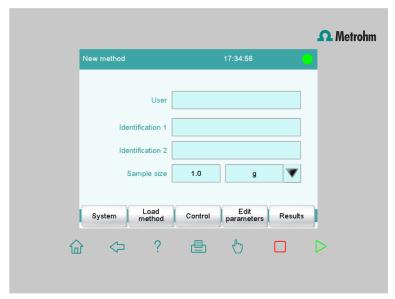

The following display elements and controls are available:

Table 1 Fixed keys which are always available

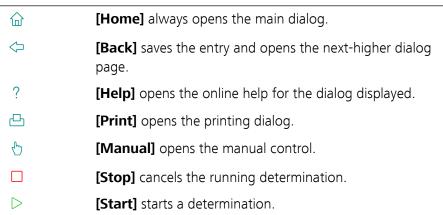

The file name of the loaded method, the time and the system status are displayed in the main dialog in the **Title bar**.

In the other dialogs, the title bar shows the headings of the next upper level and of the displayed dialog. This is an aid for orientation during navigation through the user dialog.

Table 2 Screen elements

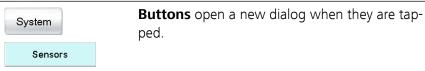

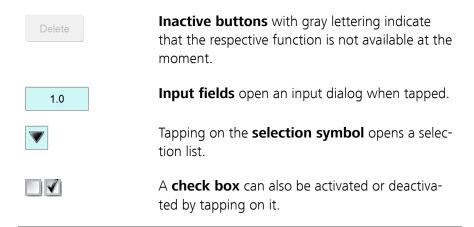

-----

#### 6.2.3 **Status display**

The current status of the system is displayed in the upper right-hand corner of the title bar.

Table 3 Status displays

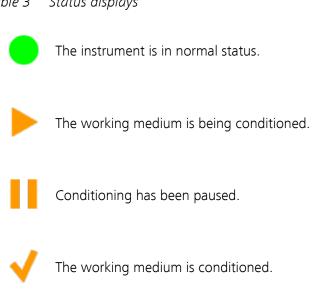

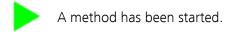

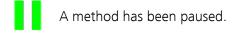

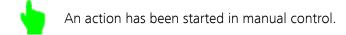

34 -----917 Coulometer 6 Operation

## 6.2.4 Entering text and numbers

In the editing dialog for text or numerical input, enter the individual characters by tapping in the input field. The following functions are available:

#### **Text editor**

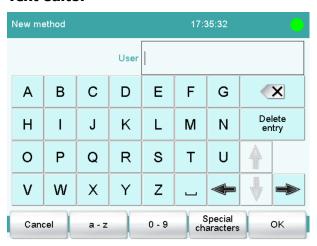

Table 4 Editing functions

| <b>Editing function</b> | Description                                                                                                    |
|-------------------------|----------------------------------------------------------------------------------------------------|
| [ОК]                    | The modification is applied and the editing dialog is exited.                                                                   |
| [Cancel]                | The editing dialog is exited without applying the modification.                                                                 |
| [Delete entry]          | The content of the input field is deleted completely.                                                                           |
| [□]                     | The character in front of the cursor is deleted.                                                                                |
| [⇔]                     | The cursor within the input field is shifted to the left by one character.                                                      |
| [⇒]                     | The cursor within the input field is shifted to the right by one character.                                                     |
| [az]                    | The lower-case letters are displayed. The label changes to <b>[AZ]</b> . The upper-case letters are displayed again by tapping. |
| [0-9]                   | Numbers and mathematical characters are displayed.                                                                              |
| [Special characters]    | Special characters are displayed. You can use the button <b>[More]</b> to navigate through all available characters.            |

#### **Number editor**

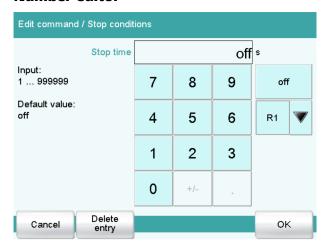

Table 5 Editing functions

| <b>Editing function</b> | Description                                                                                                    |
|-------------------------|----------------------------------------------------------------------------------------------------|
| [OK]                    | The modification is applied and the editing dialog is exited.                                                                                                    |
| [Cancel]                | The editing dialog is exited without applying the modification.                                                                                                    |
| [Delete entry]          | The content of the input field is deleted completely.                                                                                                    |
| [off]                   | If not only numbers but also special values (e.g., <b>off</b> ) can be entered, then the corresponding buttons will be shown to the right of the numerical keypad.                                 |
| [R1]                    | For many parameters, a result previously defined in the method can also be entered in place of a number (see chapter 31.5, page 313). You can select the result variable by touching <b>[R1]</b> . |

-----

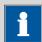

#### **NOTICE**

A commercially available USB keyboard can be connected to make text and numerical input easier. The key assignment is described in *chapter 10.9, page 87*.

36 ••••••

# 7 System settings

### Main dialog: **System** ► **System settings**

This chapter describes the various system settings and configurations.

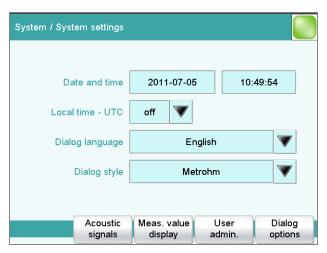

- Selecting the dialog language (see chapter 7.1.1, page 37).
- Setting the date and time (see chapter 7.1.2, page 38).
- Defining system-specific dialog options (see chapter 7.2, page 39).
- User administration (see chapter 7.3, page 42).
- Defining settings for the measured value display (see chapter 7.4, page 55).
- Configuring settings for acoustic signals (see chapter 7.5, page 55).

# 7.1 General system settings

## 7.1.1 Selecting the dialog language

The user interface is available in several languages. In addition to the two default dialog languages *English* and *German*, additional languages can be selected.

Proceed as follows to select the dialog language:

# 1 Opening the system settings

- In the main dialog, tap on [System].
- Tap on [System settings].

The **System / System settings** dialog is displayed.

## **2** Selecting the dialog language

Tap on the **Dialog language** list box and select the desired language.

-----

## 3 Saving the settings

Tap on the fixed keys [ $\bigcirc$ ] or [ $\bigcirc$ ].

The main dialog is displayed in the respective dialog language.

## 7.1.2 Setting the date, time and local time

The Coulometer displays the date and time in accordance with ISO standard 8601.

Proceed as follows to set the date and time:

## 1 Opening the system settings

- In the main dialog, tap on [System].
- Tap on [System settings].

The **System / System settings** dialog is displayed.

## 2 Entering the date

- Tap on the input field for the date.
   The editor opens.
- Enter the current date in the format YYYY-MM-DD and confirm with [OK].

The arrow keys  $[\leftarrow]$  and  $[\rightarrow]$  are used to move the cursor to the left or to the right by one character.

The input is saved and the editor is closed.

## 3 Entering the time

- Tap on the input field for the time.
   The editor opens.
- Enter the current time in the format **hh:mm:ss** (24-hour format) and confirm with **[OK]**.

The arrow keys  $[\leftarrow]$  and  $[\rightarrow]$  are used to move the cursor to the left or to the right by one character.

The input is saved and the editor is closed.

38 ••••••

#### 4 Enter the local time

 Tap on the list box Local time - UTC and select the difference from the UTC (Coordinated Universal Time).

The selection **off** means that the time is saved with no difference from the UTC.

## **5** Saving the settings

Tap on the fixed keys [ $\bigcirc$ ] or [ $\widehat{ } \bigcirc$ ].

The time settings are saved.

# 7.2 System-specific dialog options

Main dialog: System ► System settings ► Dialog options

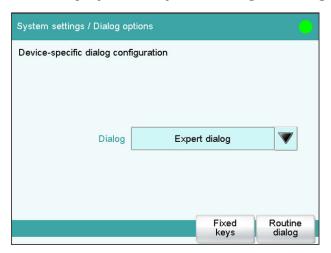

If you work without a login function, in this dialog you can define whether the system should generally be operated in expert mode or in routine mode. If you work with the login function activated, you must define this setting separately for each user (see chapter 7.3.1, page 44).

### **Dialog**

Dialog mode in which the user may operate the system.

Selection Expert dialog | Routine dialog

#### **Expert dialog**

All functions that are supported by the system are available.

#### **Routine dialog**

The user dialog can be limited for routine operations. Only selected functions are available (see Configuring the routine dialog, page 41).

#### [Fixed keys]

Block unneeded fixed keys (see "Blocking unneeded fixed keys", page 40).

-----

#### [Routine dialog]

Configure functions for the routine dialog (see "Configuring the routine dialog", page 41).

## Selecting the dialog mode

Proceed as follows to change the dialog mode:

## 1 Select the dialog mode

Open the selection list **Dialog** and select either **Expert dialog** or **Routine dialog**.

## **2** Saving the settings

The setting will apply to all dialogs.

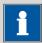

#### **NOTICE**

If you have selected **Routine dialog** and if the routine dialog was configured in such a way that the dialog **System settings / Dialog options** is blocked, then you can switch back over to the expert dialog as follows:

- Operation without login function:
   In the main dialog, enter **User** = **Metrohm**.
- Operation with login function:
   A user who works with expert dialog must log in.

#### **Blocking unneeded fixed keys**

This following configurations apply for **both** dialog modes: routine dialog and expert dialog.

## **Blocking fixed keys**

Proceed as follows to block unneeded fixed keys:

#### 1 Display fixed keys which can be blocked

Tap on the [Fixed keys] button.

All fixed keys which can be blocked are displayed.

40 ----- 917 Coulometer

## 2 Deactivate fixed keys

Deactivate those fixed keys which are not permitted to be used.

## **3** Saving the settings

Deactivated fixed keys cannot be used.

## **Configuring the routine dialog**

A suitable **Standard configuration** has already been saved for routine operations:

- Methods can only be loaded, but not modified or created.
- Determinations cannot be recalculated.

You can readjust this standard configuration by disabling additional functions or re-enabling disabled functions.

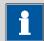

#### NOTICE

The configuration of the routine dialog applies for all routine users. You also have the option of defining user-specific routine settings. To do this, you must work with the login function activated and create an identification profile for each user (see chapter 7.3.2, page 47).

Proceed as follows to modify the configuration for the routine dialog:

## 1 Opening the dialog

Tap on the [Routine dialog] button.

The list of all buttons in the main dialog, in the manual control, etc. is displayed:

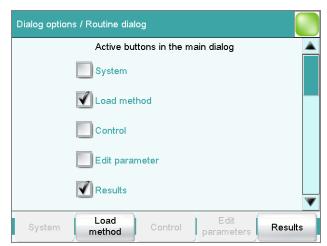

7.3 User administration

#### 2 Deactivate buttons

Deactivate those buttons which are not permitted to be used.

All deactivated buttons will appear grayed-out, i.e. they are inactive.

## 3 Deactivate other functions

Many additional buttons and parameters can be disabled in the dialogs of [System], [Load method], [Control], [Edit parameters] and [Results]. The corresponding option must be activated in order to enable these buttons.

## 4 Saving the settings

Tap on the fixed keys [ $\bigcirc$ ] or [ $\widehat{ } \bigcirc$ ].

All deactivated functions will appear grayed-out, i.e. they are inactive.

## 7.3 User administration

Main dialog: **System** ► **System settings** ► **User admin.** 

All of the functions of the user administration are described in this chapter. No user administration is mandatory for the simple operation of a titration system. If, however, you wish to be in compliance with FDA Guidance 21 CFR Part 11, then you must use the functions of the user administration. Additional information regarding the requirements of the FDA Guidance can be found in the document Compliance Guide Touch Control.

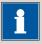

#### NOTICE

If you work with the login function activated, then the user administration is accessible only for users with administrator rights. This means that you must ensure that at least two users have administrator rights so at least one of them will be available. Keep the access rights for a user with administrator rights in a safe place so that they are accessible in an emergency.

42 ••••• 917 Coulometer

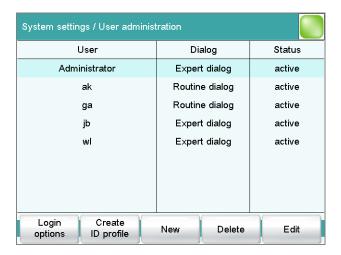

The following data is displayed in the user list for each user:

- Name
- Dialog mode in which the user may operate the system.
- Status

You can use the user list two different ways:

- Operation with login function:
   If you work with the login function activated, i.e. if each user must log into the system before starting work, then only those users entered in the list can log in. The user who is currently logged in is shown in the main dialog.
- Operation without login function:
   If you work without the login function, the users whose names are entered in the list can be selected in the main dialog or a user name can be entered. This makes it possible to document who has operated the titration system.

#### [Login options]

Define the settings for the login, Audit Trail, etc. (see chapter 7.3.3, page 48).

#### [Create ID profile]

Create an identification profile for the selected user on a storage medium (see chapter 7.3.2, page 47).

#### [New]

Adding a new user to the list (see chapter 7.3.1, page 44).

## [Delete]

Delete the selected user from the list.

7.3 User administration

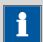

#### **NOTICE**

Once users have worked with the login function and password protection, they can no longer be deleted, even if the password protection is disabled again. The status of these users must be set to **inactive** (requirement of FDA Guidance *21 CFR Part 11*).

The last user with administrator rights cannot be deleted.

[Edit]

Editing the data of the selected user (see chapter 7.3.1, page 44).

## 7.3.1 Editing the user configuration

User list: **User** ▶ **New / Edit** 

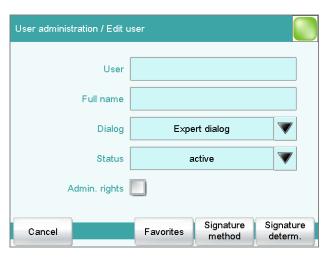

User

The designation of the user is used for unambiguous identification, e.g. the company internal shorthand symbol or the personal number. The user name is printed out in all reports containing determination data and stored in the determination file. Each file always contains the name of the user who created it and the name of the last user to edit it.

| Entry         | 24 characters maximum |
|---------------|-----------------------|
| Default value | empty                 |

#### **Full name**

Complete name of the user.

| Entry         | 24 characters maximum |
|---------------|-----------------------|
| Default value | empty                 |

44 ••••• 917 Coulometer

#### **Dialog**

Dialog mode in which the user may operate the system.

Selection Expert dialog | Routine dialog

#### **Expert dialog**

All functions that are supported by the system are available.

#### **Routine dialog**

The user dialog can be limited for routine operations. Only selected functions are available (see Configuring the routine dialog, page 41).

#### **Status**

Status of the user. Users can be deactivated. This function is useful, for instance, if the user is no longer authorized to operate the system or no longer works for the company.

| Selection     | active   inactive |
|---------------|-------------------|
| Default value | active            |

#### active

The user is authorized to operate the system.

#### inactive

The user is not authorized to operate the system and can no longer log in.

## Admin. rights

#### on | off (Default value: off)

If this option is activated, then the user has administrator rights.

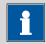

#### NOTICE

The last user with administrator rights cannot be deleted anymore.

#### [Favorites]

Saving methods and sample tables as user-specific favorites (see chapter 18, page 155).

#### [Signature method]

Assign the permission to use and sign methods (see ""Edit user / Signature method" dialog", page 45).

## [Signature determ.]

Assign the permission to use and sign determinations (see ""Edit user / Signature determination" dialog", page 46).

#### "Edit user / Signature method" dialog

User: Edit ► Signature method

7.3 User administration

Authorizations for using and signing methods can be defined in this dialog. These settings are only effective if you are working with the login function enabled and password protection.

#### Use only released methods

on | off (Default value: off)

If this option is activated, then the user may only start methods that have been released.

## **Review methods (signature level 1)**

on | off (Default value: off)

If this option is activated, then the user may only sign methods which have the status **saved**. The method is assigned the status **reviewed**.

#### Release methods (signature level 2)

on | off (Default value: off)

If this option is activated, then the user may only sign methods which have the status **reviewed**. The method is assigned the status **released**.

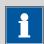

#### **NOTICE**

If the two options **Review methods** and **Release methods** are selected for a user, then this user can sign different methods at either level 1 or level 2, but not the same method at both level 1 and level 2.

#### **Delete signatures**

on | off (Default value: off)

If this option is activated, then the user may delete the signatures of a method which has been released. The method is assigned the status **saved**. The signatures of a method can only be deleted if it has the status **released**.

#### "Edit user / Signature determination" dialog

User: **Edit** ► **Signature determ.** 

Authorizations for signing determinations can be defined in this dialog. These settings are only effective if you are working with the login function enabled and password protection.

46 ••••• 917 Coulometer

#### **Review determinations (signature level 1)**

on | off (Default value: off)

If this option is activated, then the user may only sign determinations at the first level. The determination is assigned the status **reviewed**.

#### Release determinations (signature level 2)

on | off (Default value: off)

If this option is activated, then the user may only sign determinations at the second level. The determination is assigned the status **released**.

#### **Delete signatures**

on | off (Default value: off)

If this option is activated, then the user may delete the signatures of a determination which has been released. The signatures of a determination can only be deleted if it has the status **released**.

## 7.3.2 Creating an identification profile

User list: User ▶ Create ID profile

If you plan to carry out the login with an identification profile (see chapter 7.3.3, page 48), then you must first create an identification profile on a storage medium for each user. A check can then be made at the time of login as to whether or not the user does exist and whether or not he or she is working in the expert dialog or in the routine dialog. After a successful login the routine dialog settings stored on the card are loaded.

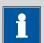

## NOTICE

In addition to the user name, the current routine dialog settings are also stored in this identification profile. This means you can define user-specific routine dialog settings for each user. However, you must configure them (see "Configuring the routine dialog", page 41), **before** you create the identification profile.

Before you create the identification profile, check whether the desired routine dialog settings are active.

## 1 Plug in a storage medium

Plug in the USB storage medium.

## 2 Select a user

In the user list, select the user for whom the profile is to be created.

7.3 User administration

## 3 Create the identification profile

Tap on [Create ID profile].

The user configuration and the current routine dialog settings are saved.

## 7.3.3 Defining login options

Main dialog: System ➤ System settings ➤ User admin. ➤ Login options

There are a number of different ways to log onto the system:

- Without login
- Login via user name
- Login via user name and password
- Login via identification profile
- Login via identification profile and password

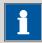

#### NOTICE

If you work with the login function activated, then the user administration is accessible only for users with administrator rights. This means that you must ensure that at least two users have administrator rights so at least one of them will be available. Keep the access rights for a user with administrator rights in a safe place so that they are accessible in an emergency.

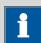

#### NOTICE

If you exit this dialog with [ ] or [ ], and if you have selected one of the login variants **Login via user name** or **Login via identification profile**, then the login dialog will open automatically and you must also log in to the system.

This means that you must make sure that you have first defined all the users and created the identification profiles before you activate the login function.

48 •••••• 917 Coulometer

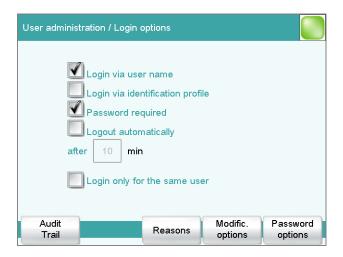

#### Login via user name

#### on | off (Default value: off)

If this option is activated, then the user must log in with his or her unambiguous identification.

## Login via identification profile

on | off (Default value: off)

If this option is activated, then the login will take place via USB storage medium with the identification profile stored on it.

## **Password required**

on | off (Default value: off)

If this option is activated, then the user must enter a password in addition to his or her user name or identification profile.

#### Logout automatically

on | off (Default value: off)

If this option is activated, then the user will be logged out automatically after the specified time.

Input range 1 to 60 min

#### Login only for the same user

on | off (Default value: off)

If this option is activated, then only the same user may log in again after he or she has logged out. Users with administrator rights can, however, log in at any time.

## [Audit Trail]

Define the settings for recording an Audit Trail (see chapter 7.3.7, page 53).

7.3 User administration

#### [Reasons]

Predefining a list of reasons which can be selected for the modification/ signature of a method or determination (see chapter 7.3.6, page 52).

## [Modific. options]

Defining the modifications for which a reason is required (see chapter 7.3.5, page 52).

## [Password options]

Define the settings for the password, see following chapter.

## 7.3.4 Password options

# Main dialog: System ➤ System settings ➤ User admin. ➤ Login options ➤ Password options

You can make various settings for password entry in the password options.

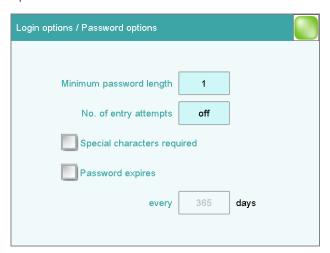

## Minimum password length

Minimum number of characters of the passwords.

| Input range   | 1 to 10 |  |
|---------------|---------|--|
| Default value | 1       |  |

## No. of entry attempts

If the user has logged in incorrectly this many times, then it will automatically be deactivated. It can only be reactivated by a user with administrator rights.

| Input range   | 2 to 5 |  |  |
|---------------|--------|--|--|
| Selection     | off    |  |  |
| Default value | off    |  |  |

50 -----917 Coulometer

## Special characters required

on | off (Default value: off)

If this option is activated, then the password must contain one of the following special characters: ° § +  $\frac{1}{2}$  @ \* #  $\frac{1}{2}$  % &  $\frac{1}{2}$  ( ) = ' ^ ` ~ ] [ } { - \_ : . ; , > < f !

## **Password expires**

#### on | off (Default value: off)

If this option is activated, then the user must define a new password after the time specified. A password that has already been used cannot be used again.

| Input range   | 1 to 999 days |
|---------------|---------------|
| Default value | 365 days      |

## Forgotten password

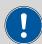

#### **CAUTION**

If a user has forgotten his password, a new user name must be defined. The same user name can only be used again after a re-installation and re-creating the user list.

Proceed as follows:

## 1 Create a backup

Create a backup (see chapter 11.3, page 97).

## 2 Executing a system initialization

Switch off the Coulometer and execute a system initialization (see chapter 29.1, page 302).

#### 3 Restore backed-up data

Use the function **Restore** to reload the data from the backup into your system (see chapter 11.3.1, page 97).

Deactivate the options **User list** and **System settings / User admin.** 

## 4 Switch on the Coulometer

Switch the Coulometer back on again after a few seconds.

7.3 User administration

## 5 Restore the user list

Create the user list again and redefine the login options.

## 7.3.5 Modification options

Main dialog: System ► System settings ► User admin. ► Login options ► Modific. options

In the dialog **Login options / Modification options**, you can define for which actions a reason must be entered. These reasons are documented in the Audit Trail (see chapter 7.3.7, page 53) together with the modification. The reason for the last modification is shown in the properties of the method or determination.

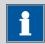

#### **NOTICE**

The reasons are only requested when working with activated login function and password.

#### Saving modified method

on | off (Default value: off)

If this option is activated, then a reason must be given when saving a method modification.

#### **Recalculating determination**

on | off (Default value: off)

If this option is activated, then a reason must be given when determinations are being recalculated.

#### 7.3.6 Reasons

Main dialog: System ➤ System settings ➤ User admin. ➤ Login options ➤ Reasons

In the dialog **Login options / Reasons**, you can create a selection list containing reasons from which a selection can be made when signing and modifying methods and determinations. Some reasons have already been provided.

52 917 Coulometer

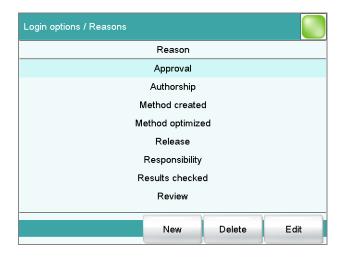

[New]

Add a new reason to the list.

[Delete]

Delete the selected reason from the list.

[Edit]

Change the designation of the selected reason.

#### 7.3.7 Audit Trail

# Main dialog: System ➤ System settings ➤ User admin. ➤ Login options ➤ Audit Trail

An Audit Trail is an automatically generated log of all user activities. An Audit Trail contains precise logs of user actions (date, time, user, action, etc.). Recording an Audit Trail is important for compliance with *FDA Guidance 21 CFR Part 11* when using PC programs. A step-by-step description of how you must proceed to remain in compliance with the FDA Guidance is included in the document *Compliance Guide Touch Control*. The Audit Trail is saved to the internal memory.

You can also use the Audit Trail function specifically to record the data which are of interest to you.

You can view, filter and export the Audit Trail on a PC with the supplied software program *AuditTrailViewer*. Details concerning utilization of the *AuditTrailViewer* can be found in the Appendix (*chapter 31.6*, *page 314*).

If necessary, you can delete all of the entries in the Audit Trail with **[Delete Audit Trail]**. Do not fail to create a backup before doing so, however.

7.3 User administration

## **Security log**

#### on | off (Default value: off)

If this option is activated, then the following events will be recorded: user login/logout, password changes, automatic deactivation of users and messages displayed during the login procedure.

#### **User administration log**

#### on | off (Default value: off)

If this option is activated, then all changes with respect to user administration will be recorded (modifying user list/user data, changing login options, etc.).

#### Method log

## on | off (Default value: off)

If this option is activated, then all changes with respect to methods and determinations will be recorded (saving, deleting, renaming, copying and loading methods; editing method parameters; starting, stopping, pausing determinations).

#### **Data log**

## on | off (Default value: off)

If this option is activated, then the following events will be recorded: changing sample data; settings in the **Control** dialog, recalculating determinations, changing statistics data, changing the titer/concentration of a titrant, changing the calibration data of a sensor, changing the value of a common variable.

#### System log

#### on | off (Default value: off)

If this option is activated, then the program start and the displayed messages of the following types will be recorded:

Error messages

54 •••••• 917 Coulometer

# 7.4 Measured value display

Main dialog: System ► System settings ► Meas. value display

This setting refers exclusively to the display of the measured values in the live display and in the manual control. The values will, however, always be stored with their full accuracy.

# **7.5** Acoustic signals

Main dialog: System ▶ System settings ▶ Acoustic signals

You can define acoustic signals in order to direct attention to particular events. You can define signals for the following events:

#### Wrong manipulation

An acoustic signal will sound each time an invalid action is attempted (e.g. pressing [?] again when Help is open).

#### Display a message

A short beep will sound each time a message appears on the display. This informs the user that the message must be confirmed.

#### Button contact

Each time a button is touched on the touch screen, this will be confirmed by an acoustic signal.

#### External data input

An acoustic signal will provide confirmation each time data is received from external devices (e.g. balance, barcode reader).

8.1 Editing reagent data

# 8 Reagents

Main dialog: **System** ► **Reagents** 

This chapter describes how you can create a list of the reagents used in the system.

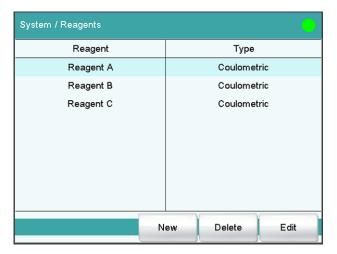

The list of reagents gives the designation and type of each reagent.

[New]

Add a new reagent to the list, see following chapter.

[Delete]

Delete the selected reagent from the list.

[Edit]

Edit the data of the selected reagent, see following chapter.

# 8.1 Editing reagent data

Main dialog: **System** ► **Reagents** ► **New / Edit** 

8 Reagents

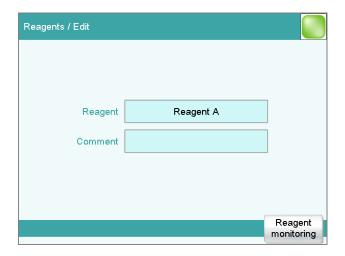

## Reagent

Comment

The designation of the reagent is used for unambiguous identification.

| Entry | 24 characters maximum |  |
|-------|-----------------------|--|
|       |                       |  |
| Entry | 24 characters maximum |  |

## [Reagent monitoring]

Set the parameters for the reagent monitoring, see following chapter.

# 8.2 Reagent monitoring

The conditions for the monitoring of the reagent are defined in the dialog **Edit reagent / Reagent monitoring**.

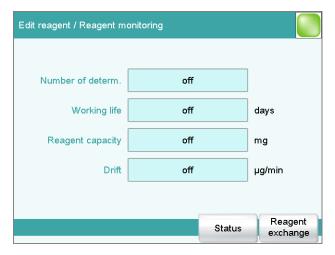

If one of the following values is reached, then the reagent must be replaced. The values are checked in the following cases:

• at the start of the determination.

8.2 Reagent monitoring

• at the end of the determination.

#### Number of determ.

The number of determinations to be carried out with a certain amount of reagent depends on the type of sample and its amount.

| Input range   | 1 to 999 |  |
|---------------|----------|--|
| Selection     | off      |  |
| Default value | off      |  |

## **Working life**

Working life of the reagent.

| Input range   | 1 to 999 days |
|---------------|---------------|
| Selection     | off           |
| Default value | off           |

## **Reagent capacity**

This parameter is only visible with coulometric reagents.

Water capacity of the reagent.

| Input range   | 1 to 9999 mg |
|---------------|--------------|
| Selection     | off          |
| Default value | off          |

#### Drift

This parameter is only visible with coulometric reagents.

During conditioning the measured drift has to be in the following range for 2 min: 'specified drift value + 50  $\mu$ g/min'.

| Input range   | 1 to 999 μg/min |  |
|---------------|-----------------|--|
| Selection     | off             |  |
| Default value | off             |  |

#### [Status]

Display the status overview of the current values of the reagent monitoring.

## [Reagent replacement]

Edit the parameters for the reagent exchange.

## "Reagent monitoring / Status" dialog

The current reagent monitoring values are displayed in this dialog.

#### [Reset]

Reset the values to zero.

58 917 Coulometer

8 Reagents

### Dialog "Reagent monitoring / Reagent replacement"

The parameters for the reagent replacement are defined in this dialog.

### Reagent replacement

The reagent can either be exchanged manually or automatically.

| Selection     | manual   auto |
|---------------|---------------|
| Default value | manual        |

#### manual

If a monitored parameter has reached the limit set, a message is being displayed. Then the reagent has to be exchanged manually.

#### auto

If a monitored parameter has reached the limit set, the method defined below is started automatically.

#### Memory

This parameter can only be edited with **Reagent replacement** = **auto**.

Memory location the method is loaded from. All memory locations are selectable, even if they are currently not accessible.

| Selection     | Internal memory   External memory 1   Exter- |
|---------------|----------------------------------------------|
|               | nal memory 2   Shared memory                 |
| Default value | Internal memory                              |

#### **Shared memory**

Shared directory in the network.

#### Method

This parameter can only be edited with **Reagent replacement** = **auto**. Method used for emptying the titration cell.

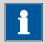

#### **NOTICE**

Make sure that the memory is accessible.

| Entry     | 32 characters maximum       |
|-----------|-----------------------------|
| Selection | Selection of stored methods |

## 9 Sensors

## Main dialog: **System** ► **Sensors**

This chapter describes how you can create a list of the sensors used in the system.

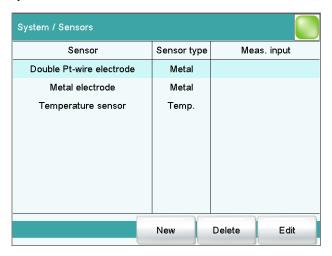

Two standard sensors are defined in the sensor list: **Metal electrode** and **Temperature sensor**. These sensors cannot be deleted or renamed. A maximum of 25 additional sensors can be added to these sensors.

For each sensor, the following data is displayed in the sensor list:

Designation

Type

Metal: Metal electrodeTemp.: Temperature sensor

- Other: Other sensor

The following sensor data is stored in the list of sensors:

Name

Each sensor in the system is identified by its unambiguous name.

Working life

etc.

[New]

Adding a new sensor to the list (see chapter 9.1, page 61).

[Delete]

Delete the selected sensor from the list.

[Edit]

Editing the data of the selected sensor (see chapter 9.2, page 61).

9 Sensors

## 9.1 Adding a new sensor

Before you can use a sensor, you must add it to the sensor list. To do this, use the button **[New]**.

- The properties dialog is opened after the sensor type has been selected, see following chapter. The following sensor types can be selected:
  - Metal electrode (Pt electrode)
  - Other sensor
  - Temperature sensor

## 9.2 Editing the sensor data

Sensor list: **Sensor** ▶ **New / Edit** 

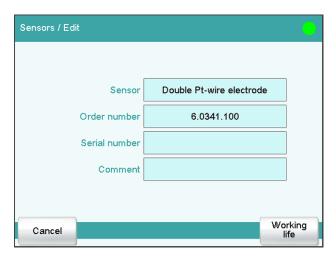

All of the data for the selected sensor is displayed in the dialog **Sensors / Edit**.

#### Sensor

The designation of the sensor is used for unambiguous identification.

| Entry | 24 characters maximum |
|-------|-----------------------|
|       |                       |

## **Order number**

Order number of the sensor.

| Entry         | 24 characters maximum |
|---------------|-----------------------|
| Default value | empty                 |

#### Serial number

Serial number of the sensor.

| Entry | 8 digits maximum |  |
|-------|------------------|--|
|       |                  |  |
|       |                  |  |

-----

## Comment

## [Working life]

Defining the working life of the sensor (see chapter 9.3, page 62).

## 9.3 Monitoring the working life

Sensor: **Edit** ► **Working life** 

In the dialog **Edit sensor / Working life**, you can define the time interval after which the sensor must be replaced. If you do not wish to monitor the working life, then you can enter only the date of manufacture for documentation purposes.

### Start-up

Date on which the sensor was used for the first time.

Format: YYYY:MM:DD

## Monitoring

on | off (Default value: off)

If this parameter is activated, then the working life will be monitored.

### Working life

If you define a time interval for the working life, then the **Expiry date** will be tracked automatically.

| Input range   | 1 to 999 days |
|---------------|---------------|
| Default value | 999 days      |

## **Expiry date**

If you define an expiry date, then the **Working life** will be tracked automatically.

Format: YYYY:MM:DD

#### **Action**

Selection of the action which is carried out when the time interval has expired.

9 Sensors

| Selection     | Display message   Document message   Cancel          |
|---------------|------------------------------------------------------|
|               | determination                                        |
| Default value | Display message                                      |
|               | For all three options it is documented in the deter- |
|               | mination data (see dialog More determination         |
|               | data / Messages), that the time interval has been    |
|               | expired.                                             |

## Display message

A message is displayed. You can select whether you want to continue with the determination or cancel the run.

## **Document message**

In the determination data it will be documented, that the time interval has been expired.

## **Cancel determination**

The determination is stopped.

## 10 Device manager

### Main dialog: System ▶ Device manager

This chapter describes how you can configure the Coulometer and the connected peripheral devices. A detailed description of the hardware installation can be found in the corresponding installation manual.

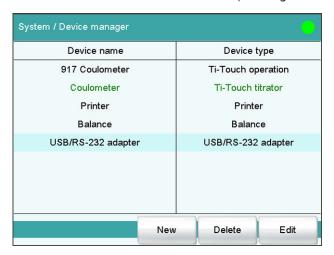

The instrument list gives the name and type of every instrument. The **Ti-Touch titrator** is a component of the 917 Coulometer and therefore permanently entered as control instrument in the device manager. If an 885 Compact Oven SC is connected and switched on, it is automatically entered in the list. Peripheral devices (dosing devices, stirrers, etc.) connected to the MSB connector are entered in the list automatically. A USB/RS-232 adapter will also be automatically recognized and entered in the instrument list with default settings. A printer is entered in the instrument list in the default settings. You must enter a PC keyboard, a barcode reader or a balance in the instrument list yourself.

[New]

Add a new device to the list (see chapter 10.1, page 65).

[Delete]

Delete the selected device from the list.

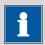

#### **NOTICE**

Devices which are recognized automatically cannot be deleted from the list while they are still connected.

[Edit]

Configure the selected device (see chapter 10.2, page 65).

64 -----917 Coulometer

## 10.1 Adding a new device

Of the following device types, you can enter one device each in the device list, even if it is not yet connected:

- Sample Processor
- Balance
- Barcode reader
- USB/RS-232 adapter
- PC keyboard

Proceed as follows:

## 1 Displaying the device selection

Tap on [New].

## **2** Selecting the instrument

Tap on the button for the desired device.

The new device is entered in the list.

## 10.2 Configuring the instrument

Instrument list: **Instrument** ▶ **Edit** 

The data stored for an instrument depends on the type of instrument. You can define an instrument name and a comment for each instrument. The instrument name of the Coulometer is printed out in the standard report header.

The description of the individual instruments can be found in the following specific chapters:

- Coulometer (see chapter 10.3, page 66)
- Metrohm control instruments (see chapter 10.4, page 72)
- 885 Compact Oven SC (see chapter 10.5, page 75)
- Printer (see chapter 10.6, page 79)
- Balance (see chapter 10.7, page 83)
- PC keyboard (see chapter 10.9, page 87)
- USB/RS-232 adapter (see chapter 10.8, page 85)
- Barcode reader (see chapter 10.10, page 88)

917 Coulometer **----- 65** 

10.3 Coulometer -----

#### **Coulometer** 10.3

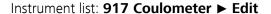

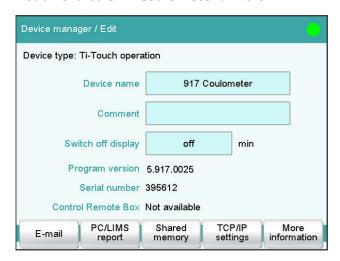

#### **Device name**

Comment

This designation is used for identification purposes when selecting control devices (command, manual control).

| Entry | 24 characters maximum |  |
|-------|-----------------------|--|
|       |                       |  |
|       |                       |  |
| Entrv | 24 characters maximum |  |

## **Switch off display**

Entry

If this time interval has expired without the Coulometer having been operated, then the display will be switched off. Touching the display will switch it back on again at any time.

| Input range   | 1 to 999 min | - |
|---------------|--------------|---|
| Selection     | off          |   |
| Default value | off          |   |

### **Program version**

Program version of the software.

#### Serial number

Shows the serial number of the device.

#### **Control Remote Box**

Shows to which control device and MSB connector the Remote Box is connected.

66 -----917 Coulometer

The "Control Remote Box" is the interface via which the system can be started and stopped externally. If multiple Remote Boxes are connected, then the one that is recognized first when the program starts will be used as the "Control Remote Box."

| Selection | Name of the control device / Number of the |
|-----------|--------------------------------------------|
|           | MSB connector   Not available              |

#### 10.3.1 E-mail

917 Coulometer: Edit ▶ E-mail

The system allows you to send displayed messages as e-mails. The Coulometer must be connected to a network for this to function. The following types of messages can be sent:

 <u>A</u>: general warning messages

• error messages

## **Configuring e-mail dispatch**

Proceed as follows so that messages can be sent as e-mails:

## 1 Activating the option

- In the instrument properties of the 917 Coulometer, tap on the **[E-mail]** button.
- In the **Edit device / E-mail** dialog, activate the **Send the following messages as e-mail**: option.

## **2** Configuring e-mail addresses

- Tap on the [E-mail settings] button.
   The E-mail / Settings dialog is displayed.
- Enter the addresses of the mail server, the sender and the desired recipient.

## **Parameter description**

## Send the following messages as e-mail:

on | off (Default value: off)

If this parameter is activated, then messages with the following symbols will be sent as e-mails:

A: General warning messages

■ Error messages

917 Coulometer **----- 67** 

10.3 Coulometer

## Send only during running determination

on | off (Default value: on)

If this parameter is activated, then messages will be sent as e-mails only if a determination is running. Deactivate this parameter if messages are also to be sent in normal status.

#### Mail server

Address of the mail server for outgoing mail, e.g. mail.metrohm.ch. You can find the address of the mail server either in your e-mail program settings or obtain it from your IT department.

| Entry         | 50 characters maximum |
|---------------|-----------------------|
| Default value | empty                 |

#### Sender

E-mail address of the sender. This address must be formatted as an e-mail address, but need not necessarily correspond to an existing e-mail account, e.g. coulometer@metrohm.com.

| Entry         | 50 characters maximum |
|---------------|-----------------------|
| Default value | empty                 |

#### Recipient

The messages will be sent to this e-mail address.

| Entry         | 50 characters maximum |
|---------------|-----------------------|
| Default value | empty                 |

## 10.3.2 PC/LIMS report

917 Coulometer: **Edit** ▶ **PC/LIMS report** 

You can generate a machine-readable report with all of the important data concerning a determination, which is referred to as a PC/LIMS report. This report can be saved as a TXT file (according to ISO/IEC 8859-1) or as a UTF-8 file or sent to a terminal program or a LIMS via an RS-232 interface:

- manually with the [♣] fixed key (see chapter 26, page 205).
- automatically at the end of a determination (see chapter 15.5.6, page 146).

The file name of the report file is constructed as follows: *PC\_LIMS\_Report-ID1-YYYYMMDD-hhmmss.txt*. A detailed description of the contents of the PC/LIMS report can be found in the *PC/LIMS Report Guide*.

#### Memory

Memory location where the PC/LIMS report is stored as a file. The report will be saved in the directory *pc\_lims\_report*. This directory will be created

the first time a PC/LIMS report is generated. All three memory locations are listed as possible selections, even if they cannot be accessed at the moment.

| Selection     | off   External memory 1   External memory 2  <br>Shared memory |
|---------------|----------------------------------------------------------------|
| Default value | off                                                            |

#### off

The report will not be saved as a file.

#### **Shared memory**

The report will be saved in a shared directory on the network. The shared directory is selected in the **Edit device / Shared memory** dialog (see chapter 10.3.3, page 69).

#### **RS-232**

The RS-232 interface via which the PC/LIMS report is sent. The interface parameters are adjusted in the **Edit device / Port parameters** dialog (see chapter 10.8, page 85).

| Selection     | off   COM 1   COM 2 |  |
|---------------|---------------------|--|
| Default value | off                 |  |

#### off

The report will not be sent via an RS-232 interface.

#### COM 2

This interface is inactive.

#### Coding

Format in which the PC/LIMS report is coded and stored.

| Selection     | ISO 8859-1   UTF-8 |
|---------------|--------------------|
| Default value | ISO 8859-1         |

#### ISO 8859-1

This format is recommended for all languages that use the extended ASCII code (e.g. German, English, Spanish, etc.).

#### UTF-8

This format is required for all languages that do not use the extended ASCII code (e.g. Russian, Chinese, Korean, etc.).

## 10.3.3 Shared memory

917 Coulometer: **Edit** ► **Shared memory** 

If you have your Coulometer connected to your network, then you can define in this dialog a shared memory location on a computer within your network for the purpose of saving data (methods, determinations, etc.).

10.3 Coulometer

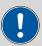

#### CAUTION

If the computer on which you share a memory location does not have the same subnet as the Coulometer, then a WINS server must be present. The computer must be entered in this server. In order for the communication to work, the SMB protocol version 1 (SMBv1) must be activated. Since this function is not standard anymore in Windows 10, it has to be activated manually. From firmware version 5.917.0024, the SMB protocol version 2 and 3 is also supported.

#### Computer

Host name of the computer on which a memory location is to be shared. If you are working with Windows, then you will find the host name of the computer as follows: In the Windows **command prompt** window, enter the command **ipconfig -all**. The host name is listed together with other parameters of the computer.

Do not under any circumstances enter an IP address in this input field.

| Entry         | max. 32 characters |
|---------------|--------------------|
| Default value | empty              |

#### Share name

Share name of the shared memory location (file directory) on the above-specified computer. Please note that the Share name of a file directory often does not match the name of the file directory. The share name can be found on the Release tab in the Properties dialog of the shared file directory.

| Entry         | max. 32 characters |
|---------------|--------------------|
| Default value | empty              |

#### **Domain**

Network domain in which the above-specified computer is located. If you are working with Windows, then you will find the domain name as follows: In the Windows **command window**, enter the command **ipconfig** -all. The domain is listed together with other parameters of the computer. Leave the field empty if the computer is not located within a domain.

| Entry         | max. 32 characters |
|---------------|--------------------|
| Default value | empty              |

#### User

User name of the user authorized to access the shared memory location.

70 ----- 917 Coulometer

| Entry         | max. 32 characters |
|---------------|--------------------|
| Default value | empty              |

#### **Password**

Password of the user configured on the computer.

| Entry         | max. 32 characters |
|---------------|--------------------|
| Default value | empty              |

#### [Connect]

Establish the network connection. If the connection has been set up correctly, then all of the input fields will become inactive and the label switches to **[Disconnect]**. The network connection can be disconnected with this.

## 10.3.4 TCP/IP settings

917 Coulometer: **Edit** ► **TCP/IP settings** 

If you have connected your Coulometer to your network, then you will have to define the network-relevant settings in this dialog. The Coulometer requires an IP address so that it is identifiable on the network. The Coulometer can acquire the IP address either dynamically from a DHCP server or you can enter the address directly.

#### **Get IP address automatically (DHCP)**

on | off (Default value: on)

If this parameter is activated, then the Coulometer will obtain its IP address directly from a DHCP server. In this case, the remaining parameters can no longer be edited.

#### IP address

IP address for the Coulometer. IP addresses are 32-bit numbers and are written as sequences of four decimals, each separated by a period, e.g. "10.157.212.8".

| Entry         | x.x.x.x                             |
|---------------|-------------------------------------|
| Default value | 192.168.10.11                       |
|               | "x" is a decimal between 0 and 255. |

#### **Subnet mask**

The net mask or subnet mask, together with the IP address, indicates to which network the device to be connected belongs. Subnet masks are 32-bit numbers and are written as sequences of four decimals, each separated by a period.

| Entry         | X.X.X.X       |
|---------------|---------------|
| Default value | 255.255.255.0 |

## **Default gateway**

IP address for the standard gateway. A gateway sets up connections to several networks. It is located in the same subnet as the device to be configured.

-----

| Entry         | x.x.x.x       |
|---------------|---------------|
| Default value | 192.168.10.10 |

#### **MAC** address

Unambiguous address of the network adaptor for identification within a network. This parameter cannot be edited.

#### **NetBIOS** name

Unambiguous designation of the device within the network. This parameter cannot be edited.

## 10.4 Metrohm control instruments

The following Metrohm devices can be used as control instruments:

• Ti-Touch Titrator (permanently entered as control instrument in the device manager)

The following specifications apply for all of the control instruments mentioned above.

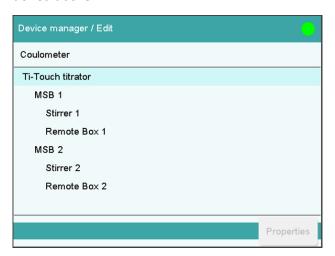

The dialog shows the control instrument with its measuring inputs, the MSB connectors and connected peripheral devices (dosing device, stirrer, Remote Box).

#### [Properties]

Open the properties dialog of the highlighted entry.

The following properties can be displayed and edited to a certain extent:

- Properties of the measuring inputs (see chapter 10.4.1, page 73)
- Properties of the MSB connectors (see chapter 10.4.2, page 74)
- Properties of the peripheral devices on the MSB connector (see chapter 10.4.3, page 75)

## 10.4.1 Properties – Measuring input

Instrument list: Control instrument ► Edit ► Measuring input

1 ► Properties

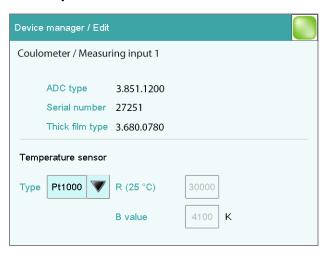

In this dialog, you define the type of temperature sensor you have connected to the selected measuring input.

## **ADC** type

Type of analog-digital converter.

#### Serial number

Serial number of the measuring interface.

### Thick film type

Type of the thick film.

#### **Temperature sensor**

#### **Type**

The instrument supports the use of two different temperature measurement techniques:

- NTC (Negative Temperature Coefficient)
- Pt1000 (Platinum resistance)

Select here the type that has been connected to the instrument. If an NTC sensor is used, then it is also necessary to enter two sensor characteristics. These characteristics are listed in the specifications of the sensor.

| Selection     | Pt1000   NTC |
|---------------|--------------|
| Default value | Pt1000       |

-----

#### R (25 °C)

This parameter can only be edited with **Type** = NTC.

Nominal resistance of the NTC sensor at 25 °C.

| Input range   | 1000 to 99999 ohm                                 |
|---------------|---------------------------------------------------|
| Default value | 30000 ohm                                         |
|               | The default value applies to Metrohm sensors with |
|               | an NTC sensor.                                    |

#### **B** value

This parameter can only be edited with **Type** = NTC.

Material constant of the NTC sensor. B values of NTC sensors are frequently based on different reference temperatures (usually 25 °C and 50...100 °C). When entering the B value the influence of the second reference temperature is negligible in comparison with the measuring accuracy of an NTC sensor.

| Input range   | 1000 to 9999 K                                        |
|---------------|-------------------------------------------------------|
| Default value | 4100 K                                                |
|               | The default value applies to Metrohm sensors with     |
|               | an NTC sensor. If no B value is given for your sensor |
|               | then you can retain the default value.                |

## **10.4.2** Properties – MSB connector

Instrument list: Control instrument ► Edit ► MSB connector 1/2 ► Properties

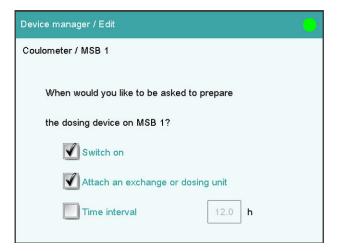

In this dialog, you can define when the request to carry out the **Prepare** function for connected dosing devices is to be displayed. This setting applies for all dosing devices of the selected MSB connector. The manual

control contains a description of how to prepare the exchange unit and/or the dosing unit (see chapter 27.3.3, page 221).

#### Switch on

**on | off** (Default value: **on**)

If this parameter is activated, then you will be requested to prepare the dosing device when the Coulometer is switched on.

#### Attach an exchange or dosing unit

on | off (Default value: on)

If this parameter is activated, then you will be requested to prepare the dosing device when the exchange/dosing unit is attached.

#### Time interval

on | off (Default value: off)

Activate this parameter if you wish to receive a regular request to prepare the dosing unit.

| Input range   | 0.1 to 999.9 h |
|---------------|----------------|
| Default value | 12.0 h         |

## **10.4.3** Properties – Peripheral devices

Instrument list: Control instrument ► Edit ► Peripheral device ► Properties

The following data is displayed for the connected dosing devices and stirrers:

- Type
- Serial number

## 10.5 885 Compact Oven SC

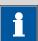

#### **NOTICE**

In order for the 885 Compact Oven SC to be controlled with the 917 Coulometer, at least the following firmware versions must be installed on the instruments:

- 917 Coulometer 5.917.0025
- 885 Compact Oven SC 5.885.0013

10.5 885 Compact Oven SC

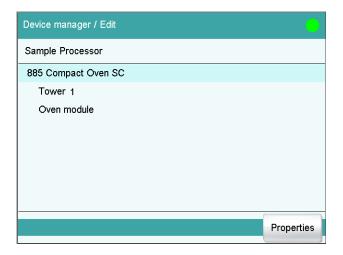

The dialog displays the 885 Compact Oven SC with its tower and the oven module. If the control instrument is not connected, then the properties dialog of the control instrument will be displayed directly (see chapter 10.5.1, page 76).

### **Properties**

Open the Properties dialog of the highlighted entry.

## 10.5.1 Properties - 885 Compact Oven SC

Instrument list: 885 Compact Oven SC ► Edit ► Properties

## **Device name**

Comment

This designation is used for identification purposes when selecting control instruments (command, manual control).

| Entry | 24 characters maximum |  |
|-------|-----------------------|--|
|       |                       |  |
|       |                       |  |
| Entry | 24 characters maximum |  |

## **Program version**

Program version of the device software.

### **Serial number**

Display of the serial number of the device.

## 10.5.2 Properties - Tower

Instrument list: 885 Compact Oven SC ▶ Edit ▶ Tower ▶ Properties

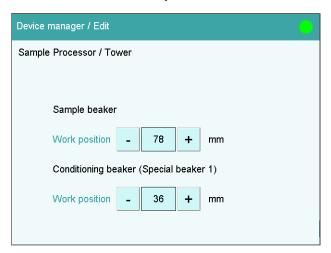

#### Sample beaker

## Work position

At this lift position, the sample beaker is optimally placed in the oven and the needle has completely pierced the septum.

| Input range   | 0 to 96 mm (Increment: 6) |
|---------------|---------------------------|
| Default value | 78 mm                     |

A lift height of 0 mm corresponds to the "home position". The lift is located at the upper stop position.

## Conditioning beaker (special beaker 1)

## Work position

At this lift position, the needle has completely pierced the septum of the conditioning beaker at the conditioning position. In the method run, the **[MOVE]** command is used to move the conditioning bucket with the **Objective** Special beaker 1.

| Input range   | <b>0 to 96 mm</b> (Increment: <b>6</b> ) |
|---------------|------------------------------------------|
| Default value | 36 mm                                    |

A lift height of 0 mm corresponds to the "home position". The lift is located at the upper stop position.

10.5 885 Compact Oven SC

## 10.5.3 Properties - Oven module

Instrument list: 885 Compact Oven SC ► Edit ► Oven module ► Properties

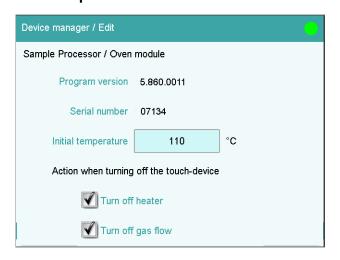

#### **Program version**

Program version of the oven module.

#### Serial number

Display of the serial number of the oven module.

### **Initial temperature**

Entering an initial temperature means that the oven will heat up to the set temperature when the 917 Coulometer is switched on.

| Input range   | <b>50 to 250 °C</b> (Increment: <b>1</b> ) |
|---------------|--------------------------------------------|
| Default value | 110 °C                                     |
| Selection     | off                                        |

## off

The oven is not switched on.

## Action when switching off the touch device.

#### Switch off heater

Setting for the behavior of the heater of the oven module when the Coulometer is switched off.

| Selection     | on   off |  |
|---------------|----------|--|
| Default value | on       |  |

## Switch off the gas flow

Setting for the behavior of the gas flow of the oven module when the Coulometer is switched off.

| Selection     | on   off |
|---------------|----------|
| Default value | on       |

## 10.6 Printer

Instrument list: **Printer** ► **Edit** 

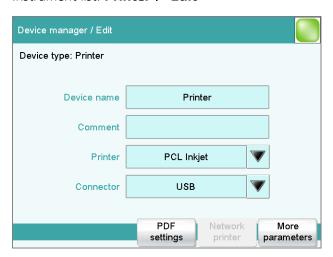

The list of devices always includes a printer, even if no corresponding device is connected. In this dialog, you also define when you would like to have a report generated as a PDF file.

#### **Device name**

Here you can enter a device name of your choice.

| Entry | 24 characters maximum |  |
|-------|-----------------------|--|
|       |                       |  |
|       |                       |  |
| Entry | 24 characters maximum |  |

#### **Printer**

Comment

Selection of the printer type.

| Selection | PCL Inkjet   PCL Laser   HP   Epson   Epson |
|-----------|---------------------------------------------|
|           | new   Canon   CUSTOM NEOS   off             |

## **PCL** Inkjet

for HP DeskJet printers.

#### **PCL Laser**

for HP LaserJet printers.

#### **CUSTOM NEOS**

Due to the narrow paper size, only reports marked with # in the "List of all printable reports" (see chapter 26.3, page 209) can be printed.

10.6 Printer

#### off

The reports will not be printed out on paper.

#### Connector

Selection of the connection type for the printer.

| Selection     | USB   Ethernet |
|---------------|----------------|
| Default value | USB            |

#### **USB**

Local printer at a USB interface.

#### **Ethernet**

Network printer.

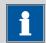

#### **NOTICE**

The **Coulometer** prints the reports with a fixed resolution of 300 dpi. If you are using a printer with a resolution of 360 dpi (or a multiple thereof, e.g. an Epson), then the text will be printed out somewhat smaller than with printers with a resolution of 300 dpi (or a multiple thereof, e.g. a Canon or HP).

## 10.6.1 PDF settings

Printer: **Edit** ► **PDF** settings

The settings for saving a report as a PDF file are defined in this dialog.

#### Memory

Memory location where the PDF file will be saved. The report will be saved in the directory *PDF\_Report*. This directory is created when a PDF file is generated. The file name is appended with the date and time when the determination was started and the date and time when the PDF was generated (e.g.: **Identification 1**-20130320-141044-20130320-141220). The first date and time set indicates the start of the determination, the second date and time set indicates the generation of the PDF file. This prevents previously created PDF files from being overwritten each time a new file is created, e.g. when a result is recalculated and the report is generated again.

All three memory locations are listed as possible selections, even if they cannot be accessed at the moment.

| Selection     | off   External memory 1   External memory 2 |
|---------------|---------------------------------------------|
|               | Shared memory                               |
| Default value | off                                         |

#### off

The report will not be saved as a PDF file.

80 ----- 917 Coulometer

### **Shared memory**

The report will be saved in a shared directory on the network. The shared directory is selected in the **Edit device / Shared memory** dialog (see chapter 10.3.3, page 69).

## Copy or extract content allowed

**on | off** (Default value: **on**)

If this option is activated, then content can be copied or deleted from the PDF file.

### **Printing allowed**

on | off (Default value: on)

If this option is activated, then the PDF file can be printed.

## Change the document allowed

**on | off** (Default value: **off**)

If this option is activated, then the PDF file can be edited.

#### Add or change comments allowed

on | off (Default value: on)

If this option is activated, then comments can be added to the PDF file.

## 10.6.2 Network printer

Printer: **Edit** ► **Network printer** 

If you have connected your Coulometer to your network, then you can specify a network printer for your reports in this dialog.

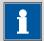

#### NOTICE

If you have shared a memory location on a PC within your network and if you have configured the Coulometer accordingly (see chapter 10.3.3, page 69), then the settings for the parameters **Domain**, **User** and **Password** will be applied and can then no longer be modified in this dialog.

10.6 Printer

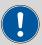

#### CAUTION

If the computer on which the network printer is configured does not have the same subnet as the Coulometer, then a WINS server must be present. The computer must be entered in this server. In order for the communication to work, the SMB protocol version 1 (SMBv1) must be activated. Since this function is not standard anymore in Windows 10, it has to be activated manually. From firmware version 5.917.0024, the SMB protocol version 2 and 3 is also supported.

#### **Print server**

Host name of the print server or the computer on which the network printer is configured. If you are working with Windows, then you will find the host name as follows: In the Windows **command prompt** window, enter the command **ipconfig -all**. The host name is listed together with other parameters of the print server or the computer.

Do not under any circumstances enter an IP address in this input field.

| Entry         | max. 32 characters |
|---------------|--------------------|
| Default value | empty              |

#### Share name

Share name of the network printer on the above-specified computer. Please note that the Share name of a network printer often does not match the name of the printer. The share name can be found on the Release tab in the Properties dialog of the released network printer.

| Entry         | max. 32 characters |
|---------------|--------------------|
| Default value | empty              |

#### **Domain**

Network domain in which the above-specified computer is located. If you are working with Windows, then you will find the domain name as follows: In the Windows **command window**, enter the command **ipconfig** -all. The domain is listed together with other parameters of the computer. Leave the field empty if the computer is not located within a domain.

| Entry         | max. 32 characters |
|---------------|--------------------|
| Default value | empty              |

#### User

User name of the user authorized to access the shared network printer.

| Entry         | max. 32 characters |
|---------------|--------------------|
| Default value | empty              |

#### **Password**

Password of the user configured on the computer.

| Entry         | max. 32 characters |
|---------------|--------------------|
| Default value | empty              |

## 10.6.3 More options

#### Paper size

Selection of the paper size.

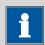

#### **NOTICE**

The paper size selected will be ignored when the report is printed on a **CUSTOM NEOS** printer.

| Selection     | A4 (210 mm x 297 mm)   Letter (216 mm x |
|---------------|-----------------------------------------|
|               | 279 mm)                                 |
| Default value | A4 (210 mm x 297 mm)                    |

#### Color

on | off (Default value: off)

If this option is activated, then the report will be printed out in color.

## **Spooler**

on | off (Default value: on)

If this option is activated, then you can continue to work while the printer is printing. If this option is deactivated, then the Coulometer will be blocked while the printout is being produced.

## 10.7 Balance

List of devices: **Balance** ► **Edit** 

10.7 Balance

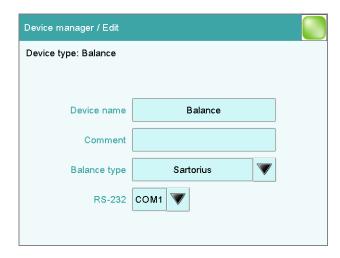

You define the type of balance and its connector in the dialog **Device** manager / Edit.

#### **Device name**

Here you can enter a device name of your choice.

| Entry | 24 characters maximum |
|-------|-----------------------|
|       |                       |

#### Comment

| Entry | 24 characters maximum |
|-------|-----------------------|
|       |                       |

### **Balance type**

If you have connected a balance, then you have to specify the balance type here.

| Selection     | AND   Mettler   Mettler AT   Mettler AX |
|---------------|-----------------------------------------|
|               | Ohaus   Precisa   Sartorius   Shimadzu  |
| Default value | Sartorius                               |

#### **RS-232**

RS-232 interface to which the balance is connected. The interface parameters are adjusted in the **Edit device / Port parameters** dialog (see chapter 10.8, page 85).

| Selection     | COM 1   COM 2 |
|---------------|---------------|
| Default value | COM 1         |

#### COM 2

The interface is disabled.

The following table indicates the balance type that needs to be selected for the balance model:

| Balance                                               | Balance type |
|-------------------------------------------------------|--------------|
| AND                                                   | AND          |
| Mettler AB, AE, AG, AM,<br>AJ, PE, PM, PJ, PR, XP, XS | Mettler      |
| Mettler AT                                            | Mettler AT   |
| Mettler AX, MX, UMX, PG,<br>AB-S, PB-S                | Mettler AX   |
| Ohaus Voyager, Explorer,<br>Analytical Plus           | Ohaus        |
| Precisa                                               | Precisa      |
| Sartorius                                             | Sartorius    |
| Shimadzu BX, BW                                       | Shimadzu     |

## 10.8 USB/RS-232 adapter

Instrument list: USB/RS-232 adapter ▶ Edit ▶ COM interface ▶ Edit

As a rule, balances are equipped with a serial RS-232 interface. To connect a balance, you will require the 6.2148.050 cable. You can adjust the interface parameters in the dialog **Edit device / Port parameters**. These settings must match the settings on the connected device.

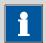

#### **NOTICE**

If you make changes to parameter settings in this dialog, then you must switch the Coulometer off and back on in order for the changes to take effect.

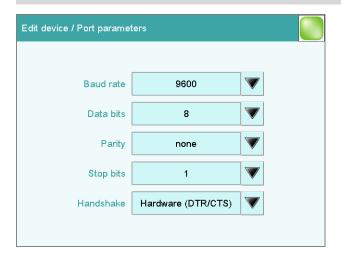

10.8 USB/RS-232 adapter

## **Baud rate**

Transfer rate in characters per second.

| Selection     | 1200   2400   4800   9600   19200   38400  <br>57600   115200 |
|---------------|---------------------------------------------------------------|
| Default value | 9600                                                          |

#### **Data bits**

Number of data bits.

| Selection     | 7   8 |  |  |
|---------------|-------|--|--|
| Default value | 8     |  |  |

## **Parity**

Type of parity testing.

| Selection     | even   odd   none |
|---------------|-------------------|
| Default value | none              |

## **Stop bits**

Number of stop bits.

| Selection     | 1   2 |  |
|---------------|-------|--|
| Default value | 1     |  |

#### Handshake

Type of data transfer protocol.

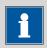

#### **NOTICE**

In case of communication problems, try the software handshake (**Software (XON/XOFF)**).

| Selection     | none   Software (XON/XOFF)   Hardware (DTR/ |
|---------------|---------------------------------------------|
|               | CTS)                                        |
| Default value | Hardware (DTR/CTS)                          |

## Software (XON/XOFF)

Use the software handshake when you send a PC/LIMS report via an RS-232 interface.

## 10.9 PC keyboard

## Instrument list: **PC keyboard** ► **Edit**

A commercially available USB keyboard can be connected to make text and numerical input easier. It will be recognized automatically and entered in the list of devices with default settings.

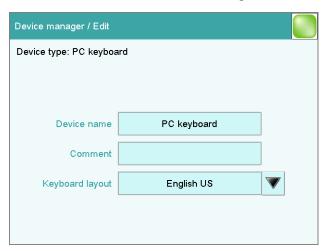

#### **Device name**

Comment

Here you can enter a device name of your choice.

| Entry | 24 characters maximum |  |
|-------|-----------------------|--|
|       |                       |  |
|       |                       |  |
| Entry | 24 characters maximum |  |

#### **Keyboard layout**

Define the country-specific keyboard layout here.

| Selection     | English US   German DE   French FR   Spanish |
|---------------|----------------------------------------------|
|               | ES   German CH                               |
| Default value | English US                                   |

To enter texts and numbers with the PC keyboard, the appropriate text and number input dialog must be opened on the Coulometer. Only the following keys on the PC keyboard have a function:

Table 6 Key assignment

| Function in the editing dialog | PC keyboard key |
|--------------------------------|-----------------|
| [Cancel]                       | [Esc]           |

10.10 Barcode reader

| Function in the editing dialog                                    | PC keyboard key                                 |
|-------------------------------------------------------------------|-------------------------------------------------|
| Enter respective character                                        | Numbers, letters and special characters + Shift |
| [OK]                                                              | [Enter] / [』]                                   |
| [0]                                                               | [←] (backspace)                                 |
| Line break (for multi-line text input)                            | [Enter] / [ᅬ]                                   |
| The cursor is moved up or down by one character.                  | [↑] [↓]                                         |
| The cursor is moved to the left or to the right by one character. | [←] [→]                                         |
| ?                                                                 | [F1]                                            |
| <u>-</u>                                                          | [F2]                                            |
| ₽.                                                                | [F3]                                            |
|                                                                   | [F4]                                            |
| $\triangleright$                                                  | [F5]                                            |
| <b>\( \tau \)</b>                                                 | [F6]                                            |
| 命                                                                 | [F7]                                            |

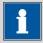

#### **NOTICE**

The lettering of the USB keyboard may differ from above lettering, depending on the country-specific keyboard used.

## 10.10 Barcode reader

List of devices: **Barcode reader** ▶ **Edit** 

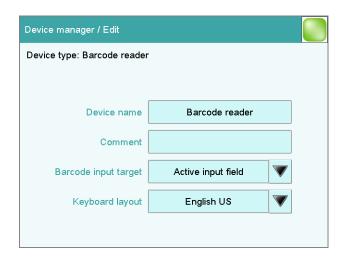

A barcode reader can be connected to read in sample data or other texts. A connected barcode reader will be recognized automatically and entered in the list of devices with default settings.

You will hear an acoustic signal as confirmation that a character string has been transmitted by the barcode reader and accepted.

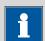

Entry

#### **NOTICE**

The data will be read only if the system is in normal status, i.e. when no determination is running.

#### **Device name**

Comment

Here you can enter a device name of your choice.

| Entry | 24 characters maximum |  |
|-------|-----------------------|--|
|       |                       |  |
|       |                       |  |

24 characters maximum

## Barcode input target

Selection of the input field for the character string read in by the barcode reader.

| Selection | Active input field   Method   Identification 1 |  |
|-----------|------------------------------------------------|--|
|           | Identification 2   Sample size                 |  |

## **Active input field**

The character string is entered in the input field of the opened text- or number-input dialog.

#### Method

The character string is entered in the input field **Method**.

10.10 Barcode reader

#### **Identification 1**

The character string is entered in the input field **Identification 1**.

#### **Identification 2**

The character string is entered in the input field **Identification 2**.

## Sample size

The character string is entered in the input field **Sample size**. Character strings containing characters other than numbers and decimal separators will be ignored.

## **Keyboard layout**

Specify the country-specific keyboard layout for the emulation of the PC keyboard. This setting must match the setting on the barcode reader (see documentation for the barcode reader).

| Selection     | English US   German DE   French FR   Spanish |
|---------------|----------------------------------------------|
|               | ES   German CH                               |
| Default value | English US                                   |

90 -----

11 File manager

## 11 File manager

Main dialog: **System** ► **File manager** 

The saved methods, determinations, sample tables, etc. are managed in the file manager. You can also create a backup of your system (all data and settings). Also, an existing backup can be reloaded.

The file memory is organized as follows:

### Internal memory

The following files can be stored in the internal memory:

- Methods

## External memory

You can use a USB flash drive as an auxiliary storage medium, for instance. The following files can be stored on an external memory:

- Backup
- Methods
- Determinations
- Sample tables
- Result tables
- Reports as \*.pdf
- PC/LIMS report

## 11.1 Managing files

File manager: Internal memory / External memory 1 / External memory 2

The saved files can be organized into groups. These groups are comparable to file directories on your PC, although unlike your PC, only one level is possible.

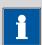

### NOTICE

The file names must be unique for each memory location, i.e. you cannot save two files with the same name, even if they are in different groups.

11.1 Managing files

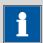

#### **NOTICE**

If you use an external storage medium with the FAT or FAT32 file system, then you can save a maximum of 999 files per group. If you find it necessary to store more than 999 files in a single group, then you must reformat the storage medium with the file system **ExFAT** (see chapter 31.7.2, page 319).

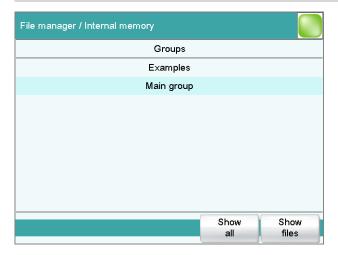

#### [Show all]

Display the list of all the files in the selected memory location.

## [Show files]

Display the list of all the files in the selected group.

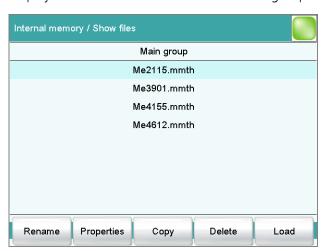

## [Rename]

Rename the selected file (see chapter 11.1.2, page 93).

## [Properties]

Display the file properties (see chapter 11.1.3, page 94).

92 ••••••

11 File manager

[Copy]

Copy the selected file to a different memory location (see chapter 11.1.1, page 93).

[Delete]

Delete the selected file.

[Load]

Load the selected file.

## 11.1.1 Copying a file

Proceed as follows to copy a file:

## 1 Selecting the file

- Select the desired file.
- Tap on [Copy].

The selection of memory locations is displayed.

## 2 Copy the file

Tap on the desired memory location.
 Only memory locations currently being accessible are active.

The file is copied. The file group is retained, i.e. the group will be created again in the new memory location if it does not already exist there.

## 11.1.2 Renaming a file

Proceed as follows to rename a file:

## 1 Selecting the file

- Select the desired file.
- Tap on [Rename].

The **Show files / Rename** dialog is displayed.

## 2 Change the file name

- Tap on the input field File name.
   The text editor opens.
- Enter a new file name (max. 32 characters) and confirm with [OK].
- Tap on **[OK]**.

The file is saved under the new name.

11.1 Managing files

## 11.1.3 File properties

# File manager: Internal memory / External memory 1 / External memory 2 ▶ Show all / Show files ▶ Properties

Detailed information concerning the file is displayed in the **Show files / Properties** dialog. They can be edited to a certain extent.

#### File name

Name of the file.

### File group

Entry or selection of the group in which the file will be saved. If you enter a new name, then the file will be moved into the new group.

#### Write protection

If this option is activated, then the file cannot be saved, deleted, moved or renamed. This is only an internal write protection feature and is independent of the write protection of the operating system on your computer.

#### Created by

User who saved the file initially.

#### Created on

Date and time at which the file was saved for the first time.

#### Last saved by

User who saved the file most recently.

#### Last saved on

Date and time at which the file has been saved most recently. Additionally, the version of the file is displayed. The version number will be increased by one each time the file is saved.

#### Size

File size.

#### Program version

Program version of the software with which the file was last saved.

11 File manager

# 11.2 External storage medium

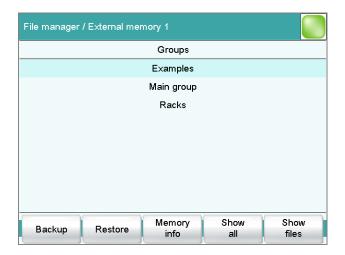

#### [Backup]

Creating a backup of all data and settings on this storage medium (see chapter 11.3, page 97).

#### [Restore]

Load the backup. This function is active only if a backup is available (see chapter 11.3, page 97).

#### [Memory info]

Display information on the storage medium, see following chapter.

#### **Storage medium – Information**

Detailed information about the storage medium is displayed in the dialog **External memory 1/2 / Memory info**:

#### Name

Designation of the storage medium.

### Write protection

If this option is activated, then the file cannot be saved, deleted, moved or renamed. This is only an internal write protection feature and is independent of the write protection of the operating system on your computer.

#### Storage capacity

Total capacity of the storage medium.

#### Used memory

Storage capacity used on the storage medium.

#### Free memory

Free storage capacity on the storage medium.

#### **Directory structure**

The directory structure appears as follows on the external storage medium:

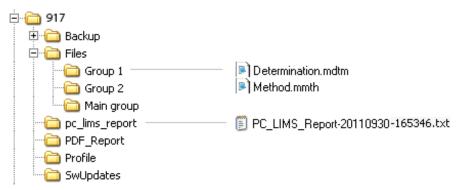

Figure 16 Directory structure on the external storage medium

**Backup** All of the files of the backup are stored in this

directory. The directory will be created the first

-----

time a backup is created.

**Files** This directory contains all of the groups as well

as the files contained in them (methods, deter-

minations, etc.).

**pc\_lims\_report** PC/LIMS reports are stored in this directory as

TXT files. The directory will be created the first

time a PC/LIMS report is printed out.

**PDF\_Report** PDF reports are stored in this directory. The direc-

tory will be created the first time a report is

saved as a PDF file.

**Profiles** The identification profile is stored in this direc-

tory. The directory will be created the first time

an identification profile is generated.

**SwUpdates** Files for software updates must be saved in this

directory.

96 ••••••

11 File manager

# 11.3 Creating backups / Restoring data

File manager: External memory 1 / External memory 2

You can use the **[Backup]** function to easily create a backup containing all the data and settings of your system. You should make a backup at regular intervals in order to avoid data loss.

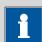

#### NOTICE

Only **one** backup can be created on a storage medium.

If a backup has already been stored on the medium, then it will be overwritten when this function is carried out again.

#### 11.3.1 Restoring data

You can use the function **[Restore]** to restore either a complete backup or only certain data.

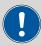

#### **CAUTION**

All of the methods in the internal memory will be deleted.

Backups are not backward compatible, i.e. backups of the latest version cannot be restored using earlier versions.

Proceed as follows to restore backed-up data:

# 1 Select the storage medium

- Connect the storage medium on which the backup is located.
- Select the storage medium under **System** ▶ **File manager**.

#### 2 Select data

- Tap on [Backup].
   The selection of the data that can be restored separately is displayed (see the following).
- Deselect the data sets which are not to be restored.
- Tap on [Load data].

The selected data blocks are restored.

#### **3** Complete the restoration

• Switch the Coulometer off and on again.

#### **Restorable data blocks**

The following data blocks can be loaded individually:

#### Methods

All of the methods stored in the internal memory.

#### Sample table

Current sample table.

#### Result table

Current result table.

#### Current determination data

All the data for the current determination (including the method with which the determination was carried out).

-----

#### Control

Settings in the control dialog.

#### User list

Settings for each user under **System settings / User administration**.

#### System settings / User admin.

#### Titrants

All titrants with all their data.

#### Sensors

All sensors with all their data.

#### Device data

All of the devices configured in the device manager, with all of the data.

#### GLP data

All data from the GLP manager.

Deactivate if the backup is to be loaded onto a different system.

#### Common variables

All common variables.

#### Templates

#### Routine dialog settings

Current routine dialog settings (see **Dialog options / Routine dialog**).

#### Sample racks

The sample racks present in the properties of the USB sample processor.

#### Own subsequences

All subsequences created and stored by the user.

98 ••••••

12 GLP manager

# 12 GLP manager

Main dialog: System ▶ GLP manager

In the GLP manager you can document data for various GLP tests. The results of the automatic system tests carried out after switching on are also documented.

The following tests can be documented:

- GLP test "Measurement" (see chapter 12.3, page 101)
- GLP test "Titration" (see chapter 12.3, page 101)
- System validation (see chapter 12.4, page 105)

In addition, you can also:

- Create a list with your test tools (see chapter 12.2, page 100).
- Define a service interval for having routine maintenance carried out by a Metrohm service technician (see chapter 12.5, page 109).
- Define an interval for the regular performance of backups (see chapter 12.5, page 109).

Further information about quality management and validation is also given in the documentation series **Quality Management with Metrohm** and **Application Bulletin AB 255** (Validation of Metrohm Karl Fischer titrators in accordance with GLP/ISO 9001).

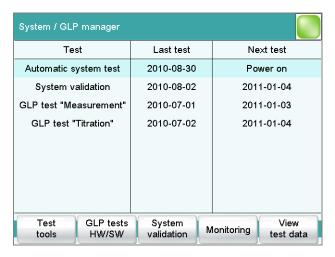

The table shows the last time that each test was carried out and when the next test is to be carried out. A test is entered in the list the first time that it is documented.

#### [Test tools]

Configuring the test tools for GLP tests (see chapter 12.2, page 100).

12.1 Automatic system test

#### [GLP tests HW/SW]

Document the GLP tests "Measurement" and "Titration" (see chapter 12.3, page 101).

#### [System validation]

Document the system validation (see chapter 12.4, page 105).

#### [Monitoring]

Defining the time intervals for system maintenance and backups (see chapter 12.5, page 109).

#### [View test data]

Display the data of the selected test.

# 12.1 Automatic system test

The system test is carried out automatically when the Coulometer is switched on. The result of each individual test is shown in green if no error has occurred. If a result is shown in red, then an error occurred when the respective test was carried out. Switch the Coulometer off and back on again. If the error still occurs pleased notify Metrohm Service.

#### Print report at system start

on | off (Default value: off)

If this parameter is activated, then the result of the system test will be printed out automatically when the Coulometer is switched on.

#### 12.2 Test tools

Main dialog: **System** ► **GLP manager** ► **Test tools** 

You can create a list of test tools to be used in the tests in the GLP manager.

The following test tools have already been defined:

- **767 Calibrated Reference**: Device for checking measuring inputs and electrode cable.
- **822 Titr.Curve Simulator**: Curve simulator for checking the hardware and software.
- 773 pH/mV Simulator: Device for checking measuring inputs and electrode cable.
- 868 UR Generator: Device for checking measuring inputs and electrode cable.

#### [New]

Add a new test tool to the list.

12 GLP manager

[Delete]

Delete the selected test tool from the list.

[Edit]

Change the designation of the selected test tool.

# 12.3 GLP tests for measurement and titration

Main dialog: System ► GLP manager ► GLP tests HW/SW ► GLP test "Measurement" / GLP test "Titration"

You can document the GLP tests for measurements and titrations in the dialog **GLP manager / GLP tests Hardware/Software** and its subdialogs. The following procedure describes the GLP test "Measurement," but also applies for the GLP test "Titration".

Proceed as follows:

# 1 Open the properties dialog

 In the System / GLP manager dialog, tap on the [GLP tests HW/SW] button and then on the [GLP test "Measurement"] button.

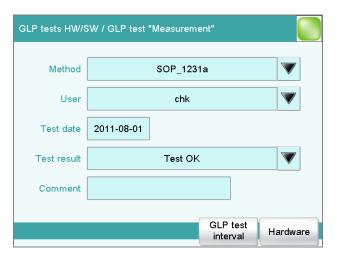

# 2 Edit data

■ Define the test method, the test results, etc. (see "Dialogs "GLP tests HW/SW / GLP test "Measurement"" and "GLP tests HW/SW / GLP test "Titration""", page 102).

#### 3 Define the hardware used

• Tap on [Hardware].

• Select the hardware used for the test (see "Dialogs "GLP test "Measurement" / Hardware" and "GLP test "Titration" / Hardware", page 104).

-----

■ Tap on the fixed key [ <-- ].

The dialog **GLP tests HW/SW / GLP test "Measurement"** appears again.

#### 4 Define the test interval

- Tap on [GLP test interval].
- Enter the time interval or the date for the next GLP test (see "Dialogs "GLP test "Measurement" / Test interval" and "GLP test "Titration" / Test interval"", page 103).
- Tap on the fixed key [ <-- ].

# 12.3.1 Parameter description

# Dialogs "GLP tests HW/SW / GLP test "Measurement"" and "GLP tests HW/SW / GLP test "Titration""

#### Method

Method the GLP test has been carried out with.

| Entry     | 32 characters maximum                       |
|-----------|---------------------------------------------|
| Selection | Selection of methods stored in the internal |
|           | memory                                      |

#### User

User who carried out the GLP test.

| Entry     | 24 characters maximum         |
|-----------|-------------------------------|
| Selection | Selection of configured users |

#### **Test date**

Date on which the GLP was carried out.

Format: YYYY:MM:DD

#### Test result

Result of the test.

| Selection     | Test OK   Test not OK |
|---------------|-----------------------|
| Default value | Test OK               |

#### Comment

| Entry | 24 characters maximum |
|-------|-----------------------|
|       |                       |

12 GLP manager

#### [GLP test interval]

Defining the time interval for the GLP test (see "Dialogs "GLP test "Measurement" / Test interval" and "GLP test "Titration" / Test interval"", page 103).

#### [Hardware]

Documenting the hardware with which the GLP test was carried out (see "Dialogs "GLP test "Measurement" / Hardware" and "GLP test "Titration" / Hardware"", page 104).

# Dialogs "GLP test "Measurement" / Test interval" and "GLP test "Titration" / Test interval"

#### **Test date**

Date on which the GLP was carried out.

Format: YYYY:MM:DD

#### Monitoring

#### on | off (Default value: off)

If this parameter is activated, then the time interval after which a GLP test has to be carried out again will be monitored.

#### **GLP** test interval

If you define a time interval for the GLP test, then the date in **Next GLP test** will be tracked automatically.

| Input range   | 1 to 999 days |  |
|---------------|---------------|--|
| Default value | 999 days      |  |

#### **Next GLP test**

If you define a date for the next GLP test, then the **GLP test interval** will be tracked automatically.

Format: YYYY:MM:DD

#### **Action**

Selection of the action which is carried out when the time interval has expired.

| Selection     | Display message   Document message   Cancel          |
|---------------|------------------------------------------------------|
|               | determination                                        |
| Default value | Display message                                      |
|               | For all three options it is documented in the deter- |
|               | mination data (see dialog More determination         |
|               | data / Messages), that the time interval has been    |
|               | expired.                                             |

#### **Display message**

A message is displayed. You can select whether you want to continue with the determination or cancel the run.

-----

#### **Document message**

In the determination data it will be documented, that the time interval has been expired.

#### **Cancel determination**

The determination is stopped.

# Dialogs "GLP test "Measurement" / Hardware" and "GLP test "Titration" / Hardware"

#### Test tool

Selection of the test tool. Test tools are defined at **GLP manager** ➤ **Test tools**.

| Selection  | Selection of configured test tools |
|------------|------------------------------------|
| JCICCLIOIT | Selection of configured test tools |

#### **Control device**

Selection of the control device with which the GLP test has been carried out.

| Selection | Selection of configured control devices |
|-----------|-----------------------------------------|
|           | <i>-</i>                                |

### **Measuring input**

Selection of the measuring input used for the GLP test. The selection is not dependent on whether the control device has one or two measuring interfaces.

| Selection     | 1   2 |  |  |
|---------------|-------|--|--|
| Default value | 1     |  |  |

#### **Dosing device**

Selection of the MSB connector to which the dosing device is connected. The selection does not depend on the number of MSB connectors of the control instrument.

| Selection     | 1   2   3   4 |  |
|---------------|---------------|--|
| Default value | 1             |  |

12 GLP manager

# 12.4 System validation

Main dialog: System ► GLP manager ► System validation

In the dialog **GLP manager / System validation** and its subdialogs, you can document the system validation results and define the time interval after which validation must be carried out again.

Proceed as follows:

### 1 Open the properties dialog

In the System / GLP manager dialog, tap on the [System validation] button.

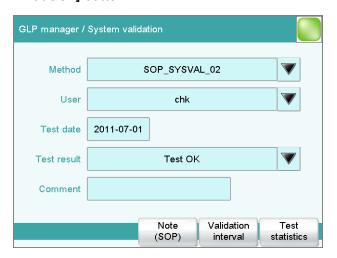

#### 2 Edit data

• Define the method, the result, etc. (see ""GLP manager / System validation" dialog", page 106).

#### 3 Define the validation interval

- Tap on [Validation interval].
- Enter the time interval or the date for the next system validation (see "Dialog "System validation / Validation interval"", page 107).
- Tap on the fixed key [ <-- ].

The dialog **GLP manager / System validation** appears again.

#### 4 Enter statistical data

- Tap on [Test statistics].
- Enter the statistical data for the last system validation (see ""System validation / Test statistics" dialog", page 108).
- Tap on the fixed key [<-].

12.4 System validation

The dialog **GLP manager / System validation** appears again.

#### 5 Insert a note

- Tap on [Note (SOP)].
- Enter a brief description, e.g. a summary of the SOP (standard operating procedure) according to which the system validation was carried out (see ""System validation / Note (SOP)" dialog", page 107).
- Tap on the fixed key [ <-- ].

# 12.4.1 Parameter description

#### "GLP manager / System validation" dialog

#### Method

Method with which the system validation has been carried out.

| Entry     | 32 characters maximum                       |
|-----------|---------------------------------------------|
| Selection | Selection of methods stored in the internal |
|           | memory                                      |

#### User

User who carried out the system validation.

| Entry     | 24 characters maximum         |
|-----------|-------------------------------|
| Selection | Selection of configured users |

#### **Test date**

Date on which the system validation was carried out.

| Format: | YYY | V. V. | VV. | חח |
|---------|-----|-------|-----|----|
|         |     |       |     |    |

#### **Test result**

Result of the test.

| Selection     | Test OK   Test not OK |
|---------------|-----------------------|
| Default value | Test OK               |

#### Comment

| Entry | 24 characters maximum |
|-------|-----------------------|
|       |                       |

#### [Note (SOP)]

Enter a brief description, e.g. a summary of the SOP (standard operating procedure) according to which the system validation has been carried out.

#### [Validation interval]

Defining the time interval for the system validation (see "Dialog "System validation / Validation interval"", page 107).

12 GLP manager

#### [Test statistics]

Documenting the statistical data of the system validation (see ""System validation / Test statistics" dialog", page 108).

#### "System validation / Note (SOP)" dialog

In this dialog, you can enter a brief text, e.g. a summary of the SOP (standard operating procedure) according to which the system validation was carried out.

#### Dialog "System validation / Validation interval"

#### Last validation

Date on which the last system validation was carried out.

Format: YYYY:MM:DD

#### Monitoring

#### on | off (Default value: off)

If this parameter is activated, then the time interval after which a system validation has to be carried out again will be monitored.

#### **Validation interval**

If you define a time interval for the system validation, then the date in **Next validation** will be tracked automatically.

| Input range   | 1 to 999 days |
|---------------|---------------|
| Default value | 999 days      |

#### **Next validation**

If you define a time interval for the next system validation, then the **Validation interval** will be tracked automatically.

Format: YYYY:MM:DD

#### **Action**

Selection of the action which is carried out when the time interval has expired.

| Selection     | Display message   Document message   Cancel          |
|---------------|------------------------------------------------------|
|               | determination                                        |
| Default value | Display message                                      |
|               | For all three options it is documented in the deter- |
|               | mination data (see dialog More determination         |
|               | data / Messages), that the time interval has been    |
|               | expired.                                             |

12.4 System validation

#### Display message

A message is displayed. You can select whether you want to continue with the determination or cancel the run.

#### **Document message**

In the determination data it will be documented, that the time interval has been expired.

#### **Cancel determination**

The determination is stopped.

# "System validation / Test statistics" dialog

In the dialog **System validation / Test statistics**, you can document the statistical data for the last system validation.

#### Number (n)

Number of determinations carried out.

| Input range   | 1 to 9999999999 |
|---------------|-----------------|
| Default value | empty           |

#### Mean value

Mean value out of single results.

| Input range   | -99999999.00000 to 99999999.00000 |
|---------------|-----------------------------------|
| Default value | empty                             |

#### s abs

Absolute standard deviation of the results.

| Input range   | 0.00000 to 99999999.00000 |
|---------------|---------------------------|
| Default value | empty                     |

#### s rel

Relative standard deviation of the results.

| Input range   | 0.00000 to 100.00000 % |
|---------------|------------------------|
| Default value | empty %                |

#### d rel

Systematic deviation of the results.

| Input range   | 0.00000 to 100.00000 % |
|---------------|------------------------|
| Default value | empty %                |

#### a sys

Systematic error.

| Input range   | 0.00000 to 999999999.00000 |
|---------------|----------------------------|
| Default value | empty                      |

12 GLP manager

# 12.5 System monitoring

#### 12.5.1 Service interval

Main dialog: System ► GLP manager ► Monitoring ► Service interval

In the dialog **GLP manager / Service interval**, you can define the time interval for the maintenance of the system by the Metrohm Service department. The service interval is checked each time the system is started.

#### Last service

Date on which the last servicing was carried out.

Format: YYYY:MM:DD

#### Monitoring

on | off (Default value: off)

If this parameter is activated, then the time interval after which system maintenance must be carried out again will be monitored.

#### Service interval

If you define a time interval for the system maintenance, then the date in **Next service** will be tracked automatically.

| Input range   | 1 to 999 days |
|---------------|---------------|
| Default value | 999 days      |

#### **Next service**

If you specify a date for the next system maintenance, then the **Service interval** will be tracked automatically.

Format: YYYY:MM:DD

#### 12.5.2 Backup interval

Main dialog: System ► GLP manager ► Monitoring ► Backup interval

In the dialog **GLP manager / Backup interval**, you can define the time interval for backups. The backup interval is checked each time the system is started.

#### Last backup

Date on which the last backup was created.

Format: YYYY:MM:DD

12.5 System monitoring

#### Monitoring

# on | off (Default value: off)

If this parameter is activated, then the time interval after which a backup has to be created again will be monitored.

#### **Backup interval**

If you define a time interval for the creation of backups, then the date in **Next backup** will be tracked automatically.

| Input range   | 1 to 999 days |  |
|---------------|---------------|--|
| Default value | 999 days      |  |

# Next backup

If you specify a date for the next backup, then the **Backup interval** will be tracked automatically.

Format: YYYY:MM:DD

110 ••••• 917 Coulometer

13 Common variables

# 13 Common variables

Main dialog: **System** ► **Common variables** 

You can save 25 **method-independent variables**, or common variables. These variables can be used in future calculations (as variables **CV01... CV25**). Common variables are useful, e.g. for the following applications:

- Determination of a blank value which will be taken into account during the content determination of the sample.
- Determination of the content of a standard solution, which will be taken into account during the content determination of the sample.

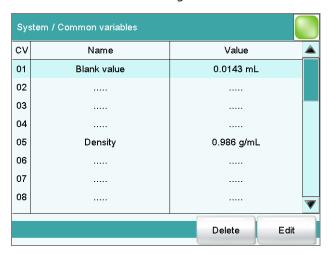

The designation and the value (including the unit) are displayed for every common variable in the list.

[Delete]

Delete the selected common variable from the list.

[Edit]

Edit the data of the selected common variable, see following chapter.

# **13.1 Editing common variables**

List of common variables: **Common Variable** ▶ **Edit** 

The common variables can be modified as follows:

- Edit manually, see the following.
- Automatic assignment from the determination run. A calculation result must be configured accordingly for this purpose (see chapter 13.4, page 115).

-----

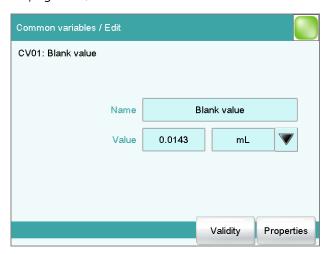

#### Name

Designation of the common variable.

| Entry         | 24 characters maximum |
|---------------|-----------------------|
| Default value | empty                 |

-999999999 to 9999999999

#### **Value**

Value of the common variable.

Input range

| empty                                        |
|----------------------------------------------|
| variable.                                    |
| 10 characters maximum                        |
| empty                                        |
| %   mol/L   mmol/L   g/L   mg/L   mg/mL      |
| mg/100 g   ppm   g   mg   μg   mL   μL   mg/ |
| piece   °C   μg/min   mL/min   μL/min        |
| %                                            |
|                                              |

13 Common variables

#### **Next assignment**

This parameter is displayed only if a validity has been defined for the common variable.

Date on which the validity of the common variable expires.

Format: YYYY:MM:DD

#### [Validity]

Defining the time interval for the validity of the common variable (see chapter 13.3, page 114).

#### [Properties]

Display the properties of the common variable, see following chapter.

# 13.2 Properties of common variables

Common variable: **Edit** ▶ **Properties** 

Detailed information concerning the common variable is displayed in the **Edit common variables / Properties** dialog:

#### Status

Status of the common variable. If the time interval for the validity has expired, then **invalid** will be displayed.

#### Method

Method with which the value has been assigned to the common variable. If the value was entered manually, then **manual** will be displayed.

- Method status (only for automatic assignment from the determination run)
- **Determination status** (only for automatic assignment from the determination run)

#### Last assignment

Date and time of the last assignment.

#### User

User who assigned the value to the common variable.

13.3 Monitoring validity

# 13.3 Monitoring validity

Common variable: **Edit** ► **Validity** 

In the dialog **Edit common variables / Validity**, you can define the time interval after which a new value must be assigned to the common variable.

#### Last assignment

Date on which the common variable was last assigned a value.

Format: YYYY:MM:DD

#### Monitoring

on | off (Default value: off)

If this parameter is activated, then the time interval after which the common variable must be assigned a new value will be monitored.

#### **Validity**

If you define a time interval for the validity of the common variable, then the date in **Next assignment** will be tracked automatically.

| Input range   | 1 to 999 days |  |
|---------------|---------------|--|
| Default value | 999 days      |  |

#### **Next assignment**

If you specify a date for the next assignment, then the time interval for the **Validity** will be tracked automatically.

Format: YYYY:MM:DD

#### Action

Selection of the action which is carried out when the time interval has expired.

| Selection     | Display message   Document message   Cancel          |
|---------------|------------------------------------------------------|
|               | determination                                        |
| Default value | Display message                                      |
|               | For all three options it is documented in the deter- |
|               | mination data (see dialog More determination         |
|               | data / Messages), that the time interval has been    |
|               | expired.                                             |

#### Display message

A message is displayed. You can select whether you want to continue with the determination or cancel the run.

13 Common variables

#### **Document message**

In the determination data it will be documented, that the time interval has been expired.

#### **Cancel determination**

The determination is stopped.

# 13.4 Assigning a result automatically to a common variable

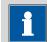

#### NOTICE

This instruction is based on the assumption that the method contains a calculation command with a calculation.

Proceed as follows to assign a result to a common variable:

# 1 Opening the editing dialog of the result

- In the command list, select the command **CALC**.
- Tap on the **[Edit command]** button.
- Select the result whose value is to be assigned to a common variable and tap on **[Edit]**.

The editing dialog of the result is displayed.

# 2 Define result options

• Tap on the [Result options] button.

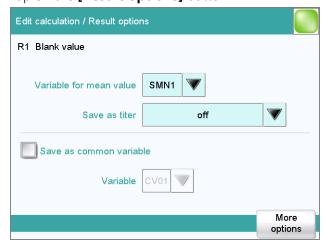

- Activate the parameter Save as common variable.
- Define Variable = CV01...CV25.

# 3 Saving the settings

Tap on the fixed keys [ $\Leftrightarrow$ ] or [ $\hat{ } \hat{ }$ ].

In the future, the calculated result will be assigned to the selected common variable (result name, value and unit).

-----

116 917 Coulometer

14 Templates

# **14 Templates**

Main dialog: **System** ► **Templates** 

You have the option of defining **system-specific templates**. You can use these templates when editing the respective data.

You can create the following templates:

- **Sample data** (see chapter 14.1, page 117)
  Create sample identifications and sample assignments.
- **Custom result templates** (see chapter 14.2, page 121) Define formulas for result calculations.
- Input lines (see chapter 14.3, page 125)
   Define input signals on the remote interface.
- Output lines (see chapter 14.4, page 127)
   Defining output signals on the remote interface.
- Report header (see chapter 14.5, page 130)
   Create a system-specific report header that contains information concerning the laboratory, for example.

# 14.1 Sample data

Main dialog: **System** ► **Templates** ► **Sample data** 

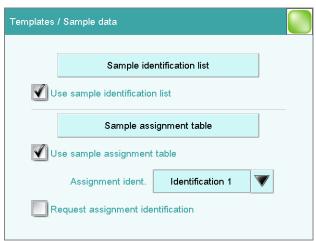

You can create the following templates in the dialog **Templates / Sample data**:

Sample identifications (see chapter 14.1.1, page 118)
 List with sample identifications. If you must enter the sample identification before starting a determination, then you can select the entries contained in this list.

14.1 Sample data

• Sample assignments (see chapter 14.1.2, page 119)
You can assign a particular method to a sample identification.

#### Use sample identification list

on | off (Default value: off)

Activate this parameter so that the sample identifications defined in the list will be displayed as selections.

#### Use sample assignment table

on | off (Default value: off)

Activating/deactivating the use of the sample assignment table.

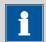

#### **NOTICE**

If this parameter is activated, the following will no longer be possible:

- Carrying out determinations without their sample identification being defined in the sample assignment table.
- Defining a method in the sample table. Previously defined methods will be ignored.

#### Assignment ident.

Identification which is used as assignment identification to load the correct method.

| Selection     | Identification 1   Identification 2 |
|---------------|-------------------------------------|
| Default value | Identification 1                    |

#### **Request assignment identification**

on | off (Default value: off)

If this parameter is activated, then the sample identification will be requested automatically at the start of a determination.

# 14.1.1 Sample identification list

Main dialog: System ► Templates ► Sample data ► Sample identification list

14 Templates

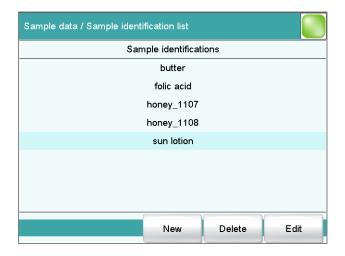

You can create a system-specific list with sample identifications in the dialog **Sample data / Sample identification list**. This list makes it easier for you to enter frequently used sample identifications, i.e. this list is available to you for entering them (main dialog, command **REQUEST**, etc.). It may be a good idea to define the unchanging part of the identification as a template and to add the variable part during sample data input.

[New]

Add a new sample identification to the list.

[Delete]

Delete the selected sample identification from the list.

[Edit]

Change the designation of the selected sample identification.

### 14.1.2 Sample assignment table

Main dialog: System ▶ Templates ▶ Sample data ▶ Sample assignment table

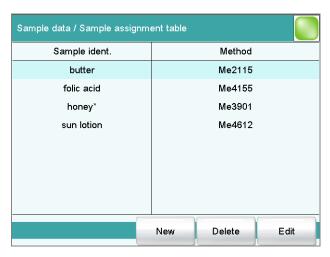

14.1 Sample data

In the sample assignment table, a particular method is assigned to a sample identification. In this way, you ensure that your samples will be processed with the correct method; mix-ups are not longer possible. When you start a determination, you need only enter the sample identification; the method is loaded automatically.

[New]

Add a new sample assignment to the list, see following chapter.

[Delete]

Delete the selected sample assignment.

[Edit]

Edit the selected sample assignment, see following chapter.

#### **Editing the sample assignment**

#### Identification

Identification of the sample.

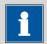

#### **NOTICE**

You can place an \* as a wildcard at the beginning or end of the character string. Doing so allows you to prefix or suffix a sequential number, for example, to the identification, which will be ignored when methods are being assigned.

| Entry     | 24 characters maximum                       |
|-----------|---------------------------------------------|
| Selection | Selection of defined identifications in the |
|           | sample identification list                  |

#### Memory

Memory location the method is loaded from. All memory locations are selectable, even if they are currently not accessible.

| Selection     | Internal memory   External memory 1   Exter- |
|---------------|----------------------------------------------|
|               | nal memory 2   Shared memory                 |
| Default value | Internal memory                              |

#### **Shared memory**

Shared directory in the network.

#### Method

Method that is loaded when a sample with the above-specified identification is processed. You can also enter a method that does not yet exist in the selected memory. When a determination is started there is a check whether the method is available.

120 ••••• 917 Coulometer

14 Templates

| Entry     | 32 characters maximum                       |
|-----------|---------------------------------------------|
| Selection | Selection of methods stored in the selected |
|           | memory                                      |

# **14.2 Custom result templates**

Main dialog: System ▶ Templates ▶ Custom result templates

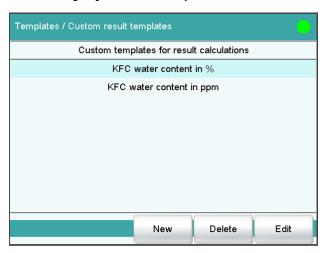

In the dialog **Templates / Custom result templates**, you can define the result calculations which can be loaded in the calculation command **CALC**. With the exception of the following points, creating a result template is identical to editing a calculation in the command CALC (see chapter 28.5.1.2, page 259):

- No result variable can be assigned to the template.
- The definition of limit values is not possible.

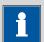

#### NOTICE

Up to nine **wildcards** can be inserted in the calculation formula, the **Variables F1...F9**. Use these variables, e.g. for the molar mass of your analyte. If you have loaded a result template with these wildcards in the calculation command, then you will automatically be prompted to enter the numerical values.

[New]

Add a new result template to the list, see following chapter.

[Delete]

Delete the selected result template from the list.

[Edit]

Edit the data of the selected result template, see following chapter.

# 14.2.1 Editing result templates

List of result templates: **Result template** ▶ **New / Edit** 

#### **Result name**

The result name is the text which will be shown in the results display and in the report.

-----

| Entry         | max. 24 characters |
|---------------|--------------------|
| Default value | R                  |

#### **Calculation formula**

Shows the calculation formula. A special editor is opened for the definition (see chapter 28.5.3, page 264).

| Entry         | max. 100 characters |
|---------------|---------------------|
| Default value | empty               |

#### **Decimal places**

Number of decimal places used to display the result.

| Input range   | 0 to 5 |  |
|---------------|--------|--|
| Default value | 2      |  |

#### **Result unit**

The result unit is displayed and saved together with the result.

| Entry         | max. 10 characters                                                                    |
|---------------|---------------------------------------------------------------------------------------|
| Selection     | %   mol/L   mmol/L   g/L   mg/L   mg/mL                                               |
|               | mg/100 g   ppm   g   mg   μg   mL   μL   mg/<br>piece   °C   μg/min   mL/min   μL/min |
| Default value | %                                                                                     |

#### [Note]

Entering a note on the calculation.

#### [Note for wizard]

Enter a note on the calculation. This note is displayed when loading the result template.

# [Result options]

Defining additional settings for the calculation.

#### "Edit result template / Result options" dialog

In the dialog **Edit result template / Result options**, settings for how to process the calculated result are defined.

**122** ••••• 917 Coulometer

14 Templates

#### Variable for mean value

If the statistic calculations have been activated (see method options), the mean value of the single results will be saved as variable SMN1 to SMN9. As default value, always the first free variable is being displayed.

| Selection | SMN1 SMN9   off |  |
|-----------|-----------------|--|
|-----------|-----------------|--|

#### off

For the result not statistic calculations are carried out.

#### Save as titer

The result can be saved as titer for the selected titrant.

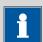

#### NOTICE

The titer is assigned to the titrant defined in the last titration command before the calculation. Please note that the CALC command containing the titer assignment is inserted after the titration command with which the titer is determined.

| Selection     | Single value   Mean value   off |
|---------------|---------------------------------|
| Default value | off                             |

#### Single value

The result of the current determination is saved as titer.

#### Mean value

If statistic calculations are carried out for the result, the current mean value of the determination series is saved.

#### off

The result is not saved as titer.

#### Save as common variable

on | off (Default value: off)

The calculated result can be saved as a method-independent variable, a so-called common variable. The result is then also available in other methods for calculations. In all cases, only the single value will be saved, even if the statistics function is enabled.

#### Variable

Selection of the common variable to which the result is being assigned.

| Selection |
|-----------|
|-----------|

#### **Display result**

#### on | off (Default value: on)

If you deactivate this parameter, the result is neither displayed in the result dialog nor printed in the result report. This can be advisable for intermediate results.

-----

#### Save result in result table

#### on | off (Default value: off)

The calculated result can be saved in the result table. This may be advisable if e.g. the results of all determinations carried out on a particular day are to be displayed clearly. A maximum of nine results from a determination can be saved in the result table.

#### **Precision**

Setting, with which accuracy the result is used in additional calculations.

| Selection     | Round   Truncate   Full precision |
|---------------|-----------------------------------|
| Default value | Round                             |

#### Round

The result is rounded to the defined number of decimal places (commercial rounding, in accordance with the US Pharmacopeia USP). If the digit at the first dropped decimal place is **1**, **2**, **3** or **4**, then it will be rounded off; if this digit is **5**, **6**, **7**, **8** or **9**, then it will be rounded up. Negative digits will be rounded in accordance with their amount, i.e. away from zero.

#### **Truncate**

The result is cut to the number of decimal places defined.

#### **Full precision**

The result is used with full accuracy (floating point number either in "single precision" (32 bit) or in "double precision" (64 bit), according to the standard IEEE 754).

124 917 Coulometer

14 Templates

# 14.3 Input lines

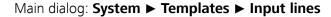

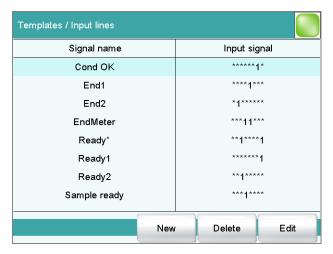

In the dialog **Templates / Input lines**, you can define the input signals at the remote interface as a template. You can select these templates in the command **SCAN**. The list can contain a maximum of 20 templates.

Table 7 List of predefined input signals

| Signal name | Input signal | Function                                                                                                    |
|-------------|--------------|----------------------------------------------------------------------------------------------------|
| Cond OK     | *****1*      | queries "Cond OK" condition of device.                                                                                                    |
| End1        | ****1***     | waits for the EOD pulse from Device 1 (Titrino, Titrando).                                                                                                    |
| End2        | *1*****      | waits for the EOD pulse from Device 2.                                                                                                    |
| EndMeter    | ***11***     | waits for the EOD pulse from 780/781 pH/lon meter (stirrer 1 will be switched on during the waiting period).                                                                                                    |
| Ready*      | **1****1     | queries the "Ready" condition of Devices 1 and 2 (Titrino, Titrando).                                                                                                    |
|             |              | The status of devices working in parallel can be scanned with this signal. In this case the "Ready" line of both devices must be statically set (i.e. constantly) at the end of a determination. Devices which only transmit a brief impulse cannot be controlled in parallel. |
| Ready1      | *****1       | queries the "Ready" condition of Device 1.                                                                                                    |
| Ready2      | **1****      | queries the "Ready" condition of Device 2.                                                                                                    |

14.3 Input lines

| Signal name  | Input signal | Function                                                                                            |
|--------------|--------------|----------------------------------------------------------------------------------------------------|
| Sample ready | ***1****     | waits for a stepping pulse, of, for instance, a connected Sample Processor, as soon as it is ready. |
| [New]        |              |                                                                                                    |

[New]

Add a new input signal to the list, see following chapter.

[Delete]

Delete the selected input signal from the list.

[Edit]

Edit the data of the selected input signal, see following chapter.

# 14.3.1 Editing the input signal

List of input signals: **Input signal** ▶ **New / Edit** 

#### Signal name

Designation of the template.

| Entry | 24 characters maximum |
|-------|-----------------------|
|       |                       |

#### Input signal

Entering the desired bit pattern:

Entering the bit pattern:

- 0 = line inactive
- 1 = line active
- \* = retain line status

The input lines are always numbered from right to left, i.e. with the signal \*\*\*\*\*\*\*1 line 0 is expected to be active.

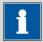

#### **NOTICE**

We recommend masking lines that are of no interest or for which no defined condition can be predicted with an asterisk (\*).

| Entry         | Bit pattern of exactly 8 characters |
|---------------|-------------------------------------|
| Default value | *****                               |

14 Templates

# 14.4 Output lines

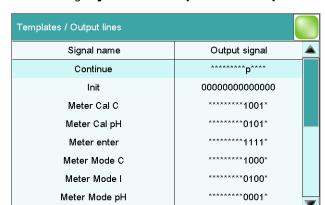

New

Main dialog: System ▶ Templates ▶ Output lines

In the dialog **Templates / Output lines**, you can define the output signals at the remote interface as a template. You can select these templates in the command **CTRL**. The list can contain a maximum of 20 templates.

Delete

Edit

Table 8 List of predefined output signals

| Signal name   | Output signal  | Function                                                                                                    |
|---------------|----------------|----------------------------------------------------------------------------------------------------|
| Continue      | ********p****  | sends a stepping pulse to the connected Sample Processor.                                                                                          |
| Init          | 00000000000000 | initializes the remote interface.                                                                                                    |
| Meter Cal C   | *******1001*   | switches the 781 pH/lon meter to concentration calibration.                                                                                        |
| Meter Cal pH  | ********0101*  | switches the 780/781 pH/lon meter to pH calibration and starts the calibration.                                                                    |
| Meter enter   | *******1111*   | simulates the <b>[Enter]</b> key of the 780/781 pH/lon meter; mandatory for pH calibration in order to start the measurement of the second buffer. |
| Meter Mode C  | ******1000*    | switches the 781 pH/lon meter to concentration measurement.                                                                                        |
| Meter Mode I  | ********0100*  | switches the 780/781 pH/Ion meter to voltametric measurement with polarization current and starts the measurement.                                 |
| Meter Mode pH | ********0001*  | switches the 780/781 pH/Ion meter to pH measurement and starts the measurement.                                                                    |

14.4 Output lines

| Signal name   | Output signal | Function                                                                                 |
|---------------|---------------|------------------------------------------------------------------------------------------|
| Meter Mode T  | ********0010* | switches the 780/781 pH/lon meter to temperature measurement and starts the measurement. |
| Meter Mode U  | ********0011* | switches the 780/781 pH/lon meter to voltage measurement and starts the measurement.     |
| Start device* | ******p****p  | starts Devices 1 and 2 (e.g. Titrino, Titrando, etc.) *)                                 |
|               |               | The signal is transmitted as a short pulse of 200 ms.                                    |
| Start device1 | ************p | starts Device 1 (e.g. Titrino, Titrando, etc.) *).                                       |
|               |               | The signal is transmitted as a short pulse of 200 ms.                                    |
| Start device2 | *******p****  | starts Device 2 (e.g. Titrino, Titrando, etc.) *).                                       |
|               |               | The signal is transmitted as a short pulse of 200 ms.                                    |
| Start Dos*    | *****p*p***** | starts Dosimat at Devices 1 and 2 (Titrino via "activate").                              |
|               |               | The signal is transmitted as a short pulse of 200 ms.                                    |
| Start Dos1    | ******p*****  | starts Dosimat at Device 1 (Titrino via "activate").                                     |
|               |               | The signal is transmitted as a short pulse of 200 ms.                                    |
| Start Dos2    | *****p******  | starts Dosimat at Device 2 (Titrino via "activate").                                     |
|               |               | The signal is transmitted as a short pulse of 200 ms.                                    |

<sup>\*)</sup> In the case of the 780/781 pH/lon meter, a result report is triggered.

# [New]

Add a new output signal to the list, see following chapter.

#### [Delete]

Delete the selected output signal from the list.

# [Edit]

Edit the data of the selected output signal, see following chapter.

14 Templates

# 14.4.1 Editing the output signal

List of input signals: **Output signal** ▶ **New / Edit** 

#### Signal name

Designation of the template.

#### **Output signal**

Entering the desired bit pattern:

Entering the bit pattern:

- 0 = line inactive
- 1 = line active
- \* = retain line status
- p = set pulse

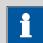

#### **NOTICE**

We recommend masking lines that are of no interest or for which no defined condition can be predicted with an asterisk (\*).

| Entry         | Bit pattern of exactly 14 characters |
|---------------|--------------------------------------|
| Default value | ******                               |

#### **Pulse length**

Duration of the sent pulses.

| Input range   | 100 to 1000 ms |
|---------------|----------------|
| Default value | 200 ms         |

14.5 Report header

# 14.5 Report header

Main dialog: **System** ► **Templates** ► **Report header** 

In the dialog **Templates / Report header**, you can create a system-specific report header that contains information concerning the laboratory, for example. The report header can contain a maximum of four lines of 46 characters each and will always be printed out in front of the standard report header. The standard report header contains the instrument type, serial number and program version of the software, instrument name and printing date.

#### **Print logo**

#### on | off (Default value: off)

If this parameter is activated, then the logo defined below will be printed out in the right margin.

#### Logo

| Selection     | Metrohm logo   Custom logo |
|---------------|----------------------------|
| Default value | Metrohm logo               |

#### **Custom logo**

Select this setting if your logo is to be printed out in the report header. How to create a logo is described below.

#### **Applying the custom logo**

You can create a graphics file of your own and use it as a logo in the report header in place of the Metrohm logo.

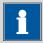

#### **NOTICE**

Observe the size of the graphics object. The maximum size of your graphics file is 64 kB. We recommend a maximum of  $500 \times 200$  pixels.

Proceed as follows to create your own logo:

# 1 Creating the logo

- Create a graphics file with the desired logo in an image processing program.
- Save the graph as a JPG file under the file name "CustomImage.jpg".

14 Templates

## 2 Copying the file to an external storage medium

- Copy the file "CustomImage.jpg" to the directory "917".
   If this structure is not maintained, the file will not be found because the software directly accesses the "917" directory.
- Plug in the external storage medium at the Coulometer.

## 3 Loading the graphics file

- In the **Templates / Report header** dialog, tap on the **[Load]** button.
  - The file is copied to the internal memory.
- Switch the instrument off and back on again.

## 4 Applying the custom logo

- In the **Templates / Report header** dialog, activate the **Print logo** option.
- Define Logo = Custom logo.

Your logo will now be printed in the report header of all reports in the future.

## 15.1 Creating a new method

Proceed as follows to create a new method:

## 1 Opening the method table

- In the main dialog, tap on **[Load method]**.
- Tap on [New method].

The method table with the stored templates opens:

-----

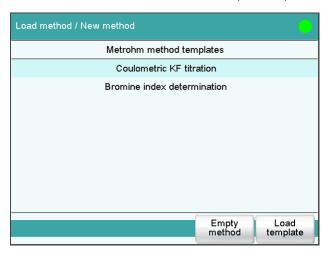

## 2 Loading the method

• Tap on **[Empty method]**.

or

• Select the desired template and tap on **[Load template]**.

The method is now loaded. **New method** is displayed in the main dialog in the title line.

If a new method has been created, then the individual parameters can be modified with **[Edit parameters]**.

132 ----- 917 Coulometer

## 15.2 Saving a method

If you modify method parameters, then you can save these as your own method.

To save a method, proceed as follows:

## 1 Open the command sequence

• In the main dialog, tap on [Edit parameters].

The command sequence of the method is displayed:

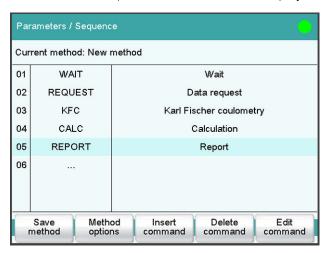

## 2 Modifying/applying the method name

• Tap on [Save method].

A method name will be suggested for new methods. If the method has already been saved once, then the method name will be displayed.

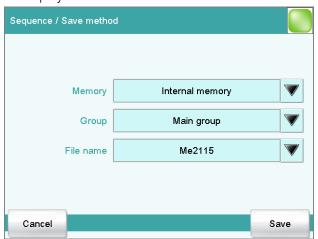

Applying the name:

15.3 Loading a method

■ Tap on [Save].

The method will be saved and the command sequence is displayed.

### **Entering a new name:**

- Tap on the input field File name.
   The text editor opens.
- Enter a new file name (max. 32 characters) and confirm with [OK].
- Tap on [Save].

The method will be saved and the command sequence is displayed.

## 15.3 Loading a method

Proceed as follows to load a method:

## 1 Opening the method table

- In the main dialog, tap on [Load method].
   The selection of memory locations is displayed. This selection will be skipped if only the internal memory is accessible.
- Select the memory location where the desired method is saved.
   The selection of file groups is displayed (see chapter 11.1, page 91). If only one group is available, then the method table will be displayed directly.
- Select the group with the desired method.
- Tap on [Show files].

The method table with the stored methods opens:

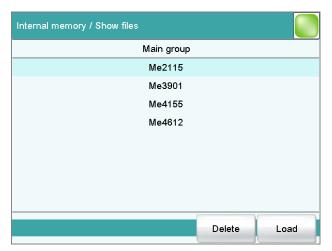

## 2 Selecting the method

• Select the desired method.

**134** ••••• 917 Coulometer

## 3 Loading the method

Tap on [Load].

The method is now loaded. The method name is displayed in the main dialog in the title line.

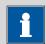

### **NOTICE**

The data of the current determination will be deleted when you load a method.

## 15.4 Editing a method

Main dialog: Edit parameters

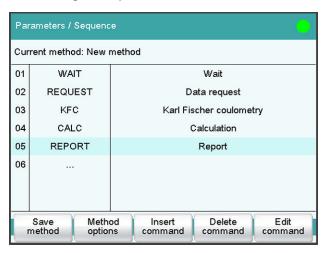

In the dialog **Parameters / Sequence**, you can define and edit the method commands which are executed successively during a determination.

The following data is displayed in the command list for each command:

- Line number
- Name
- Comment

You can adjust the comment in accordance with your requirements.

### [Save method]

Save the current method (see chapter 15.2, page 133).

### [Method options]

Define various settings which refer to the entire method, e.g. statistics, automatic saving of determinations, settings for sample data, etc. (see chapter 15.5, page 137).

15.4 Editing a method

### [Insert command]

Insert a new method command. It is inserted before the selected command.

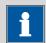

### **NOTICE**

Not all commands are available for subsequences. Commands which cannot be inserted into subsequences are disabled.

### [Delete command]

Delete the selected method command.

### [Edit command]

Edit the selected method command.

## 15.4.1 Inserting a command

A method is comprised of individual commands. When you start a determination, the commands are executed one after the other.

The following constraints apply:

Maximum of 99 commands

## **Inserting a command**

To insert a command in a method, proceed as follows:

## 1 Open the command overview

- In the main dialog, tap on **[Edit parameters]**.
- Tap on the [Insert command] button.

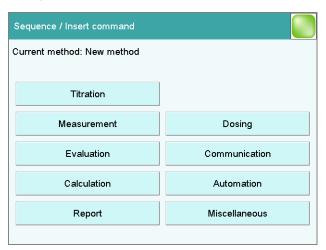

This dialog contains all of the commands which can be inserted into a method run, organized into thematic groups.

136 ------ 917 Coulometer

## 2 Select a command group

• Tap on the desired command group.

In the case of **[Report]**, the command is inserted directly into the command list. For all other command groups, the available commands will be displayed (titration / measuring commands, etc.).

## 3 Inserting a command

Tap on the desired command.

The dialog is closed and the command is displayed in the command list

## 15.5 Method options

Main dialog: Edit parameters ► Method options

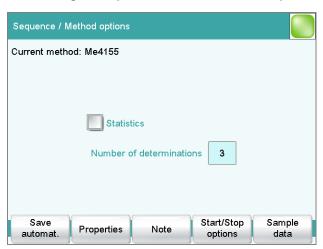

Method options are settings which apply to the method as a whole and not to an individual command.

The following settings are available:

- Activate/deactivate statistics calculations
- Save determination automatically
- Sign a method electronically
- Check the method when the determination starts
- Define a fixed sample size
- etc.

### **Statistics**

### on | off (Default value: off)

If this parameter is activated, then statistics calculations will be carried out for all of the defined results. The prerequisite here, however, is that a vari-

15.5 Method options

able for the mean value is defined in the result options (see "Dialog "Edit calculation / Result options"", page 261).

### **Number of determinations**

The number of determinations that are carried out for the statistics calculations.

If an additional determination has to be added to the determination series, because one determination has been incorrect, for example, then this can be accomplished in the statistical overview (see chapter 24, page 194).

| Input range   | 2 to 20 |  |
|---------------|---------|--|
| Default value | 3       |  |

### [Save automat.]

Define the settings for automatically saving the determination (see chapter 15.5.6, page 146).

### [Properties]

Display the properties of the current method and sign electronically (see chapter 15.5.4, page 144).

### [Note]

Enter a note on the method (see chapter 15.5.5, page 146).

### [Start/Stop options]

Edit functions which are carried out immediately after the method is started or stopped, see chapter Start options, page 138 and chapter Stop options, page 140.

### [Sample data]

Specify method-specific settings for the sample data, e.g. designation of the sample identifications, limits for the sample size (see chapter 15.5.3, page 141).

### 15.5.1 Start options

Main dialog: Edit parameters ► Method options ► Start/Stop options ► Start options

In the dialog **Method options / Start options**, you can configure the functions which are carried out when a determination is started.

### Method check at start

### **on | off** (Default value: **on**)

If this option is activated, then the following tests are carried out at the method start.

Are the required control and peripheral devices connected?

**138** • • • • • 917 Coulometer

- Are the titrant and the sensor on hand?
- Have the monitoring intervals expired?
- etc.

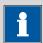

### NOTICE

We recommend that the method check only be deactivated if the titration must begin immediately after the start of the determination (e.g. with very rapid reactions such as enzyme-catalyzed reactions). If the method check is deactivated, it could happen that the determination run will be interrupted, e.g. because devices, titrants or sensors are not on hand.

The following settings can be implemented for a connected S885 Compact Oven SC:

### Rack reset

## on | off (Default value: off)

If this option is activated, then the sample rack is initialized at the time of the method start. The following actions are carried out:

- The lift is moved upwards.
- The sample rack is rotated to the starting position.
- The sample variable is reset to the value 1.

### Check rack

Definition of the sample rack which must be attached at the time of the method start. This ensures that the method will be carried out only with this sample rack.

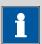

### NOTICE

The sample rack can, however, only be checked if the **Rack reset** option is activated.

For methods for the 885 Compact Oven SC, this parameter must be set to **no** as it has a fixed rack.

| Selection     | no   Selection of the configured sample racks |
|---------------|-----------------------------------------------|
| Default value | no                                            |

15.5 Method options

### Increase sample variable automatically

on | off (Default value: on)

The sample variable describes the current position of the sample on the rack of the Sample Processor. If this option is activated, then the sample variable is automatically increased by 1 at the end of each determination.

This option must be deactivated if the sample variable is to be altered specifically with a **SAMPLE** command.

### Request rack position at start

on | off (Default value: off)

If this option is activated, then the rack position of the first sample to be processed is requested.

## 15.5.2 Stop options

Main dialog: Edit parameters ► Method options ► Start/Stop options ► Stop options

In the dialog **Method options / Stop options**, you can define the actions which are carried out when a method is canceled.

The method can be canceled as follows:

- Manual stop with the fixed key [ □ ]
- Stop because of an error
- Stop by remote signal via the Control Remote Box

### **Switch off stirrers**

on | off (Default value: on)

If this option is activated, then all of the connected stirrers will be switched off.

### Set remote lines

Selection of the signal out of the templates or entering the required bit pattern. Templates are defined under **System** ► **Templates** ► **Output lines**.

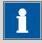

### **NOTICE**

A line set active is not being reset automatically, not even at the end of the determination.

Entering the bit pattern:

- 0 = line inactive
- 1 = line active

140 917 Coulometer

- \* = retain line status
- p = set pulse

| Entry         | Bit pattern containing exactly 14 characters or a max. of 24 characters for the name of the template |
|---------------|----------------------------------------------------------------------------------------------------|
| Default value | *******                                                                                              |
| Selection     | Selection of the templates defined                                                                   |

## 15.5.3 Sample data

Main dialog: Edit parameters ► Method options ► Sample data

You can define the following method-specific settings in the dialog **Method options / Sample data**:

- Modify the designation for the sample identifications
- Define a fixed sample size
- Define limits for the sample size
   If you define limits, these will be monitored at the start and at the end of the determination.

Below you will find an example demonstrating the effects on the main dialog of the settings in this dialog (see "Modifying sample data", page 142).

### **Identification 1, Identification 2**

**on | off** (Default value: **on**)

If this option is activated, then the input field for the sample identification in the main dialog will be displayed.

### Designation

A designation of your own choosing can be defined for the input field for each method.

| Entry | 16 characters maximum |
|-------|-----------------------|
|       |                       |

### Fixed sample size

### on | off (Default value: off)

Activate this parameter if the same sample amount is always to be used for all determinations. If this is case, then you can define the sample size here. It will be displayed in the main dialog, but it can no longer be changed there.

15.5 Method options

### Sample size

This parameter can only be edited when **Fixed sample size** is activated.

| Input range             | -99999999 to 999999999              |
|-------------------------|-------------------------------------|
| Default value           | 1.0                                 |
| Unit of sample size.    |                                     |
| Selection Default value | g   mg   μg   mL   μL   pieces<br>α |

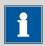

#### **NOTICE**

You can also use the parameter **Fixed sample size** if you would like to establish a default for the sample size.

*Example:* For a particular determination, you require 10 mL of sample. Now and again, however, you have too little sample available and you must perform the determination with 5 mL, for instance. In this case, proceed as follows:

- 1. Activate the parameter **Fixed sample size**.
- 2. Define the value and unit for the sample size, in the above example, for instance, **[10 mL]**.
- 3. Deactivate the parameter **Fixed sample size** again.
- 4. Save method.

 $\Rightarrow$  Each time you load this method, 10 mL is entered as the sample size, but in the example mentioned you can enter the lesser quantity of 5 mL.

### [Sample size limits]

This button is accessible only if **Fixed sample size** is deactivated.

Define the limit values for the sample size (see "Defining limit values for the sample size", page 143).

### **Modifying sample data**

This instruction is for the purpose of clarifying the settings which are possible in this dialog. The following settings should be made:

- Change the designation for the input field of the first sample identification.
- Hide the input field for the second sample identification.
- Define a fixed sample size.

142 917 Coulometer

Proceed as follows:

## 1 Change the designation for the input field

- Tap on the input field **Identification 1**.
   The text editor opens.
- Change the designation in **Batch** and confirm with **[OK]**.
- Deactivate the parameter **Identification 2**.

## 2 Define a fixed sample size

- Activate the parameter **Fixed sample size**.
- Enter the value 10 mL as Sample size.

## 3 Displaying the main dialog

Tap on the fixed key [ în ].

The data is saved and the adjusted main dialog appears.

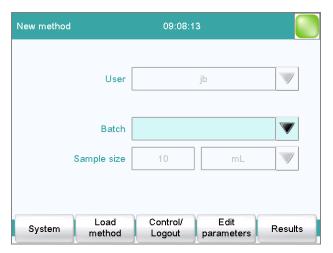

Only Identification 1 is shown with the title "Batch." The fixed sample size "10 mL" is shown, but cannot be edited.

### **Defining limit values for the sample size**

In the dialog **Sample data / Sample size limits**, you can define the limit values for the sample size. These values are not monitored during sample data input, but rather:

- when the determination is started.
- when the determination is finished.
- upon automatic sample data query via the command REQUEST.
- when the determination is being recalculated.

An entry is made in the message list automatically when these limits are infringed (see chapter 23.2, page 182).

15.5 Method options

## Monitoring sample size limits

on | off (Default value: off)

If this parameter is activated, then the sample size will be monitored.

### **Lower limit**

| Input range   | -99999999 to 999999999 |
|---------------|------------------------|
| Default value | 0                      |

### **Upper limit**

| Input range   | -99999999 to 999999999 |
|---------------|------------------------|
| Default value | 999999999              |

## **Display message**

on | off (Default value: off)

If this parameter is activated, a message is displayed in case the limits are infringed. You can select whether you want to continue with the determination or cancel the run.

If this parameter is deactivated, then the message will be entered only in the message list of the determination.

### **Timeout**

The message is displayed during this time. Afterwards, the determination is continued automatically.

| Input range   | 0 to 999999 s |
|---------------|---------------|
| Default value | 30 s          |
| Selection     | off           |

### off

The determination will not be continued until after the message has been confirmed.

## 15.5.4 Method properties

Main dialog: **Edit parameters** ► **Method options** ► **Properties** 

Detailed information concerning the method is displayed in the **Method options / Properties** dialog and the methods can be signed electronically here:

144 917 Coulometer

### Method status

Current status of the method.

### - new

The method has been newly created and not yet saved.

#### saved

The current method has been saved.

#### modified

The current method has been modified.

### - reviewed

The current method has been signed at level 1.

### released

The current method has been signed at level 2.

### Created by

User who created the method.

#### Created on

Date and time at which the method was created.

### Last saved by

User who saved the method most recently.

### Last saved on

Date and time at which the method was most recently saved. The version of the method is displayed as well. The version number will be increased by one each time the file is saved.

The following data is displayed only if the option **Saving modified method** under **Login options / Modification options** is activated:

### Modified by

User who modified and saved the method most recently.

### Modified on

Date and time at which the method was most recently modified and saved.

### Reason

Reason for the modification of the method.

### Comment

Comment for the modification of the method.

The following information is only shown if the method has been signed at level 1:

### Reviewed by

User who signed the method at level 1.

#### Reviewed on

Date and time at which the method has been signed at level 1.

### Reason

Reason for the signing of the method.

### Comment

Comment for the signing of the method.

15.5 Method options

The following information is only shown if the method has been signed at level 2:

### Released by

User who signed the method at level 2.

### Released on

Date and time at which the method has been signed at level 2.

### Reason

Reason for the signing of the method.

### Comment

Comment for the signing of the method.

### [Delete signature]

Delete all of the signatures for the method or the determination. This button is inactive if level 2 has not yet been signed (see chapter 16.2, page 150).

### [Sign]

Sign the method or determination. This button is active only when working with activated login function and password (see chapter 16.1, page 149).

### 15.5.5 Note

Main dialog: **Edit parameters** ► **Method options** ► **Note** 

In this dialog, you can enter a short text, e.g. important information about carrying out the determination.

### [Display options]

Definition when the note is being displayed.

### Automatically after loading the method

on | off (Default value: off)

If this parameter is activated, the note is displayed when loading the method. It can otherwise only be read in this dialog.

## 15.5.6 Saving a determination automatically

Main dialog: **Edit parameters** ► **Method options** ► **Save automat.** 

In the dialog **Method options / Save automatically**, you can specify whether the determination is to be saved automatically and/or whether a PC/LIMS report is to be created.

### Save determination automatically

on | off (Default value: off)

If this parameter is activated, then the determination will be saved automatically.

**146** ••••• 917 Coulometer

### Memory

Memory location where the determination will be saved.

| Selection     | External memory 1   External memory 2 |
|---------------|---------------------------------------|
|               | Shared memory                         |
| Default value | External memory 1                     |

### **Shared memory**

The determination will be saved in a shared directory on the network. The shared directory is selected in the **Edit device / Shared memory** dialog (see chapter 10.3.3, page 69).

### Group

Directory where the determination will be saved.

| Entry         | 32 characters maximum                      |
|---------------|--------------------------------------------|
| Selection     | Selection of available directories   empty |
| Default value | empty                                      |

### File name

File name of the determination. The file name is always extended to include the date and the time of day (YYYYMMDD-hhmmss) in order to ensure that the file names are unique for all determinations.

| Entry         | max. 16 characters                           |
|---------------|----------------------------------------------|
| Selection     | Identification 1   Identification 2   Method |
| Default value | Identification 1                             |

### **Identification 1**

The first 16 characters of the text which was entered in the main dialog for Identification 1 + YYYYMMDD-hhmmss.

### **Identification 2**

The first 16 characters of the text which was entered in the main dialog for Identification 2 + YYYYMMDD-hhmmss.

#### Method

The first 16 characters of the text, of the method name + YYYYMMDD-hhmmss.

### Write protection

### on | off (Default value: on)

If this parameter is activated, then the file cannot be saved, deleted, or renamed. This is only an internal write protection feature and is independent of the write protection of the operating system on your computer. This write protection feature protects the saved determination data against accidental modifications or modifications by unauthorized persons.

15.5 Method options

### **Create PC/LIMS report**

## on | off (Default value: off)

If this parameter is activated, then a machine-readable report with all of the important data for the determination is created, a so-called PC/LIMS report.

The settings are implemented in the device manager (see chapter 10.3.2, page 68).

When you save the PC/LIMS report as a file, the file name will be generated automatically as follows: **PC\_LIMS\_Report-**first 16 characters of the value of the parameter **File name-Date-Time.txt**. If the value of the parameter **File name** contains one or more of the following characters, then these will be automatically converted in the file name into the character "\_":  $/ \ : * ? " <> |$ .

**148** ----- 917 Coulometer

16 Electronic signatures

## **16 Electronic signatures**

## 16.1 Signing methods/determinations electronically

Methods: Main dialog ► Edit parameters ► Method options ► Properties ► Sign

Determinations: **Results dialog** ► **More data** ► **Properties** ► **Sign** 

You can sign methods or determinations in the dialog **Electronic signature**. The following information is saved along with each electronic signature:

- User (complete name)
- Date and time
- Reason
- Comment

Methods can only be signed if they have the status **saved**. The status of a method can be found in the dialog **Method options / Properties**.

### **Signature**

Selection of the level at which the determination should be signed.

| Selection | Review (signature level 1)   Release (signature level 2)                                                                                                    |
|-----------|----------------------------------------------------------------------------------------------------|
|           | A maximum of three signatures from up to three different users can given at each level. However, it is not possible for a user to sign at both level 1 and level 2. |

### **Review (signature level 1)**

If the method has never been signed before, then only level 1 can be selected.

## Release (signature level 2)

If the method has been signed three times at level 1 or already once at level 2 then only level 2 can be selected.

User

Identification of the user who signs.

### **Password**

Password of the user.

#### Reason

Selection of the reasons for the signature. The list with reasons is compiled in the user administration (see chapter 7.3.6, page 52).

-----

### Comment

| Entry 24 characters maximum |  |
|-----------------------------|--|
|-----------------------------|--|

### [Change password]

Change the current password.

### [Sign]

Sign the method or determination with the data entered above.

## 16.2 Deleting electronic signatures

If a released method must be revised, e.g. in order to adapt to altered conditions, then the signatures must be deleted. The method can otherwise not be modified. In the case of released determinations, the signatures can also be deleted. Signatures, however, cannot be deleted until after the method/determination has been signed at Level 2.

Signatures are deleted automatically in the following cases:

- A method signed at Level 1 is being altered.
- A determination signed at Level 1 is being recalculated.

#### User

Identification of the user who deletes the signatures.

### **Password**

Password of the user.

### Reason

Selection of the reasons for the deletion of the signature. The list with reasons is compiled in the user administration (see chapter 7.3.6, page 52).

| Selection Selection of configured reasons |  |
|-------------------------------------------|--|
|-------------------------------------------|--|

### Comment

| Entry | 24 characters maximum |
|-------|-----------------------|
| EIIUY | 24 Characters maximum |

### [Delete signature]

Delete all the signatures for the method or the determination. The method is assigned the status **saved**.

150 ••••• 917 Coulometer

17 Control

## 17 Control

### Main dialog: Control

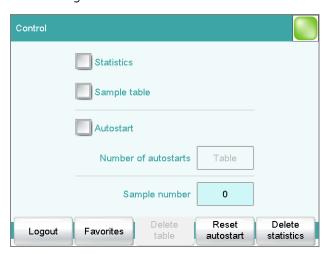

In the dialog **Control**, the settings for the execution of a single determination or of one sample series are defined.

If you work with the login function activated, you can log off the system in this dialog. The login dialog will then be shown immediately.

### **Statistics**

### on | off (Default value: off)

With this option, you can enable or disable the statistics calculations for individual determinations (see "Statistics", page 153).

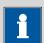

#### NOTICE

The parameter **Statistics** in the method options will not be changed as a result. This setting here will be adjusted automatically to match the one in the method options.

### Sample table

### on | off (Default value: off)

If this option is activated, the sample data for a sample series can be entered in a table (see chapter 20, page 162).

### Autostart

### on | off (Default value: off)

If this option is activated, a new determination is started automatically at the end of a determination. This continues until the number specified has been reached (siehe **Number of autostarts**).

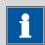

### **NOTICE**

If you deactivate this option while a determination is running, then that determination will be ended, although the next one will however also not be started. This can be used to cancel a sample series.

### **Number of autostarts**

Number of automatic starts.

| Input range   | 1 to 9999 |
|---------------|-----------|
| Selection     | Table     |
| Default value | Table     |

#### **Table**

The number of automatic starts corresponds to the number of samples in the sample table.

### Sample number

The sample number is primarily used for documentation. Each time a determination is started, it is increased by one. The sample number can, however, also be entered manually. Each time the Coulometer is switched on, the value is reset to zero.

| Input range   | 0 to 9999 |  |
|---------------|-----------|--|
| Default value | 0         |  |

### [Logout]

User logout (visible only when work is done with activated login function).

### [Favorites]

Save methods/sample tables as a favorite (see chapter 18, page 155). Depending on whether you are working with or without login function, user-specific or common favorites can be created. On the main dialog, a button is created for each favorite. This way, a method or a sample table can be started with one single mouse click.

### [Delete table]

Delete the sample table completely.

### [Reset autostart]

Reset the value of the autostart counter to zero.

152 -----917 Coulometer

17 Control

### [Delete statistics]

Delete all statistics data.

The statistics data should be deleted manually if a sample series has been canceled and a new sample series is to be started.

The statistics data is deleted automatically in following cases:

- when all of the determinations of the determination series have been carried out and a new determination has been started afterwards.
- when a new method is loaded.
- when a determination is loaded (the method with which the determination was carried out is loaded simultaneously with the determination).

#### **Statistics**

In the dialog **Control**, you can deactivate the statistics calculations for individual determinations. This option is required primarily in order to insert the processing of an "**urgent sample**" during the processing of a sample series when the urgent sample is not to be included in the statistics calculations.

### Interrupting a determination series for an "urgent sample"

If the same method is required for the "urgent sample" as is being used for the sample series, then you need only deactivate the option **Statistics** and then reactivate it after the determination is completed. Proceed as follows if you need to process the "urgent sample" with a different method:

### 1 Deactivate statistics calculation

Deactivate the option Statistics.

## 2 Saving the determination

• Save the current determination of the sample series (see chapter 23.6, page 190).

## 3 Carrying out the determination

- Load the method for the "urgent sample".
- Carry out the determination.

### 4 Load the last determination of the sample series

Reload the previously saved last determination.

The determination, the method used for it and the current statistical data are loaded. The option **Statistics** is activated again and the

-----

value of the statistics counter corresponds to that in effect before the interruption.

## **5** Continuing the sample series

• Carry out the remaining determinations in the sample series.

**154** ------ 917 Coulometer

18 Favorites

## 18 Favorites

Main dialog: **Control** ▶ **Favorites** 

Main dialog: System ➤ System settings ➤ User admin. ➤ Edit ➤ Favorites

This chapter describes how you can create favorites. Favorites are comparable to the favorites/bookmarks in your Internet browser. In the main dialog, a button is created for each favorite. By pressing a single key, you can trigger an action without having to navigate through different dialogs.

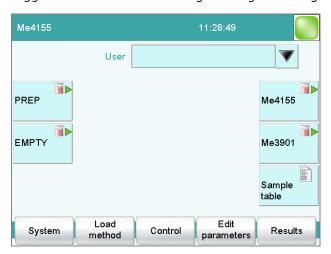

The following objects can be saved as favorites:

- Methods
- Sample tables

User-specific or common favorites can be created, depending on whether you are working with or without the login function.

- Operation with login function:
   If you are working with the login function activated, user-specific favorites can be created. These can only be used by a certain user.
   User-specific favorites are created as follows:
  - in the user administration by a user with administrator rights
     (System ► System settings ► User admin. ► Edit).
  - in the dialog **Control** for the user who is logged in.
- Operation without login function:
   If you are working without the login function, common favorites can be created. These favorites are available for all users. Common favorites are created in the Control dialog.

18.1 Creating favorites

## **18.1 Creating favorites**

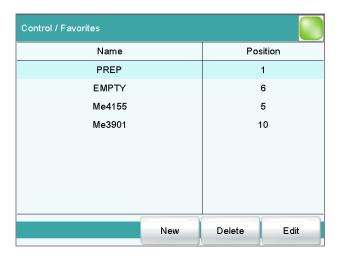

The list of favorites gives the designation and position of the button on the main dialog of each favorite configured.

[New]

Add a new favorite to the list, see following chapter.

[Delete]

Delete the selected favorite from the list.

[Edit]

Edit the properties of the selected favorite, see following chapter.

## 18.1.1 Editing favorites

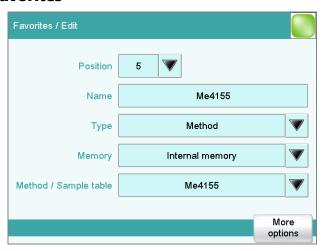

156 •••••• 917 Coulometer

18 Favorites

### **Position**

On the main dialog, a button is created for each favorite. These buttons are ordered in three rows at fixed positions. The position 1 can be found top left.

| Input range   | 1 to 14 |  |
|---------------|---------|--|
| Default value | 1       |  |

### Name

The designation of the favorite is used for unambiguous identification.

| Entry <b>24 characters maximum</b> | Entry | 24 characters maximum |  |
|------------------------------------|-------|-----------------------|--|
|------------------------------------|-------|-----------------------|--|

### Type

Definition as to whether the favorite represents a single method or a complete sample table.

| Selection     | Method   Sample table |
|---------------|-----------------------|
| Default value | Method                |

### Memory

Memory location the method or the sample table is loaded from. Only the currently accessible memory locations are selectable.

| Selection     | Internal memory   External memory 1   External memory 2   Shared memory |
|---------------|-------------------------------------------------------------------------|
| Default value | Internal memory                                                         |

### **Shared memory**

The favorite will be saved in a shared directory on the network. The shared directory is selected in the **Edit device / Shared memory** dialog (see chapter 10.3.3, page 69).

### Method / Sample table

Method or sample table of the favorite.

| Selection | Selection of stored methods/sample tables |
|-----------|-------------------------------------------|
|           |                                           |

### [More options]

Parameterize the autostart function, see following chapter.

### **More options**

The autostart function is parameterized under [More options].

18.1 Creating favorites

### **Autostart**

## on | off (Default value: off)

If this option is activated, a new determination is started automatically at the end of a determination. This continues until the number specified has been reached (siehe **Number of autostarts**).

### **Number of autostarts**

This option can only be edited when **Autostart** is activated.

Number of automatic starts.

| Input range   | 1 to 9999 |  |
|---------------|-----------|--|
| Default value | 1         |  |
| Selection     | Table     |  |

### Table

The number of automatic starts corresponds to the number of samples in the sample table.

**158** ----- 917 Coulometer

19 Sample data

## 19 Sample data

You can enter the sample data (identification, sample size, etc.) in a variety of ways:

- Directly in the main dialog.
- Using the sample table. This is particularly useful with sample series.
   The sample table is a table in which the sample data for up to 999 samples can be entered (see chapter 20, page 162).
- Automatic request immediately after the start of the determination (see chapter 19.2, page 160).

You can also send the sample size and the unit from a connected balance in any case. With some balances, the sample identification and method can be also sent (see chapter 31.4, page 312).

## 19.1 Entering sample data in the main dialog

For a sample, you can enter the sample data directly in the main dialog, even while the determination is running (see chapter 22, page 173).

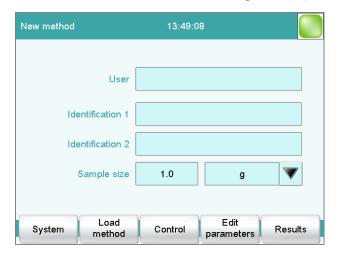

### **Identification 1**

Sample identification. The sample identification can be used in calculations as the variable **CI1**. If you have defined a sample identification list *(see chapter 14.1.1, page 118)* then the entries can be selected here.

| Entry         | 24 characters maximum |
|---------------|-----------------------|
| Default value | empty                 |

### **Identification 2**

Sample identification. The sample identification can be used in calculations as the variable **CI2**. If you have defined a sample identification list *(see chapter 14.1.1, page 118)* then the entries can be selected here.

-----

| Entry         | 24 characters maximum |
|---------------|-----------------------|
| Default value | empty                 |

## Sample size

Sample size. The value of the sample size can be used in calculations as the variable **C00**.

| Input range         | -9999999 to 999999999 |
|---------------------|-----------------------|
| Default value       | 1.0                   |
| Unit of sample size |                       |

Unit of sample size.

| Entry         | 6 characters maximum           |
|---------------|--------------------------------|
| Selection     | g   mg   μg   mL   μL   pieces |
| Default value | g                              |

### *Unit defined in method:*

The unit defined in the method is ignored. The unit entered in the sample table is used.

### Balance connected and configured:

Value from the connected balance.

### Fixed sample size defined in method:

The value will be entered in the corresponding line when the method is loaded. The existing entry will be overwritten.

# 19.2 Requesting sample data at the start of the determination

The sample data can be automatically requested immediately after the start of the determination in order to ensure that the sample data entry is not forgotten. This automatic inquiry is requisite for reweighing.

**160** ••••• 917 Coulometer

19 Sample data

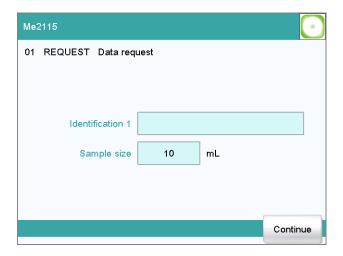

To accomplish this, you must insert and configure the command **REQUEST** in the method (see chapter 28.10.3, page 299).

If the **Hold sequence** parameter is activated, then the run will be paused and must be continued with **[Continue]** after the sample data has been entered. If the **Hold sequence** parameter is deactivated, then the determination will continue in the background until the measured data is required for further processing. This dialog will be displayed until the entering of the sample data is confirmed with **[Continue]**, even if the titration/measurement is already completed. This ensures that the sample data is available for calculations.

If a fixed sample size has been defined in the method (see chapter 15.5.3, page 141), then it will be displayed at the time of the entry but it will not be editable.

20.1 General

## 20 Sample table

## 20.1 General

Main dialog: Sample table

The sample table is a table in which the sample data for up to 999 samples can be entered. If you are processing larger-sized sample series, it makes sense to enter the sample data in this table.

## **Activating the sample table**

Proceed as follows to enable the sample table:

## 1 Opening the control dialog

• In the main dialog, tap on [Control].

The control dialog is displayed:

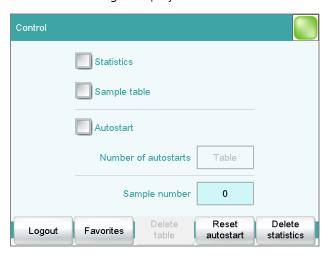

## 2 Activating the sample table

- Activate the **Sample table** option.
- Tap on the fixed key [ îm ].

The main dialog is displayed:

**162** 917 Coulometer

20 Sample table

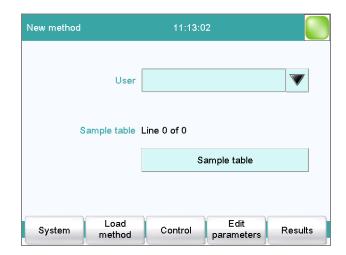

The display will show the number of determinations already carried out and the total number of sample lines containing data. The sample table is still empty in this example.

The sample table contains numbered lines; each line represents one determination. In the standard settings, the first sample identification and the sample size of each sample are displayed. In the properties, you define the columns to be displayed (see chapter 20.3, page 167).

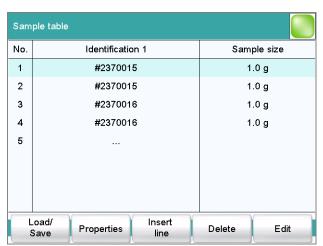

### [Load/ Save]

Load a saved sample table (see "Loading a sample table", page 165) or save the current sample table (see "Saving a sample table", page 164).

### [Properties]

Edit the properties of the sample table (see chapter 20.3, page 167).

## [Insert line]

Insert a new line above the line selected.

### [Delete]

Delete the selected line from the sample table.

20.1 General

### [Edit]

Edit the data of the selected line (see chapter 20.2, page 165).

### Saving a sample table

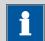

### **NOTICE**

Sample tables can only be saved on external storage media or on a shared file system.

Proceed as follows to save a sample table:

## 1 Opening the dialog

• In the **Sample table** dialog, tap on the **[Load/ Save]** button.

The Sample table / Load/Save dialog is displayed.

If no external storage medium is plugged in or if no file system is shared, then **[Save]** is disabled.

## 2 Modify/apply a name

■ Tap on [Save].

A name is suggested for new sample tables. If the sample table has already been saved, the previous name will be displayed.

### Applying the name:

Tap on [Save].

The sample table is saved.

## **Entering a new name:**

- Tap on the input field File name.
   The text editor opens.
- Enter a new file name (max. 32 characters) and confirm with [OK].
- Tap on [Save].

The sample table is saved.

164 917 Coulometer

20 Sample table

### **Loading a sample table**

Proceed as follows to load a sample table:

## 1 Display the list of saved sample tables

- In the Sample table dialog, tap on the [Load/ Save] button.
   The Sample table / Load/Save dialog is displayed.
   If no external storage medium is plugged in or if no file system is shared, then [Load] is disabled.
- Tap on [Load].
  - The selection of memory locations is displayed. This selection will be skipped if only one memory can be accessed.
- Select the memory location where the desired sample table is stored.
  - The selection of file groups is displayed (see chapter 11.1, page 91). If only one group is available, then the list of the saved sample tables will be displayed directly.
- Select the group with the desired sample table.
- Tap on [Show files].

The list with the saved sample table is opened.

## 2 Select the sample table

• Select the desired sample table.

## 3 Loading a sample table

Tap on [Load].

The sample table is now loaded.

## 20.2 Editing sample data

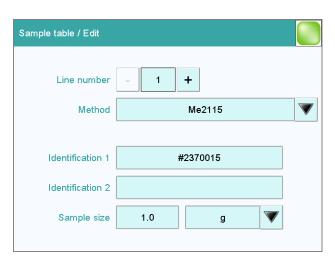

20.2 Editing sample data

At the very top you will see the line number of the selected line. In this example, the sample data of the first line is displayed. You can scroll between individual data sets with the keys [–] and [+].

### Method

Method used for processing the sample.

If you use the sample assignment table (see chapter 14.1.2, page 119), then the method can no longer be defined here.

| Selection     | Selection of stored methods   empty |
|---------------|-------------------------------------|
| Default value | empty                               |

### empty

The currently loaded method is used.

### **Identification 1**

Sample identification. The sample identification can be used in calculations as the variable **CI1**. If you have defined a sample identification list (see chapter 14.1.1, page 118) then the entries can be selected here.

| Entry         | 24 characters maximum |
|---------------|-----------------------|
| Default value | empty                 |

### **Identification 2**

Sample identification. The sample identification can be used in calculations as the variable **CI2**. If you have defined a sample identification list (see chapter 14.1.1, page 118) then the entries can be selected here.

| Entry         | 24 characters maximum |
|---------------|-----------------------|
| Default value | empty                 |

### Sample size

Sample size. The value of the sample size can be used in calculations as the variable **C00**.

| Input range          | -9999999 to 999999999 |  |
|----------------------|-----------------------|--|
| Default value        | 1.0                   |  |
| Unit of sample size. |                       |  |

| Entry         | 6 characters maximum           |
|---------------|--------------------------------|
| Selection     | g   mg   µg   mL   µL   pieces |
| Default value | g                              |

### *Unit defined in method:*

The unit defined in the method is ignored. The unit entered in the sample table is used.

**166** ••••• 917 Coulometer

20 Sample table

# Balance connected and configured:

Value from the connected balance.

# Fixed sample size defined in method:

The value will be entered in the corresponding line when the method is loaded. The existing entry will be overwritten.

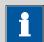

#### **NOTICE**

The sample size limits defined in the method are not monitored when the sample data is being entered in the sample table.

# 20.3 Properties

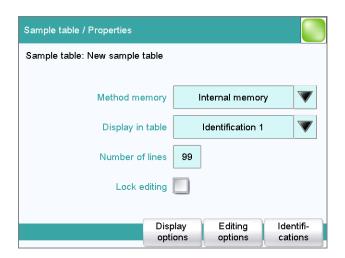

# **Method memory**

Memory location the method is loaded from. All memory locations are selectable, even if they are currently not accessible.

| Selection     | Internal memory   External memory 1   Exter- |
|---------------|----------------------------------------------|
|               | nal memory 2   Shared memory                 |
| Default value | Internal memory                              |

# **Shared memory**

Shared directory in the network.

# Display in table

Selection of the columns to be displayed in the sample table.

| Selection     | Method   Identification 1   Identification 2 |
|---------------|----------------------------------------------|
| Default value | Identification 1                             |

20.3 Properties

#### Method

Only the assigned method is displayed for each sample.

#### **Identification 1**

The first sample identification and the sample size are displayed for each sample.

### **Identification 2**

The second sample identification and the sample size are displayed for each sample.

#### **Number of lines**

Maximum number of lines which can be present in the sample table.

| Input range   | 2 to 999 |  |
|---------------|----------|--|
| Default value | 99       |  |

# **Lock editing**

# on | off (Default value: off)

If this option is activated, then the sample data can no longer be altered.

# **Display options**

Configure the sample data to be displayed in the dialog**Sample table / Edit** (see ""Properties / Display options" dialog", page 168).

# **Editing options**

Specify the settings for the processing of the sample data (see ""Properties / Editing options" dialog", page 168).

#### Identifications

Define the designations for the input fields of Identification 1 and Identification 2 (see "Dialog "Properties / Identifications"", page 169).

# "Properties / Display options" dialog

Sample table: **Properties** ► **Display options** 

In this dialog, you can configure which of the following sample data can be edited in the sample table:

- Method
- Identification 1
- Identification 2
- Sample size

#### "Properties / Editing options" dialog

Sample table: **Properties** ► **Editing options** 

In this dialog, you can define the settings so that the input of the sample data becomes simpler and faster.

20 Sample table

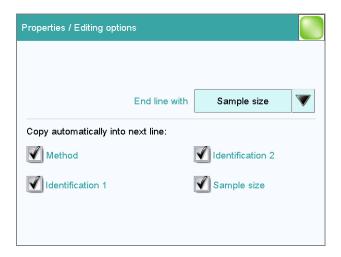

#### **End line with**

Selection as to with which input the editing dialog for the next sample is automatically displayed.

| Selection     | Sample size   Identification 1   Identification |
|---------------|-------------------------------------------------|
|               | 2   manual                                      |
| Default value | Sample size                                     |

#### manual

The editing dialog for the next sample can be displayed with the **[New sample]** button in the editing dialog.

If, for example, you have to enter similar data for each sample, then you can automatically copy the data which is identical for each sample into the next line:

- Method
- Identification 1
- Identification 2
- Sample size

# **Dialog "Properties / Identifications"**

Sample table: **Properties** ► **Identifications** 

In the dialog **Properties / Identifications**, you can alter the designations for the sample identifications in accordance with specific methods.

# 21 Determination run

This chapter provides a description of how to carry out a determination, i.e. how to process a single sample or a sample series. The current sample data is used for calculations.

-----

# 21.1 Carrying out a single KFC determination

When you carry out a determination, you can enter the sample data in various ways (see chapter 19, page 159). The following instructions describe how to enter the sample data in the main dialog.

To carry out a single determination, proceed as follows:

# 1 Loading the method

• See Chapter "Loading a method", Page 134.

# **2** Starting conditioning

Tap on the fixed key [ $\triangleright$ ].

Conditioning starts. **Conditioning...** is displayed until the endpoint is reached. The working medium is titrated to the endpoint. This is indicated by **Conditioning OK**. The status is kept stable.

# 3 Starting a determination

- If Conditioning OK is displayed, tap on the [ ▷ ] fixed key.
   Conditioning is stopped. The request for adding the sample will be displayed.
- Tap on the fixed key [ ▷ ].

# 4 Adding sample

Add sample into the titration cell.
 Afterward, the request for the sample size is displayed.

# **5** Entering the sample size

- Tap on the input field Sample size in the dialog.
   The number editor opens.
- Enter the sample size and confirm with **[OK]**.

The KF titration is already executed in the background during the entry of the sample size.

21 Determination run

After the confirmation of the sample size, the live curve of the titration is displayed.

# **Sequence of the determination**

- After a determination is started, a check is made as to
  - whether all of the devices required are connected and ready for operation.
  - whether the sensor is present.
  - whether the monitoring intervals for the sensor and common variables are still valid.
  - if a sample assignment table is activated (see chapter 14.1.2, page 119):

whether the entered sample identification is defined in the sample assignment table. If this is the case, then the assigned method will be loaded automatically and the actual determination will be started.

# 21.2 Performing a sample series

You can use the following functions with sample series:

Statistics for multiple determinations

The statistics calculations are enabled in the method options (see chapter 15.5, page 137).

Sample table

You can enter the sample data for an entire sample series in the sample table (see chapter 20, page 162).

# **Sequence of the sample series**

- After a determination is started, a check is made as to
  - whether all of the devices required are connected and ready for operation.
  - whether the sensor is present.
  - whether the monitoring intervals for the sensor and common variables are still valid.
  - if a sample assignment table is activated (see chapter 14.1.2, page 119):

whether the entered sample identification appears in the sample assignment table. If this is the case, then the assigned method will be loaded automatically and the actual determination will be started. If a different method has been entered in the sample table, then it will be ignored.

- At the end of the determination,
  - the line in the sample table is deleted.
  - the next determination is started (if you are working with the autostart function enabled (see chapter 17, page 151)).

-----

# 21.3 Canceling determinations manually

You can cancel a determination at any time with the fixed key [ $\square$ ]. The command being carried out at that moment is canceled and only calculations and reports are executed or created.

If you are working with the autostart function activated (see chapter 17, page 151), the entire series will be canceled.

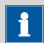

#### **NOTICE**

If you do not wish to cancel the entire determination, but only the current command, use the function **[Cancel command]** in the live display.

The subsequent method commands are carried out normally.

22 Live modifications

# 22 Live modifications

# 22.1 Editing the sample data of the running determination

The sample data can be entered or modified in the main dialog while a determination is running. The sample data entered at the end of the determination is always used in calculations.

Proceed as follows to edit the sample data:

# 1 Display the main dialog

■ Tap on the fixed key [ <-- ].

The main dialog is displayed. The determination continues to run in the background.

# 2 Edit the sample data

• Edit the sample data and apply with **[OK]**.

# 3 Display the live dialog

Tap on [Live display].

The live dialog is displayed once again.

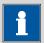

#### NOTICE

Make sure that the input dialogs are closed before the determination is ended. Otherwise the determination will have to be recalculated.

# 22.2 Editing the sample table while a determination is running

You can insert new lines or delete existing ones or edit sample data while a determination is running.

-----

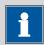

#### **NOTICE**

To ensure that no problems arise during the run and that the current data is always available for the calculation, we recommend that the input dialogs always be closed.

### **Editing the sample table**

Proceed as follows to edit the sample table:

# 1 Display the main dialog

■ Tap on the fixed key [ <-- ].

The main dialog is displayed. The determination continues to run in the background.

# 2 Select the sample data

- Tap on Sample table.
   The sample table is displayed. The first line always contains the sample data of the running determination.
- Select the desired line.
- Tap on the button [Edit].

# 3 Edit the sample data

• Edit the sample data and apply with **[OK]**.

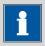

#### **NOTICE**

In addition to the sample data, the method can also be modified, except in cases where the determination is running.

# 4 Display the live dialog

- Tap on the fixed key [ <-- ].
  The main dialog is displayed.
- Tap on [Live display].

22 Live modifications

The live dialog is displayed once again.

# 22.3 Live display

Main dialog: Live display

The current method and the system status are displayed in the title line. The currently running command is displayed directly underneath the title line.

The following functions are available to you while a determination is running:

#### [Hold]

Pause the determination. The label changes to **[Continue]**. This can be used to continue the run.

### [Cancel command]

Cancel the current method command. The next command is started.

- **[View]** (only for titrations/measurements)
  - To modify the settings for the curve and measured value display, see below.
- **[Sample data]** (visible only if a titration or a measurement is not currently running)

Switch to the main dialog in order to edit the sample data.

### [Edit parameters]

Edit the method options and live parameters (see chapter 22.4, page 176).

### [Results]

Display the results dialog (see chapter 23, page 178).

#### Dialog "View"

Main dialog: Live display ► View

#### View

Type of curve display.

| Selection     | Curve   Curve & meas. values   Measured val- |
|---------------|----------------------------------------------|
|               | ues   Curve & sample data                    |
| Default value | Curve & meas. values                         |

#### Curve

Only the curve is displayed.

# Curve & meas. values

The measured values are displayed to the right next to the curve.

#### **Measured values**

Only the measured values are displayed.

# **Curve & sample data**

The sample data is displayed to the right next to the curve.

22.4 Live parameters

# [Meas. value options]

Define settings for the display of the measured values.

A maximum of three different values can be displayed at the same time. The selection depends on the titration/measuring mode. The settings are saved separately for each mode.

# [Curve options]

Define the settings for the curve display (see "Curve options", page 191). The settings are saved separately for each titration/measuring mode and apply not only for the live display but also for the curve display in the results dialog.

# 22.4 Live parameters

# Live display: Edit parameters

Certain method parameters can be edited while a determination is being carried out. The modified parameters are taken into account at once. If you modify, for instance, the start conditions after the start volume has been dosed, then these modifications will not be taken into account until the next determination.

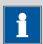

#### **NOTICE**

If the live modifications are also to be used in the future, then the method must be saved after the determination has been completed. The live modifications are discarded as soon as you load a new method.

If you are working with the sample table and a different method is used for the next sample, then the live modifications will be discarded.

Proceed as follows to modify method parameters during an ongoing determination:

# 1 Select the method command

• Tap on **Edit parameters**.

The command sequence is displayed.

**[Edit command]** is enabled only for those commands for which the live parameters can be edited.

All of the functions except for the method properties can be edited with **[Method options]**.

- Select the desired method command.
- Tap on [Edit command].

22 Live modifications

# 2 Edit the method parameters

• Change the desired parameters accordingly.

# 3 Display the live dialog

- Tap on the fixed key [ 庙 ]. The main dialog is displayed.
- Tap on [Live display].

The live dialog is displayed once again.

# 23 Results and more determination data

Main dialog: Results

Detailed specifications concerning the current determination are displayed in the **Results** dialog:

-----

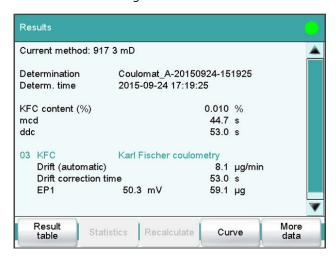

#### Current method

Method with which the determination was carried out.

#### Determination

Name of the determination. Displayed only if the determination has been saved.

#### Determination time

Date and time at which the determination was carried out.

### Results

Calculated results. If monitoring of the result limits is activated, then the result will be highlighted in color:

- Green lettering: The result is within the limits
- Red lettering: The result is outside the limits

#### Commands

List of the data-generating commands (titrations, measurements, etc.). The most important data is displayed for each command.

#### [Result table]

Open result table (see chapter 25, page 199). The result table is a table in which the results for several determinations can be saved.

# [Statistics]

Display the statistical overview of a determination series (see chapter 24, page 194).

# [Recalculate]

-----

Recalculate the determination. The procedure will be executed immediately. Recalculation cannot be undone (see chapter 23.8, page 193).

### [Sign]

Sign the current determination.

If the method contains a command **SIGN**, then this button will be displayed instead of **[Recalculate]**. The determination can be signed directly on level 1 (with a second command also on level 2).

# [Curve]

Display the curve of the current determination (see chapter 23.7, page 191).

# [More data]

Display detailed specifications for the determination (determination properties, measuring point list, endpoint details, etc.), save determination (see chapter 23.1, page 179).

# 23.1 More determination data

Results dialog: More data

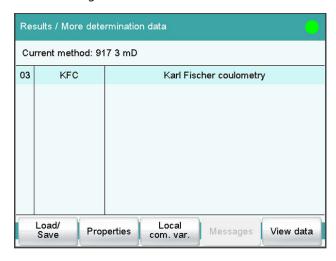

All of the commands for which you can display other data (titrations, measurements, evaluations, etc.) are listed in the **Results / More determination data** dialog.

### [Load/ Save]

Load saved determinations(see chapter 23.5, page 185) and save current determination (see chapter 23.6, page 190).

### [Properties]

Display the properties of the current determination (see chapter 23.4, page 183).

23.1 More determination data

### [Local com. var.]

(available only with loaded determinations)

Display the list of the common variables defined at the time of the determination (see chapter 23.3, page 182).

### [Messages]

Display list with all of the messages which occurred during the determination (see chapter 23.2, page 182).

#### [View data]

Display all of the details for the selected command.

#### 23.1.1 **Details**

Results dialog: More data ► View data

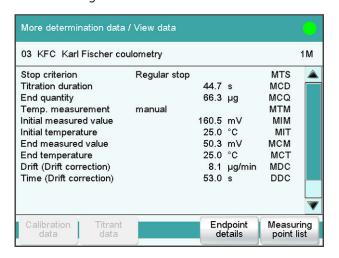

All of the variables generated by the determination are listed in the **More determination data / View data** dialog. These can be used in calculations.

### [Titrant data]

(available only with loaded determinations)

Display titrant data which was valid at the time of the determination .

#### [Endpoint details]

Display details for each endpoint found (see "Endpoint details", page 181).

# [Measuring point list]

Display measuring point list of titrations and measurements (see "Measuring point list", page 180).

### **Measuring point list**

Results dialog: More data ➤ View data ➤ Measuring point list

#### 03 KFC Karl Fischer coulometry 1M Time [s] Water [µg] Meas.value [mV] 0.0 158.5 2.1 29.3 85.9 4.1 40.5 83.7 6.1 51.3 61.6 8.1 55.9 54.8 10.1 58.4 53.2 12.1 59.9 52.5 View

# Results dialog: Curve ➤ Display curve ➤ Measuring point list

The individual measured values are listed in the **View data / Measuring point list** dialog. You can configure which columns are displayed (**[View]** button). These settings are saved separately for each mode (KFC, MEAS, etc.).

# Column 1 / Column 2 / Column 3

-----

Quantity displayed in the columns 1, 2 and 3. Both the selection of the quantities and the default setting depend on the mode.

| Selection | Measured value   Water   Bromine   Time |  |
|-----------|-----------------------------------------|--|
|           | Temperature   Drift   Index             |  |

### **Endpoint details**

Results dialog: More data ▶ View data ▶ Endpoint details

Results dialog: Curve ➤ Display curve ➤ Endpoint details

Detailed information concerning each equivalence point or endpoint determined is displayed in the **View data / Endpoint details** dialog.

23.2 Messages

# 23.2 Messages

Results dialog: More data ▶ Messages

If messages occurred during a determination, they will be displayed in the **More determination data / Messages** dialog. The following data for the message is indicated under **[Details]**:

Message number

Unique identification number.

Time

Moment that the message occurred.

Message Message text.

# 23.3 Local common variables

Results dialog: More data ▶ Local com. var.

The list of common variables as it existed at the time of the determination is displayed in the **More determination data / Local common variables** dialog.

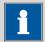

#### **NOTICE**

### Recalculation:

The common variables can be modified retroactively. The values displayed here are used for the recalculation of a loaded determination. The list of common variables in the **System / Common variables** dialog is not changed as a result.

# 23.4 Determination properties

-----

Results dialog: **More data** ► **Properties** 

Detailed information concerning the determination is displayed in the **More determination data / Properties** dialog:

#### User

User who carried out the determination.

#### Sample number

Number which was entered in the dialog **Control** at the start of the determination.

#### Start counter

This value, just like the sample number, is increased by one each time a determination starts. In contrast to the sample number, this value cannot be modified by the user.

#### Duration determ.

Duration of the entire determination.

#### Method status

Current status of the method.

#### – new

The method has been newly created and not yet saved.

#### saved

The current method has been saved.

#### modified

The current method has been modified but not saved yet (e.g live modification).

# - reviewed

The current method has been signed at level 1.

#### released

The current method has been signed at level 2.

### Determination

Name of the determination. Displayed only with saved determinations.

#### • End of determin.

Way in which the determination was ended.

### Regular without errors

The determination was automatically ended at the end of the method.

# Manual stop

The determination has been canceled with the fixed key [ $\square$ ].

#### Error

The determination has been canceled due to an error.

#### Status of deter.

### - original

The determination has not been recalculated.

#### recalculated

The determination has been recalculated.

#### loaded

The determination has been loaded.

#### saved

The determination has been saved. The version number indicates how many times the file has been saved.

-----

#### - reviewed

The determination has been signed at level 1.

#### released

The determination has been signed at level 2.

The following data is displayed only if the option **Recalculating determination** under **Login options / Modification options** is activated:

### Recalculated by

User who recalculated the determination.

#### Recalculated on

Date and time at which the determination was recalculated.

#### Reason

Reason for the recalculation of the determination.

#### Comment

Comment for the recalculation of the determination.

The following information is displayed only if the determination has been signed at level 1:

# Reviewed by

User who signed the determination at level 1.

#### Reviewed on

Date and time at which the determination was signed at level 1.

#### Reason

Reason for the signing of the determination.

#### Comment

Comment for the signing of the determination.

The following information is displayed only if the determination has been signed at level 2:

### Released by

User who signed the determination at level 2.

#### Released on

Date and time at which the determination was signed at level 2.

### Reason

Reason for the signing of the determination.

184 917 Coulometer

#### Comment

Comment for the signing of the determination.

### [Delete signature]

-----

Delete all of the signatures for the method or the determination. This button is inactive if level 2 has not yet been signed (see chapter 16.2, page 150).

### [Sign]

Sign the method or determination. This button is active only when working with activated login function and password (see chapter 16.1, page 149).

# 23.5 Loading a determination

Proceed as follows to load a determination:

# 1 Opening the determination list

- In the results dialog, tap on [More data].
- Tap on [Load/ Save].
- Tap on [Load].

The selection of memory locations is displayed. This selection will be skipped if only one external storage medium is available.

• Select the memory location where the desired determination is saved.

The selection of file groups is displayed (see chapter 11.1, page 91). If only one group is available, then the determination list will be displayed directly.

- Select the group with the desired determination.
- Tap on [Show files].

The determination list with the stored determination opens:

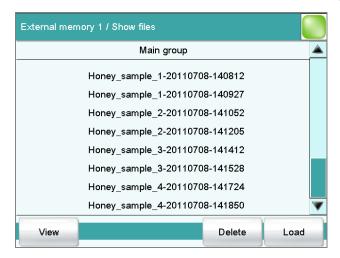

# 2 Selecting a determination

• Select the desired determination.

# **3** Loading the determination

Tap on [Load].

The determination is now loaded. The properties are displayed in the results dialog.

-----

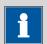

### **NOTICE**

When you load a determination, the method with which the determination was carried out will be loaded automatically.

For this reason, save any modifications which may have been made to the method currently loaded before you load a determination.

# 23.5.1 Determination list

Results dialog: More data ▶ Load/ Save ▶ Load ▶ Show files ▶ View

| Show files / View |                          |            |          |      |
|-------------------|--------------------------|------------|----------|------|
|                   | Sorted by Determ. time   |            | 27       |      |
| No.               | Identificatio            | on 1       | Result 1 |      |
| 20                | Honey_sam                | ple_1      | 16.72 %  |      |
| 21                | Honey_sam                | ple_1      | 16.89 %  |      |
| 22                | Honey_sample_2           |            | 16.62 %  |      |
| 23                | Honey_sample_2           |            | 16.70 %  |      |
| 24                | Honey_sample_3           |            | 16.67 %  |      |
| 25                | Honey_sample_3           |            | 16.84 %  |      |
| 26                | 6 Honey_sample_4 16.87 % |            |          |      |
| P                 | Previous Next            | Properties | Delete   | Load |

In the **Show files / View** dialog you can depict the individual determinations in greater detail. The sorting criterion and the number of saved determinations are displayed at the very top. The list contains numbered lines; each line represents one determination. In the default settings, the first sample identification and the first calculated result of each determination are displayed. In the properties, you define which data is displayed in the columns and the criteria according to which the determinations are sorted (see "Properties", page 187). In addition, you can define search fil-

ters to aid you in finding the desired determinations (see "Filter criteria", page 188).

[Previous 100]

-----

Display the previous 100 determinations.

[Next 100]

Display the next 100 determinations.

[Properties]

Configure the display of the columns and define filter criteria.

[Delete]

Delete the selected file.

[Load]

Load the selected file.

# **Properties**

Determination list: **Properties** 

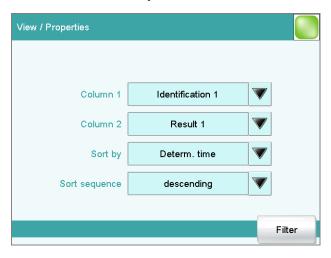

In the **View / Properties** dialog, you can define which data is displayed in the columns and the criteria according to which the determinations are to be sorted.

# Column 1

Selection of what is to be displayed in the first column.

| Selection     | Identification 1   Identification 2   Determ.<br>time   Result name   Method   Sample size |  |
|---------------|--------------------------------------------------------------------------------------------|--|
| Default value | User<br>Identification 1                                                                   |  |

#### Column 2

Selection of what is to be displayed in the second column.

| Selection | Result 19                                         |
|-----------|---------------------------------------------------|
|           | The numbering of the results corresponds to the   |
|           | order in which the results were calculated in the |
|           | determination run.                                |

-----

# Sort by

Selection according to which criterion the list is to be sorted.

| Selection     | Identification 1   Identification 2   Determ.<br>time   Result   Method   Sample size   User |
|---------------|----------------------------------------------------------------------------------------------|
| Default value | Determ. time                                                                                 |

# **Identification 1**

Sort alphabetically according to the first sample identification.

# **Identification 2**

Sort alphabetically according to the second sample identification.

#### Determ. time

Sort chronologically according to the determination time.

#### Result

Sort according to the numerical value of the result.

#### Method

Sort alphabetically according to the method name.

# Sample size

Sort according to the numerical value of the sample size.

#### User

Sort alphabetically according to the user who carried out the determination.

# **Sort sequence**

| Selection     | ascending   descending |
|---------------|------------------------|
| Default value | descending             |

#### [Filter]

Specify the filter criteria for the list.

#### **Filter criteria**

Determination list: **Properties** ► **Filter** 

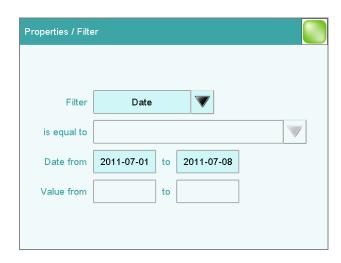

You can set filters in the **Properties / Filter** dialog. A filter is a rule defining what is to be displayed in the determination list. If a filter has been set, this is indicated with a corresponding symbol in the **Show files / View** dialog.

#### **Filter**

-----

Define the criterion according to which the list is to be filtered. The only lines which will be displayed are those which fulfil the filter criterion.

| Selection     | no filter   Identification 1   Identification 2 |
|---------------|-------------------------------------------------|
|               | Date   Result   Method   Sample size   User     |
| Default value | no filter                                       |

#### no filter

The list itself will not be filtered.

#### **Identification 1**

In the input field **is equal to**, select or enter the first sample identification according to which filtering is to be carried out.

#### **Identification 2**

In the input field **is equal to**, select or enter the second sample identification according to which filtering is to be carried out.

#### **Date**

In the input fields **Date from** ... **to**, specify the period of time according to which filtering is to be carried out.

#### Result

In the input fields **Value from** ... **to**, specify the value range according to which filtering is to be carried out.

#### Method

In the field **is equal to**, select or enter the method name according to which filtering is to be carried out.

#### Sample size

In the input fields **Value from** ... **to**, specify the value range according to which filtering is to be carried out.

#### User

In the field **is equal to**, select or enter the user according to whom filtering is to be carried out.

-----

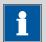

#### **NOTICE**

The filter can be applied to empty fields as well, for example, if no sample identification has been entered. In this case, select only the desired filter criterion and leave the fields below empty.

# 23.6 Saving a determination

Results dialog: More data ▶ Load/ Save ▶ Save

Determinations can be saved as follows:

- Manually in this dialog. The suggested default setting for file names is the first 16 characters of Identification 1, followed by the determination time in the format YYYYMMDD-hhmmss. Extending the file name with the determination time has the advantage that the file names of all determinations are unique.
- Automatically at the end of the determination (see chapter 15.5.6, page 146).

The following data is stored for each determination:

- Calculated results
- Measuring point lists, equivalence points, curves and variables which were generated during the determination
- Determination properties
- Statistics (if carried out)
- Method with which the determination was carried out
- Common variables (values and properties of all common variables at the time of the determination)

# **23.7** Curves

-----

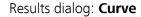

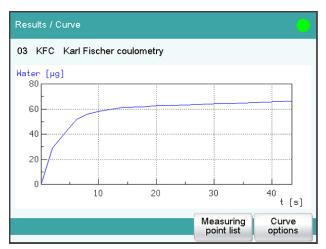

The curve of the current determination is displayed in the **Results / Curve** dialog. You can configure the curve display.

# [Endpoint details]

Display details for each endpoint found (see "Endpoint details", page 181).

# [Measuring point list]

Display measuring point list of titrations and measurements (see "Measuring point list", page 180).

# [Curve options]

Define the settings for the curve display (see "Curve options", page 191). The settings are saved separately for each titration/measuring mode and apply not only for the live display but also for the curve display in the results dialog.

# **Curve options**

Results dialog: **Curve** ► **Curve options** 

23.7 Curves

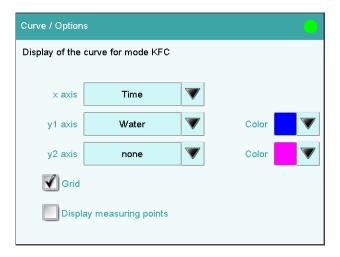

You can make the settings for the curve display in the **Curve / Options** dialog. These settings are saved separately for each mode (KFC, MEAS, etc.) and also apply for the live display. Both the selection of the quantities and the default setting depend on the mode.

x axis

Quantity which is shown on the x axis of the graph.

y1 axis

Quantity which is shown on the y1 axis of the graph.

y2 axis

Quantity which is shown on the y2 axis of the graph.

Color

Selection of a color for the curves.

Grid

on | off (Default value: on)

If this parameter is activated, grid lines are shown.

# **Display measuring points**

on | off (Default value: off)

If this parameter is activated, the curve is shown with the single measured values.

# 23.8 Recalculation and reevaluation

-----

Results dialog: Recalculate

You can use the **[Recalculate]** function to recalculate and reevaluate determinations. This is necessary in the following cases:

- If you have modified the evaluation parameters in a way that changes the recognized endpoints or equivalence points.
- If you have modified the calculations.
- If you have modified the variables used in calculations, e.g. sample size, titer or common variables.

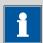

#### NOTICE

Neither the recalculation nor the reevaluation can be undone.

We therefore recommend that the original determination be saved beforehand (see chapter 23.6, page 190). The best way of doing this is to use the **Save determination automatically** function (see chapter 15.5.6, page 146).

The following method commands are executed once again with the **[Recalculate]** function:

EVAL commands:
 All evaluations are carried out again. You can also insert new evaluations retroactively.

If a determination has been recalculated, this will be documented in the determination properties (see chapter 23.4, page 183).

### Recalculation/reevaluation of loaded determinations

With loaded determinations, it is assumed that they were carried out a long time ago and that the **common variables** of the system no longer correspond to those of the determination. This is why the list of **common variables** is stored with each determination. This data will be used if you recalculate a loaded determination. If you wish to recalculate the result with a corrected **common variable**, you must therefore modify the respective values in the **More determination data / Local common variables** or **More determination data / View data** dialog.

If a result is assigned to a **common variable**, then the **common variable** which is currently valid in the system will not be overwritten until after a query has been confirmed.

The recalculated results of loaded determinations are not saved in the result table.

-----

# 24 Statistics

Main dialog: **Results** ► **Statistics** 

In the dialog **Results**, you can use **[Statistics]** to display the statistical overview of a determination overview. You can statistically evaluate a maximum of nine results calculated in a determination. A statistical series can contain a maximum of 20 determinations.

# **Activating the statistics function**

Proceed as follows to activate the statistics function:

# 1 Editing the method options

- In the main dialog, tap on [Edit parameters].
- Tap on [Method options].

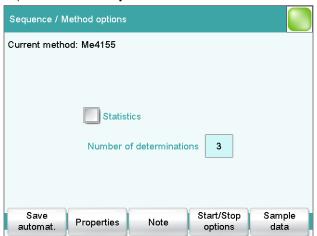

- Activate the **Statistics** option.
- Under Number of determinations, enter the desired number of determinations.

The results for which statistical calculations are performed are defined in the calculation command **CALC** (see "Variable for mean value", page 123).

24 Statistics

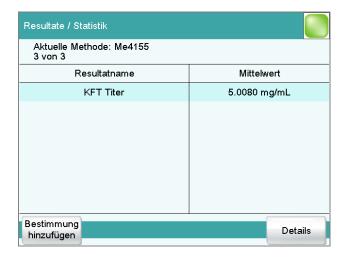

In this dialog, the method with which the determination was carried out is displayed in the first line. The second line shows how many determinations have already been carried out and the total number of determinations to be carried out. The name of the result and the mean value are shown for each result.

# [Add determ.]

Add a further determination to the determination series (see chapter 24.3, page 197).

# [Details]

Display the statistics results for the selected result and the single results from all determinations, see next chapter.

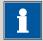

#### **NOTICE**

If you recalculate a determination, the statistics for this determination are also recalculated.

# 24.1 Displaying details for a result

Results dialog: **Statistics** ▶ **Details** 

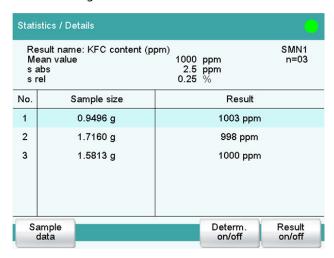

In the dialog **Statistics / Details**, the following details are displayed:

- Result name
- Mean value

On the right-hand side of the dialog the number of single results from which the mean value was calculated is displayed. In this example, it is 3.

-----

- Absolute standard deviation (s abs)
- Relative standard deviation (s rel)
- Result and sample size of each single determination
   Results that could not be calculated are indicated with invalid and ignored.

# [Sample data]

Display the sample data of the selected determination.

#### [Determ. on/off]

Remove all of the results of the selected determination from the statistics. All of the entries of this line are marked with an asterisk (\*), the statistics will be recalculated automatically.

# [Result on/off]

Remove the selected result from the statistics. The result is marked with an asterisk (\*), the statistics will be recalculated automatically.

24 Statistics

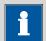

#### **NOTICE**

If the mean value has been assigned to a common variable (see **CALC** command), then the determination must be recalculated manually (see chapter 23.8, page 193)

# 24.2 Deleting statistical data

In the dialog **Control**, you can delete all of the statistics data manually with the function **[Delete statistics]**. The statistics data is deleted automatically in the following cases:

- when all of the determinations of the determination series have been carried out and a new determination has been started afterwards.
- when a new method is loaded (even if it is the same method) If the sample table or the sample assignment table is used, the statistics data is only deleted when another method is loaded.

# 24.3 Adding a determination to a determination series

You can use the function **[Add determ.]** to add an additional sample to a determination series, e.g. because a determination was faulty and had to be removed from the statistics.

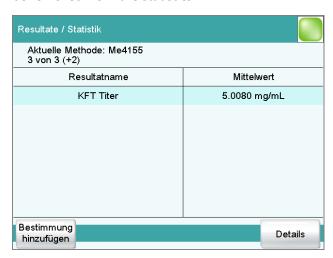

The number of determinations by which the set statistics counter has been increased is shown above the list in brackets. This modification is also displayed in the main dialog and in the statistics report.

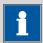

# **NOTICE**

The number of samples defined in the method options does not, however, change as a result.

-----

25 Result table

# 25 Result table

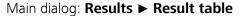

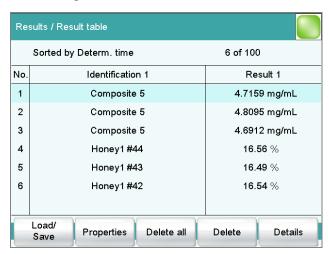

The result table is suitable for displaying in detail the results of all of the determinations performed on a single day, for instance. You can save the results of up to 200 determinations. A maximum of 9 results from a single determination can be saved in the result table. You define which results from this table are to be saved using the **CALC** command. Because the size of the display is not sufficient to display all of the data at the same time, it is practical to print out the result table.

The sorting criterion and the number of determinations from which results are saved in the result table are displayed at the top. The list contains numbered lines; each line represents one determination. In the default settings, the first sample identification and the first calculated result of each determination are displayed. In the properties, you define which data is displayed in the columns and the criteria according to which the determinations are sorted (see chapter 25.1, page 200). In addition, you can define search filters to aid you in finding the desired determinations (see "Filter criteria", page 202).

# [Load/ Save]

Load a saved result table (see chapter 25.3, page 204) or save the current result table (see chapter 25.2, page 204).

# [Properties]

Configure the display of the columns and define filter criteria.

### [Delete all]

Delete the result table completely.

25.1 Properties

### [Delete]

Delete the selected line from the result table.

# [Details]

Display details concerning the selected determination.

# "Result table / Details" dialog

The following determination data is displayed in this dialog:

User

User who carried out the determination.

Method

Method with which the determination was carried out.

Determ. time

Date and time at which the determination was carried out.

- Sample data (Identification 1 and 2 and sample size).
- All of the results of this determination saved in the result table.

# 25.1 Properties

Result table: **Properties** 

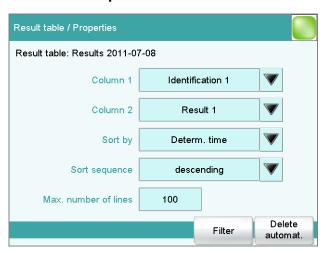

In the **Result table / Properties** dialog, you can select the data to be displayed with each determination as well as the sorting criterion for the list.

# Column 1

Selection of what is to be displayed in the first column.

| Selection     | Identification 1   Identification 2   Determ. time   Result name   Method   Sample size |
|---------------|-----------------------------------------------------------------------------------------|
|               | User                                                                                    |
| Default value | Identification 1                                                                        |

200 917 Coulometer

25 Result table

#### Column 2

Selection of what is to be displayed in the second column.

| Selection | Result 19                                         |
|-----------|---------------------------------------------------|
|           | The numbering of the results corresponds to the   |
|           | order in which the results were calculated in the |
|           | determination run.                                |

# Sort by

Selection according to which criterion the list is to be sorted.

| Selection     | Identification 1   Identification 2   Determ. |
|---------------|-----------------------------------------------|
|               | time   Result   Method   Sample size   User   |
| Default value | Determ. time                                  |

#### **Identification 1**

Sort alphabetically according to the first sample identification.

# **Identification 2**

Sort alphabetically according to the second sample identification.

#### Determ. time

Sort chronologically according to the determination time.

#### Result

Sort according to the numerical value of the result.

# Method

Sort alphabetically according to the method name.

# Sample size

Sort according to the numerical value of the sample size.

#### User

Sort alphabetically according to the user who carried out the determination.

# **Sort sequence**

| Selection     | ascending   descending |
|---------------|------------------------|
| Default value | descending             |

#### Max. number of lines

If the result table contains the quantity of lines defined here, then no further results can be saved. If this is the case, save the result table and create a new one.

| Input range   | 10 to 200 |
|---------------|-----------|
| Default value | 100       |

# [Filter]

Specify the filter criteria for the list.

25.1 Properties

### [Delete automat.]

Define the settings for the automatic deletion of the result table (see "Deleting the result table automatically", page 203).

#### **Filter criteria**

Result table: **Properties** ► **Filter** 

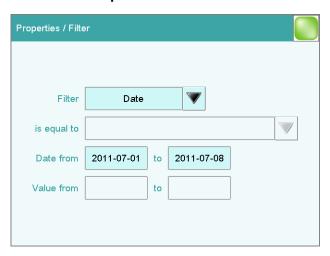

You can set filters in the **Properties / Filter** dialog. A filter is a rule defining what is to be displayed in the result table. If a filter has been set, this is indicated with a corresponding symbol in the **Results / Result table** dialog.

#### **Filter**

Define the criterion according to which the list is to be filtered. The only lines which will be displayed are those which fulfil the filter criterion.

| Selection     | no filter   Identification 1   Identification 2 |
|---------------|-------------------------------------------------|
|               | Date   Result   Method   Sample size   User     |
| Default value | no filter                                       |

#### no filter

The list itself will not be filtered.

#### **Identification 1**

In the input field **is equal to**, select or enter the first sample identification according to which filtering is to be carried out.

# **Identification 2**

In the input field **is equal to**, select or enter the second sample identification according to which filtering is to be carried out.

#### **Date**

In the input fields **Date from** ... **to**, specify the period of time according to which filtering is to be carried out.

202 917 Coulometer

25 Result table

#### Result

In the input fields **Value from** ... **to**, specify the value range according to which filtering is to be carried out.

#### Method

In the field **is equal to**, select or enter the method name according to which filtering is to be carried out.

# Sample size

In the input fields **Value from** ... **to**, specify the value range according to which filtering is to be carried out.

### User

In the field **is equal to**, select or enter the user according to whom filtering is to be carried out.

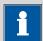

#### **NOTICE**

The filter can be applied to empty fields as well, for example, if no sample identification has been entered. In this case, select only the desired filter criterion and leave the fields below empty.

# **Deleting the result table automatically**

Result table: **Properties** ▶ **Delete automat.** 

In the **Properties / Delete automatically** dialog, you define when the contents of the result table is to be automatically deleted.

# **Delete oldest line only**

**on | off** (Default value: **off**)

If this option is activated at the same time that the result table is full, the oldest entry will be deleted as soon as the results of a new determination are saved.

#### Time when result table is deleted:

#### Switch on

on | off (Default value: off)

If this option is activated, then the result table will be deleted each time you switch on the Coulometer.

### Start a new sample series

on | off (Default value: off)

If this option is activated, then the result table will be deleted when you start a new sample series (with activated autostart function!).

25.2 Saving the result table

#### Save result table

# on | off (Default value: on)

If this option is activated, the result table will be deleted as soon as you have saved it.

# 25.2 Saving the result table

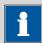

#### NOTICE

When you save the result table, the complete determination will not be saved with each entry. If you wish to save the determination data for each determination, use the **Save determination automatically** function (see chapter 15.5.6, page 146).

# 25.3 Loading the result table

Proceed as follows to load a result table:

# 1 Opening the current result table

- In the results dialog, tap on [Result table].
- Tap on [Load/ Save].
- Tap on [Load].

The selection of memory locations is displayed. This selection will be skipped if only one external storage medium is available.

 Select the memory location where the desired result table is saved.

The selection of file groups is displayed (see chapter 11.1, page 91). If only one group is available, then the list of the saved result tables will be displayed directly.

- Select the group with the desired result table.
- Tap on [Show files].

The list with the saved result tables opens.

# 2 Selecting the result table

Select the desired result table.

# 3 Loading the result table

Tap on [Load].

The result table is now loaded and will be displayed immediately.

26 Printing

# **26 Printing**

Reports can be printed out as follows:

■ Manually with the [ ] fixed key in this dialog.

The fixed key is disabled while a determination is running.

• Automatically in the determination run with the command **REPORT** (see chapter 28.6, page 271).

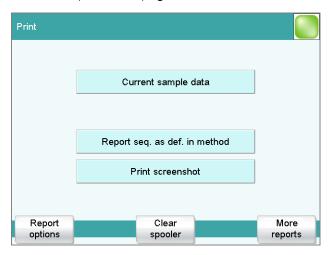

This screenshot shows the printing dialog associated with the main dialog. The sample data is entered in the main dialog, which is why you can print out the sample data from there in a context-sensitive manner with **[Current sample data]**.

The following buttons are also available in the other print dialogs:

### [Report seq. as def. in method]

Print out all of the reports which are defined in the loaded method.

#### [Print screenshot]

### [Report options]

Defining the general settings for the report output.

# [Clear spooler]

Delete all outstanding printing orders.

# [More reports]

Open the list of available reports.

# **More reports**

Fixed key [-]: More reports

-----

The dialog **Print / More reports** displays a list of all of the available reports.

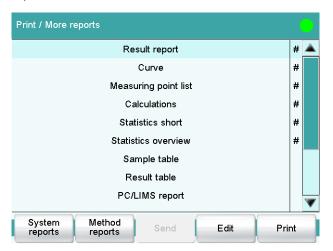

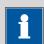

### **NOTICE**

If you are using a **CUSTOM Neos** printer, you can print only the reports marked with a **#**. The designation on the reports is only visible once the **CUSTOM NEOS** printer is selected (see screenshot above).

# [System reports]

Opening the list of reports for the system settings.

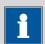

### **NOTICE**

If you are using a **CUSTOM NEOS** printer, you cannot print system reports.

# [Method reports]

Opening the list of reports for the current method.

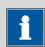

#### NOTICE

If you are using a **CUSTOM NEOS** printer, you cannot print method reports.

[Send]

Create a PC/LIMS report.

[Edit]

Edit the settings of the selected report.

26 Printing

# [Print]

Print the selected report.

# 26.1 General report options

Fixed key [ 🕒 ]: **Report options** 

The settings for the report printout can be adjusted in the dialog **Print / Report options** to indicate, for example, whether a report header, a signature line or a frame is to be printed.

# Report header

Defining the output of the report header. The report header contains general information such as device type, serial number, program version and the printing date.

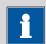

#### **NOTICE**

You can also define your own report header, which is printed in addition to this report header (**System** ▶ **Templates** ▶ **Report header**).

| Selection     | off   once   on each page |
|---------------|---------------------------|
| Default value | on each page              |

#### off

The report header will not be printed.

#### once

The report header will only be printed on the first page.

### on each page

The report header will be printed on every page.

### Signature line

Output of a special line for date and signature. This line will be printed at the very bottom of every page.

| Selection     | off   once   on each page |
|---------------|---------------------------|
| Default value | off                       |

### off

No signature line will be printed.

#### once

The signature line will only be printed on the last page.

#### on each page

The signature line will be printed on every page.

#### Frame

# on | off (Default value: on)

If this parameter is activated, a frame is printed as lateral marking.

-----

# **26.2** Settings of the individual reports

Fixed key [♣]: More reports ▶ Report ▶ Edit

Command REPORT: **Report** ► **Edit** 

Settings can be edited for the following reports (for details, see online help):

# Result report

#### Curve

Definition of the curve size, display of the individual measuring points and grid lines, etc.

### Measuring point list

Definition of the method command to which the measuring point list is to be printed.

#### Calculations

Definition of the accuracy with which the variables used as well as the results calculated are printed.

#### Statistics short

Definition of the time at which the report is to be printed (with each determination or only at the end of a sample series).

#### Statistics overview

Definition of the time at which the report is to be printed (with each determination or only at the end of a sample series).

# Sample table

### Result table

Definition of the time at which the report is to be printed (with each determination, at the end of a sample series or at the end of the sample table).

- Used devices
- Variables
- Monitoring

26 Printing

# **26.3** List of all printable reports

The following reports can be printed out with the fixed key [ -]:

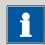

# **NOTICE**

If you have selected a **CUSTOM NEOS** printer, you can print only the reports that are marked with a **#** on the display.

| Report               | Contents                                                                                                    |
|----------------------|----------------------------------------------------------------------------------------------------|
| Result report        | Report with determination properties, sample data, calculated results, etc. If there are multiple determinations, the statistics will also be printed out.                                                                                         |
| Curve                | Curve report. The settings for the curve print-out are adopted from the curve options of the live display.                                                                                                    |
| Measuring point list | # Measuring point list report.                                                                                                    |
| Calculations         | Details concerning the calculations carried out (parameter settings in accordance with the CALC command and the calculated results).                                                                                                    |
| Used devices         | The devices used for the determination, as displayed in the <b>More determination data / Properties</b> dialog.                                                                                                    |
| Variables            | All determination variables, as displayed in the results dialog.                                                                                                    |
| Monitoring           | Details for the monitored quantities.                                                                                                    |
| Statistics           |                                                                                                    |
| Statistics short     | Summary of the statistics calculations. The number of determinations, the mean value, and the absolute and relative standard deviations are printed out for each result.                                                                           |
| Statistics overview  | Detailed statistical overview. The sample data and all individual results are printed out for each determination. The number of determinations, the mean value, and the absolute and relative standard deviations are printed out for each result. |
| PC/LIMS              |                                                                                                    |

| Report                        | Contents                                                                                                    |
|-------------------------------|----------------------------------------------------------------------------------------------------|
| PC/LIMS report                | Machine-readable report with all of the important data for a determination. This report can be saved as a TXT or UTF-8 file or sent to a terminal program or a LIMS via an RS-232 interface. The definition is carried out in the device manager (see chapter 10.3.2, page 68). |
| Sample data                   |                                                                                                    |
| Current sample data           | Sample data of the current determination, <i>context-sensi-tive only</i> from the main dialog.                                                                                                    |
| Sample table                  | List of all determinations in the sample table with the respective sample data, as entered in the sample table.                                                                                                    |
| Result table                  |                                                                                                    |
| Result table                  | List of all determinations in the result table with results and with the determination data, as saved in the result table.                                                                                                    |
| More reports ► Method reports |                                                                                                    |
| Method sequence               | Method properties and the list of all method commands.                                                                                                    |
| Parameters full               | Method properties and options, all method commands with all parameters.                                                                                                    |
|                               | All parameters which no longer have their default settings will be printed in <b>bold</b> . All parameters which have been modified in comparison to the stored version of the method are indicated by an *.                                                                    |
| Titration & measuring param.  | Method properties; titration and measuring commands with all parameters.                                                                                                    |
|                               | All parameters which no longer have their default settings will be printed in <b>bold</b> . All parameters which have been modified in comparison to the stored version of the method are indicated by an *.                                                                    |
| Modified parameters           | Method properties, all method parameters which have been modified in comparison to the stored version of the method.                                                                                                    |
| Non default parameters        | Method properties, all method parameters which no longer have any default settings.                                                                                                    |
| More reports ► System reports |                                                                                                    |
| System settings               |                                                                                                    |
| System settings               | Settings for acoustic signals and accuracy of the measured value display.                                                                                                    |
|                               |                                                                                                    |

-----

**210** ----- 917 Coulometer

26 Printing

| Report                         | Contents                                                                                                    |
|--------------------------------|----------------------------------------------------------------------------------------------------|
| Dialog options                 | Settings for routine dialog and expert dialog.                                                                                                    |
| User list                      | List with all of the users configured in the system, together with their data, <i>context-sensitive only</i> from the user list.                                                                                                    |
| Login options                  | Login options, <i>context-sensitive only</i> from the respective dialog.                                                                                                    |
| Sensors                        |                                                                                                    |
| Sensor list                    | List of all the sensors configured in the system.                                                                                                    |
| All sensor data short          | The most important sensor data for all sensors.                                                                                                    |
| All sensor data full           | All of the sensor data for all of the sensors (name, working life, etc.).                                                                                                    |
| Sensor data short              | The most important sensor data of the selected sensor, context-sensitive only from the editing dialog.                                                                                                    |
| Sensor data full               | All of the sensor data of the selected sensor, <i>context-sensitive only</i> from the editing dialog.                                                                                                    |
| Device manager                 |                                                                                                    |
| Device list                    | List of all devices configured in the system.                                                                                                    |
| All device properties          | Properties of all the devices configured in the system.                                                                                                    |
| Device properties              | Properties of the selected device, <i>context-sensitive only</i> from the editing dialog.                                                                                                    |
| GLP manager                    |                                                                                                    |
| GLP data                       | All data stored in the GLP manager.                                                                                                    |
| Common variables               |                                                                                                    |
| Common variable list           | List of all the common variables defined in the system, together with their most important data (name, value, status).                                                                                                    |
| All common variable properties | Properties of all common variables (name, value, validity, status).                                                                                                    |
| Common variable properties     | Properties of the selected common variable (name, value, validity, status), <i>context-sensitive only</i> from the editing dialog.                                                                                                    |
| Local Common variable list     | List with the common variables available at the time of the determination, together with their most important data (name, value, status), <i>context-sensitive only</i> from the dialog "More determination data / Local common variables". |

| Report                       | Contents                                                                                                    |
|------------------------------|----------------------------------------------------------------------------------------------------|
| Local common var. properties | Properties of the selected common variable (name, value, validity, status), <i>context-sensitive only</i> from the dialog "More determination data / Local common variables". |
| Templates                    |                                                                                                    |
| Templates sample data        | Sample identification list and sample assignment table.                                                                                                    |
| Result template list         | List with all of the user-generated result templates.                                                                                                    |
| All result templates details | Details of the all of the user-generated result templates (calculation formula, result options, note).                                                                        |
| Result template details      | Details of the selected result template, <i>context-sensitive</i> only from the editing dialog.                                                                               |
| Input/Output lines           | List with all of the defined input and output lines at the remote interface (name, bit pattern).                                                                              |
|                              |                                                                                                    |

-----

**212** ----- 917 Coulometer

# 27 Manual control

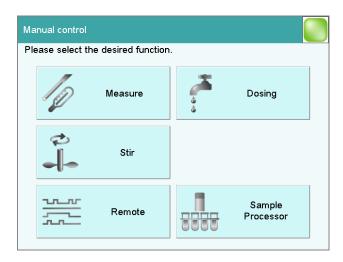

The following functions are available in the manual control:

# [Measure]

Carrying out manual measurements (see chapter 27.2, page 215).

Measuring modes:

- **Ipol** (voltametric measurement with selectable polarization current)
- **Upol** (amperometric measurement with selectable polarization voltage)
- **T** (temperature measurement)

# [Dosing]

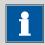

#### **NOTICE**

Only active if a Dosino or dosing unit is connected.

Manual dosing (see chapter 27.3, page 217).

The following dosing functions are available:

- Preparing the exchange unit or dosing unit
- Emptying the dosing unit
- Filling the dosing cylinder of the exchange unit/dosing unit
- Dosing a specified volume
- Dosing continuously

# [Stir]

Controlling the stirrer manually (see chapter 27.4, page 223).

# [Remote]

Scanning the input lines on the remote interface and setting the output lines (see chapter 27.5, page 224).

-----

# 27.1 Opening and closing the manual control

# **Opening the manual control**

# 1 Opening the dialog window

■ Tap on the fixed key [ 🖰 ].

Manual control opens:

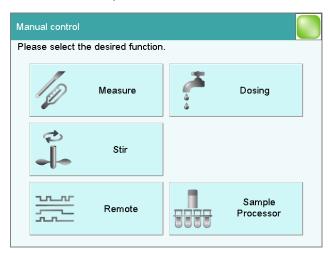

# 2 Select the function

• Tap on the button for the desired function.

If the function can be carried out by several devices, a dialog to select the device will appear first; otherwise the dialog for the selected function will appear immediately.

# **Closing the manual control**

1 • Tap on the fixed key [ 🔐 ].

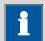

#### **NOTICE**

Manual control can also be exited when a manual sequence has been started but has not yet ended. The fact that a sequence has been started in manual control can be recognized by the corresponding symbol in the title line (see chapter 6.2.3, page 34).

# 27.2 Measuring

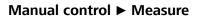

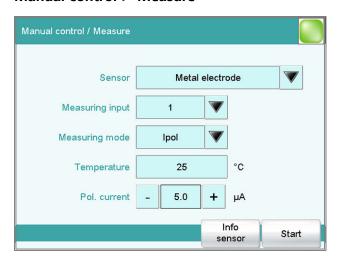

Manual measurements can be carried out with the function [Measure]. Proceed as follows:

# 1 Selecting a sensor

- Select the desired sensor from the sensor list.
   All of the sensors available in the sensor list are displayed. Sensors are defined under System ➤ Sensors.
- Select the measuring input at which the sensor is connected.

# 2 Select a measuring mode

Select the desired measuring mode.
 Only those measuring modes are displayed which are advisable for the selected sensor.

27.2 Measuring

# 3 Enter a measuring temperature

• Enter the measuring temperature if no temperature sensor is connected. If a temperature sensor is connected, then the temperature will be measured automatically.

# 4 Starting the measurement

• Tap on [Start].

The measured value display is opened:

The ongoing measurement is canceled with **[Stop]**. The label switches once again to **[Start]**.

# 27.2.1 Parameter description

# "Manual control / Measure" dialog

#### Sensor

Selection of the sensor from the sensor list. Sensors are defined under **System** ► **Sensors**.

| Selection | Selection of configured sensors |
|-----------|---------------------------------|
|-----------|---------------------------------|

# **Measuring input**

Selection of the measuring input the sensor is connected to. The selection depends on whether the control device has one or two measuring interfaces.

| Selection     | 1   2 |  |
|---------------|-------|--|
| Default value | 1     |  |

# Measuring mode

Selection of the measuring mode. Only those measuring modes are displayed which are advisable for the selected sensor.

| Selection | Ipol   Upol   T |  |
|-----------|-----------------|--|

### Ipol

voltametric measurement with selectable polarization current

#### Upol

amperometric measurement with selectable polarization voltage

#### Т

temperature measurement

### **Temperature**

Temperature entered manually. If a temperature sensor is connected, then the temperature will be measured continuously.

| Input range   | −20.0 to 150.0 °C |
|---------------|-------------------|
| Default value | 25.0 °C           |

### [Info sensor]

Display information on the sensor.

# 27.3 Dosing

# Manual control ► Dosing

The following dosing functions are available:

- Preparing the exchange or dosing unit (see chapter 27.3.3, page 221)
- Emptying the dosing unit (see chapter 27.3.4, page 222)
- Filling the dosing cylinder of the exchange unit/dosing unit (see chapter 27.3.5, page 222)
- Dosing a specified volume (see chapter 27.3.2, page 220)
- Dosing continuously (see chapter 27.3.1, page 218)

# Selecting the dosing device

If several dosing devices are connected to a control instrument, then the dialog for selecting a dosing device will be opened.

# [Dosing device X]

Selection of the dosing device. The MSB connector and the type of the connected dosing device are displayed.

Various information is shown next to the button:

- Titrant
  - For dosing devices of the type 8XX with an intelligent exchange unit or dosing unit the titrant name is read off the data chip.
- Cylinder volume
  - For dosing devices of the type 8XX with an exchange unit without data chip only the cylinder volume is displayed.
- **---**
  - For exchange or dosing units which are not or not correctly attached.
- Manual busy
  - When a dosing function is being carried out.

# [All dosing devices]

Carrying out the functions [**Prepare**], [**Empty**] and [**Fill**] at the same time with several dosing devices of the control device.

### **Selecting the dosing function**

If only one dosing device is connected, then the properties of this dosing device will be shown directly. This information varies according to the type of dosing device:

27.3 Dosing

Type 8XX with integrated data chip:
 If an exchange or dosing unit with integrated data chip is attached, the data stored on the data chip is displayed.

• Type 8XX without integrated data chip:

# [Empty]

Empty the cylinder and the tubings of the dosing unit (see chapter 27.3.4, page 222).

# [Prepare]

Rinse the cylinder and the tubings of the exchange / dosing unit (see chapter 27.3.3, page 221).

[Fill]

Fill the cylinder of the exchange / dosing unit (see chapter 27.3.5, page 222).

# [Dosing fixed vol.]

Dose a specified volume (see chapter 27.3.2, page 220).

### [Dosing]

Dose continuously (see chapter 27.3.1, page 218).

# 27.3.1 Continuous dosing

Manual control: **Dosing** ► **Dosing** 

With the function **[Dosing]**, dosing is continuous for as long as you hold the button **[Dose]** pressed down.

Proceed as follows:

# 1 Configure the dosing function

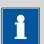

#### **NOTICE**

- The dosing and filling rates should be decreased for viscous liquids
- The maximum dosing and filling rates depend on the cylinder volume (see chapter 31, page 310).
- Enter the dosing rate.
- Enter the filling rate.

# 2 Start dosing

■ Tap on [Dose].

The volume dosed is displayed. When the volume of one cylinder has been dosed, the dosing cylinder will be refilled automatically.

# 3 Fill the cylinder

■ Tap on [Fill].

The dosing cylinder is filled. The displayed volume value will be reset to 0.0000 mL.

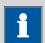

#### **NOTICE**

If you exit the dialog with the fixed key [ ], the dosing cylinder is filled automatically.

# **Parameter description**

# **Dosing rate**

Rate at which it is dosed.

| Input range   | 0.01 to 166.00 mL/min |
|---------------|-----------------------|
| Selection     | maximum   dynamic     |
| Default value | maximum               |

#### maximum

The maximum dosing rate depends on the cylinder volume (see chapter 31, page 310).

# dynamic

This setting can only be selected when the dosing cylinder is filled. The dosing is being carried out faster and faster until the maximum dosing rate is reached (starting with 1 mL/min and then doubling the dosing rate every 1.5 s).

### Filling rate

Rate at which the dosing cylinder is filled.

| Input range   | 0.01 to 166.00 mL/min |  |
|---------------|-----------------------|--|
| Selection     | maximum               |  |
| Default value | maximum               |  |

#### maximum

The maximum filling rate depends on the cylinder volume (see chapter 31, page 310).

27.3 Dosing

# 27.3.2 Dosing fixed volumes

Manual control: **Dosing** ▶ **Dosing fixed vol.** 

You can dose a particular volume with the **[Dosing fixed vol.]** function.

Proceed as follows:

# 1 Configure the dosing function

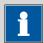

#### **NOTICE**

- The dosing and filling rates should be decreased for viscous liquids.
- The maximum dosing and filling rates depend on the cylinder volume (see chapter 31, page 310).
- Enter the desired volume.
- Enter the dosing rate.
- Enter the filling rate.

# 2 Start dosing

Tap on [Start].

The volume display is shown. When the volume of one cylinder has been dosed, the dosing cylinder will be refilled automatically.

Continuous dosing is paused with **[Hold]**. The label changes to **[Continue]**. It can be used to resume the run.

# 3 Fill the cylinder

With the default settings (see "Fill automatic.", page 221) the dosing cylinder is filled automatically.

Otherwise:

• Tap on [Fill].

The dosing cylinder is filled. The displayed volume value will be reset to 0.0000 mL.

# **Parameter description**

#### **Volume**

Volume which is dosed.

| Input range   | 0.00000 to 99999.9 mL |
|---------------|-----------------------|
| Default value | 0.10000 mL            |

# **Dosing rate**

The rate at which dosing takes place.

| Input range   | 0.01 to 166.00 mL/min |
|---------------|-----------------------|
| Selection     | maximum               |
| Default value | maximum               |

### maximum

The maximum dosing rate depends on the cylinder volume (see chapter 31, page 310).

# Filling rate

Rate at which the dosing cylinder is filled.

| Input range   | 0.01 to 166.00 mL/min |
|---------------|-----------------------|
| Selection     | maximum               |
| Default value | maximum               |

#### maximum

The maximum filling rate depends on the cylinder volume (see chapter 31, page 310).

#### Fill automatic.

# on | off (Default value: on)

If this parameter is activated, then the dosing cylinder is being automatically filled at the end of the dosing.

# 27.3.3 Preparing

Manual control: **Dosing** ▶ **Prepare** 

The **Prepare** function is used to rinse and fill the cylinder and tubings of the exchange or dosing unit air bubble-free. You should carry out this function before the first determination or once a day.

If the titrant is selected (see "Selecting the dosing function", page 217), the parameters defined for the titrant for preparing/emptying and the tubing parameters will be used (dosing unit only). If the titrant is not selected, default parameters will be used (see Chapter 31.1.2, page 310 and Chapter 31.2.2, page 311).

The following two figures show the live display of an exchange unit and a dosing unit:

27.3 Dosing

# 27.3.4 Emptying

Manual control: **Dosing** ► **Empty** 

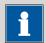

#### **NOTICE**

The function **Empty** is possible only with dosing units.

The cylinders and the tubings of the dosing unit are emptied with this function.

If the titrant is selected (see "Selecting the dosing function", page 217), the parameters defined for the titrant for preparing/emptying and the tubing parameters will be used. If the titrant is not selected, default parameters will be used (see Chapter 31.2.2, page 311 and Chapter 31.1.2, page 310).

# **27.3.5** Filling

Manual control: **Dosing** ► **Fill** 

You can use the function **[Fill]** to fill the dosing cylinder of the exchange unit/dosing unit manually. The filling rate cannot be configured; the maximum filling rate will be used.

# 27.3.6 Replacing reagent

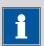

### NOTICE

You can easily change the reagent in a dosing unit without no contact with the chemicals using the functions **Prepare** and **Empty**.

Proceed as follows:

- 1 Execute the function [Empty].
- 2 Attach the dosing unit to the bottle with a suitable solvent.
- **3** Execute the function **[Prepare]**.

The last traces of the reagent in the cylinder and tubings are removed with the solvent.

- 4 Execute the function [Empty] again.
- **5** Attach the dosing unit to the bottle with the new reagent.

# **6** Execute the function **[Prepare]**.

The dosing unit can now be used.

# 27.4 Stirring

#### Manual control ▶ Stir

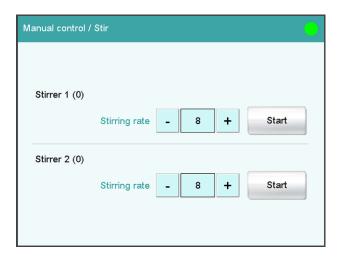

The MSB connector and type of stirrer is indicated for each connected stirrer.

You can control a connected stirrer manually with the function [Stir].

Proceed as follows:

# 1 Setting the stirring rate

Tap on the [-] or [+] button.
 Each time one of the buttons is tapped, the stirring rate is reduced or increased by one level.

# 2 Switching on the stirrer

• Tap on [Start].

The stirrer is started.

# 3 Switching off the stirrer

■ Tap on [Stop].

The stirrer is stopped.

27.5 Remote

# **Parameter description**

### Stirring rate

Setting the stirring rate. It can be set in steps of -15 to +15. The default setting **8** corresponds to 1000 rpm. The formula for calculating the rotational speed is specified in *chapter 31.3*, page 311.

The algebraic sign of the stirring rate changes the direction in which the stirring is done. When the stirrer is viewed from above, this means:

- "+": counterclockwise rotation
- "-": clockwise rotation

Input range -15 to 15
Default value 8

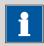

#### **NOTICE**

If a stirrer is used in the determination run, it can still be manually controlled at the same time. For example, you can use the manual control to reduce the stirring rate of a stirrer which has been started in the determination run.

# 27.5 Remote

### Manual control ▶ Remote

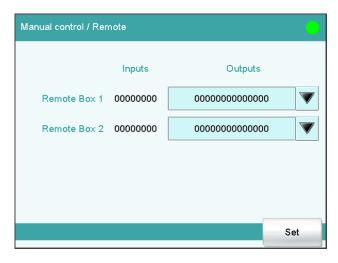

With the function **[Remote]**, you can define manual output signals to the remote interface of a connected Remote Box. It is not possible to define input signals; the current status of the input lines is, however, displayed.

# Inputs

Current status of the input lines.

# **Outputs**

Selection of the signal out of the templates or entering the required bit pattern. Templates are defined under **System** ▶ **Templates** ▶ **Output lines**.

Entering the bit pattern:

- 0 = line inactive
- 1 = line active
- \* = retain line status
- p = set pulse

The output lines are always numbered from right to left, i.e. with the signal **000000000001** line 0 is set. With a pulse, the length is set to 200 ms. If you wish to set pulses with other lengths, you have to define a corresponding template.

| Entry         | Bit pattern containing exactly 14 characters |
|---------------|----------------------------------------------|
|               | or a max. of 24 characters for the name of   |
|               | the template                                 |
| Default value | 0000000000001                                |
| Selection     | Selection of the templates defined           |

[Set]

Set a defined output signal.

# 27.6 885 Compact Oven SC

# Manual control ► Sample Processor

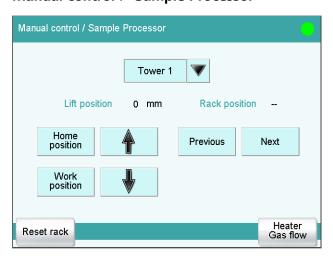

27.6 885 Compact Oven SC

You can control a connected 885 Compact Oven SC manually with the **[Sample Processor]** function. The following functions are available:

-----

- Initializing the rack
- Settings for the heating and the gas flow

### Lift position

Current lift position.

# **Rack position**

Current rack position. If the rack is not set to a valid position, e.g. after a rack reset, -- is displayed to indicate this.

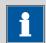

#### **NOTICE**

Note that the rack has to be set to a valid position for all lift movements! Otherwise a corresponding error message will be displayed.

Move to a valid rack position with **[Previous]** or **[Next]**. Alternatively, you can carry out a MOVE command.

### [Home position]

Move the lift to the home position (corresponds to lift position 0 mm).

# [Work position]

Move the lift to the work position of the current rack position.

The work position for sample beakers and conditioning beakers is defined in the device manager (see chapter 10.5.2, page 77).

[↑]

Move the lift continuously upwards as long as the button is pressed down. The lift moves in 6 mm steps.

[↓]

Move the lift continuously downwards as long as the button is pressed down. The lift moves in 6 mm steps.

#### [Previous]

Move to the previous rack position.

#### [Next]

Move to the next rack position.

# [Reset rack]

Initialize the rack. This function is identical with the command **RACK**. The following actions are carried out:

- The lift is moved upwards.
- The sample rack is rotated to the starting position.

• The sample variable is reset to the value 1.

# [Heater Gas flow]

Display, control and settings of the current temperature and current gas flow.

# 27.6.1 Controlling the heating/gas flow

Manual control: Sample Processor ▶ Heater Gas flow

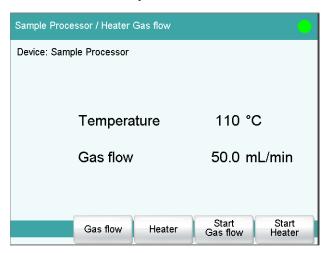

You can see, control and set the current temperature and current gas flow in the **Sample Processor / Heater Gas flow** dialog.

# [Gas flow]

Edit parameters for the gas flow.

### [Heater]

Edit parameters for the heater.

# [Start / Stop Gas flow]

Starts or stops the gas flow.

# [Start / Stop Heater]

Starts or stops the heater.

# Settings for the gas flow

### Flow rate

Flow rate for the gas flow.

| Input range   | 10 to 150 mL/min (Increment: 1) |
|---------------|---------------------------------|
| Default value | 50 mL/min                       |

# **Gas supply**

Selection of the gas supply.

| Selection     | pump   valve |
|---------------|--------------|
| Default value | pump         |

-----

# pump

The integrated air pump is used for the gas flow.

#### valve

The integrated inlet valve is used for the gas flow. The inlet valve in the 885 Compact Oven SC is connected to compressed air or nitrogen.

# Gas type

Gas type of the carrier gas used.

| Selection     | air   nitrogen |
|---------------|----------------|
| Default value | air            |

# **Settings for the oven temperature**

# **Temperature**

Temperature to which the oven is heated.

| Input range   | <b>50 to 250 °C</b> (Increment: <b>1</b> ) |
|---------------|--------------------------------------------|
| Default value | 110 °C                                     |

28 Parameters

# 28 Parameters

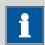

#### **NOTICE**

For most of the numerical parameters, the result of a calculation can also be utilized in place of a number. A description of this can be found in the *appendix* of the manual.

# 28.1 Coulometric Karl Fischer titrations (KFC)

# 28.1.1 Control parameters

The control parameters for the endpoint are defined under **[Control parameters]**.

### **Endpoint at**

Measured value for the endpoint.

The values that are actually measurable may vary from the values specified here, depending on the hardware. The binding measurement value ranges can be found in the manual, in the "Technical specifications" chapter.

| Input range   | −1250.0 to 1250.0 mV |  |
|---------------|----------------------|--|
| Default value | 50.0 mV              |  |
| Selection     | off                  |  |

# **Titration rate**

Three predefined sets of parameters can be selected for the titration rate.

| Selection     | slow   optimal   fast   user |
|---------------|------------------------------|
| Default value | optimal                      |

### slow

For samples with a low water content or samples which release their moisture only slowly.

### optimal

For all standard titrations. The parameters have been optimized for the most frequent applications.

#### fast

For uncritical samples with high water content.

#### user

The individual titration parameters can be modified.

The settings of the individual titration rates are listed in table 9, page 230.

# **User-defined parameters**

These parameters are only accessible when **Titration rate** = **user**.

### **Dynamics**

This parameter defines the control range before the specified endpoint. Within the control range, the iodine is generated step by step, the generation is finely controlled. The closer the endpoint, the slower the iodine is generated until the rate defined under **Min. rate** is reached. The larger the control range, the slower the titration. Outside the control range, iodine is being continuously generated, the rate is defined under **Max. rate**.

-----

The values that are actually measurable may vary from the values specified here, depending on the hardware. The binding measurement value ranges can be found in the manual, in the "Technical specifications" chapter.

| Input range   | 0.1 to 1250.0 mV |
|---------------|------------------|
| Default value | 70.0 mV          |
| Selection     | off              |

#### Max. rate

Rate at which iodine is generated outside the control range.

| Input range   | 1.5 to 2241.0 μg/min |
|---------------|----------------------|
| Selection     | maximum              |
| Default value | maximum              |

#### Min. rate

Rate at which iodine is generated at the very beginning of the titration and in the control range at the end of the titration. This parameter has a vital influence on the titration rate and thus also on the accuracy. The smaller the selected minimum rate, the slower the titration.

| Input range   | 0.3 to 999.0 μg/min |  |
|---------------|---------------------|--|
| Default value | 15.0 μg/min         |  |

Table 9 Default values of the predefined titration rates for KFC

|           | Titration rate |             |             |
|-----------|----------------|-------------|-------------|
|           | slow           | optimal     | fast        |
| Dynamics  | 120.0 mV       | 70.0 mV     | 30.0 mV     |
| Max. rate | 1000.0 μg/min  | maximum     | maximum     |
| Min. rate | 0.3 µg/min     | 15.0 μg/min | 30.0 μg/min |

28 Parameters

### **Stop criterion**

### **Stop criterion**

The titration is stopped when the endpoint has been reached and this stop criterion has been fulfilled. If no stop criterion has been selected then the titration will not be stopped. The stop conditions (see chapter 28.1.3, page 232) always lead to a stop, even if the stop criterion has not been reached.

| Selection     | drift   time   rel. drift   off |
|---------------|---------------------------------|
| Default value | rel. drift                      |

#### drift

The titration is stopped when the stop drift has been reached.

#### time

The titration is stopped if the endpoint has been exceeded during a certain time period (**Delay time**).

#### rel. drift

The titration is stopped when the sum of the drift at the start of the titration and the relative stop drift has been reached.

#### off

The titration will not be stopped until the stop conditions have been fulfilled.

# Stop drift

This parameter can only be edited with **Stop criterion** = **drift**.

The titration is stopped when the endpoint and the stop drift have been reached.

| Input range   | 1 to 999 μg/min |
|---------------|-----------------|
| Default value | 5 μg/min        |

# **Delay time**

This parameter can only be edited with **Stop criterion** = **time**.

When the endpoint has been reached, the specified time is allowed to elapse after the last dosing and the titration is then stopped.

| Input range   | 0 to 999 s |  |
|---------------|------------|--|
| Default value | 10 s       |  |

# **Relative stop drift**

This parameter can only be edited with **Stop criterion** = **rel. drift**.

The titration is stopped when the endpoint and the sum of the drift at the start of the titration and the relative stop drift have been reached.

| Input range   | 1 to 999 μg/min |
|---------------|-----------------|
| Default value | 5 μg/min        |

-----

# **28.1.2 Titration parameters**

Under [**Titration parameters**], the parameters influencing the run of the entire titration are defined.

#### **Pause**

Waiting time, for example for dissolving the sample. During this time no iodine is generated.

| Input range   | 0 to 999999 s |
|---------------|---------------|
| Default value | 0 s           |

### **Extraction time**

Minimum duration of the titration. The titration will not be stopped during the extraction time, even if the endpoint has already been reached. The titration is however stopped if a stop condition is fulfilled during this time (see chapter 28.1.3, page 232). Entering an extraction time may e.g. be advisable if a Karl Fischer oven is used.

| Input range   | 0 to 999999 s |
|---------------|---------------|
| Default value | 0 s           |

# **Temperature**

Temperature entered manually. The temperature is being continuously measured when a temperature sensor is connected and when **Temp. measurement** = **automatic** or **continuous** is defined (see sensor dialog of the command).

| Input range   | −20.0 to 150.0 °C |  |
|---------------|-------------------|--|
| Default value | 25.0 °C           |  |

#### Time interval MP

Time interval for entering a measuring point in the measuring point list. The measuring point list is limited to 1000 measuring points.

| Input range   | 0.1 to 999999.0 s |
|---------------|-------------------|
| Default value | 2.0 s             |

# 28.1.3 Stop conditions

The conditions for canceling the titration are defined under **[Stop conditions]**, if this does not occur automatically. This could be the case when the endpoint set is not reached or if the stop criterion (see "Stop criterion", page 231) is not fulfilled.

28 Parameters

# Stop time

The titration is stopped when the specified time has elapsed since the start of the titration.

| Input range   | 1 to 999999 s |  |
|---------------|---------------|--|
| Selection     | off           |  |
| Default value | off           |  |

# 28.1.4 Conditioning

The conditions required for conditioning are defined under **[Conditioning]**.

# Conditioning

# on | off (Default value: on)

If this parameter is activated, then the first time the titration is started the working medium will be titrated to the endpoint with the specified control parameters. The status is kept stable. The actual method run does not begin until  $[\ \ ]$  has been pressed once more.

#### Start drift

If the measured drift is smaller than this value for a certain time (so-called stabilizing time), **Conditioning OK** is displayed and the titration can be started. The stabilizing time is defined in the dialog **Conditioning / Conditioning options**.

| Input range   | 1 to 999 μg/min |  |
|---------------|-----------------|--|
| Default value | 20 μg/min       |  |

#### **Drift correction**

The endpoint amount can be corrected taking the drift value into account. For this, the drift is multiplied with the drift correction time and this value is then subtracted from the endpoint amount. The drift correction time is the time interval between the end of conditioning and the end of the determination.

| Selection     | auto   manual   off |
|---------------|---------------------|
| Default value | auto                |

#### auto

The value of the current drift is automatically applied at the start of the titration.

#### manual

If the drift is known throughout a longer period of time, this can be entered manually.

#### off

No drift correction takes place.

### **Drift value**

This parameter can only be edited with **Drift correction** = **manual**.

Drift for manual drift correction.

| Input range   | 0.0 to 99.9 μg/min |
|---------------|--------------------|
| Default value | 0.0 μg/min         |

-----

### Measured value display

on | off (Default value: off)

If this parameter is activated, the currently measured value is displayed during the conditioning.

# **Automatic start [Automatic start]**

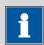

#### **NOTICE**

If you use the automatic start function, then we recommend that the start drift be reduced and that a stabilizing time be defined.

Recommendation: start drift  $\leq$  10 µg/min / stabilizing time  $\geq$  30 s

#### **Automatic start**

on | off (Default value: off)

If this parameter is activated, the determination is automatically started when the measured voltage suddenly changes. This setting will be ignored as long as the working medium has not been conditioned.

### Threshold value

If the change in voltage is higher than this value, the determination will automatically be started.

| Input range   | 0 to 999 mV |
|---------------|-------------|
| Default value | 50 mV       |

# **Conditioning options [Cond. options]**

### Stabilizing time

Waiting time, during which the measured drift has to be smaller than the start drift defined until **Conditioning OK** is displayed. The start drift is defined in the dialog **Edit command / Conditioning**.

| Input range   | 0 to 999999 s |
|---------------|---------------|
| Default value | 0 s           |

28 Parameters

# Cond. stop time

Maximum permissible time over which conditioning may take place. Conditioning is stopped when the specified time has elapsed.

| Input range   | 1 to 999999 s |
|---------------|---------------|
| Selection     | off           |
| Default value | off           |

# **Delay reconditioning**

# on | off (Default value: off)

If this parameter is activated, the conditioning will not start before all the method commands have been processed. Otherwise, the conditioning will immediately start after the titration command.

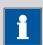

### **NOTICE**

This parameter must be activated if commands follow which must not run simultaneously with the conditioning.

Example: Emptying the titration cell followed by adding new working medium.

### 28.1.5 Cell

The parameters for the titration cell are defined under [Cell].

#### **Generator electrode**

Type of generator electrode.

| Selection     | without diaphragm   with diaphragm |
|---------------|------------------------------------|
| Default value | without diaphragm                  |

# without diaphragm

Generator electrode without diaphragm.

# with diaphragm

Generator electrode with diaphragm.

#### **Generator current**

Polarization current at the generator electrode.

| Selection | 100 mA   200 mA   400 mA   auto |
|-----------|---------------------------------|
|           |                                 |

### 400 mA

Default value, when **Generator electrode = without diaphragm**.

#### auto

The current is adapted to the conductivity of the reagent and automatically reduced near the endpoint. Default value, when **Generator electrode = with diaphragm**.

-----

# **Reagent monitoring**

Selection of the reagent from the list of reagents. The selection depends on the titration mode. Reagents are defined under **System** ► **Reagents**.

| Selection     | Selection of configured reagents off |
|---------------|--------------------------------------|
| Default value | off                                  |

#### off

The reagent monitoring is not active.

#### 28.1.6 Sensor

The parameters for the sensor are edited under [Sensor].

#### Sensor

Selection of the sensor from the sensor list. The selection depends on the measuring mode. Sensors are defined under **System** ➤ **Sensors**. You can also enter a sensor name which is not contained in the sensor list. When a determination is started there is a check whether the sensor is contained in the sensor list.

| Selection | Selection of configured sensors |  |
|-----------|---------------------------------|--|
|-----------|---------------------------------|--|

### I(pol)

The polarization current is the current that is applied to a polarizable electrode during the voltametric measurement.

| Selection     | 5 μΑ   10 μΑ   20 μΑ   30 μΑ |
|---------------|------------------------------|
| Default value | 10 μΑ                        |

### **Electrode check**

### on | off (Default value: off)

For polarizable electrodes and the generator electrode, an electrode check can be carried out. The following will be tested:

- Polarizable electrodes
  - Is the electrode connected?
  - Is there a short circuit?

The electrode check is carried out when this command is started.

28 Parameters

- Generator electrode:
  - Is the electrode connected?
  - Is the generator system defective?
  - Is the resistance of the sample solution very high?

The electrode check is carried out continuously during the execution of this command.

# Temp. measurement

Type of temperature measurement.

| Selection     | continuous   automatic   off |
|---------------|------------------------------|
| Default value | automatic                    |

#### continuous

A temperature sensor must be connected. The temperature is measured continuously.

#### automatic

If a temperature sensor is connected then the temperature will be measured continuously. Otherwise, the temperature entered manually will be used (see dialog of the titration and measuring parameters).

### off

The temperature will not be measured. The temperature entered manually is used (see dialog of the titration and measuring parameters).

#### 28.1.7 Stirrer

The parameters for the stirrer are edited under [Stirrer].

#### Stirrer

Selection of the MSB connector the stirrer is connected to. The selection does not depend on the number of MSB connectors of the control instrument.

| Selection     | 1   2   3   4   off |
|---------------|---------------------|
| Default value | 1                   |

### off

No stirrer will be used.

### Stirring rate

Setting the stirring rate. It can be set in steps of -15 to +15. The default setting **8** corresponds to 1000 rpm. The formula for calculating the rotational speed is specified in *chapter 31.3*, *page 311*. The optimum stirring rate can be tested in the manual control.

The algebraic sign of the stirring rate changes the direction in which the stirring is done. When the stirrer is viewed from above, this means:

"+": counterclockwise rotation

### ■ "-": clockwise rotation

| Input range   | -15 to 15 |
|---------------|-----------|
| Default value | 8         |

-----

### Switch off automatically

# on | off (Default value: on)

If this parameter is activated, the stirrer will be switched off automatically at the end of the titration, measurement, etc.

# 28.2 Bromine index determination (BRC)

# 28.2.1 Control parameters

The control parameters for the endpoint are defined under **[Control parameters]**.

### **Endpoint at**

Measured value for the endpoint.

The values that are actually measurable may vary from the values specified here, depending on the hardware. The binding measurement value ranges can be found in the "Technical specifications" chapter for the control device used.

| Input range   | −1,250.0 to 1,250.0 mV |  |
|---------------|------------------------|--|
| Default value | 200.0 mV               |  |
| Selection     | off                    |  |

#### **Titration rate**

Three predefined sets of parameters can be selected for the titration rate.

| Selection     | slow   optimal   fast   user |
|---------------|------------------------------|
| Default value | optimal                      |

#### slow

For samples with slow bromine addition.

# optimal

For all standard titrations. The parameters have been optimized for the most frequent applications.

# fast

For uncritical samples with fast bromine addition.

#### user

The individual titration parameters can be modified.

The settings of the individual titration rates are listed in *table 10, page 239*.

### **User-defined parameters**

These parameters are only accessible when **Titration rate** = **user**.

### **Dynamics**

This parameter defines the control range before the specified endpoint. Within the control range, the bromine is generated step by step, the generation is finely controlled. The closer the endpoint, the slower the bromine is generated until the rate defined under **Min. rate** is reached. The larger the control range, the slower the titration. Outside the control range, bromine is continuously generated, the rate is defined under **Max. rate**.

The values that are actually measurable may vary from the values specified here, depending on the hardware. The binding measurement value ranges can be found in the manual, in the "Technical specifications" chapter.

| Input range   | 0.1 to 1250.0 mV |  |
|---------------|------------------|--|
| Default value | 400.0 mV         |  |
| Selection     | off              |  |

#### Max. rate

Rate at which bromine is generated outside the control range.

| Input range   | 10.0 to 19876.0 μg/min |
|---------------|------------------------|
| Default value | 1000.0 μg/min          |
| Selection     | maximum                |

### Min. rate

Rate at which bromine is generated at the very beginning of the titration and in the control range at the end of the titration. This parameter has a vital influence on the titration rate and thus also on the accuracy. The smaller the selected minimum rate, the slower the titration.

| Input range   | 1.0 to 999.0 μg/min |
|---------------|---------------------|
| Default value | 25.0 μg/min         |

Table 10 Default values for the predefined titration rates for BRC

|           | Titration rate |               |               |
|-----------|----------------|---------------|---------------|
|           | slow           | optimal       | fast          |
| Dynamics  | 400.0 mV       | 400.0 mV      | 400.0 mV      |
| Max. rate | 500.0 μg/min   | 1000.0 μg/min | 2000.0 μg/min |
| Min. rate | 15.0 μg/min    | 25.0 μg/min   | 50.0 μg/min   |

### **Stop criterion**

### **Stop criterion**

The titration is stopped when the endpoint has been reached and this stop criterion has been fulfilled. If no stop criterion has been selected then the titration will not be stopped. The stop conditions (see chapter 28.2.3, page 242) always lead to a stop, even if the stop criterion has not been reached.

-----

| Selection     | drift   time   rel. drift   off   drift & time |
|---------------|------------------------------------------------|
| Default value | drift & time                                   |

### drift

The titration is stopped when the stop drift has been reached.

#### time

The titration is stopped if the endpoint has been exceeded during a certain time period (**Delay time**).

#### rel. drift

The titration is stopped when the sum of the drift at the start of the titration and the relative stop drift has been reached.

#### off

The titration will not be stopped until the stop conditions have been fulfilled.

### drift & time

The titration is stopped when the stop drift has been exceeded during the time set and the endpoint has been reached.

### Stop drift

This parameter can only be edited with **Stop criterion** = **drift** or **drift & time**.

The titration is stopped when the endpoint and the stop drift have been reached.

| Input range   | 1 to 999 μg/min |  |
|---------------|-----------------|--|
| Default value | 15 μg/min       |  |

## **Delay time**

This parameter can only be edited with **Stop criterion** = **time** or **drift & time**.

When the endpoint has been reached, the specified time is allowed to elapse after the last dosing and the titration is then stopped.

| Input range   | 0 to 999 s |  |
|---------------|------------|--|
| Default value | 40 s       |  |

# **Relative stop drift**

This parameter can only be edited with **Stop criterion** = **rel. drift**.

The titration is stopped when the endpoint and the sum of the drift at the start of the titration and the relative stop drift have been reached.

| Input range   | 1 to 999 μg/min |  |
|---------------|-----------------|--|
| Default value | 5 μg/min        |  |

## **28.2.2 Titration parameters**

Under [Titration parameters], the parameters influencing the run of the entire titration are defined.

#### **Pause**

Waiting time, for example for dissolving the sample. During this time no bromine is generated.

| Input range   | 0 to 999999 s |
|---------------|---------------|
| Default value | 0 s           |

#### **Extraction time**

Minimum duration of the titration. The titration will not be stopped during the extraction time, even if the endpoint has already been reached. The titration is however stopped if a stop condition is fulfilled during this time (see chapter 28.2.3, page 242).

| Input range   | 0 to 999999 s |  |
|---------------|---------------|--|
| Default value | 0 s           |  |

### **Temperature**

Temperature entered manually. The temperature is being continuously measured when a temperature sensor is connected and when **Temp. measurement** = **automatic** or **continuous** is defined (see sensor dialog of the command).

| Input range   | −20.0 to 150.0 °C |  |
|---------------|-------------------|--|
| Default value | 25.0 °C           |  |

#### Time interval MP

Time interval for entering a measuring point in the measuring point list. The measuring point list is limited to 1000 measuring points.

| Input range   | 0.1 to 999999.0 s |
|---------------|-------------------|
| Default value | 2.0 s             |

## 28.2.3 Stop conditions

The conditions for canceling the titration are defined under **[Stop conditions]**, if this does not occur automatically. This could be the case when the endpoint set is not reached or if the stop criterion (see "Stop criterion", page 240) is not fulfilled.

-----

### **Stop time**

The titration is stopped when the specified time has elapsed since the start of the titration.

| Input range   | 1 to 999999 s |  |
|---------------|---------------|--|
| Selection     | off           |  |
| Default value | off           |  |

## 28.2.4 Conditioning

The conditions required for conditioning are defined under **[Conditioning]**.

## Conditioning

on | off (Default value: on)

If this parameter is activated, then the first time the titration is started the working medium will be titrated to the endpoint with the specified control parameters. The status is kept stable. The actual method run does not begin until  $[\ \ ]$  has been pressed once more.

### **Start drift**

If the measured drift is smaller than this value for a certain time (so-called stabilizing time), **Conditioning OK** is displayed and the titration can be started. The stabilizing time is defined in the dialog **Conditioning / Conditioning options**.

| Input range   | 1 to 999 μg/min |  |
|---------------|-----------------|--|
| Default value | 20 μg/min       |  |

## **Drift correction**

The endpoint amount can be corrected taking the drift value into account. For this, the drift is multiplied with the drift correction time and this value is then subtracted from the endpoint amount. The drift correction time is the time interval between the end of conditioning and the end of the determination.

| Selection     | auto   manual   off |
|---------------|---------------------|
| Default value | off                 |

#### auto

The value of the current drift is automatically applied at the start of the titration.

#### manual

If the drift is known throughout a longer period of time, this can be entered manually.

#### off

No drift correction takes place.

#### **Drift value**

This parameter can only be edited with **Drift correction** = **manual**.

Drift for manual drift correction.

| Input range   | 0.0 to 999.9 μg/min |
|---------------|---------------------|
| Default value | 0.0 μg/min          |

## Measured value display

on | off (Default value: off)

If this parameter is activated, the currently measured value is displayed during the conditioning.

## **Conditioning options [Cond. options]**

## Stabilizing time

Waiting time, during which the measured drift has to be smaller than the start drift defined until **Conditioning OK** is displayed. The start drift is defined in the dialog **Edit command / Conditioning**.

| Input range   | 0 to 999999 s |
|---------------|---------------|
| Default value | 0 s           |

## Cond. stop time

Maximum permissible time over which conditioning may take place. Conditioning is stopped when the specified time has elapsed.

| Input range   | 1 to 999999 s |
|---------------|---------------|
| Selection     | off           |
| Default value | off           |

## **Delay reconditioning**

on | off (Default value: off)

If this parameter is activated, the conditioning will not start before all the method commands have been processed. Otherwise, the conditioning will immediately start after the titration command.

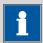

#### **NOTICE**

This parameter must be activated if commands follow which must not run simultaneously with the conditioning.

-----

Example: Emptying the titration cell followed by adding new working medium.

### 28.2.5 Cell

The parameters for the titration cell are defined under [Cell].

### **Generator electrode**

Type of generator electrode.

| Selection     | without diaphragm   with diaphragm |
|---------------|------------------------------------|
| Default value | with diaphragm                     |

## without diaphragm

Generator electrode without diaphragm.

## with diaphragm

Generator electrode with diaphragm.

### **Generator current**

Polarization current at the generator electrode.

| Selection     | 100 mA   200 mA   400 mA   auto |
|---------------|---------------------------------|
| Default value | auto                            |

#### auto

The current is adapted to the conductivity of the reagent and automatically reduced near the endpoint.

## **Reagent monitoring**

Selection of the reagent from the list of reagents. The selection depends on the titration mode. Reagents are defined under **System** ▶ **Reagents**.

| Selection     | Selection of configured reagents   off |
|---------------|----------------------------------------|
| Default value | off                                    |

## off

The reagent monitoring is not active.

### 28.2.6 **Sensor**

The parameters for the sensor are edited under [Sensor].

#### Sensor

Selection of the sensor from the sensor list. The selection depends on the measuring mode. Sensors are defined under **System** ➤ **Sensors**. You can also enter a sensor name which is not contained in the sensor list. When a determination is started there is a check whether the sensor is contained in the sensor list.

### I(pol)

The polarization current is the current that is applied to a polarizable electrode during voltametric measurement.

The values that are actually adjustable may vary from the values specified here, depending on the hardware. The binding values can be found in the manual, in the "Technical specifications" chapter.

| Input range   | -125.0 to 125.0 μA (Increment: 2.5) |
|---------------|-------------------------------------|
| Selection     | −1.0 μA   1.0 μA                    |
| Default value | 1.0 μΑ                              |

#### **Electrode check**

## on | off (Default value: off)

For polarizable electrodes and the generator electrode, an electrode check can be carried out. The following will be tested:

- Polarizable electrodes
  - Is the electrode connected?
  - Is there a short circuit?

The electrode check is carried out when this command is started.

- Generator electrode:
  - Is the electrode connected?
  - Is the generator system defective?
  - Is the resistance of the sample solution very high?

The electrode check is carried out continuously during the execution of this command.

#### Temp. measurement

Type of temperature measurement.

| Selection     | continuous   automatic   off |
|---------------|------------------------------|
| Default value | automatic                    |

#### continuous

A temperature sensor must be connected. The temperature is measured continuously.

#### automatic

If a temperature sensor is connected then the temperature will be measured continuously. Otherwise, the temperature entered manually will be used (see dialog of the titration and measuring parameters).

-----

### off

The temperature will not be measured. The temperature entered manually is used (see dialog of the titration and measuring parameters).

### 28.2.7 Stirrer

The parameters for the stirrer are edited under [Stirrer].

#### Stirrer

Selection of the MSB connector the stirrer is connected to. The selection does not depend on the number of MSB connectors of the control instrument.

| Selection     | 1   2   3   4   off |
|---------------|---------------------|
| Default value | 1                   |

#### off

No stirrer will be used.

## Stirring rate

Setting the stirring rate. It can be set in steps of -15 to +15. The default setting **8** corresponds to 1000 rpm. The formula for calculating the rotational speed is specified in *chapter 31.3*, *page 311*. The optimum stirring rate can be tested in the manual control.

The algebraic sign of the stirring rate changes the direction in which the stirring is done. When the stirrer is viewed from above, this means:

- "+": counterclockwise rotation
- "-": clockwise rotation

| nput range   | -15 to 15 |  |
|--------------|-----------|--|
| efault value | 3         |  |

## Switch off automatically

## on | off (Default value: on)

If this parameter is activated, the stirrer will be switched off automatically at the end of the titration, measurement, etc.

# 28.3 Measurements (MEAS)

## 28.3.1 Measuring parameters

Under [Measuring parameters], the parameters influencing the run of the entire measurement are defined.

### Signal drift

Maximum permissible drift for the measured value acceptance, i.e. maximum change of the measured value per minute. For this value, a suitable maximum waiting time is automatically calculated except you already have modified this waiting time.

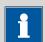

#### NOTICE

A constant measured value is often only reached after a certain time, as mixing and the reaction itself require a certain time. The response time of an electrode can also increase with time, i.e., reaching a constant measured value takes longer and longer. Drift-controlled measured value acceptance is particularly advisable in such cases, as the measured values are only accepted when equilibrium has almost been reached.

## Measuring mode Ipol:

|               | · · · · · · · · · · · · · · · · · · · |  |
|---------------|---------------------------------------|--|
| Input range   | 0.1 to 999.0 mV/min                   |  |
| Default value | 10.0 mV/min                           |  |
| Selection     | off                                   |  |

#### off

Measured value acceptance will take place after the maximum waiting time has elapsed.

### Measuring mode Upol:

| Input range   | 0.01 to 99.90 μA/min |  |
|---------------|----------------------|--|
| Default value | 10.00 μA/min         |  |
| Selection     | off                  |  |

#### off

Measured value acceptance will take place after the maximum waiting time has elapsed.

## Measuring mode T:

| Input range   | 0.1 to 999.0 °C/min |
|---------------|---------------------|
| Default value | 0.5 °C/min          |
| Selection     | off                 |

28.3 Measurements (MEAS)

#### off

Measured value acceptance will take place after the maximum waiting time has elapsed.

-----

## Min. waiting time

The measured value is not accepted until the minimum waiting time has elapsed, even if the signal drift has already been reached. The minimum waiting time is only important for drift-controlled measurements.

| Input range   | 0 to 999999 s |
|---------------|---------------|
| Default value | 0 s           |

## Max. waiting time

If the signal drift has been switched off or has not yet been reached, then the measured value will be accepted when the maximum waiting time has elapsed. As default value, a suitable waiting time for the signal drift is automatically calculated.

| Input range | 0 to 999999 s                                    |
|-------------|--------------------------------------------------|
|             | The default value depends on the measuring mode. |
| Selection   | off                                              |

#### off

The measurement is continued endlessly.

## Stop meas. value

The measurement is canceled when the specified measured value has been reached since the start of the measurement.

The values that are actually measurable may vary from the values specified here, depending on the hardware. The binding measurement value ranges can be found in the .

## Measuring mode Ipol:

| Input range   | -2000.0 to 2000.0 mV |
|---------------|----------------------|
| Selection     | off                  |
| Default value | off                  |

## Measuring mode Upol:

| Input range   | -200.00 to 200.00 μA |
|---------------|----------------------|
| Selection     | off                  |
| Default value | off                  |

## Measuring mode T:

| Input range   | −20.0 to 150.0 °C |  |
|---------------|-------------------|--|
| Selection     | off               |  |
| Default value | off               |  |

### **Temperature**

This parameter is not available with the **MEAS T** command (temperature measurement).

Temperature entered manually. The temperature is being continuously measured when a temperature sensor is connected and when **Temp. measurement** = **automatic** or **continuous** is defined (see sensor dialog of the command).

| Input range   | −20.0 to 150.0 °C |  |
|---------------|-------------------|--|
| Default value | 25.0 °C           |  |

### Time interval MP

Time interval for entering a measuring point in the measuring point list. The measuring point list is limited to 1000 measuring points.

| Input range   | 0.1 to 999999.0 s |
|---------------|-------------------|
| Default value | 2.0 s             |

### 28.3.2 Sensor

The parameters for the sensor are edited under [Sensor].

The parameters are valid for all measuring modes except for **Temp. measurement**. This parameter is not available with the **MEAS T** command (temperature measurement).

## **Measuring input**

Selection of the measuring input the sensor is connected to. The selection is not dependent on whether the control device has one or two measuring interfaces.

| Selection     | 1   2 |  |
|---------------|-------|--|
| Default value | 1     |  |

### Sensor

Selection of the sensor from the sensor list. The selection depends on the measuring mode. Sensors are defined under **System** ➤ **Sensors**. You can also enter a sensor name which is not contained in the sensor list. When a determination is started there is a check whether the sensor is contained in the sensor list.

| Selection | Selection of configured sensors |
|-----------|---------------------------------|

### I(pol)

The polarization current is the current that is applied to a polarizable electrode during voltametric measurement. This parameter is available only with I(pol) determinations.

28.3 Measurements (MEAS)

The values that are actually adjustable may vary from the values specified here. The binding values can be found in the manual, in the *Technical specifications* chapter.

| Input range   | -125.0 to 125.0 μA (Increment: 2.5) |
|---------------|-------------------------------------|
| Default value | 5.0 μΑ                              |
| Selection     | −1.0 μA   1.0 μA                    |

## U(pol)

The polarization voltage is the voltage applied to the polarizable electrode during an amperometric measurement. This parameter is available only with U(pol) determinations.

The values that are actually adjustable may vary from the values specified here. The binding values can be found in the manual, in the *Technical specifications* chapter.

| Input range   | -1,250 to 1,250 mV (Increment: 25) |
|---------------|------------------------------------|
| Default value | 400 mV                             |

#### **Electrode check**

## on | off (Default value: off)

For the following electrodes, an electrode check can be carried out:

Metal electrodes

A check is made that the electrode is properly connected and that no short-circuit is present. The electrode check is carried out when this command is started.

### Temp. measurement

Type of temperature measurement.

| Selection     | continuous   automatic   off |
|---------------|------------------------------|
| Default value | automatic                    |

#### continuous

A temperature sensor must be connected. The temperature is measured continuously.

#### automatic

If a temperature sensor is connected then the temperature will be measured continuously. Otherwise, the temperature entered manually will be used (see dialog of the titration and measuring parameters).

## off

The temperature will not be measured. The temperature entered manually is used (see dialog of the titration and measuring parameters).

## 28.3.3 Stirrer

The parameters for the stirrer are edited under [Stirrer].

#### Stirrer

Selection of the MSB connector the stirrer is connected to. The selection does not depend on the number of MSB connectors of the control instrument.

| Selection     | 1   2   3   4   off |
|---------------|---------------------|
| Default value | 1                   |

### off

No stirrer will be used.

## Stirring rate

Setting the stirring rate. It can be set in steps of -15 to +15. The default setting **8** corresponds to 1000 rpm. The formula for calculating the rotational speed is specified in *chapter 31.3*, *page 311*. The optimum stirring rate can be tested in the manual control.

The algebraic sign of the stirring rate changes the direction in which the stirring is done. When the stirrer is viewed from above, this means:

- "+": counterclockwise rotation
- "-": clockwise rotation

| Input range   | −15 to 15 |  |
|---------------|-----------|--|
| Default value | 8         |  |

## Switch off automatically

**on | off** (Default value: **on**)

If this parameter is activated, the stirrer will be switched off automatically at the end of the titration, measurement, etc.

28.4 Evaluations (EVAL)

# 28.4 Evaluations (EVAL)

Various **additional evaluations** (EVAL commands) can be carried out for titrations and measurements. The evaluation always refers to the last titration or measurement prior to the EVAL command. Only those evaluation commands which are available for the last titration or measurement prior to the EVAL command can be inserted in the list of commands. If a titration or measuring command is deleted before the EVAL command, then it will be shown in red in the list of commands, as the reference is missing.

EVAL commands can also be inserted in the method run at a later time and the determination can be reevaluated ([Recalculate] function in the results dialog).

#### **Additional evaluations for KFC titrations**

The following additional evaluations are possible:

EVAL FIX-EP (fixed endpoints)

Measured quantities:

- Measured value
- Time
- Amount of generated iodine
- **EVAL MIN/MAX** (minimum/maximum)
- **EVAL RATE** (average dosing rate)

### **Additional evaluations for BRC titrations**

The following additional evaluations are possible:

EVAL FIX-EP (fixed endpoints)

Measured quantities:

- Measured value
  - Time
  - Amount of generated bromine
- **EVAL MIN/MAX** (minimum/maximum)
- **EVAL RATE** (average dosing rate)

## **Additional evaluations for measurements**

The following additional evaluations are possible:

EVAL FIX-EP (fixed endpoints)

Measured quantities:

- Measured value
  - Time
- **EVAL MIN/MAX** (minimum/maximum)
- EVAL BREAK (break points)

# 28.4.1 Fixed endpoint evaluation (EVAL FIX-EP)

For the fixed endpoint evaluation, the associated values are interpolated from the measuring point list for one quantity (measured value, volume, etc.). Up to nine fixed endpoints can be evaluated with one command.

## **Fixed quantity**

Selection of the quantity to which the associated value is interpolated from the measuring point list.

| Selection     | Measured value   Time   Volume |
|---------------|--------------------------------|
| Default value | Measured value                 |

#### Fixed EP1 at

The fixed endpoint must lie between the first and the final entry in the measuring point list.

The values that are actually measurable may vary from the values specified here, depending on the hardware. The binding measurement value ranges can be found in the .

Measured value (measuring mode Ipol):

| Input range      | -2,000.0 to 2,000.0 mV |  |
|------------------|------------------------|--|
| Selection        | off                    |  |
| Default value    | off                    |  |
| Measured value ( | measuring mode Upol):  |  |
| Input range      | –200.00 to 200.00 μA   |  |
| Selection        | off                    |  |
| Default value    | off                    |  |
| Measured value ( | measuring mode T):     |  |
| Input range      | −20.0 to 150.0 °C      |  |
| Selection        | off                    |  |
| Default value    | off                    |  |
| Time:            |                        |  |
| Input range      | 0.0 to 999999.9 s      |  |
| Selection        | off                    |  |
| Default value    | off                    |  |
| Volume:          |                        |  |
| Input range      | 0.00000 to 9,999.99 mL |  |
| Selection        | off                    |  |
| Default value    | off                    |  |

28.4 Evaluations (EVAL)

### Fixed EP2 at...Fixed EP9 at

See Fixed EP1 at.

## 28.4.2 Minimum and maximum evaluation (EVAL MIN/MAX)

For the minimum or maximum measured value the associated volume, time and temperature are interpolated from the measuring point list. The evaluation begins as soon as the slope of the curve exceeds a particular threshold value.

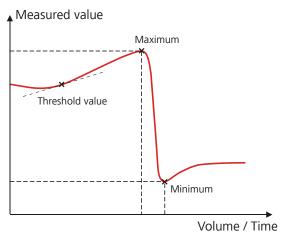

Figure 17 Evaluation of minimum and maximum

### **Evaluation**

Selection whether the minimum or the maximum of the titration curve is being evaluated. With a command either the minimum or the maximum can be evaluated. If both values are needed, a second command has to be defined in the method.

| Selection     | Minimum   Maximum |
|---------------|-------------------|
| Default value | Maximum           |

## Threshold value

The evaluation of the minimum or maximum begins as soon as the slope of the curve exceeds the set threshold value. Use a lower threshold value if the minimum or maximum is not found.

### Measuring mode Ipol:

| Input range   | 1.0 to 2,000.0                                   |
|---------------|--------------------------------------------------|
| Default value | 25.0                                             |
|               | With titrations the unit is mV/mL, with measure- |
|               | ments mV/s.                                      |

### Measuring mode Upol:

| unit is µA/mL, with measure- |
|------------------------------|
| _                            |

## Measuring mode T:

| Input range   | 0.1 to 20.0 °C/s |
|---------------|------------------|
| Default value | 1.0 °C/s         |

## 28.4.3 Rate evaluation (EVAL RATE)

The rate evaluation provides the median dosing rate in a defined range (so-called window). The median dosing rate is determined by means of linear regression through a minimum of three measuring points. If the dosing is carried out with only one dosing device and if more than one cylinder volume is dosed, then the median dosing rate will be reduced as a result of the filling time.

When the command is opened for the first time, a window over the entire time range is already defined. In contrary to the potentiometric evaluation of a DET/MET titration the individual windows may overlap. A maximum of 9 windows can be defined.

[New]

Define a new window.

[Delete]

Delete the selected window.

[Edit]

Edit the settings of the selected window.

**Lower limit** 

Time for the lower limit.

| Input range   | 0 to 999999 s |
|---------------|---------------|
| Default value | 0 s           |

## **Upper limit**

Time for the upper limit.

| Input range   | 0 to 999999 s |
|---------------|---------------|
| Default value | 999999 s      |

# 28.5 Calculations

The following calculation commands are available:

**CALC** Defining calculations of a determination.

**CALC LIVE** Defining the calculation whose result will be dis-

played in the live display (so-called live result)

during a titration or measurement.

## 28.5.1 Calculations (CALC)

Calculations are defined with the command **CALC**. A method may contain a maximum of nine calculation commands. A maximum of nine calculations can be defined per command. A series of variables (raw data from the determination, previously calculated results, etc.) is available for the calculations.

The command contains the following options, among others:

- Save result as common variable
- Save result in result table
- Define result limits

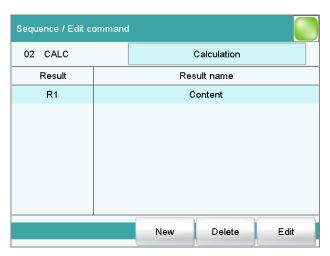

The result name is specified in the list for each calculation.

[New]

Define a new calculation or load an existing template, see following chapter.

[Delete]

Delete the selected calculation from the list.

[Edit]

Edit the data of the selected calculation (see chapter 28.5.1.2, page 259).

## 28.5.1.1 Loading a result template

The most common calculations are already available, the so-called result templates, in order to facilitate the definition of a new calculation. You also have the option, however, of defining templates of your own (see dialog **System / Templates**).

Proceed as follows to load an existing template:

## 1 Select a result template

• In the **Sequence / Edit command** dialog, tap on the **[New]** button.

The list of Metrohm result templates is displayed:

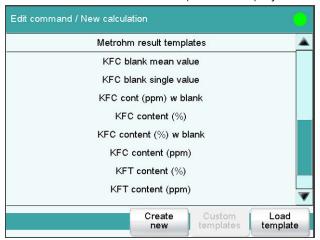

Select the desired Metrohm result template and tap on [Load template].

or

Tap on **[Custom templates]** and select a template you generated yourself.

If a statistic variable SMN# (# = 1...9) is defined in the template which is already used in another calculation, then the following message will be displayed:

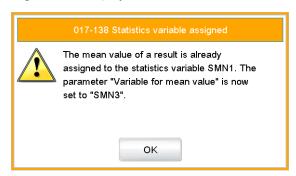

# 2 Confirm the message

■ Tap on **[OK]**.

The Note dialog is displayed. This note is defined in the dialog **Edit** result template / Note for wizard.

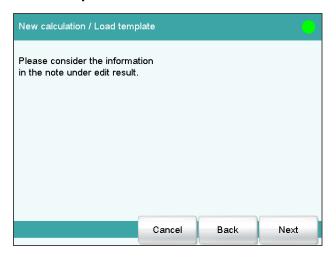

# 3 Enter the numerical values of the wildcards

Tap on [Next].The list of wildcards is displayed:

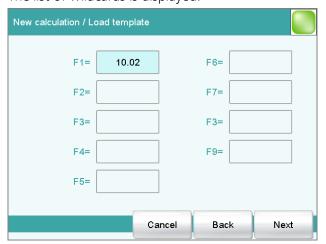

- Enter the numerical values of the wildcards.
- Tap on [Next].

The editing dialog of the new calculation is displayed:

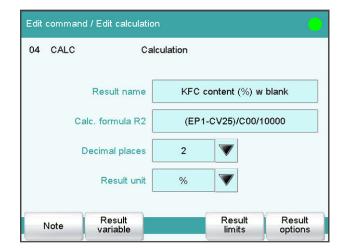

The calculation can now be edited further, e.g. define result limits, see following chapter.

## **28.5.1.2 Editing a calculation**

#### **Result name**

The result name is the text which will be shown in the result display and in the report. The default name corresponds to the result variable.

| Entry         | max. 24 characters |
|---------------|--------------------|
| Default value | R1R9               |

### Calc. formula R1...R9

Shows the calculation formula. A special editor is opened for the definition (see chapter 28.5.3, page 264). The designation **R1...R9** corresponds to the result variable. Under **[Result variable]** this can later be modified.

| Entry         | max. 100 characters |
|---------------|---------------------|
| Default value | empty               |

## **Decimal places**

Number of decimal places used to display the result.

| Input range   | 0 to 5 |  |
|---------------|--------|--|
| Default value | 2      |  |

### **Result unit**

The result unit is displayed and saved together with the result.

| Entry         | max. 10 characters                                                                    |
|---------------|---------------------------------------------------------------------------------------|
| Selection     | %   mol/L   mmol/L   g/L   mg/L   mg/mL                                               |
|               | mg/100 g   ppm   g   mg   μg   mL   μL   mg/<br>piece   °C   μg/min   mL/min   μL/min |
| Default value | %                                                                                     |

### [Note]

Entering a note on the calculation.

## [Result variable]

Modifying the result variable.

### [Result limits]

Defining the limits for the monitoring of the result.

## [Result options]

Defining additional settings for the calculation.

## **Dialog "Edit calculation / Note"**

In this dialog you can enter a short text, e.g. to describe the variables used.

## **Dialog "Edit calculation / Result variable"**

When a new calculation is created, the result variable will be automatically issued. In this dialog, however, it can be modified at any time.

### **Result variable**

To each calculation belongs an unambiguous result variable. With this result variable you can use this result in additional calculations.

| Selection | R1   R2   R3   R4   R5   R6   R7   R8   R9         |
|-----------|----------------------------------------------------|
|           | The selection contains only those result variables |
|           | which are not issued in this calculation command   |
|           | yet.                                               |

## **Dialog "Edit calculation / Result limits"**

For each result, limit values can be defined. These result limits are monitored when the calculation is carried out. If monitoring is activated, the results are shown as follows in the result display:

- Green, if the result falls within the limit values
- Red, if the result lies outside the limit values

## **Monitoring result limits**

on | off (Default value: off)

Enabling and disabling the monitoring function.

### **Lower limit**

When the monitored quantity falls below this value, the action defined in the following is triggered.

| Input range   | 0 to 999999999 |
|---------------|----------------|
| Default value | 0              |

### **Upper limit**

When this value is exceeded, the action defined in the following is triggered.

| Input range   | 0 to 999999999 |
|---------------|----------------|
| Default value | 999999999      |

#### Action

Selection of the action, which is carried out when the result limits are exceeded.

| Selection     | Display message   Document message   Cancel |
|---------------|---------------------------------------------|
|               | determination                               |
| Default value | Display message                             |

## Display message

A message is displayed. You can select whether you want to continue with the determination or cancel the run.

## **Document message**

In the determination data it will be documented, that the result limits have been exceeded.

### **Cancel determination**

The determination is stopped.

## **Dialog "Edit calculation / Result options"**

In the dialog **Edit calculation / Result options**, settings for how to process the calculated result are defined.

### Variable for mean value

If the statistic calculations have been activated (see method options), the mean value of the single results will be saved as variable SMN1 to SMN9. As default value, always the first free variable is being displayed.

| Selection | SMN1 SMN9   off |  |
|-----------|-----------------|--|
|           |                 |  |

## off

For the result not statistic calculations are carried out.

### Save as common variable

on | off (Default value: off)

The calculated result can be saved as a method-independent variable, a so-called common variable. The result is then also available in other methods for calculations. In all cases, only the single value will be saved, even if the statistics function is enabled.

### **Variable**

Selection of the common variable to which the result is being assigned.

| Selection | V01 CV25 |
|-----------|----------|

## **Display result**

## on | off (Default value: on)

If you deactivate this parameter, the result is neither displayed in the result dialog nor printed in the result report. This can be advisable for intermediate results.

#### Save result in result table

### on | off (Default value: off)

The calculated result can be saved in the result table. This may be advisable if e.g. the results of all determinations carried out on a particular day are to be displayed clearly. A maximum of nine results from a determination can be saved in the result table.

#### **Precision**

Setting, with which accuracy the result is used in additional calculations.

| Selection     | Round   Truncate   Full precision |
|---------------|-----------------------------------|
| Default value | Round                             |

#### Round

The result is rounded to the defined number of decimal places (commercial rounding, in accordance with the US Pharmacopeia USP). If the digit at the first dropped decimal place is **1**, **2**, **3** or **4**, then it will be rounded off; if this digit is **5**, **6**, **7**, **8** or **9**, then it will be rounded up. Negative digits will be rounded in accordance with their amount, i.e. away from zero.

### **Truncate**

The result is cut to the number of decimal places defined.

### **Full precision**

The result is used with full accuracy (floating point number either in "single precision" (32 bit) or in "double precision" (64 bit), according to the standard IEEE 754).

## 28.5.2 Calculations (CALC LIVE)

The command **CALC LIVE** can be used to define a calculation, the result of which will be shown in the live display during a titration or measurement. The current volume or measured value, respectively, is used for this purpose. This is helpful, e.g. for Karl Fischer titrations, in order to be able to track the water content directly during the titration.

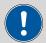

### **CAUTION**

The command must be inserted directly before the corresponding titration or measuring command.

This command is identical with the **CALC** command except for the following differences:

- The number of variables is limited.
- There are no result options.
- The result cannot be monitored.
- The result variable cannot be modified.
- The result will only be displayed in the live display. It appears neither in the results dialog nor in a report.

### **Result name**

With live calculations no custom result name can be defined, the designation **LR** cannot be modified.

## **Calculation formula**

Shows the calculation formula. A special editor is opened for the definition (see chapter 28.5.3, page 264).

| Entry         | max. 100 characters |
|---------------|---------------------|
| Default value | empty               |

## **Decimal places**

Number of decimal places used to display the result.

| Input range   | 0 to 5 |  |
|---------------|--------|--|
| Default value | 2      |  |

## **Result unit**

The result unit is displayed and saved together with the result.

| Entry         | max. 10 characters                                                                    |
|---------------|---------------------------------------------------------------------------------------|
| Selection     | %   mol/L   mmol/L   g/L   mg/L   mg/mL                                               |
|               | mg/100 g   ppm   g   mg   μg   mL   μL   mg/<br>piece   °C   μg/min   mL/min   μL/min |
| Default value | %                                                                                     |

## [Note]

Entering a note on the calculation.

## **Dialog "Edit calculation / Note"**

In this dialog you can enter a short text, e.g. to describe the variables used.

## Displaying the live result

Proceed as follows to display the live result in the live display:

# 1 Starting a determination

Tap on [ ▷ ].

The determination starts and the live display is shown:

# **2** Define the display options

- Tap on the **[View]** button.
- Tap on the [Meas. value options] button.
   A maximum of three measured values can be shown in the live display.
- Select the option **Live result** at one of the three parameters.

## 3 Display the live display

■ Tap twice on [ <-- ].

The current result is displayed,

### 28.5.3 Formula editor

The formulas for the calculations are entered with the formula editor. The maximum formula length is 100 characters.

The formula editor contains buttons for entering numbers, mathematical operators and variables. The variables can be selected from lists. This is advisable in order to avoid spelling mistakes. The formula editor is equipped with an automatic syntax check, which is activated when applying the formula. The standard rules of priority apply for the calculation operations.

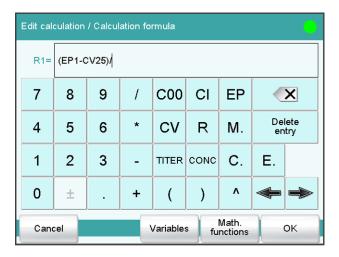

| Key          | Description                                                                 |
|--------------|-----------------------------------------------------------------------------|
| C00          | Sample size                                                                 |
| Cl           | Sample identification CI# (# = 1 - 2)                                       |
| EP           | Volume of endpoint EP# (# = 19)                                             |
| CV           | Common Variable CV# (# = 125)                                               |
| R            | Result R# (# = 1 - 9)                                                       |
| TITER        | Titer of the titrant selected in the previous command                       |
| CONC         | Concentration of the titrant selected in the previous command               |
|              | The character in front of the cursor is deleted.                            |
| Delete entry | The content of the input field is deleted completely.                       |
| <b>⇔</b>     | The cursor within the input field is shifted to the left by one character.  |
| ⇒            | The cursor within the input field is shifted to the right by one character. |

If the method contains more than one data-generating command (titration, measurement etc.) before the calculation command, then you will have to indicate the command identification in front of the variable:

| Variable | Description                    |
|----------|--------------------------------|
| #M.      | Titration or measuring command |
| #C.      | Calculation command            |
| #E.      | Evaluation command             |

"#" stands for a sequential number that you must enter manually. The number for each command identification will be counted separately and does not necessarily correspond to the number of the command line.

Example: The variable **1M.TITER** corresponds to the titer of the titrant selected in the first titration command.

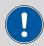

#### **CAUTION**

The command identifications are not adjusted automatically when additional commands are subsequently inserted into the method. Check the formula for correctness in such cases.

## [Variables]

Opening the list of additional variables (see chapter 28.5.3.1, page 266).

## [Math. functions]

Opening the list with mathematical functions (see chapter 28.5.3.2, page 266).

#### **28.5.3.1 Variables**

All of the variables which can be used for calculations are divided up according to subject in the dialog **Calculation formula / Variables**:

## System variable

List of the system-specific variables. These variables describe the current status of the system.

### Result and statistics variables

List of the variables which are required for calculating results and statistics for the current determination.

#### Common variables

List of common variables. All of the common variables are listed, no matter whether they possess a value or not.

You will find a detailed description of all of the variables in *chapter 28.5.3.3, page 267*.

### 28.5.3.2 Mathematical functions

The following mathematical functions can be utilized in a calculation formula:

| Function | Description       |
|----------|-------------------|
| y^z      | Power function    |
|          | Example: 4^2 = 16 |

| Function | Description                                                                                                    |
|----------|----------------------------------------------------------------------------------------------------|
| SQRT(X)  | square root of X                                                                                                    |
|          | Example: √(EP1)                                                                                                    |
| ABS(X)   | absolute value of X                                                                                                    |
|          | Example: ABS(C00); in order, e.g. with reweighings, to convert the negative sample size to a positive value for later calculations                                                      |
| LN(X)    | natural logarithm of X                                                                                                    |
| LOG(X)   | decimal logarithm of X                                                                                                    |
| FRAC(X)  | Fraction of X                                                                                                    |
|          | Example: FRAC(2.5971) = 0.5971                                                                                                    |
| INT(X)   | integer part of X                                                                                                    |
|          | Example: INT(2.5971) = 2                                                                                                    |
| TST(X,Y) | Test function                                                                                                    |
|          | If invalid variables (e.g. missing endpoints) occur in a calculation, then these can be replaced with a valid value by using this function. In this way invalid results can be avoided. |
|          | <ul><li>Syntax:</li><li>- X = variable to be tested</li><li>- Y = substitute value</li></ul>                                                                                            |

# 28.5.3.3 Variable list

The following table contains all of the variables which can be used for calculations. For variables having an index (e.g. **'EP1'**), the index must be entered manually. In the following table, this index is characterized with the character "#".

| Variable                               | Description                                                                                  |
|----------------------------------------|----------------------------------------------------------------------------------------------|
| C00                                    | Sample size                                                                                  |
| CI1, CI2                               | Sample identifications                                                                       |
|                                        | The sample identifications can be used in calculations only if numerical values are entered. |
| DD                                     | Duration of the entire determination                                                         |
| Titrants                               |                                                                                              |
| TITER                                  | Titer of the titrant selected in the titration command                                       |
| CONC                                   | Concentration of the titrant selected in the titration command                               |
| Titrations, measurements, calibrations |                                                                                              |

| Variable | Description                                                                                                    |
|----------|----------------------------------------------------------------------------------------------------|
| EP#      | Volume/quantity of endpoint EP# (# = 1 - 9)                                                                                      |
| EC#      | Charge at endpoint EP# (# = 1 - 9)                                                                                               |
| EM#      | Measured value of endpoint EP# (# = $19$ )                                                                                       |
| EF#      | ERC of endpoint EP# (# = 1 - 9)                                                                                                  |
| ET#      | Temperature at endpoint EP# (# = 19)                                                                                             |
| ED#      | Time at endpoint EP# (# = 19)                                                                                                    |
| ESI#     | Recognition of endpoint EP# (# = 1 - 9)                                                                                          |
|          | Endpoint found = 1, no endpoint = 0                                                                                              |
| FMN      | Mean gas flow during MEAS T/F ON to MEAS T/F OFF                                                                                 |
| TMN      | Mean temperature during MEAS T/F ON to MEAS T/F OFF                                                                              |
| TMI      | Minimum temperature during MEAS T/F ON to MEAS T/F OFF                                                                           |
| TMA      | Maximum temperature during MEAS T/F ON to MEAS T/F OFF                                                                           |
| MIM      | Initial measured value, i.e. measured value prior to the processing of the start conditions                                      |
| MIT      | Initial temperature, i.e. temperature prior to the processing of the start conditions                                            |
| MSA      | Volume for start volume                                                                                                    |
| MSP      | Volume for start measured value                                                                                                  |
| MSS      | Volume for start slope                                                                                                    |
| MSV      | Volume for all the start conditions                                                                                              |
| MSD      | Duration of start conditions                                                                                                    |
| MSM      | Start measured value, i.e. measured value after the processing of the start conditions                                           |
| MST      | Start temperature, i.e. temperature after the processing of the start conditions                                                 |
| MCD      | Total duration of the titration, measurement or calibration                                                                      |
| MTM      | Type of temperature measurement (Pt1000, NTC or manually)                                                                        |
|          | Format = Text                                                                                                    |
| MDD      | Duration of effective dosing, i.e. without filling times, pauses                                                                 |
| MDC      | Drift for drift correction                                                                                                    |
| DDC      | Time for drift correction                                                                                                    |
| MCV      | End volume, i.e. total dosed volume at the end of the titration                                                                  |
| MCQ      | End quantity, i.e. total amount of removed water or of generated bromine, respectively, at the end of the titration (in $\mu$ g) |
| MCC      | Final charge, i.e. total charge in mAs at the end of the titration                                                               |
| MCM      | End measured value                                                                                                    |
| MCT      | End temperature                                                                                                    |
| MMP      | Number of measuring points in measuring point list                                                                               |

| Variable    | Description                                                                   |
|-------------|-------------------------------------------------------------------------------|
| MTS         | Stop type                                                                     |
|             | Format = Text                                                                 |
| LV          | Currently dosed volume of the ongoing determination                           |
| LM          | Current measured value of the ongoing determination                           |
| LD          | Current duration of the ongoing titration or measuring command                |
| LT          | Current temperature of the ongoing determination                              |
| Sensor      |                                                                               |
| MEN         | Electrode zero point pH(0) or E(0)                                            |
| MSL         | Electrode slope                                                               |
| MVA         | Electrode variance (mathematically only defined for three standards or more); |
| MCL         | Cell constant of conductivity measuring cell                                  |
| Evaluations |                                                                               |
| FP#         | Volume of fixed endpoint FP# (# = 1 - 9)                                      |
| FM#         | Measured value of fixed endpoint FP# (# = 1 - 9)                              |
| FT#         | Temperature at fixed endpoint FP# (# = 1 - 9)                                 |
| FD#         | Time at fixed endpoint FP# (# = 1 - 9)                                        |
| HP#         | Volume of pK value / half neutralization potential HP#                        |
| HM#         | Measured value of pK value / half neutralization potential HP#                |
| HT#         | Temperature at pK value / half neutralization potential HP#                   |
| HD#         | Time at pK value / half neutralization potential HP#                          |
| XIP         | Volume/quantity of minimum measured value                                     |
| XIM         | Minimum measured value                                                        |
| XIT         | Temperature at minimum measured value                                         |
| XID         | Time at minimum measured value                                                |
| XAP         | Volume/quantity of maximum measured value                                     |
| XAM         | Maximum measured value                                                        |
| XAT         | Temperature at maximum measured value                                         |
| XAD         | Time at maximum measured value                                                |
| BP#         | Volume of break point BP# (# = 1 - 9)                                         |
| BM#         | Measured value of break point BP# (# = 1 - 9)                                 |
| BT#         | Temperature at break point BP# (# = 1 - 9)                                    |
| BD#         | Time at break point BP# (# = 1 - 9)                                           |
| RD#         | Mean rate in time slot # (# = 1 - 9)                                          |
|             |                                                                               |

| Variable         | Description                                                                           |  |  |
|------------------|---------------------------------------------------------------------------------------|--|--|
| RDS#             | Standard deviation for RD# (# = 1 - 9)                                                |  |  |
| RDC#             | Correlation coefficient for RD# (# = 1 - 9)                                           |  |  |
| RM               | Mean rate for whole range                                                             |  |  |
| RMS              | Standard deviation for RM                                                             |  |  |
| RMC              | Correlation coefficient for RM                                                        |  |  |
| Results, statist | ics                                                                                   |  |  |
| R#               | Result (# = 1-9)                                                                      |  |  |
| SMN#             | Mean value of result R# (# = 1 $-$ 9)                                                 |  |  |
| SSA#             | Absolute standard deviation of SMN# (# = 1 - 9)                                       |  |  |
| SSR#             | Relative standard deviation of SMN# in % (# = 1 - 9)                                  |  |  |
| SNR#             | Number of results from which the mean value SMN# was calculated (# $= 1 - 9$ )        |  |  |
| SSD              | Number of determinations that are carried out for the statistics calculations         |  |  |
| SNT              | Statistics status (statistics activated = 1, statistics deactivated = 0)              |  |  |
| Common varia     | ables                                                                                 |  |  |
| CV#              | Common variable (# = 125)                                                             |  |  |
| System variab    | es                                                                                    |  |  |
| %RN              | Sample number, i.e. number that is increased by one at each start of a determination  |  |  |
| %SC              | Start counter, see dialog More determination data / Properties                        |  |  |
| %AS              | Autostart status (autostart activated = 1, autostart deactivated = 0)                 |  |  |
| %AC              | Autostart counter, i.e. number of autostarts already carried out                      |  |  |
| %AD              | Autostart setpoint counter, i.e. number of autostarts to be carried out               |  |  |
| %SS              | Status of the sample table (sample table activated = 1, sample table deactivated = 0) |  |  |
| %SL              | Number of the current sample table line                                               |  |  |
| %SE              | Last sample in the sample table processed (yes = $1$ , no = $0$ )                     |  |  |
|                  |                                                                                       |  |  |

**270** ----- 917 Coulometer

# 28.6 Reports (REPORT)

The reports to be printed out are defined with the command **REPORT**. A maximum of ten reports can be defined for each command. The following reports can be inserted, among others:

- Result report
- Calculation report
- Parameter report
- System reports (system settings, sensor list, GLP data etc.)
- Method reports (method run, method parameters etc.)

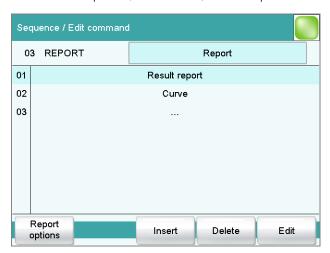

## [Report options]

Defining the general settings for the report output.

[Insert]

Add a new report to the list.

[Delete]

Delete the selected report from the list.

[Edit]

Edit the settings of the selected report.

# 28.6.1 General report options

The settings for the report printout can be adjusted in the dialog **Edit command / Report options** to indicate, for example, whether a report header, a signature line or a frame is to be printed.

## Report header

Defining the output of the report header. The report header contains general information such as device type, serial number, program version and the printing date.

28.6 Reports (REPORT)

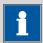

#### **NOTICE**

You can also define your own report header, which is printed in addition to this report header (**System** ▶ **Templates** ▶ **Report header**).

| Selection     | off   once   on each page |
|---------------|---------------------------|
| Default value | on each page              |

#### off

The report header will not be printed.

#### once

The report header will only be printed on the first page.

### on each page

The report header will be printed on every page.

## Signature line

Output of a special line for date and signature. This line will be printed at the very bottom of every page.

| Selection     | off   once   on each page |
|---------------|---------------------------|
| Default value | off                       |

### off

No signature line will be printed.

#### once

The signature line will only be printed on the last page.

### on each page

The signature line will be printed on every page.

#### **Frame**

on | off (Default value: on)

If this parameter is activated, a frame is printed as lateral marking.

## 28.6.2 Settings of the individual reports

Fixed key [ 📥 ]: More reports ▶ Report ▶ Edit

Command REPORT: **Report** ► **Edit** 

Settings can be edited for the following reports (for details, see online help):

# Result report

### Curve

Definition of the curve size, display of the individual measuring points and grid lines, etc.

## Measuring point list

Definition of the method command to which the measuring point list is to be printed.

### Calculations

Definition of the accuracy with which the variables used as well as the results calculated are printed.

#### Statistics short

Definition of the time at which the report is to be printed (with each determination or only at the end of a sample series).

### Statistics overview

Definition of the time at which the report is to be printed (with each determination or only at the end of a sample series).

## Sample table

## Result table

Definition of the time at which the report is to be printed (with each determination, at the end of a sample series or at the end of the sample table).

- Used devices
- Variables
- Monitoring

## 28.6.3 List of reports

The following reports can be inserted in the command **REPORT**:

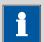

#### **NOTICE**

If you are using a **CUSTOM NEOS** printer, you can print only the reports that are marked with a **#** on the display.

| Report                 | Contents                                                                                                    |
|------------------------|----------------------------------------------------------------------------------------------------|
| Result report #        | Report with determination properties, sample data, calculated results, etc. If there are multiple determinations, the statistics will also be printed out. |
| Curve #                | Curve report.                                                                                                    |
| Measuring point list # | Measuring point list report.                                                                                                    |
| Calculations #         | Details concerning the calculations carried out (parameter settings in accordance with the CALC command and the calculated results).                       |
| Used devices           | The devices used for the determination, as displayed in the <b>More</b> determination data / Properties dialog.                                            |
| Variables              | All determination variables, as displayed in the results dialog.                                                                                           |
| Monitoring             | Details for the monitored quantities.                                                                                                    |
| Statistics             |                                                                                                    |

28.6 Reports (REPORT)

| Report                        |  | Contents                                                                                                    |
|-------------------------------|--|----------------------------------------------------------------------------------------------------|
| Statistics short #            |  | Summary of the statistics calculations. The number of determinations, the mean value, and the absolute and relative standard deviations are printed out for each result.                                                                           |
| Statistics overview #         |  | Detailed statistical overview. The sample data and all individual results are printed out for each determination. The number of determinations, the mean value, and the absolute and relative standard deviations are printed out for each result. |
| Sample data                   |  |                                                                                                    |
| Sample table                  |  | List of all determinations in the sample table with the respective sample data, as entered in the sample table.                                                                                                    |
| Result table                  |  |                                                                                                    |
| Result table                  |  | List of all determinations in the result table with results and with the determination data, as saved in the result table.                                                                                                    |
| More reports ► Method reports |  |                                                                                                    |
| Method sequence               |  | Method properties and the list of all method commands.                                                                                                    |
| Parameters full               |  | Method properties and options, all method commands with all parameters.                                                                                                    |
|                               |  | All parameters which no longer have their default settings will be printed in <b>bold</b> . All parameters which have been modified in comparison to the stored version of the method are indicated by an *.                                       |
| Titration & measuring param.  |  | Method properties; titration and measuring commands with all parameters.                                                                                                    |
|                               |  | All parameters which no longer have their default settings will be printed in <b>bold</b> . All parameters which have been modified in comparison to the stored version of the method are indicated by an *.                                       |
| Modified parameters           |  | Method properties, all method parameters which have been modified in comparison to the stored version of the method.                                                                                                    |
| Non default parameters        |  | Method properties, all method parameters which no longer have any default settings.                                                                                                    |
| More reports ► System reports |  |                                                                                                    |
| System settings               |  |                                                                                                    |
| System settings               |  | Settings for acoustic signals and accuracy of the measured value display.                                                                                                    |
| Dialog options                |  | Settings for routine dialog and expert dialog.                                                                                                    |
| Titrants                      |  |                                                                                                    |
| Titrant list                  |  | List of all the titrants configured in the system.                                                                                                    |
| All titrant data short        |  | The most important titrant data of all titrants (name, concentration, titer last titer determination).                                                                                                    |
| All titrant data full         |  | All of the titrant data of all of the titrants (working life, titer options, data concerning the exchange unit/dosing unit).                                                                                                    |

**274** •••••• 917 Coulometer

| Report                         | Contents                                                                                                    |
|--------------------------------|----------------------------------------------------------------------------------------------------|
| Sensors                        |                                                                                                    |
| Sensor list                    | List of all the sensors configured in the system.                                                                         |
| All sensor data short          | The most important sensor data for all sensors.                                                                           |
| All sensor data full           | All of the sensor data for all of the sensors (name, working life, etc.).                                                 |
| Device manager                 |                                                                                                    |
| Device list                    | List of all devices configured in the system.                                                                             |
| All device properties          | Properties of all the devices configured in the system.                                                                   |
| GLP manager                    |                                                                                                    |
| GLP data                       | All data stored in the GLP manager.                                                                                       |
| Common variables               |                                                                                                    |
| Common variable list           | List of all the common variables defined in the system, together with their most important data (name, value, status).    |
| All common variable properties | Properties of all common variables (name, value, validity, status).                                                       |
| Templates                      |                                                                                                    |
| Templates sample data          | Sample identification list and sample assignment table.                                                                   |
| Result template list           | List with all of the user-generated result templates.                                                                     |
| All result templates details   | Details of the all of the user-generated result templates (calculation formula, result options, note).                    |
| Input/Output lines             | List with all of the defined input and output lines at the remote interface (name, bit pattern).                          |
| Custom calibration buffers     | Temperature tables for all defined custom calibration buffers.                                                            |
| Rack tables                    |                                                                                                    |
| Sample rack list               | List with all of the sample racks configured in the system, together with designation, number of positions and rack code. |
| Miscellaneous                  |                                                                                                    |
| Form feed                      | If this entry is inserted between two reports, then these will each be printed out on a separate page.                    |

#### **Dosing and Liquid Handling** 28.7

The following dosing commands are available:

Preparing the Rinsing the cylinder and the tubings of the exchange unit / dosing unit.

exchange unit or dosing unit (PREP)

Emptying the cylinder and the tubings of the

-----

Emptying the dosing unit (EMPTY) dosing unit.

Dosing a fixed vol-

Dosing a specified volume.

ume (ADD)

**Liquid Handling** 

(LQH)

Carrying out complex dosing tasks with a Dos-

ino.

#### 28.7.1 Preparing an exchange or dosing unit (PREP)

The PREP command is used to rinse and fill air bubble-free the cylinder and tubings of the exchange or dosing unit. You should carry out this function before the first determination or once a day.

#### **Control device**

## **Dosing device**

Selection of the MSB connector to which the dosing device is connected. The selection does not depend on the number of MSB connectors of the control instrument.

| Selection     | 1 2 3 4 |  |
|---------------|---------|--|
| Default value | 1       |  |

## **Titrant**

Selection of the titrant from the titrant list. We recommend always selecting the titrant. This ensures that the parameters defined for the titrant for the preparing as well as the tubing parameters (dosing unit only) are used. Titrants are defined under **System** ▶ **Titrants**. You can also enter a name which is not contained in the titrant list. When a determination is started there is a check whether the solution is contained in the list.

For buret units with integrated data chip, a check is made in the method run to verify whether the correct titrant has been attached and whether the type of dosing drive matches. For buret units without integrated data chip, the cylinder volume and the type of dosing drive are checked. For the selected titrant, the validity of the titer, the working life of the titrant and the time interval for the GLP test of the buret unit are checked at the start of the determination.

276 -----917 Coulometer

| Selection     | Selection of configured titrants   not defined |
|---------------|------------------------------------------------|
| Default value | not defined                                    |

#### not defined

No check takes place. The command is carried out with default parameters (see Chapter 31.1.2, page 310 and Chapter 31.2.2, page 311).

## Cylinder volume to

This parameter can only be edited with **Titrant** = **not defined**.

Selection of the port via which the titrant is ejected. This setting is only relevant for dosing units, in case of preparing an exchange unit, this setting is ignored.

| Selection     | Port 1   Port 2   Port 3   Port 4 |
|---------------|-----------------------------------|
| Default value | Port 1                            |

## 28.7.2 Emptying a dosing unit (EMPTY)

The **EMPTY** command is used to empty the cylinder and tubings of the dosing unit.

## **Control device**

| Selection | Selection of configured control devices |
|-----------|-----------------------------------------|

## **Dosing device**

Selection of the MSB connector to which the dosing device is connected. The selection does not depend on the number of MSB connectors of the control instrument.

| Selection     | 1   2   3   4 |
|---------------|---------------|
| Default value | 1             |

#### **Titrant**

Selection of the titrant from the titrant list. We recommend always selecting the titrant. This ensures that the parameters defined for the titrant for the preparing as well as the tubing parameters (dosing unit only) are used. Titrants are defined under **System** ▶ **Titrants**. You can also enter a name which is not contained in the titrant list. When a determination is started there is a check whether the solution is contained in the list.

For buret units with integrated data chip, a check is made in the method run to verify whether the correct titrant has been attached and whether the type of dosing drive matches. For buret units without integrated data chip, the cylinder volume and the type of dosing drive are checked. For the selected titrant, the validity of the titer, the working life of the titrant and the time interval for the GLP test of the buret unit are checked at the start of the determination.

| Selection     | Selection of configured titrants   not defined |
|---------------|------------------------------------------------|
| Default value | not defined                                    |

-----

#### not defined

No check takes place. The command is carried out with default parameters (see Chapter 31.1.2, page 310 and Chapter 31.2.2, page 311).

#### Air inlet

This parameter can only be edited with **Titrant** = **not defined**.

Selection of the port via which air is aspirated. This setting is only relevant for dosing units, in case of preparing an exchange unit, this setting is ignored.

| Selection     | Port 1   Port 2   Port 3   Port 4 |
|---------------|-----------------------------------|
| Default value | Port 4                            |

## 28.7.3 Dosing a specified volume (ADD)

You can dose a specified volume with the command **ADD**.

## **28.7.3.1 Dosing parameters**

The parameters for the dosing are defined under [Dosing parameters].

#### Volume

Volume which is dosed.

| Input range   | 0.00000 to 99999.9 mL |  |
|---------------|-----------------------|--|
| Default value | 10.0000 mL            |  |

## **Dosing rate**

The rate at which dosing takes place.

| Input range   | 0.01 to 166.00 mL/min |  |
|---------------|-----------------------|--|
| Selection     | maximum               |  |
| Default value | maximum               |  |

#### maximum

The maximum dosing rate depends on the cylinder volume (see chapter 31, page 310).

## Filling rate

Rate at which the dosing cylinder is filled.

| Input range   | 0.01 to 166.00 mL/min |  |
|---------------|-----------------------|--|
| Selection     | maximum               |  |
| Default value | maximum               |  |

#### maximum

The maximum filling rate depends on the cylinder volume (see chapter 31, page 310).

## 28.7.3.2 Dosing device

The parameters for the dosing device are edited under [Dosing device].

## **Dosing device**

Selection of the MSB connector to which the dosing device is connected. The selection does not depend on the number of MSB connectors of the control instrument.

| Selection     | 1   2   3   4 |
|---------------|---------------|
| Default value | 1             |

#### **Titrant**

Selection of the titrant from the titrant list. We recommend always selecting the titrant. This ensures that the correct data (titer, etc.) is always used for the calculation. Titrants are defined under **System** ► **Titrants**. You can also enter a name which is not contained in the titrant list. When a determination is started there is a check whether the solution is contained in the list.

For buret units with integrated data chip, a check is made in the method run to verify whether the correct titrant has been attached and whether the type of dosing drive matches. For buret units without an integrated data chip, the cylinder volume and the type of dosing drive are checked. For the selected titrant, the validity of the titer, the working life of the titrant and the time interval for the GLP test of the buret unit are checked at the start of the determination.

| Selection     | Selection of configured titrants   not defined |
|---------------|------------------------------------------------|
| Default value | not defined                                    |

## not defined

No check takes place.

#### **Tandem dosing**

A second dosing device can be defined under **[Tandem dosing]** in order to enable uninterrupted dosing. Dosing is carried out with a combination of two dosing devices so that the second dosing device is dosing while the first one is being filled and vice versa.

## **Dosing device**

Selection of the MSB connector to which the dosing device is connected. The selection does not depend on the number of MSB connectors of the control instrument.

| Selection     | 1   2   3   4   off |
|---------------|---------------------|
| Default value | off                 |

-----

#### **Titrant**

Selection of the titrant from the titrant list. We recommend always selecting the titrant. Titrants are defined under **System** ▶ **Titrants**. You can also enter a name which is not contained in the titrant list. When a determination is started there is a check whether the solution is contained in list.

For buret units with integrated data chip, a check is made in the method run to verify whether the correct titrant has been attached and whether the type of dosing drive matches. For buret units without integrated data chip, the cylinder volume and the type of dosing drive are checked. For the selected titrant, only the time interval for the GLP test of the buret unit is checked at the start of the determination.

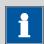

#### **NOTICE**

The concentration, validity of the titer and the working life of the titrant are ignored.

| Selection     | Selection of configured titrants   not defined |
|---------------|------------------------------------------------|
| Default value | not defined                                    |

#### not defined

No check takes place.

## Filling rate

Rate at which the dosing cylinder is filled.

| Input range   | 0.01 to 166.00 mL/min |
|---------------|-----------------------|
| Selection     | maximum               |
| Default value | maximum               |

## maximum

The maximum filling rate depends on the cylinder volume (see chapter 31, page 310).

However, in order to ensure uninterrupted dosing, the following points must be taken into account:

- Use the highest possible filling rate in order to keep the filling times as short as possible. The filling rate should be decreased for viscous liquids.
- When you use two buret units with different dosing cylinders, the filling rate for the larger sized cylinder must be at the minimum:

$$v_{2,Fill} \ge v_{1,Fill} \cdot \frac{V_{Cyl.2}}{V_{Cyl.1}}$$

 $v_{2,Fill}$  = filling rate in mL/min for the larger sized cylinder

 $V_{1,Fill}$  = filling rate in mL/min for the smaller cylinder

 $V_{Cyl.2}$  = cylinder volume in mL of the buret unit of the second dosing

device

 $V_{Cyl.1}$  = cylinder volume in mL of the buret unit of the first dosing

device

## Example:

Dosing device 1: volume = 20 mL, filling rate = 50 mL/min

Dosing device 2: volume = 50 mL

Filling rate 2  $\geq$  50 mL/min  $\cdot$  50 mL / 20 mL  $\geq$  125 mL/min

The dosing rate must not exceed 75% of the filling rate of the smaller cylinder. These values are listed in the following table, valid at maximum filling rate:

Table 11 Maximum dosing rate for different dosing cylinders

| Cylinder volume | maximum dosing rate |               |
|-----------------|---------------------|---------------|
|                 | Exchange unit       | Dosing unit   |
| 1 mL            | 2.25 mL/min         | _             |
| 2 mL            | _                   | 5.00 mL/min   |
| 5 mL            | 11.25 mL/min        | 12.50 mL/min  |
| 10 mL           | 22.50 mL/min        | 25.00 mL/min  |
| 20 mL           | 45.00 mL/min        | 50.00 mL/min  |
| 50 mL           | 112.50 mL/min       | 124.50 mL/min |

## 28.7.3.3 Stirrer

The parameters for the stirrer are edited under [Stirrer].

## Stirrer

Selection of the MSB connector the stirrer is connected to. The selection does not depend on the number of MSB connectors of the control instrument.

| Selection     | 1   2   3   4   off |  |
|---------------|---------------------|--|
| Default value | 1                   |  |

#### off

No stirrer will be used.

## Stirring rate

Setting the stirring rate. It can be set in steps of -15 to +15. The default setting **8** corresponds to 1000 rpm. The formula for calculating the rotational speed is specified in *chapter 31.3*, *page 311*. The optimum stirring rate can be tested in the manual control.

-----

The algebraic sign of the stirring rate changes the direction in which the stirring is done. When the stirrer is viewed from above, this means:

- "+": counterclockwise rotation
- "-": clockwise rotation

| Input range   | -15 to 15 |
|---------------|-----------|
| Default value | 8         |

## Switch off automatically

on | off (Default value: on)

If this parameter is activated, the stirrer will be switched off automatically at the end of the titration, measurement, etc.

## 28.7.4 Liquid Handling (LQH)

## 28.7.4.1 Liquid Handling parameters

The parameters for the Liquid Handling function are defined under [Liquid Handling param.].

## **Function**

Type of Liquid Handling function.

| Selection | Dose   Fill   Aspirate   Eject   Exchange posi- |  |
|-----------|-------------------------------------------------|--|
|           | tion   Change port   Compensate   End volume    |  |

#### Dose

The given volume is dosed. The dosing cylinder neither is automatically filled before nor afterwards.

#### Fill

The dosing cylinder is filled. The valve disc then remains at the selected port.

## **Aspirate**

Liquid is aspirated. The dosing cylinder neither is automatically filled before nor afterwards. The aspirating volume has to be aspirated with a single piston stroke.

## **Eject**

The whole cylinder content is ejected. The piston is, in contrast to the function **End volume**, lowered to the stop point, i.e. past the maximum volume mark. This function should only be carried out for preparing a dosing unit before the pipetting procedure.

## **Exchange position**

The dosing cylinder is filled. This means that, for example, air can be aspirated via Port 4. The valve disc is then rotated to Port 2 and the dosing drive can be removed from the dosing unit.

## **Change port**

The stopcock is moved to the given port, but no piston movement takes place.

## Compensate

Because of the fact that the dosing units are interchangeable, the coupling of the Dosino piston rod (spindle) exhibits a low mechanical tolerance that can be noticed when the piston changes its direction of movement. This tolerance can be compensated with this function. A short piston movement is first made in the same direction as the previous movement, which is then followed by a piston movement in the reverse direction.

## **End volume**

The whole cylinder content is ejected. The piston is lowered to the maximum volume mark i.e. until 10'000 pulses have been dosed. This command should be used for pipetting functions for emptying the cylinder.

#### In-/Outlet

Selection of the port via which the Liquid Handling command is carried out.

| Selection | Port 1   Port 2   Port 3   Port 4 |  |
|-----------|-----------------------------------|--|
|-----------|-----------------------------------|--|

#### Port 1

Default value, when **Function** = **Dose**, **Aspirate** and **End volume**.

#### Port 2

Default value, when **Function** = **Fill**, **Exchange position** and **Change port**.

#### Port 4

Default value, when **Function** = **Eject** and **Compensate**.

#### **Volume**

This parameter can only be edited with **Function** = **Dose** and **Aspirate**.

Volume which is dosed or aspirated.

| Function = Dose: | Fu | nction | = I | Dose: |
|------------------|----|--------|-----|-------|
|------------------|----|--------|-----|-------|

| Input range          | 0.00000 to 99999.9 mL |
|----------------------|-----------------------|
| Default value        | 1.00000 mL            |
|                      |                       |
| Function = Aspirate: |                       |
| Input range          | 0.00000 to 50.0000 mL |
| Default value        | 1.00000 mL            |

-----

#### Flow rate

This parameter can only be edited with **Function = Dose**, **Fill**, **Aspirate**, **Eject**, **Exchange position** and **End volume**.

Rate at which it is dosed or filled.

| Input range   | 0.01 to 166.00 mL/min |
|---------------|-----------------------|
| Selection     | maximum               |
| Default value | maximum               |

#### maximum

The maximum dosing and filling rates depend on the cylinder volume (see chapter 31, page 310).

## 28.7.4.2 Dosing device

The parameters for the dosing device are edited under [Dosing device].

## **Dosing device**

Selection of the MSB connector to which the dosing device is connected. The selection does not depend on the number of MSB connectors of the control instrument.

| Selection     | 1   2   3   4 |
|---------------|---------------|
| Default value | 1             |

## **Titrant**

Selection of the titrant from the titrant list. We recommend always selecting the titrant. This ensures that the correct data (titer, etc.) is always used for the calculation. Titrants are defined under **System** ▶ **Titrants**. You can also enter a name which is not contained in the titrant list. When a determination is started there is a check whether the solution is contained in the list.

For buret units with integrated data chip, a check is made in the method run to verify whether the correct titrant has been attached and whether the type of dosing drive matches. For buret units without an integrated data chip, the cylinder volume and the type of dosing drive are checked. For the selected titrant, the validity of the titer, the working life of the titrant and the time interval for the GLP test of the buret unit are checked at the start of the determination.

| Selection     | Selection of configured titrants   not defined |
|---------------|------------------------------------------------|
| Default value | not defined                                    |

#### not defined

No check takes place.

## 28.8 Communication

The following communications commands are available:

**Scanning remote** Defining remote signals which are awaited lines (SCAN) before the next method command is started. **Setting remote** Defining remote signals. lines (CTRL) Receiving RS-232 Defining RS-232 commands which are awaited commands (SCAN before the next method command is started. RS) Sending RS-232 Defining the RS-232 commands which are sent. commands (CTRL RS)

## 28.8.1 Scanning remote lines (SCAN)

The command **SCAN** can be used to define input signals at the remote interface which are awaited before the next method command is started.

#### **Control device**

| Selection | Selection of configured control devices |
|-----------|-----------------------------------------|
|           |                                         |

## **Remote Box**

Selection of the MSB connector the Remote Box is connected to. The selection does not depend on the number of MSB connectors of the control instrument. The remote signal defined is requested on this Remote Box.

| Selection     | 1   2   3   4 |  |
|---------------|---------------|--|
| Default value | 1             |  |

## Input signal

Selection of the signal out of the templates or entering the required bit pattern. Templates are defined under **System** ▶ **Templates** ▶ **Input lines**.

Entering a bit pattern:

- 0 = line inactive
- 1 = line active

28.8 Communication

## \* = retain line status

The input lines are always numbered from right to left, i.e. with the signal \*\*\*\*\*\*\*1 line 0 is expected to be active.

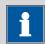

## **NOTICE**

We recommend masking lines that are of no interest or for which no defined condition can be predicted with an asterisk (\*).

| Entry         | Bit patterns containing exactly 8 characters |
|---------------|----------------------------------------------|
|               | or a max. of 24 characters for the name of   |
|               | the template                                 |
| Default value | *****                                        |
| Selection     | Selection of the templates defined           |

## **Timeout**

When this time interval has expired without recognizing the remote signal, the action defined in the following is triggered.

| Input range   | 0 to 999 s |  |
|---------------|------------|--|
| Default value | 0 s        |  |

## **Action**

Selection of the action which is carried out when the time interval has expired.

| Selection     | Display message   Document message   Cancel          |
|---------------|------------------------------------------------------|
|               | determination                                        |
| Default value | Display message                                      |
|               | For all three options it is documented in the deter- |
|               | mination data (see dialog More determination         |
|               | data / Messages), that the time interval has been    |
|               | expired.                                             |

## **Display message**

A message is displayed. You can select whether you want to continue with the determination or cancel the run.

## **Document message**

In the determination data it will be documented, that the time interval has been expired.

## **Cancel determination**

The determination is stopped.

## 28.8.2 Setting remote lines (CTRL)

The command **CTRL** can be used to define output signals at the remote interface.

#### **Control device**

| Selection | Selection of configured control devices |
|-----------|-----------------------------------------|
|-----------|-----------------------------------------|

## **Remote Box**

Selection of the MSB connector the Remote Box is connected to. The selection does not depend on the number of MSB connectors of the control instrument. The remote signal defined is sent via this Remote Box.

| Selection     | 1   2   3   4 |
|---------------|---------------|
| Default value | 1             |

## **Output signal**

Selection of the signal out of the templates or entering the required bit pattern. Templates are defined under **System** ▶ **Templates** ▶ **Output lines**.

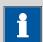

#### **NOTICE**

A line set active is not being reset automatically, not even at the end of the determination.

Entering a bit pattern:

- 0 = line inactive
- 1 = line active
- \* = retain line status
- p = set pulse

The output lines are always numbered from right to left, i.e. with the signal \*\*\*\*\*\*\*\*\*\* 1 line 0 is set. With a pulse, the length is set to 200 ms. If it is required to set pulses with other lengths, you have to define a corresponding template.

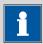

## **NOTICE**

We recommend masking lines that are of no interest or for which no defined condition can be predicted with an asterisk (\*).

28.8 Communication

| Entry         | Bit patterns containing exactly 14 characters |
|---------------|-----------------------------------------------|
|               | or a max. of 24 characters for the name of    |
|               | the template                                  |
| Default value | *******                                       |
| Selection     | Selection of the templates defined            |

## 28.8.3 Scanning the RS-232 interface (SCAN RS)

The command **SCAN RS** can be used to define RS-232 commands which are awaited before the next method command is started.

## **Serial port**

Selection of the serial interface the peripheral device is connected to. The RS-232 command defined is requested on this interface.

| Selection     | COM1   COM2   COM3   COM4   COM5  <br>COM6   COM7   COM8 |
|---------------|----------------------------------------------------------|
|               | COIVIO   COIVI7   COIVIO                                 |
| Default value | COM1                                                     |

## **Character string**

Input of the RS-232 command as character string. All characters of the ASCII code page can be used. Control characters (Esc, FF etc.) have to be entered as a three-place, decimal ASCII code, starting with a slash. Each command is automatically terminated with the ASCII characters **CR** and **LF**. The \* can be used for one or more characters.

| Entry         | ASCII string with a max. of 24 characters |
|---------------|-------------------------------------------|
| Default value | !*.R                                      |

#### **Timeout**

When this time interval has expired without recognizing the RS-232 command, the action defined in the following is triggered.

| Input range   | 0 to 999 s |  |
|---------------|------------|--|
| Default value | 0 s        |  |

## **Action**

Selection of the action which is carried out when the time interval has expired.

| Selection     | Display message   Document message   Cancel determination                                              |
|---------------|----------------------------------------------------------------------------------------------------|
| Default value | Display message                                                                                        |
|               | For all three options it is documented in the determination data (see dialog <b>More determination</b> |
|               | data / Messages), that the time interval has been expired.                                             |

## Display message

A message is displayed. You can select whether you want to continue with the determination or cancel the run.

## **Document message**

In the determination data it will be documented, that the time interval has been expired.

## **Cancel determination**

The determination is stopped.

## 28.8.4 Defining RS-232 commands (CONTROL RS)

The command **CONTROL RS** can be used to define the RS-232 commands which are sent.

## Serial port

Selection of the serial interface the peripheral device is connected to. The RS-232 command defined is sent via this interface.

| Selection     | COM1   COM2   COM3   COM4   COM5 |
|---------------|----------------------------------|
|               | COM6   COM7   COM8               |
| Default value | COM1                             |

## **Character string**

Input of the RS-232 command as character string. All characters of the ASCII code page can be used. Control characters (Esc, FF etc.) have to be entered as a three-place, decimal ASCII code, starting with a slash. Each command is automatically terminated with the ASCII characters **CR** and **LF**.

| Entry         | ASCII string with a max. of 24 characters |
|---------------|-------------------------------------------|
| Default value | &M\$G                                     |

## 28.9 Automation

## 28.9.1 Rotating sample rack (MOVE)

The command **MOVE** is used to move to a rack position or an external position.

#### **Tower**

Selection of the tower, with which the command is carried out. Both Tower 1 and Tower 2 can always be selected, even if your Sample Processor has only one tower.

| Selection     | 1   2 |
|---------------|-------|
| Default value | 1     |

28.9 Automation

1

View from the front, the right tower.

2

View from the front, the left tower.

#### **Destination**

Selection of the required target position.

#### **Beaker test action**

This parameter can only be edited with **Destination** = **Sample**, **Next position** or **Prev. position**.

Selection of the action which is carried out when the beaker sensor does not detect any vessel at the sample position moved to. In addition, enable the beaker sensor in the rack table.

| Selection     | Rotate rack   Display message |
|---------------|-------------------------------|
| Default value | Display message               |

## **Rotate rack**

The rack is moved to the next vessel on a sample position. **Exception:** If the sample variable is newly defined in the method before this command (command **SAMPLE**), then the option **Display message** is automatically valid.

## Display message

A message is displayed. You can select whether you want to continue with the determination or cancel the run.

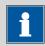

#### **NOTICE**

This parameter is ignored with the 885 Compact Oven SC.

## **Options**

## **Shift rate**

Rate at which the sample rack is moved.

| Input range   | 3 to 20 °/s |
|---------------|-------------|
| Default value | 20 °/s      |

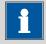

## **NOTICE**

This parameter is ignored with the 885 Compact Oven SC.

## **Shift direction**

Direction in which the rack is moved.

| Selection     | auto   +   - |
|---------------|--------------|
| Default value | auto         |

#### auto

A shift direction, with which the shorter way has to be passed, is automatically selected.

+

Counterclockwise rotation.

\_

Clockwise rotation.

## Swing rate

Rate at which the robotic arm is swung.

| Input range   | 10 to 55 °/s |
|---------------|--------------|
| Default value | 55 °/s       |

## 28.9.2 Moving the lift (LIFT)

The lift of a Sample Processor is moved with the command **LIFT**. The movement can, however, only be carried out if the Sample Processor is located at a valid rack position. This will not be the case, for example, after a Rack Reset.

#### **Tower**

Selection of the tower, with which the command is carried out. Both Tower 1 and Tower 2 can always be selected, even if your Sample Processor has only one tower.

| Selection     | 1   2 |  |
|---------------|-------|--|
| Default value | 1     |  |

1

View from the front, the right tower.

2

View from the front, the left tower.

## Lift position

Selecting a predefined lift position or enter any lift position. The predefined lift positions are defined in the device properties of the Sample Processor. They can, however, also be assigned in the manual control.

| Input range   | 0 to 235 mm                                     |
|---------------|-------------------------------------------------|
| Selection     | Work position   Shift position   Rinse position |
|               | Special position   Home position                |
| Default value | Work position                                   |
|               |                                                 |

28.9 Automation

## Home position

The lift is being located at the upper stop position, i.e. at the position 0 mm.

For the 885 Compact Oven SC, the position 0 mm is approached when **Shift position**, **Rinse position** and **Special position** is selected.

#### Lift rate

Speed at which the lift is moved.

| Input range   | 5 to 25 mm/s |
|---------------|--------------|
| Default value | 20 mm/s      |

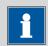

#### **NOTICE**

This parameter is ignored with the 885 Compact Oven SC.

## 28.9.3 Resetting the rack (RACK)

The following actions are carried out with the command **RACK**:

- Rack, lift and robotic arm are being reset.
- The rack code of the rack attached is being read out and the corresponding rack data is transferred to the Sample Processor.
- The sample variable is reset to the value 1.

#### Check rack

## **on | off** (Default value: **off**)

Activate this parameter when the rack attached is to be checked. For this you, however, have to additionally select the rack in the dialog **Method options / Start options** at the option **Check rack**.

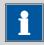

#### NOTICE

This option is not available with the 885 Compact Oven SC. Therefore, this parameter must be set to **no**.

## **28.9.4 Defining the sample variable (SAMPLE)**

The sample variable describes the current position of the sample on the rack of the Sample Processor. It is automatically increased by 1 after the end of a method run. In the following cases, the sample variable is automatically reset to the value 1:

- if the autostart counter is reset.
- if the sample rack is reset.

The sample variable can be altered specifically with the command **SAM-PLE**.

## Sample variable

Modifying the sample variable.

| Selection     | = + - |
|---------------|-------|
| Default value | +     |

=

The sample variable corresponds to the number entered in the field **Value**.

+

The sample variable corresponds to the current value plus the number entered in the field **Value**.

-

The sample variable corresponds to the current value minus the number entered in the field **Value**.

## **Value**

Value by which the current sample variable is to be modified.

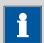

#### **NOTICE**

The sample variable can only be set on rack positions which are not defined as special beakers.

| Input range   | 1 to 999 |
|---------------|----------|
| Default value | 1        |

## 28.9.5 Creating a subsequence (SUBSEQ)

It is useful, particularly with more complex tasks, e.g. rinsing sequences or Liquid Handling, to combine individual command sequences into a single subsequence. Subsequences are managed the same as method commands. A maximum of 99 commands can be combined to form a single subsequence. There is no limit to the number of subsequences within one method.

## [Load/ Save]

Loading a saved subsequence or saving the current subsequence.

## [Subseq. options]

Defining various settings which correspond to the entire subsequence.

## [Insert command]

Insert a new method command. It is inserted before the selected command.

28.9 Automation

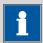

## **NOTICE**

Not all commands are available for subsequences. Commands which cannot be inserted into subsequences are disabled.

## [Delete command]

Delete the selected method command.

## [Edit command]

Edit the selected method command.

## 28.9.5.1 Loading / saving a subsequence

**[Load/ Save]** is used to load stored subsequences or to save new subsequences. This means that they are available for all methods and only have to be created once.

## Loading a subsequence

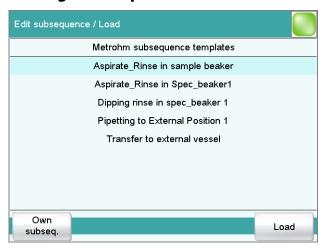

## [Own subseq.]

Opening the list of own subsequences.

## [Load]

Loading the selected subsequence.

## Saving a subsequence

Custom-made subsequences are saved in the internal memory.

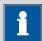

#### **NOTICE**

In order to be able to use the subsequences also for other titration systems, you have to create a backup. You can only restore the subsequences from this backup on another system.

#### File name

File name of the subsequence.

| Entry <b>max. 32 characters</b> |
|---------------------------------|
|---------------------------------|

#### [Save]

Saving the subsequence to the internal memory.

## 28.9.5.2 Subsequence options

In this dialog, the settings can be defined which correspond to the entire subsequence.

## Subsequence type

| Selection     | Sample sequence   Start sequence   End    |
|---------------|-------------------------------------------|
|               | sequence   Stop sequence   Cond. sequence |
| Default value | Sample sequence                           |

## Sample sequence

The subsequence is carried out with every determination.

## **Start sequence**

This subsequence is only carried out at the start of a sample series when the autostart counter = 1.

## **End sequence**

This subsequence is only carried out at the last sample of a series when the autostart counter has reached the setpoint value (number of autostarts).

## **Stop sequence**

The stop sequence is only carried out when canceling a method because of one of the following cases: Manual stop with  $[\ \square\ ]$ , stop because of an error, stop via remote signal.

## Cond. sequence

This subsequence is carried out directly before the conditioning. This gives you the possibility to start e.g. a connected Polytron<sup>®</sup> high-frequency homogenizer before the conditioning as well as to set its stirring rate. Use the command **CONTROL RS** for this.

## Cycles

Number of directly consecutive repetitions of the subsequence.

28.9 Automation

## [Note]

Entering a note on the subsequence.

## **Dialog "Subsequence options / Note"**

A short text can be entered in this dialog, e.g. for the description of the subsequence commands or for the application purpose.

## [Display options]

Definition when the note is being displayed.

## Automatically after loading the subsequence

on | off (Default value: off)

If this parameter is activated, the note is displayed when loading the subsequence. It can otherwise only be read in this dialog.

## **28.9.6 Controlling the heating (HEATER)**

The heating on the 885 Compact Oven SC is controlled with the **HEATER** command.

#### **Status**

Switch the heater on or off.

| Selection     | on   off |
|---------------|----------|
| Default value | on       |

### on

The heater is switched on. The command is displayed in the method run until the specified temperature is reached. The heater runs in the background until it is explicitly switched off. The current temperature can be seen in the Manual control.

## off

The heater is switched off.

## **Temperature**

Temperature to which the oven is heated.

| Input range   | <b>50 to 250 °C</b> (Increment: <b>1</b> ) |
|---------------|--------------------------------------------|
| Default value | 110 °C                                     |

## 28.9.7 Controlling the gas flow (FLOW)

The gas flow is controlled on the 885 Compact Oven SC with the FLOW command.

## **Status**

Switch the gas flow on or off.

| Selection     | on   off |
|---------------|----------|
| Default value | on       |

#### on

The gas flow is switched on. The gas flow runs until it is switched off. The current gas flow can be seen in the Manual control.

#### off

The gas flow is switched off.

#### Flow rate

Flow rate for the gas flow.

| Input range   | <b>10 to 150 mL/min</b> (Increment: <b>1</b> ) |
|---------------|------------------------------------------------|
| Default value | 50 mL/min                                      |

## **Gas supply**

Selection of the gas supply.

| Selection     | pump   valve |
|---------------|--------------|
| Default value | pump         |

## pump

The integrated air pump is used for the gas flow.

#### valve

The integrated inlet valve is used for the gas flow. The inlet valve in the 885 Compact Oven SC is connected to compressed air or nitrogen.

## Gas type

Gas type of the carrier gas used.

| Selection     | air   nitrogen |
|---------------|----------------|
| Default value | air            |

# 28.9.8 Starting the measurement for temperature and gas flow (MEAS T/F ON)

Data acquisition and evaluation of the data of the 885 Compact Oven SC is started with the **MEAS T/F ON** command.

The following values are output as raw data and are available as variables:

- Mean gas flow (evaluation starts after 10 s).
- Mean temperature
- Minimum temperature
- Maximum temperature

After a **MEAS T/F ON** command, there must also be a **MEAS T/F OFF** command present in the method run. If one of the two commands is missing or the order is not followed, the command is depicted in red. No parameters can be edited for this command.

# 28.9.9 Exiting the measurement for temperature and gas flow (MEAS T/F OFF)

The data acquisition evaluation of the data of the 885 Compact Oven SC is finished with the **MEAS T/F OFF** command. There must be a **MEAS T/F ON** command present before a **MEAS T/F OFF** command in the method run. The command will be depicted in red if this is not fulfilled. No parameters can be edited for this command.

-----

## 28.10 Miscellaneous commands

## 28.10.1 Controlling a stirrer (STIR)

A stirrer is controlled with the command **STIR**.

#### **Control device**

| Selection | Selection of configured control devices |  |
|-----------|-----------------------------------------|--|
|-----------|-----------------------------------------|--|

#### Stirrer

Selection of the MSB connector the stirrer is connected to. The selection does not depend on the number of MSB connectors of the control instrument.

| Selection     | 1   2   3   4 |
|---------------|---------------|
| Default value | 1             |

## Status/Duration

Switching the stirrer on or off.

| Input range   | <b>0 to 999 s</b> (Increment: <b>1</b> ) |  |
|---------------|------------------------------------------|--|
|               | During this time the stirrer is running. |  |
| Selection     | on   off                                 |  |
| Default value | on                                       |  |

### on

The stirrer is switched on. The stirrer runs until it is explicitly switched off. If the determination is canceled with the key [ $\square$ ], the stirrer is also switched off.

#### off

The stirrer is switched off.

## Stirring rate

Setting the stirring rate. It can be set in steps of -15 to +15. The default setting **8** corresponds to 1000 rpm. The formula for calculating the rotational speed is specified in *chapter 31.3*, *page 311*. The optimum stirring rate can be tested in the manual control.

The algebraic sign of the stirring rate changes the direction in which the stirring is done. When the stirrer is viewed from above, this means:

"+": counterclockwise rotation

■ "-": clockwise rotation

| Input range   | −15 to 15 |  |
|---------------|-----------|--|
| Default value | 8         |  |

## 28.10.2 Pausing the method run (WAIT)

The method run can be paused with the command WAIT.

## **Hold sequence**

on | off (Default value: off)

If this parameter is activated, then the method run is paused until it is continued manually.

## Waiting time

This parameter can only be edited when **Hold sequence** is deactivated.

The method run is automatically continued after this waiting time.

| Input range   | 0 to 99999 s |
|---------------|--------------|
| Default value | 30 s         |

## Message

on | off (Default value: off)

If this parameter is activated, the text message defined in the following is displayed during the waiting time.

#### Message text

This parameter can only be edited when **Message** is activated.

Text which is displayed during the waiting time.

| Entry         | max. 28 characters |
|---------------|--------------------|
| Default value | empty              |

## 28.10.3 Scan data (REQUEST)

The following data can be scanned in the method run with the command **REQUEST**:

- Sample data
  - Sample identification 1
  - Sample identification 2
  - Sample size (value and unit)
- Common variable

You can select thereby whether the sequence should be paused or resumed in the background.

## Sample ident.

Selection of the sample identification that is queried in the method run.

| Selection     | off   Identification 1   Identification 2   ID1 & |  |
|---------------|---------------------------------------------------|--|
|               | ID2                                               |  |
| Default value | off                                               |  |

-----

## Sample size

## **on | off** (Default value: **on**)

If this parameter is activated, then the value for the sample size will be requested.

## Sample size unit

## on | off (Default value: off)

If this parameter is activated, then the unit for the sample size will be requested.

#### **Common variable**

Selection of the common variable which is queried in the method run.

| Selection     | CV01CV25   off |
|---------------|----------------|
| Default value | off            |

## **Hold sequence**

## on | off (Default value: on)

If this parameter is activated, then the run will be paused during the request. If this parameter is deactivated, then the method continues in the background until the following measurement or titration has been completed.

## 28.10.4 Defining an acoustic signal (BEEP)

The **BEEP** command can be used to produce an acoustic signal.

## **Duration**

Approximate playing time in seconds of the permanently stored melody.

| Input range   | 1 to 9 |  |  |
|---------------|--------|--|--|
| Default value | 1      |  |  |

## 28.10.5 Signing a determination (SIGN)

A determination can be signed with the **SIGN** command. The method run is automatically paused as soon as this command is reached. At the same time a switch is made to the result view. The run will not be continued until the determination has been signed or the **SIGN** command has been canceled. You can specify whether a routine user is allowed to cancel the **SIGN** command in the setting **System** ▶ **System settings** ▶ **Dialog options** ▶ **Routine dialog**. No parameters can be edited for this command. The parameters for signing determinations are described in *chapter 16.1*, *page 149*.

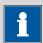

#### NOTICE

Methods with this command can only be started if you are working with login and password protection.

The command should always be inserted at the end directly before the **REPORT** command or at the end of the method sequence if a PC/LIMS report is to be sent automatically.

## 28.10.6 Canceling the method run (END)

The method run will cancel as soon as the **END** command is reached. This is a good idea if you wish to test only the first part of a method. No parameters can be edited for this command.

29.1 System initialization

# 29 Operation and maintenance

# 29.1 System initialization

In very rare instances, a faulty file system (e.g. because of a program crash) may lead to an impairment of program functioning. The internal file system must be initialized in such cases.

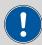

#### **CAUTION**

If you carry out a system initialization, then all user data except the methods will be deleted.

We recommend creating a backup of the system at regular intervals in order to avoid data losses.

Proceed as follows for the system initialization:

## 1 Switching off the instrument

• Press the power switch at the rear.

## 2 Switching on the instrument

- Press the power switch at the rear.
   An image with a frog will be displayed after a couple of seconds.
- While the image is being displayed, press the power switch again and hold it down.
- Do not release the power switch until an acoustic signal sounds.

A system message is displayed.

# 3 Confirm system initialization

- Confirm the message with [Yes].
   A second security prompt is displayed.
- Confirm this message with [Yes] as well.

Initialization is started. After the initialization has been completed, the 917 Coulometer is started automatically.

## 29.2 Maintenance

-----

## **Maintenance**

The electronic and mechanical functional groups of Metrohm instruments can and should be checked by specialist personnel from Metrohm as part of a regular preventive maintenance schedule. Please ask your local Metrohm representative regarding the precise terms and conditions involved in concluding a corresponding maintenance agreement.

For detailed information on this topic, please visit www.metrohm.com.

## Cleaning

## **Cleaning the surfaces of the instrument**

## **Prerequisites**

- The instrument is disconnected from the power grid.
  - 1 Clean the surfaces with a damp cloth.

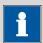

#### **NOTICE**

Water or ethanol can be used as a cleaning medium.

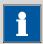

## **NOTICE**

The connectors at the rear of the instrument must only be cleaned with a dry cloth.

30.1 Editing methods

# **30 Troubleshooting**

# **30.1 Editing methods**

| Problem                                                                               | Cause                                                                                                    | Remedy                                                                                                    |
|---------------------------------------------------------------------------------------|----------------------------------------------------------------------------------------------------|----------------------------------------------------------------------------------------------------|
| The method command cannot be inserted.                                                | No control instrument which supports the method command is configured in the device manager.                                                                                                    | Add a control instrument which supports the desired method command to the list of devices (see chapter 10, page 64).                               |
| The additional eval-<br>uations (EVAL com-<br>mands) cannot be<br>inserted.           | A titration or measuring command to which the evaluation can be applied is missing.                                                                                                    | <ol> <li>Insert a titration or measuring command.</li> <li>Insert the EVAL command directly after it.</li> </ol>                                   |
| A MEAS T/F ON command or MEAS T/F OFF command is depicted in red in the command list. | The corresponding MEAS T/F ON command or MEAS T/F OFF command is missing or not inserted in the correct order in the method run. To be able to execute a method, both MEAS T/F commands are needed in the method run. | Insert the missing MEAS T/F command and observe the logical order of the commands.                                                                 |
| An EVAL command is depicted in red in the command list.                               | The associated titration or measuring command has been deleted or replaced by a different one.                                                                                                    | <ol> <li>Delete the EVAL command.</li> <li>Insert a titration or measuring command.</li> <li>Insert the EVAL command directly after it.</li> </ol> |

# 30.2 Sample table

| Problem                                           | Cause                                                                                                    | Remedy                                              |
|---------------------------------------------------|----------------------------------------------------------------------------------------------------|-----------------------------------------------------|
| The method cannot be entered in the sample table. | The option <b>Use sample assignment table</b> is activated. The method  assigned to the sample identification will be loaded automatically at the start of the determination. | Deactivate the option (see chapter 14.1, page 117). |

304 ••••• 917 Coulometer

30 Troubleshooting

# **30.3 Results/Statistics**

| Problem                                                                                                    | Cause                                                                       | Remedy                                                                                                    |
|----------------------------------------------------------------------------------------------------|-----------------------------------------------------------------------------|----------------------------------------------------------------------------------------------------|
| No statistics are carried out for a result.                                                                                            | Statistics is not activated.                                                | In the method options, activate the option <b>Statistics</b> (see chapter 15.5, page 137).                                    |
|                                                                                                    | No statistics variable has been assigned to the calculation.                | In the result options (command <b>CALC</b> ), define a variable for the mean value (see "Variable for mean value", page 123). |
|                                                                                                    | Statistics is not activated.                                                | In the control dialog, activate the <b>Statistics</b> option (see chapter 17, page 151).                                      |
| A result has been removed from the statistics, the mean value has not been reassigned to the common variable or to the TITER variable. | Assignment is not carried out automatically with retroactive modifications. | Recalculate the determination manually (see chapter 23, page 178).                                                            |
| The result is not displayed in the result table.                                                                                       | The column display in the result table is incorrectly configured.           | Modify the settings for the display accordingly (see chapter 25.1, page 200).                                                 |
|                                                                                                    | The parameter <b>Save result</b> in result table is not activated.          | In the result options (command <b>CALC</b> ), activate the parameter (see "Save result in result table", page 124).           |

# 30.4 Printing

| Problem                    | Cause                       | Remedy                                                                                                    |
|----------------------------|-----------------------------|----------------------------------------------------------------------------------------------------|
| Tapping on the fixed key [ | The fixed key is disabled.  | In the <b>Dialog options / Fixed keys</b> dialog, activate the <b>Print</b> option (see chapter 7.2, page 39). |
|                            | A determination is running. | Wait until the determination is finished.                                                                      |

30.5 Manual control

# 30.5 Manual control

| Problem                                       | Cause                                                                   | Remedy                                                                                                    |
|-----------------------------------------------|-------------------------------------------------------------------------|----------------------------------------------------------------------------------------------------|
| Tapping on the fixed key [ 🖔 ] has no effect. | The fixed key is disabled.                                              | In the <b>Dialog options / Fixed keys</b> dialog, activate the <b>Manual control</b> option (see chapter 7.2, page 39).                 |
| A button in the manual control is disabled.   | The required hardware is either not connected or incorrectly connected. | <ol> <li>Switch off the 917 Coulometer.</li> <li>Connect the hardware correctly.</li> <li>Switch the 917 Coulometer back on.</li> </ol> |
|                                               | The required hardware is being used in the ongoing determination.       | Wait until the determination is finished.                                                                                               |

# **30.6 Titration stand with pump**

| Problem                                                                                               | Cause                                               | Remedy                                                                                                    |
|----------------------------------------------------------------------------------------------------|-----------------------------------------------------|----------------------------------------------------------------------------------------------------|
| Solvent is added at<br>the same time dur-<br>ing aspiration.                                          | The adsorber tube is blocked.                       | <ul> <li>Enlarge the hole of the drying tube cover to 2 mm at least.</li> <li>Refill the adsorber tube, pack not too tightly, perhaps remove some of the molecular sieve.</li> </ul> |
| The pump conveys no liquid.                                                                           | The add/aspirate key is not pressed tightly enough. | <ul> <li>Usually the bottle attachments are not<br/>screwed tightly enough to the reagent and<br/>waste bottles.</li> <li>Check all connections for leak-tightness.</li> </ul>       |
| The solvent flows on into the titration vessel after the addition, without the add key being pressed. | The solvent bottle is not positioned correctly.     | Position the solvent bottle in such a way that the liquid level in the bottle is lower than that in the titration vessel.                                                            |

# **30.7** Coulometric Karl Fischer titration

| Problem                | Cause                          | Remedy                                                        |
|------------------------|--------------------------------|---------------------------------------------------------------|
| The drift is very high | The titration cell is leaking. | <ul> <li>Check the septum and replace it if neces-</li> </ul> |
| during conditioning.   |                                | sary.                                                         |
|                        |                                | <ul> <li>Replace the molecular sieve.</li> </ul>              |

30 Troubleshooting

| Problem                                               | Cause                                                              | Remedy                                                                                                    |
|-------------------------------------------------------|--------------------------------------------------------------------|----------------------------------------------------------------------------------------------------|
|                                                       |                                                                    | <ul> <li>Check the ground-joint sleeves for frayed<br/>edges. If necessary, trim the edges neatly<br/>or replace the ground-joint sleeves.</li> </ul>       |
|                                                       | Deposits containing water can be found in the titration cell.      | Shake the titration cell.                                                                                                    |
|                                                       | The reagent is exhausted or contaminated.                          | Replace the reagent.                                                                                                    |
|                                                       | The catholyte is old or moist.                                     | <ul> <li>The catholyte must be replaced at least once per week.</li> <li>Dry the catholyte with KF one-component reagent.</li> </ul>                        |
|                                                       | The diaphragm of the generator electrode is contaminated.          | <ul> <li>Clean the diaphragm (in accordance with<br/>directions in the leaflet for the generator<br/>electrode).</li> </ul>                                 |
|                                                       | A side reaction is taking place.                                   | <ul><li>Consider using a KF oven.</li><li>See technical literature.</li></ul>                                                                               |
|                                                       | The molecular sieve on the KF oven has reached its capacity limit. | Replace the molecular sieve.                                                                                                    |
|                                                       | The gas flow from the KF oven into the titration cell is too high. | <ul> <li>Reduce the gas flow (if you are working<br/>with the oven method with sample vials,<br/>set the gas flow between 40 and 60<br/>mL/min).</li> </ul> |
| The drift becomes<br>greater after each<br>titration. | The sample releases water very slowly.                             | <ul><li>Consider using a KF oven.</li><li>See technical literature.</li></ul>                                                                               |
| The drift is fluctuating.                             | The sample solution is poorly stirred.                             | <ul> <li>Set the stirring rate in such a way that the<br/>sample solution will become very well<br/>mixed.</li> </ul>                                       |
|                                                       | The <b>Control parameters</b> are set incorrectly.                 | <ul> <li>Reset the Control parameters to default<br/>values.</li> </ul>                                                                                     |
| The titration time is too long.                       | The drift during condition-<br>ing is not stable.                  | <ul> <li>Wait before starting the titration until the<br/>drift has become stable.</li> </ul>                                                               |
|                                                       | The parameter <b>Start drift</b> is set too high.                  | Set the <b>Start drift</b> lower.                                                                                                    |

| Problem                        | Cause                                                                                                    | Remedy                                                                                                    |
|--------------------------------|----------------------------------------------------------------------------------------------------|----------------------------------------------------------------------------------------------------|
|                                |                                                                                                    | <ul> <li>Adjust the Stop drift or use the Relative<br/>stop drift.</li> </ul>                                                                                                    |
|                                | The parameter <b>Stop drift</b> is set too low.                                                                                     | <ul> <li>Set the Stop drift higher or use the Relative stop drift.</li> </ul>                                                                                                    |
|                                | The water quantity is too high.                                                                                                    | Observe the sample size and water contents in accordance with .                                                                                                    |
|                                | The <b>Control parameters</b> are set incorrectly.                                                                                  | <ul> <li>Set the parameter <b>Dynamics</b> lower and<br/>the parameter <b>Max. rate</b> higher.</li> </ul>                                                                                                    |
| The result is too high.        | The titration cell is not yet correctly conditioned.                                                                                | <ul> <li>Shake the titration cell and wait until the<br/>drift is stable.</li> </ul>                                                                                                    |
|                                | The sample contains oxidizable substances.                                                                                          | <ul><li>Consider using a KF oven.</li><li>See technical literature.</li></ul>                                                                                                    |
|                                | The parameter <b>Stop drift</b> is set too low.                                                                                     | <ul> <li>Set the Stop drift higher or use the Relative stop drift.</li> </ul>                                                                                                    |
|                                | The drift correction is too small (e.g. for the use of a KF oven or for manual drift correction).                                   | <ul> <li>Start the titration as long as the gas flow still exists between the conditioning vial and the titration cell.</li> <li>Set the parameter <b>Drift correction</b> to auto (= automatic drift correction).</li> </ul> |
| The result is too low.         | The sample releases iodine.                                                                                                    | <ul><li>Consider using a KF oven.</li><li>See technical literature.</li></ul>                                                                                                    |
|                                | The parameter <b>Stop drift</b> is set too high.                                                                                    | Set the <b>Stop drift</b> lower.                                                                                                    |
|                                | The drift correction is too large (e.g. with excessively high start drift, with fluctuating drift or with manual drift correction). | <ul> <li>Ensure stable and lower drift.</li> <li>Set the parameter <b>Drift correction</b> to auto (= automatic drift correction).</li> </ul>                                                                                 |
|                                | The parameter <b>Min. rate</b> is set too low.                                                                                      | <ul> <li>Set the parameter Min. rate higher.</li> <li>Reset the Control parameters to default values.</li> </ul>                                                                                                    |
| The results are spread widely. | The sample is nonhomoge-<br>nous.                                                                                                   | <ul><li>Homogenize the sample if possible.</li><li>Possibly use a larger sample size.</li></ul>                                                                                                    |

-----

**308** ----- 917 Coulometer

30 Troubleshooting

| Problem | Cause                                          | Remedy                        |
|---------|------------------------------------------------|-------------------------------|
|         | The sample addition is difficult to reproduce. | Observe the instructions in . |
|         | The drift fluctuates.                          | Ensure stable drift.          |

31.1 Dosing unit

# 31 Appendix

# 31.1 Dosing unit

## 31.1.1 Maximum dosing and filling rate

The maximum dosing rate and maximum filling rate for the dosing unit depend on the cylinder volume:

| Cylinder volume | Maximum rate  |
|-----------------|---------------|
| 2 mL            | 6.67 mL/min   |
| 5 mL            | 16.67 mL/min  |
| 10 mL           | 33.33 mL/min  |
| 20 mL           | 66.67 mL/min  |
| 50 mL           | 166.00 mL/min |

Independent of the cylinder volume, values ranging from 0.01 to 166.00 mL/min can always be entered. When the function is carried out the rate will be, if necessary, decreased automatically to the highest possible value.

## 31.1.2 Default parameters for preparing (PREP) and emptying (EMPTY)

The **PREP** command is used to rinse and fill the cylinder and tubings of the dosing unit air bubble-free. You should carry out this function before the first determination or once per day.

The command **EMPTY** is used to empty the cylinders and the tubings of the dosing unit.

If no titrant is selected in the command, preparing and emptying will be carried out with the following default parameters:

- The entire cylinder volume is dosed at the maximum dosing rate through Port 1.
- The cylinder is filled at the maximum filling rate through Port 2.
- The following dimensions apply for the tubings:
  - Tubing at Port 1: length = 40.0 cm, diameter = 2 mm
  - Tubing at Port 2: length = 25.0 cm, diameter = 2 mm

# 31.2 Exchange unit

## 31.2.1 Maximum dosing and filling rate

The maximum dosing rate and maximum filling rate for the exchange unit depend on the cylinder volume:

| Cylinder volume | Maximum rate  |
|-----------------|---------------|
| 1 mL            | 3.00 mL/min   |
| 5 mL            | 15.00 mL/min  |
| 10 mL           | 30.00 mL/min  |
| 20 mL           | 60.00 mL/min  |
| 50 mL           | 150.00 mL/min |

Independent of the cylinder volume, values ranging from 0.01 to 166.00 mL/min can always be entered. When the function is carried out the rate will be, if necessary, decreased automatically to the highest possible value.

## 31.2.2 Default parameters for preparing (PREP)

The **PREP** command is used to rinse and fill the cylinder and tubings of the exchange unit air bubble-free. You should carry out this function before the first determination or once per day.

If no titrant is selected in the command, preparing will be carried out with the following default parameters:

- The entire cylinder volume is dosed twice at the maximum dosing rate.
- The cylinder is filled at the maximum filling rate.

# 31.3 Stirring rate

The stirring rate can be adjusted in steps from -15 to +15.

The approximate rotational speed for the internal magnetic stirrer (depends on the product version) can be calculated with the following formula:

Rotational speed/min (r/min) =  $125 \cdot \text{Stirring rate}$ 

Example:

Configured stirring rate: 8

Rotational speed in revolutions per minutes =  $125 \cdot 8 = 1,000$ 

31.4 Balance

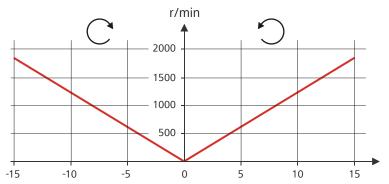

Figure 18 Rotational speed depending on the stirring rate

The information on the separately connectable 802 propeller stirrer can be found in the "802 Stirrer" manual.

## 31.4 Balance

The sample size and the associated unit can be sent from a connected balance. The sample size is transmitted as a number with up to ten characters (including algebraic sign and decimal point).

Sample size and unit are sent as a single character string. They are separated by a space character. The string is terminated with the ASCII characters **CR** and **LF**.

If the balance sends a negative sample size (e.g. when you are reweighing a sample), then the algebraic sign is adopted. The algebraic sign is, however, ignored for the calculations.

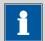

#### NOTICE

With some balances, the sample identification and the method can be sent in addition to the sample size.

Make sure that the balance does not send the sample size until the end.

#### **Mettler AX**

For the Mettler AX balance, the fields that contain the sample identification or the method must be designated as follows:

Designation for the field with the method name: METHOD

Designation for the field with sample identification 1: ID1

Designation for the field with sample identification 2: ID2

# 31.5 Result variables as parameter setting

For most of the numerical parameters, the result of a calculation can also be utilized in place of a number. This result must be calculated in a preceding calculation command (command **CALC**). A typical application is the use of a relative start volume.

The following example is used to explain how this method is used to define a sample size-dependent start volume for a titration. Proceed as follows:

## 1 Create a new calculation

- Insert the calculation command CALC in front of the titration command.
- Enter the calculation formula, e.g. R1 = C00\*3.

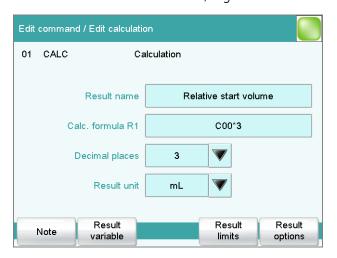

## 2 Define a result variable as parameter setting

• In the titration command, enter the variable **R1** as the start volume.

The selection of the result variables is displayed in the number editor.

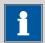

#### **NOTICE**

If the method before the command with the result variables applied contains more than one calculation commands (possibly with result variables bearing the same name), then the result variable of the preceding calculation command will always be used.

-----

Please note that the result must be within the input range of the parameter, as otherwise the determination run will be stopped when the parameter is accessed.

## 31.6 Using AuditTrailViewer

When you work in accordance with the FDA Guidance 21 CFR Part 11, logs with detailed user activities (Audit Trail) are important. The AuditTrailViewer supports you in your efforts to compile, filter and export logs of this type as TXT files.

First you must install the *AuditTrailViewer* on your PC. Afterwards, you must create a backup of your Coulometer (see chapter 11.3, page 97). The Audit Trail is generated automatically when you create the backup. The file name of the Audit Trail is **log.madt**. In the following you will find detailed information about how you must proceed.

## 31.6.1 Installing AuditTrailViewer

You will find the file for installing the *AuditTrailViewer* on the USB flash drive provided.

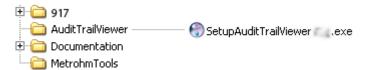

Proceed as follows:

- 1 Double-click on the file SetupAuditTrailViewer 1.2.2.exe.
  The dialog Welcome to the AuditTrailViewer Setup Wizard is displayed.
- 2 Click on [Next >].

The **License Agreement** dialog is displayed.

3 Click on [I Agree] to accept the contractual conditions.

The **Choose Install Location** dialog is displayed. A memory location for the *AuditTrailViewer* is suggested in this dialog.

4 If you accept the suggested memory location, click on [Next >].

or

Select a different memory location and click on **[Next >]**.

The **Confirm Installation** dialog is displayed.

Click on [Install] to install the AuditTrailViewer.
 As soon as the installation is completed, the dialog Installation Complete is displayed.

6 Click on [Next >].

The dialog **Completing the AuditTrailViewer Setup Wizard** is displayed.

- 7 If the *AuditTrailViewer* should not be started immediately, deactivate the check box **Run AuditTrailViewer**.
- 8 Click on [Finish].

If the preceding instruction step has been skipped, then the *AuditTrailViewer* will start.

## 31.6.2 Opening the Audit Trail

Create a backup of the data and of the settings of your Coulometer (see chapter 11.3, page 97).

1 Open the backup on your PC.

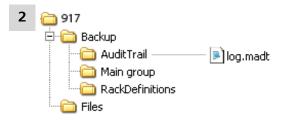

Open the file **log.madt** with the *AuditTrailViewer*.

31.6 Using AuditTrailViewer

## AuditTrailViewer dialog window

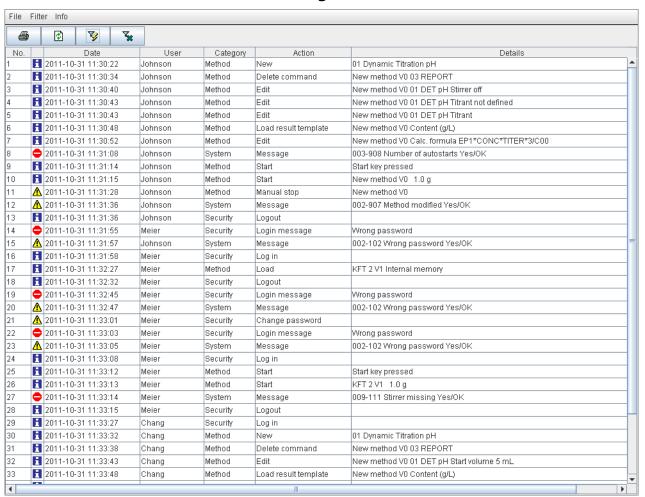

## 31.6.3 Contents of the Audit Trail

In the following you will find a description of the dialog window and of the menu bar of the *AuditTrailViewer*.

Table 12 Dialog window

| Column | Content                             |
|--------|-------------------------------------|
| No.    | Each entry is numbered in sequence. |

| Column              | Content                                                                                                    |  |  |  |
|---------------------|----------------------------------------------------------------------------------------------------|--|--|--|
| Symbol              | Classification of the entry:                                                                                                    |  |  |  |
| •                   | Actions that are neither relevant to safety nor alter the determination data.  Actions, e.g. changes to the login options and recalculation of determinations.  Errors that occur, e.g. entry of an incorrect password. |  |  |  |
| Date                | Precise time of the event.                                                                                                    |  |  |  |
| User                | User who triggered the action.                                                                                                    |  |  |  |
| Category            | Category to which the entry belongs.                                                                                                    |  |  |  |
| Action              | Designation of the action.                                                                                                    |  |  |  |
| <b>Details</b>      | Details of the action.                                                                                                    |  |  |  |
| Menu bar            |                                                                                                    |  |  |  |
| Print               | Print Audit Trail.                                                                                                    |  |  |  |
|                     | An Audit Trail can be printed by means of the 🖨 symbol.                                                                                                    |  |  |  |
| ② Update            | Update view.  The list is updated automatically only at the time the dialog window is opened.                                                                                                    |  |  |  |
| <b>Quick filter</b> | Filter the Audit Trail.                                                                                                    |  |  |  |
| Show all            | Display all entries once again.                                                                                                    |  |  |  |

# 31.6.4 Filtering the Audit Trail

The entries in the Audit Trail can be filtered. You can set the following filter criteria:

- Date
- User
- Category
- Action

Proceed as follows:

Click in a cell that contains the desired filter criterion (e.g. **Category** = **Method**).

31.7 Diagnosis

2 Click on the icon or the menu item Filter ► Quick filter.

The only entries which will be displayed are those which correspond to the desired filter criterion.

3 Click on the icon or the menu item Filter ► Show all.
All of the entries are displayed once again.

## 31.6.5 Exporting the Audit Trail

You can export the Audit Trail as .txt file. This way, the Audit Trail can be archived and is available as required for inspections.

Proceed as follows:

- 1 Use the menu item **File** ► **Export** to open the dialog window for the export.
- **2** Enter the path and file name with the extension .txt.
- 3 Click on [Open] and then on [Export].

The Audit Trail is exported.

# 31.7 Diagnosis

## System ► Diagnosis

The electronic and mechanical functional groups of Metrohm instruments can and should be checked by specialist personnel from Metrohm as part of a regular maintenance schedule. Please ask your local Metrohm representative regarding the precise terms and conditions involved in concluding a corresponding maintenance agreement.

The following functions are available:

#### LCD test

Check the display for faulty pixels (see chapter 31.7.1, page 319).

Format storage medium

Format the external storage medium (see chapter 31.7.2, page 319).

Remove storage medium

Remove the external storage medium safely (see chapter 31.7.3, page 320).

Touch adjustment

Adjust the touch-sensitive screen (see chapter 31.7.4, page 320).

#### Touch screen test

Test the function of the touch-sensitive screen (see chapter 31.7.5, page 321).

#### Software update

Update the software of Coulometer and of the control instruments (see chapter 31.7.6, page 322).

#### Service

Special functions for the service technician (see chapter 31.7.7, page 325).

#### 31.7.1 LCD test

## System ► Diagnosis ► LCD test

You can use the LCD test to check the display for faulty pixels. To do this, various test images are displayed one after the other.

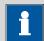

#### NOTICE

The [ $\hookrightarrow$ ] fixed key is used to display the preceding test picture; the test can be stopped at any time with the [ $\widehat{\bowtie}$ ] fixed key.

Proceed as follows:

1 • Tap on [LCD test].

The entire display turns white.

- **2** Check the display for pixel errors and other irregularities.
  - Continue the test with [ > ].

Other colors and patterns will be displayed one after the other.

- Repeat step 2 until the **System / Diagnosis** dialog is displayed again.
- Contact your Metrohm representative in the event of faults or irregularities.

## 31.7.2 Formatting an external storage medium

## System ▶ Diagnosis ▶ Format storage medium

With this function, you have the option of formatting an external storage medium directly on the 917 Coulometer (quick formatting).

The following file systems can be selected:

FAT

31.7 Diagnosis

- FAT32
- ExFAT

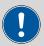

#### **CAUTION**

If you format the storage medium with the **ExFAT** file system, it is possible that it will no longer be recognized by a PC. Read the pertinent information from Microsoft Support at <a href="http://support.microsoft.com">http://support.microsoft.com</a>.

Do not use this file system unless you need to be able to save more than 999 files in a single group.

## 31.7.3 Removing an external storage medium

### System ► Diagnosis ► Remove storage medium

As long as the stored data is not being accessed (reading/saving data), you can plug in and disconnect the storage medium without difficulty at any time. The **[Remove storage medium]** function offers additional protection. This ensures that the storage medium cannot be removed while any data is being transferred.

## 31.7.4 Adjusting the touch screen

## System ▶ Diagnosis ▶ Touch adjustment

With time the touch-sensitive screen may not register touches at their precise position. You can readjust the screen in this dialog.

Proceed as follows:

- 1 In the main dialog, tap on [System].
- 2 Tap on [Diagnosis].
- 3 Tap on [Touch adjustment].

A message in English and a cross hair will appear in the center of the screen.

- Touch a stylus (a special pen-shaped instrument for operating devices with touch screens) to the center of the cross hair and maintain this position until the cross hair moves to a new position on the screen.
- **5** Repeat this process as long as the cross hair continues to be repositioned on the screen.

A message in English will appear.

6 Tap at any location on the screen to confirm the adjustment.

**7** Press [ îm ] to finish the adjustment.

## 31.7.5 Testing the touch screen

## System ▶ Diagnosis ▶ Touch screen test

You can use this test to check the function of the touch-sensitive monitor screen.

A calibration is not possible with this test. If the Touch screen does not work correctly anymore, it will need to be replaced. For that please contact your Metrohm representative.

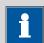

## **NOTICE**

You can use the [ îm ] fixed key to stop the test at any time.

Proceed as follows:

1 Tap on [Touch screen test].

A red square is displayed at the upper left.

2 Tap on the square as close to the center as possible.

The actual detected point of contact will be displayed by a cross hair, and the deviation from the center will also be displayed on the lower edge of the image.

The next red square will also be displayed.

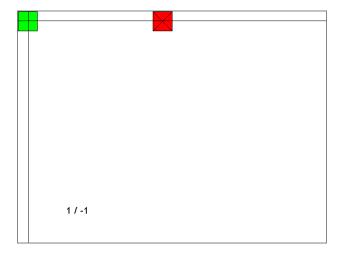

31.7 Diagnosis

**3** Repeat step 2 until all of the areas in the display have been tested. A list with fixed keys will appear.

- Tap on all of the fixed keys one after the other in any sequence.

  The result is displayed in each case with a short information text, e.g.

  [Print] key OK.
- 5 Finish Touch screen test with [ în ].

# 31.7.6 Software update (loading program versions and language files) System ➤ Diagnosis ➤ Software update

New program versions or language files can be loaded from an external storage medium (e.g. USB flash drive). The corresponding files must be stored on the storage medium in the **917/SwUpdates** directory (see "Directory structure", page 96).

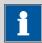

#### **NOTICE**

The memory will be reformatted when updating to software version 5.917.0023.

Before carrying out the software update, make a backup in order to save your data and the system settings (see chapter 11.3, page 97).

Use a separate USB flash drive for the software update. It must be removed from the instrument after the successful software update.

#### **Program files**

The files are instrument-specific. The file names are structured as follows:

Control software for 917 Coulometer:

## 5XXXyyyy.BIN 5XXXyyyy.MBIN

- XXX = instrument type (i.e. "917" for the 917 Coulometer)
- yyyy = program version

#### Language files

Language files may have the following content:

- one or more additional dialog languages
- the online help for one or more additional dialog languages
- supplements for existing dialog languages/online help documents

They can be recognized by means of the two-digit language code in the file name. The file name has the following structure:

# 5XXXyZZZML.BIN5XXXyZZZML.MBIN

- XXX = instrument type (i.e. "917" for the 917 Coulometer)
- -y = version number of the language package
- ZZZ = program version

## 31.7.6.1 Carrying out a software update

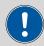

#### **CAUTION**

Make sure that the power supply is guaranteed during the entire update process. Otherwise there is the chance that the instrument will no longer be able to be switched on and that it will need to be sent in for repair.

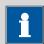

#### **NOTICE**

Make sure that no USB/RS-232 adapter is connected!

Proceed as follows:

1 Copying files to an external storage medium

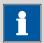

#### **NOTICE**

In the case of the program versions and language files for the Coulometer, it is imperative that both the BIN file and the associated MBIN file be copied.

Copy the files to the "SwUpdates" directory.

31.7 Diagnosis

Copy also the "MetrohmTools" folder with the "MUpdate-Tool.exe" file to the external storage medium.
 Make sure that the file is stored at the top level of the external storage medium. This also applies to the "917" folder.

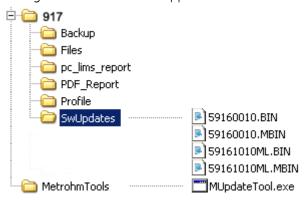

For the software update from version 5.917.0023, an additional folder that is on the same level as Metrohm-Tools with the name SRVPRF900 containing the file St900\_SrPrf.cfg is required

If this structure is not maintained, then the files will not be found, because the directories are accessed directly during the update process.

Plug in the external storage medium at the Coulometer.

## 2 Opening the update dialog

• Under System ➤ Diagnosis, tap on the button Software update.

## **3** Selecting the instrument

 Tap on the Control device list box and select the instrument to be updated.

## 4 Selecting the file

- Tap on the Binary file list box.
   The selection list with the BIN files saved in the "SwUpdates" directory is opened.
- Select the required file.
- Tap on [Select].
- Update of the Coulometer: Continue with Step 5.

## **5** Starting the update (917 Coulometer)

■ Tap on the **[Start]** button (NOT on the **[** ▷ **]** fixed key).

- The message **023-102 Program update** is displayed.
- Confirm the message with [Yes].
   The update process is started, it runs automatically. The device is automatically switched off and back on during this process, possibly several times. No user intervention is required.
- After successfully updating the software, remove the external storage medium (USB flash drive) from the instrument.

## **6** Starting the update (control instruments)

- Tap on the [Start] button (NOT on the [ ▷ ] fixed key).
   If Result = No errors is displayed, then the update has been successful.
- Remove the external storage medium (USB flash drive) from the instrument.
- Switch the 917 Coulometer off and then back on again.

#### **31.7.7** Service

## System ► Diagnosis ► Service

Access to the service functions is password-protected and only accessible to Metrohm service technicians. We recommend that you have maintenance performed on the system regularly by the Metrohm Service Department. You can automatically monitor the time interval after which the next service visit is due (see chapter 12.5.1, page 109).

32.1 Touch screen

# **32 Technical specifications**

## 32.1 Touch screen

Display VGA color display (640 pixels x 320 pixels), diagonal approx. 5.7"

Touch panel resistive

Resistance to chemicals

resistant to the following chemicals (no visible changes after 24 h of duration of action):

- without protective cover:
  - Methanol
  - Toluene
  - Ethyl acetate
  - Acetone
  - Dichloromethane
  - Hydrochloric acid c(HCl) = 2 mol/L
- with protective cover (order number 6.2723.300):
  - Methanol
  - Propanol
  - Toluene
  - Xylene
  - Acetone
  - Chloroform
  - Formamide
  - Sulfuric acid  $c(H_2SO_4) = 2 \text{ mol/L}$
  - Hydrochloric acid c(HCl) = 2 mol/L
  - Caustic soda c(NaOH) = 2 mol/L
  - Composite 5
  - 1-butanol
  - 1-hexanol
  - Decanol

32 Technical specifications

# 32.2 Measuring inputs

## 32.2.1 Generator electrode

One electrode connector (Gen.) for a generator electrode.

lodine generation with current pulses or continuous current.

Current at the **auto**: variable direct current

electrode 100, 200, 400 mA: pulsating direct current

 $I_{max}$  400 mA

Titration rate max. 2.24 mg  $H_2$ O/min

## 32.2.2 Indicator electrode

One measuring input (Ind.) for an indicator electrode.

Measuring mode Determination with adjustable polarization current.

Ipol Voltametric endpoint indication with alternating current.

AC 5, 10, 20, 30 μA DC -125 - +125 μA

## **32.2.3 Temperature sensor**

One measuring input (**Temp.**) for a Pt1000 or NTC temperature sensor.

Measuring range

*Pt1000* −150 - +250 °C *NTC* −5 - +250 °C

For an NTC sensor with (R (25 °C) = 30000  $\Omega$  and B (25/50) = 4100 K)

Resolution

*Pt1000* 0.1 °C *NTC* 0.1 °C

Measuring accu-

racy

Pt1000 ±0.2 °C

(Applies for measuring range –20 - +150 °C; ±1 digit; without sensor

error, under reference conditions)

NTC ±0.6 °C

(Applies for measuring range +10 - +40 °C;  $\pm 1$  digit; without sensor

error, under reference conditions)

32.3 Internal stirrer

## 32.2.4 Determination range

Recommended 10  $\mu$ g to 200 mg H<sub>2</sub>O

#### 32.2.5 Resolution

 $0.1 \mu g H_2O$ 

## 32.2.6 Reproducibility

Sample: Standard of the reagent manufacturers

At 10  $\mu g$  - 1000  $\mu g$  H<sub>2</sub>O:  $\pm 3$   $\mu g$  At >1,000  $\mu g$  H<sub>2</sub>O: 0,3% or better

## 32.3 Internal stirrer

Rotational speed

*Maximum rota*-  $\pm$ (1700 - 1900) rpm

tional speed

Rotational ±15 steps

speed settings

Change in rota-  $\pm (115 - 125)$  rpm

tional speed per

step

Power consump- < 4 W

tion

Fuse Electronic overload protection

# 32.4 Pump

Add > 600 mL/min (at 25 °C; standard accessories)

Aspirate > 400 mL/min (at 25°C; standard accessories)

-----32 Technical specifications

#### **Interfaces and connectors** 32.5

For connecting the external power supply unit. Power connection

For connecting dosing devices, stirrers or a Remote Box. MSB connector

USB connector Type A, for connecting USB devices.

Ethernet connec-

For connection to a data network (LAN).

Sensor connectors One connector each for:

> Generator electrode Indicator electrode

Temperature sensor (Pt1000 or NTC)

Two connection

nipples

tor

For connecting tubing for aspirating solvent and extracting the con-

tents of the titration cell.

#### 32.6 Power supply

Instrument

Input voltage 24 V DC 2.0 A Max. power

consumption

External power supply unit

6.2164.010, LPS conformity according to UL60950-1

Input current

1.5 A 2.7 A

Max. output

current

#### **Declarations of Conformity** 32.7

Up-to-date information on the EU conformity and the requirements for electromagnetic compatibility for your product can be found on the Internet under https://www.metrohm.com/en-us/products-overview/.

Using the article number, you can download the Declaration of conformity for ... under the documents of the product.

32.8 Ambient temperature

# 32.8 Ambient temperature

Nominal function +5 to +45 °C

range at max. 80% relative humidity, non-condensing

Storage +5 to +45 °C

## 32.9 Reference conditions

Ambient tempera- +25 °C (±3 °C)

ture

Relative humidity  $\leq 60\%$ 

Operating temper- Instrument in operation at least 30 min

ature status

Validity of the After adjustment

data

# 32.10 Dimensions

Width 193 mm

Height

without titra- 145 mm

tion vessel holder

Height

with titration 230 mm

vessel holder

Depth 448 mm

Weight (including 6020 g

power supply unit)

Material

Housing Poly(butylene terephthalate) (PBT)

Base Steel, stainless, coated

-----32 Technical specifications

#### 32.11 **Storage capacity**

Random access

128 MB

memory

Internal memory 1 GB of which 900 MB available.

Required memory 3–6 KB

per method

**----** 331 917 Coulometer

\_\_\_\_\_

## 33 Accessories

Up-to-date information on the scope of delivery and optional accessories for your product can be found on the Internet. You can download this information using the article number as follows:

## **Downloading the accessories list**

- **1** Enter https://www.metrohm.com/ into your Internet browser.
- **2** Enter the article number (e.g. **917**) into the search field. The search result is displayed.
- 3 Click on the product.

  Detailed information regarding the product is shown on various tabs.
- 4 On the **Included parts** tab, click on **Download the PDF**.

  The PDF file with the accessories data is created.

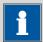

#### **NOTICE**

Once you have received your new product, we recommend downloading the accessories list from the Internet, printing it out and keeping it together with the manual for reference purposes.

# Index

| 800 Dosino                   | . 22  | CONTROL RS                 | 289 | Control                      | 151    |
|------------------------------|-------|----------------------------|-----|------------------------------|--------|
| 805 Dosimat                  | . 22  | CTRL                       | 287 | Control instrument           | 72     |
|                              |       | EMPTY                      | 277 | Control parameters           |        |
| Α                            |       | END                        | 301 | BRC                          | 238    |
| Acoustic signals             | 55    | EVAL FIX-EP                | 253 | KFC                          |        |
| ADD                          | 278   | EVAL MIN/MAX               | 254 | Control Remote Box           | 66     |
| Addition and aspiration tube |       | EVAL RATE                  | 255 | CONTROL RS                   | 289    |
| Mount                        | 14    | FLOW                       | 296 | Coulometer                   | 66     |
| Adsorber tube                |       | HEATER                     | 296 | Coulometric water content    | deter- |
| Fill                         | 10    | Insert                     | 136 | mination according to Karl F | ischer |
| Audit Trail                  | 53    | KFC                        | 229 |                              |        |
| Archive                      | 318   | LIFT                       | 291 | CTRL                         | 287    |
| Export                       | 318   | LOH                        | 282 | Curve options                |        |
| Filter                       |       | MEAS                       | 247 | Curves                       |        |
| Open                         |       | MEAS T/F OFF               | 298 | Custom logo                  |        |
| AuditTrailViewer             |       | MEAS T/F ON                |     | 3                            |        |
| Installing                   | 314   | MOVE                       |     | D                            |        |
| Automatic system test        |       | PREP                       |     | Delete                       |        |
| Automation                   |       | RACK                       |     | Signature                    | 150    |
|                              |       | REPORT                     | _   | Statistics data              |        |
| В                            |       | REQUEST                    |     | Determination                |        |
| Backup                       | 97    | SAMPLE                     |     | Cancel                       | 172    |
| Interval                     | 109   | SCAN                       |     | Carry out                    | 170    |
| Balance 25, 83,              | 312   | SCAN RS                    |     | Data                         |        |
| Barcode reader               |       | SIGN                       |     | Define filters               | 188    |
| Connect                      | 26    | STIR                       |     | Delete signatures            | 150    |
| BEEP                         | 300   | SUBSEQ                     |     | Endpoint details             |        |
| BRC                          | 1, 30 | WAIT                       |     | List of saved determinat     |        |
| Parameters                   | 238   | Command list               |     |                              | 186    |
| Bromine index determination  | 30    | Common variable            |     | Load                         | 185    |
|                              |       | Delete                     | 111 | Measuring point list         | 180    |
| C                            |       | Edit                       | 111 | Message                      |        |
| CALC                         | 256   | Properties                 | 113 | Properties                   |        |
| CALC LIVE                    | 262   | Validity                   |     | Recalculate                  |        |
| Calculation                  | 256   | Communication              |     | Reevaluate                   | 193    |
| Add                          | 256   | Conditioning               |     | Save                         | 190    |
| Delete                       | 256   | BRC                        | 242 | Save automatically           | 146    |
| Edit                         | 256   | KFC                        |     | Send PC/LIMS report          | 146    |
| Load template                | 257   | Connect                    |     | Sign                         |        |
| Note                         | 260   | Balance                    | 25  | Determination run            | 170    |
| Result options               | 261   | Barcode reader             | 26  | Device                       |        |
| Cell                         |       | Dosing device              | 22  | 885 Compact Oven SC .        | 75     |
| BRC                          | 244   | MSB devices                |     | Add                          |        |
| KFC                          | 235   | PC keyboard                |     | Balance                      | 83     |
| Command                      |       | Printer                    |     | Coulometer                   |        |
| ADD                          | 278   | Remote Box                 |     | Delete                       |        |
| BEEP                         | 300   | Stirrer or titration stand | _   | Edit                         |        |
| BRC                          | 238   | USB devices                |     | New                          |        |
| CALC                         | 256   | USB hub                    |     | Printer                      |        |
| CALC LIVE                    | 262   |                            | •   |                              |        |

| USB/RS-232 adapter    | 85        | FDA Guidance 21 CFR Part 11 |        | <u>K</u>                   |        |
|-----------------------|-----------|-----------------------------|--------|----------------------------|--------|
| Device manager        | 64        | ۷                           | 12, 53 | Key functions              | 87     |
| 885 Compact Oven SC . | 75        | File                        |        | Keyboard                   |        |
| Diagnosis             |           | Сору                        | 93     | Connect                    | 26     |
| Dialog language       | 37        | Properties                  |        | KFC 1, 29                  | 9, 229 |
| Dialog options        |           | Rename                      | 93     |                            |        |
| Dialog settings       |           | File manager                | 91     | L                          |        |
| System-specific       | 39        | Filling                     |        | LCD test                   | 319    |
| Directory structure   |           | Filling rate                |        | LIFT                       | 291    |
| Display               |           | Maximum 310                 | ), 311 | Limit values               |        |
| Dosing                |           | Filter                      |        | Sample size                | 143    |
| Continuous            |           | Determination               | . 188  | Liquid Handling parameters | 282    |
| Fixed volume          | 220       | Result table                | . 202  | Live display               | 175    |
| Dosing curve          | 191       | Fixed endpoint              |        | Live modifications         | 173    |
| Dosing device         |           | Evaluation                  | . 253  | Live parameters            | 176    |
| Connect               | 22        | Fixed key                   |        | Live result                |        |
| Parameters 2          |           | Back                        | 7      | Note                       | 264    |
| Dosing parameters     | , 5, 20 . | Help                        |        | Load                       |        |
| ADD                   | 278       | Home                        |        | Determination              | 185    |
| Dosing rate           | 270       | Manual                      |        | Sample table               | 165    |
| Maximum 3             | 10 311    | Print                       |        | Load result template       |        |
| Dosing unit           | 10, 511   | START                       |        | Login                      |        |
| Replace reagent       | 222       | STOP                        |        | Options                    | 48     |
| replace reagent       | 222       | FLOW                        |        | Logout automatically       |        |
| Е                     |           | Format storage medium       |        | LOH                        |        |
| E-mail                | 67        | Formula editor              |        |                            |        |
| Electrode             |           | Torridia editor             | 204    | М                          |        |
| Connect               |           | G                           |        | Manual control             | 213    |
| Parameters 236, 2     |           | Generator electrode         | 8 16   | 885 Compact Oven SC        | 225    |
| Electrostatic charge  |           | Fill                        |        | Continuous dosing          |        |
| EMPTY                 |           | GLP manager                 |        | Dosing                     |        |
| Default parameters    |           | GLP test "Measurement" .    |        | Dosing fixed volume        |        |
| Emptying              |           | GLP test "Titration"        |        | Emptying                   |        |
| Default parameters    |           | System validation           |        | Filling                    |        |
| END                   |           | Test tool                   |        | Measuring                  |        |
| Endpoint details      |           | 1630 1660                   | . 100  | Preparing                  |        |
| Ethernet connector    |           | н                           |        | Remote lines               |        |
| EVAL FIX-EP           |           | HEATER                      | 296    | Stirring                   |        |
| EVAL MIN/MAX          |           | 112, (121(                  | . 230  | Troubleshooting            |        |
| EVAL RATE             |           | 1                           |        | Maximum evaluation         |        |
| Evaluation            | 233       | ID profile                  |        | MEAS                       |        |
| Fixed endpoint        | 252       | Create                      | 47     | MEAS T/F OFF               |        |
| Maximum               |           | Identification profile      |        | MEAS T/F ON                | . 297  |
| Minimum               |           | Create                      | 47     | Measured value             |        |
| Rate                  |           | Indicator electrode         |        | Display resolution         | 55     |
| Evaluations           |           | Initialization              | •      | Measurement curve          |        |
|                       | 252       | Input line                  | 502    | Measuring                  |        |
| Expiry date           | CO        | Template                    | 125    | Measuring parameters       | 2.13   |
| Sensor                | 62        | Instrument                  | . 123  | MEAS                       | 247    |
| F                     |           | Configure                   | 65     | Measuring point list       |        |
| Favorite              | 155       | Coulometer                  |        | Message                    | 100    |
| Add                   |           | Switch off                  |        | Determination              | 182    |
| Delete                |           | Switch on                   |        | Send e-mail                |        |
| Edit                  |           | 3vviccii 5/1                | 51     | Method                     |        |
| LUIT                  | 000       |                             |        | Command list               |        |
|                       |           |                             |        |                            |        |

334 •••••• 917 Coulometer

| Create                      | 132  | CALC LIVE           | 262      | Oven module             | 78   |
|-----------------------------|------|---------------------|----------|-------------------------|------|
| Delete signatures           | 150  | CONTROL RS          | 289      | Tower                   | 77   |
| Edit                        | 135  | CTRL                | 287      | Pump                    |      |
| Insert command              | 136  | EMPTY               | 277      | Troubleshooting         | 306  |
| Load                        | 134  | END                 | 301      |                         |      |
| Note                        | 146  | EVAL FIX-EP         | 253      | R                       |      |
| Options                     | 137  | EVAL MIN/MAX        | 254      | RACK                    | 292  |
| Properties                  | 144  | EVAL RATE           | 255      | Rate evaluation         | 255  |
| Sample data                 | 141  | KFC                 | 229      | Reagent                 | 56   |
| Save                        | 133  | LIFT                | 291      | Add                     | 56   |
| Save as favorite            | 155  | LQH                 | 282      | Delete                  | 56   |
| Sign                        | 149  | MEAS                | 247      | Edit                    | 56   |
| Start options               | 138  | Modify live         | 176      | Replace                 | 222  |
| Stop options                | 140  | MOVE                | 289      | Reagent monitoring      | 57   |
| Troubleshooting             | 304  | PREP                | 276      | Reagent replacement     | 59   |
| Metrohm Serial Bus          | 8    | RACK                | 292      | Reason                  | 52   |
| Metrohm Serial Bus MSB, see | also | REPORT              | 271      | Modification option     | 52   |
| "MSB"                       | 21   | REQUEST             | 299      | Recalculation           | 193  |
| Minimum evaluation          | 254  | SAMPLE              | 292      | Reevaluation            | 193  |
| Miscellaneous commands      | 298  | SCAN                | 285      | Remote Box              |      |
| Molecular sieve             |      | SCAN RS             | 288      | Connect                 | 23   |
| Replace                     | 11   | SIGN                | 301      | Remote lines            |      |
| Monitoring                  |      | STIR                | 298      | Manual control          | 224  |
| Limit values sample size    | 143  | SUBSEQ              | 293      | Report                  | 205  |
| MOVE                        | 289  | WAIT                | 299      | Print                   | 205  |
| MSB                         |      | Password            |          | REPORT                  | 271  |
| Connect devices             | 21   | Forgotten           | 51       | Report header           | 130  |
| MSB connector               | 8    | Options             | 50       | REQUEST                 | 299  |
|                             |      | PC keyboard         |          | Resolution              |      |
| N                           |      | Connect             | 26       | Measured value display  | 55   |
| Network connection          | 28   | PC/LIMS report      |          | Result                  | 178  |
| Note                        |      | Save                | 68       | Calculation formula     | 259  |
| Method                      | 146  | Send                | 146      | Limits                  | 260  |
| Numerical input             | 35   | PDF settings        | 80       | Save as a common varia  | able |
|                             |      | Peripheral devices  |          |                         | 115  |
| 0                           |      | Power connection    |          | Template                | 121  |
| Operation                   |      | Power supply        |          | Result table            | 199  |
| General                     | 32   | Power supply unit   | 15       | Define filters          | 202  |
| Output line                 |      | Power supply unit   |          | Delete automatically    |      |
| Template                    | 127  | Connect             | 15       | Save                    | 204  |
| Oven module                 |      | Power switch        | 8        | Result variable         | 260  |
| Properties                  | 78   | PREP                | 276      | As parameter setting    | 313  |
|                             |      | Default parameters  | 310, 311 | Robotic arm             |      |
| Р                           |      | Preparing           |          | Swing rate              | 291  |
| Paper size                  | 83   | Default parameters  |          | Routine dialog          | 41   |
| Parameter                   |      | Printer             | 24, 79   | Standard configuration  | 41   |
| FLOW                        | 296  | PDF settings        | 80       |                         |      |
| HEATER                      |      | Printing            |          | S                       |      |
| MEAS T/F OFF                |      | Troubleshooting     |          | Safety instructions     | 4    |
| MEAS T/F ON                 | 297  | Properties          |          | SAMPLE                  | 292  |
| Parameters                  |      | 885 Compact Oven SC | C 76     | Sample assignment table | 117  |
| ADD                         | 278  | Determination       |          | Sample data             | 159  |
| BEEP                        | 300  | File                |          | Modify live             | 173  |
| BRC                         |      | Method              |          | Settings                |      |
| CALC                        | 256  |                     |          |                         |      |

| Sample identification          | STIR 298                       | Titration cell         |                |
|--------------------------------|--------------------------------|------------------------|----------------|
| Modify designation 141         | Stirrer                        | Equip                  | 12             |
| Modify the designation 169     | Connect 23                     | Fill                   | 13             |
| Sample identification list 117 | Parameters                     | Insert                 | 10             |
| Sample series                  | 237, 246, 251, 281             | Set up                 | 10             |
| Perform 171                    | Stirring 223                   | Titration curve 1      | 91             |
| Sample size                    | Stirring rate 311              | Titration mode         |                |
| Fixed 141                      | Stop conditions                | BRC                    | . 1            |
| Limit value 143                | BRC 242                        | KFC                    | 1              |
| Limits 141                     | KFC 232                        | Titration parameters   |                |
| Send from a balance 312        | Stop criterion                 | BRC 24                 | 41             |
| Sample table 162               | BRC 240                        | KFC 21                 | 32             |
| Save as favorite 155           | KFC 231                        | Titration stand        | 7              |
| Troubleshooting 304            | Stop options 140               | Connect                | 23             |
| Save                           | SUBSEQ 293                     | Troubleshooting 30     | 06             |
| Determination 190              | Subsequence 293                | Touch screen           | 32             |
| Result table 204               | Load 294                       | Test 3:                | 21             |
| Sample table 164               | Note 296                       | Tower                  |                |
| SCAN                           | Options 295                    | Properties             | 77             |
| SCAN RS 288                    | Save 294                       | Type plate             |                |
| Sensor 60                      | Supply voltage 4               |                        |                |
| Add 60                         | Swing rate 291                 | U                      |                |
| Connect 16                     | Switch off 32                  | Uninterrupted dosing 2 | <del>7</del> 9 |
| Delete 60                      | Switch on 31                   | Update 33              |                |
| Edit 60                        | System initialization 302      | USB                    |                |
| Expiry date 62                 | System settings 37             | Connect devices        | 24             |
| Parameters 236, 245, 249       | System test 100                | USB connector          | 8              |
| Working life 62                | System validation 105          | USB hub                |                |
| Sensor list 60                 | ,                              | Connect                | 24             |
| Service 4, 325                 | Т                              | USB/RS-232 adapter     | 85             |
| Set the date                   | Tandem dosing 279              | User profile           |                |
| Set the time                   | Temperature sensor             | Create                 | 47             |
| Sign                           | Connect 16                     |                        |                |
| Determination 149              | Template                       | V                      |                |
| Method 149                     | Input line 125                 | Validation interval 10 | 07             |
| SIGN 301                       | Output line 127                | Validity               |                |
| Signature                      | Report header 130              | Common variable 1      | 14             |
| Delete 150                     | Result template 121            |                        |                |
| Software update 322            | Sample assignment table 117    | W                      |                |
| Spooler 83                     | Sample identification list 117 | WAIT 29                | 99             |
| Start options                  | Templates 117                  | Working life           |                |
| Statistics 153, 194            | Text input 35                  | Sensor                 | 62             |
| Delete                         | Time zone                      | Write protection       |                |
| Troubleshooting 305            |                                | External memory        | 95             |
| 5                              |                                |                        |                |